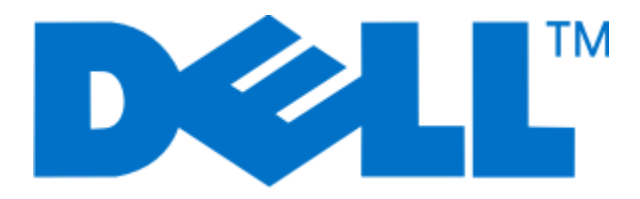

# **Dell 5230n/dn** および **5350dn** レーザ ープリンタ

ユーザーズガイド

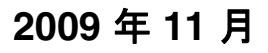

**2009** 年 **11** 月 **[www.dell.com](http://www.dell.com) | [support.dell.com](http://support.dell.com)**

#### **Trademarks**

本書に記載されている情報は、予告なく変更されることがあります。

Dell Inc. の文書による許可なしには、いかなる方法においても本書の複写、転載を禁じます。 本書で使用されている商標: Dell および DELL のロゴは、Dell Inc. の商標です。Microsoft および Windows は、Microsoft Corporation の登録商標です。 本書では、その他の商標および社名を各社の商号または製品名を示す 呼称として使用する場合があります。 Dell Inc. は、自社以外の商標および商品名に対して、いかなる所有権も主張するものではありません。

# 目次

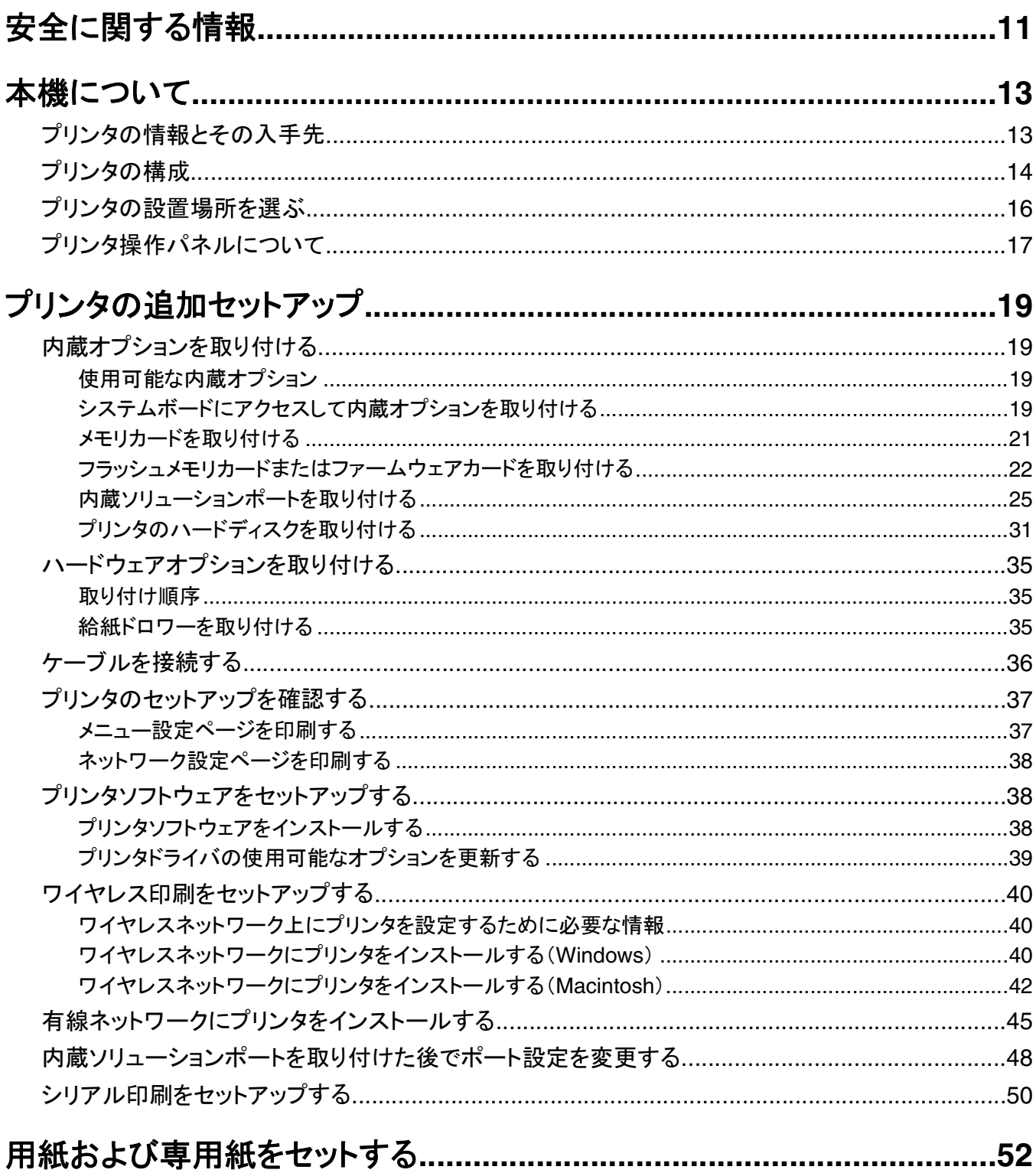

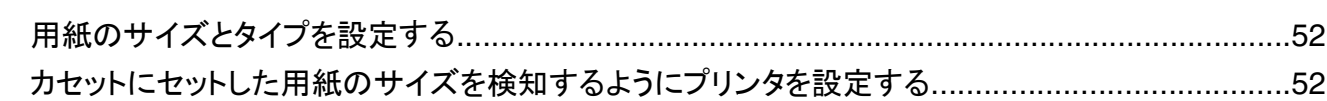

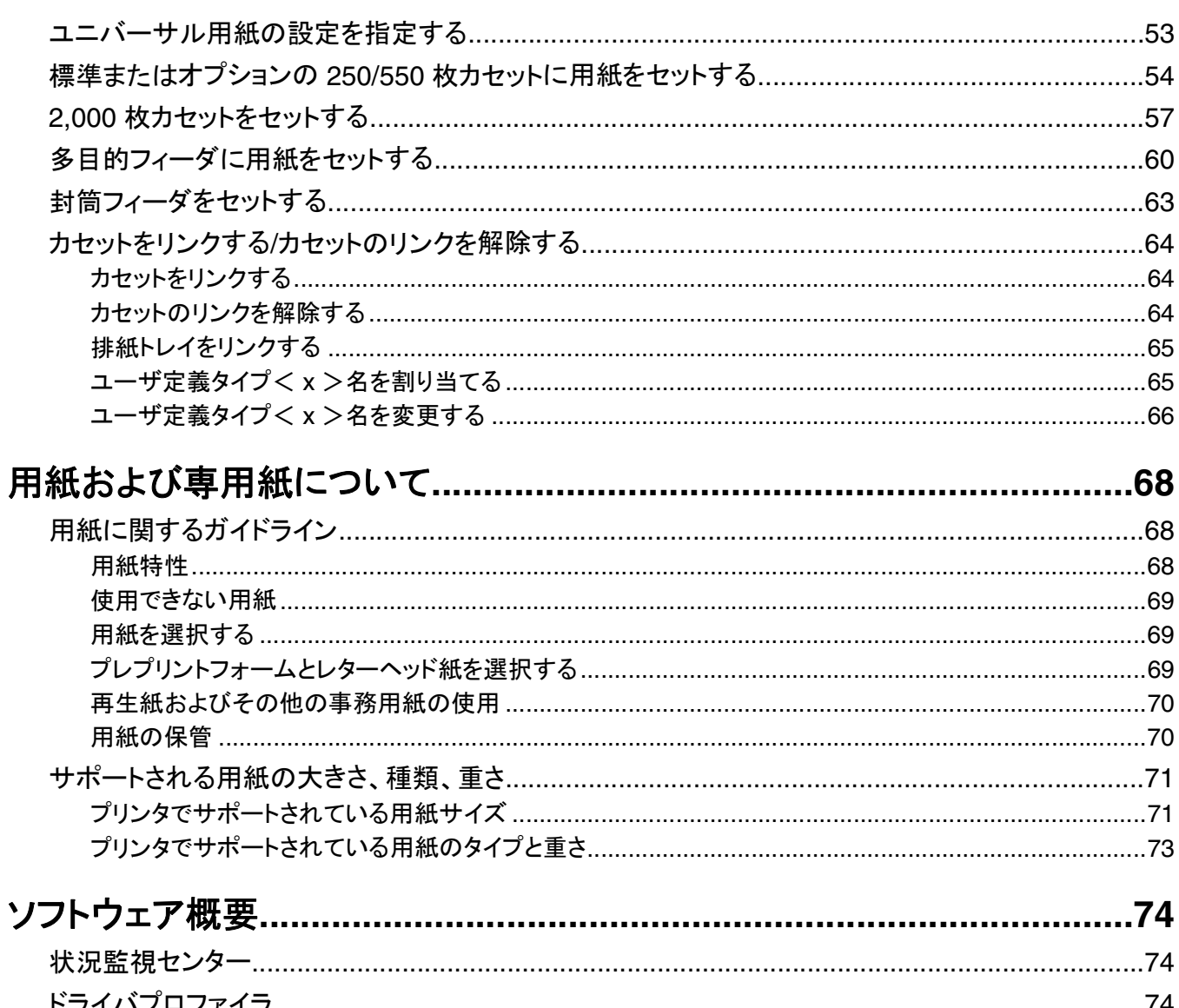

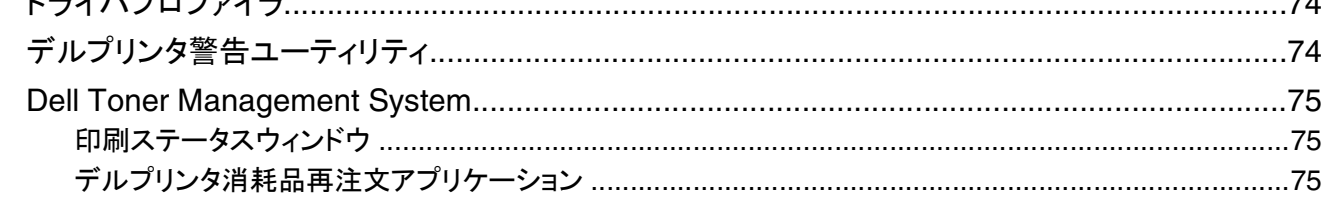

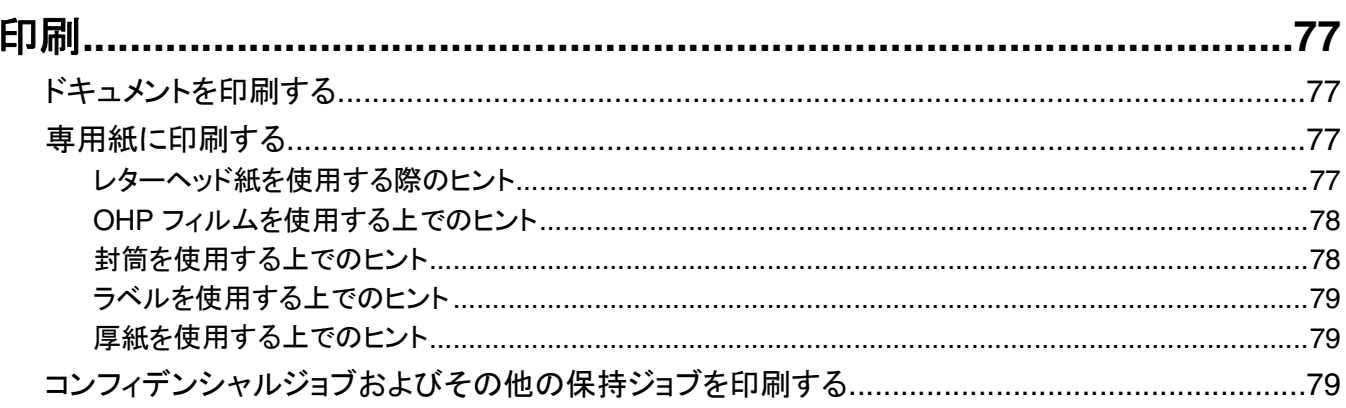

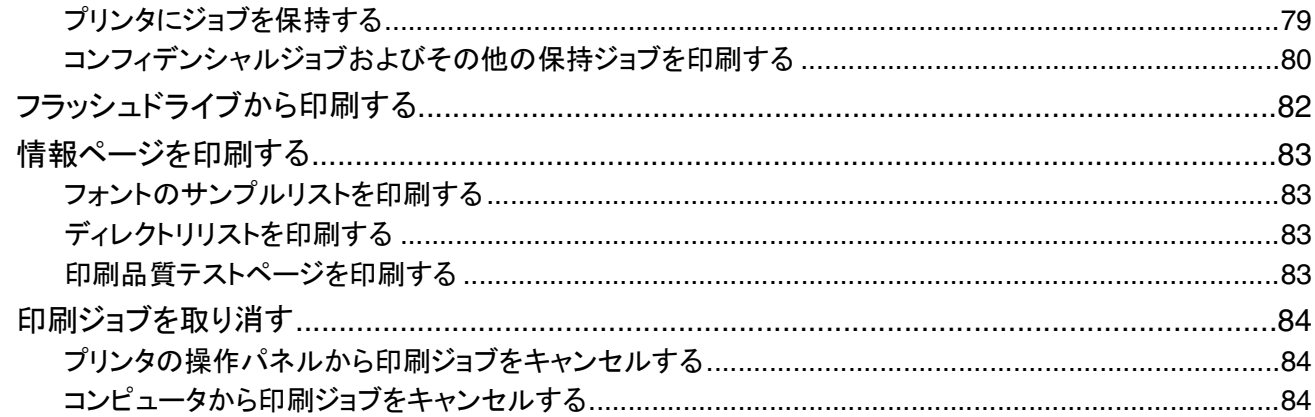

## 

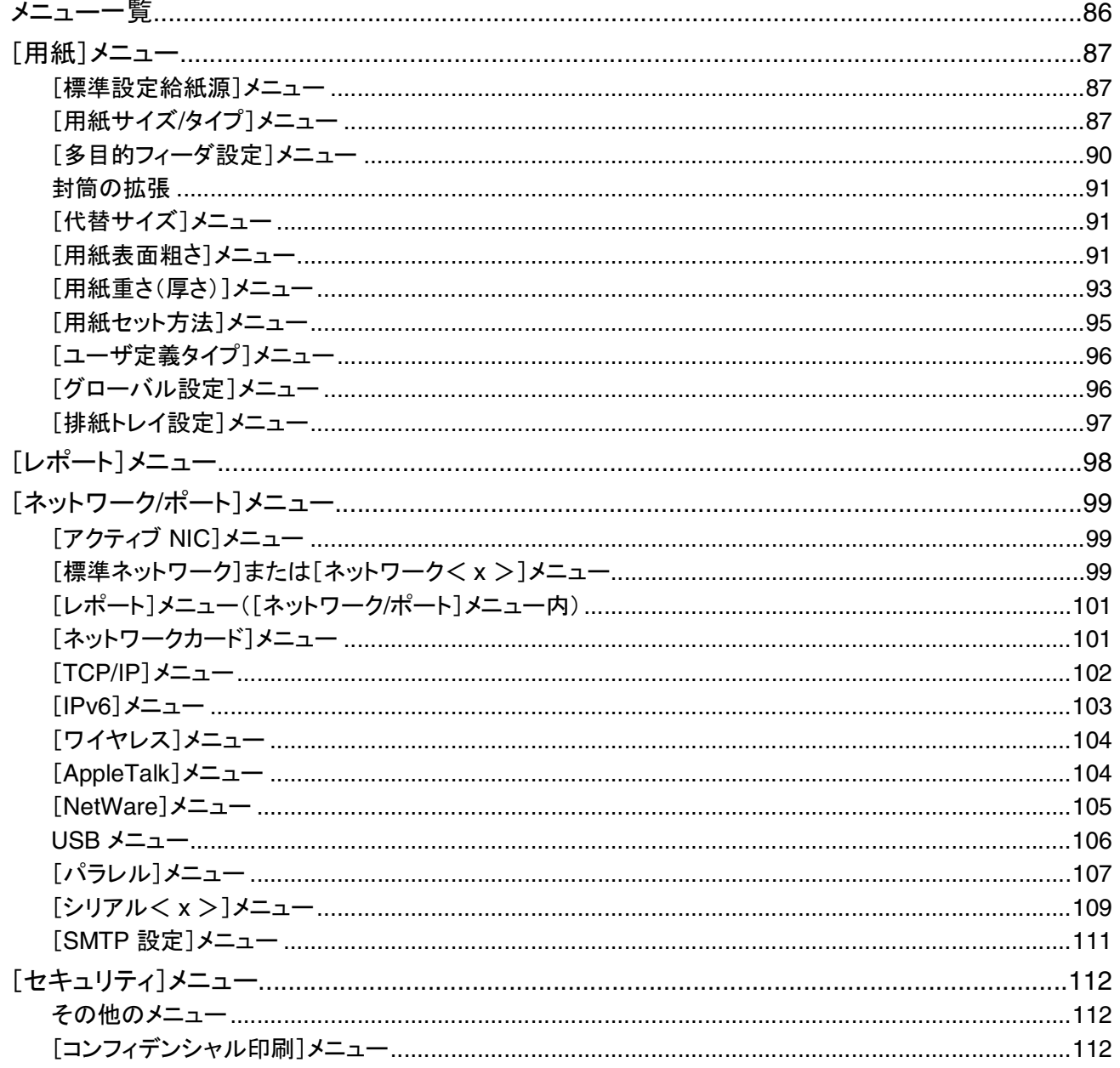

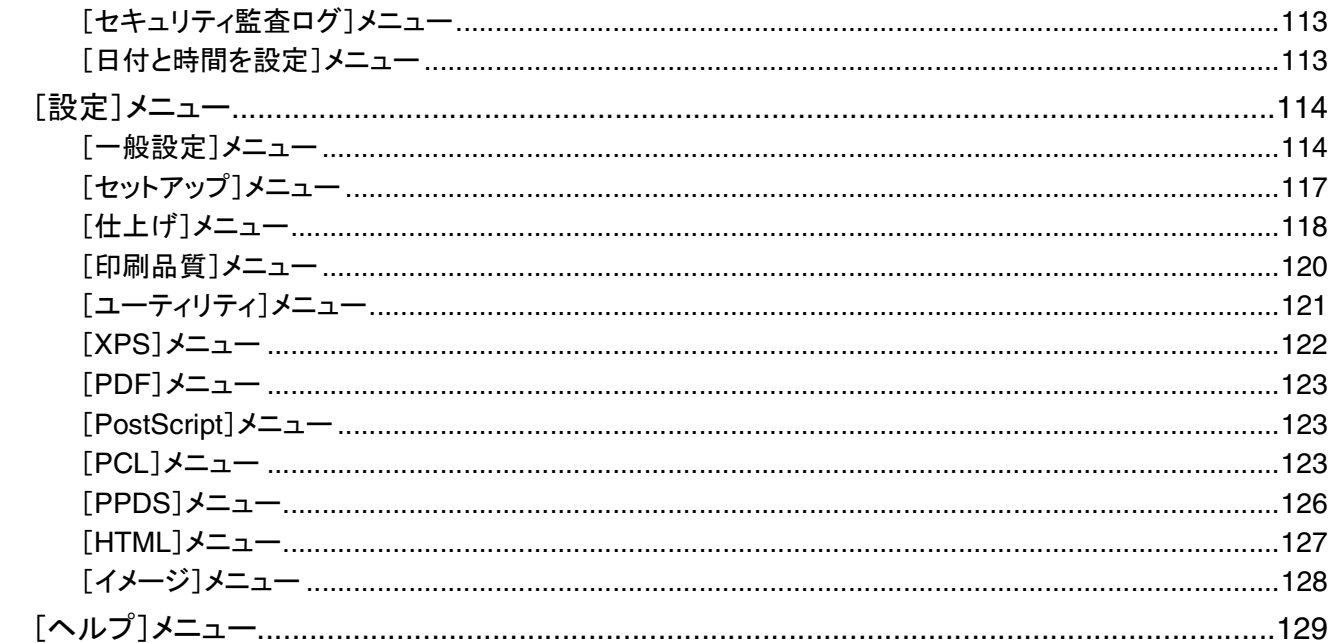

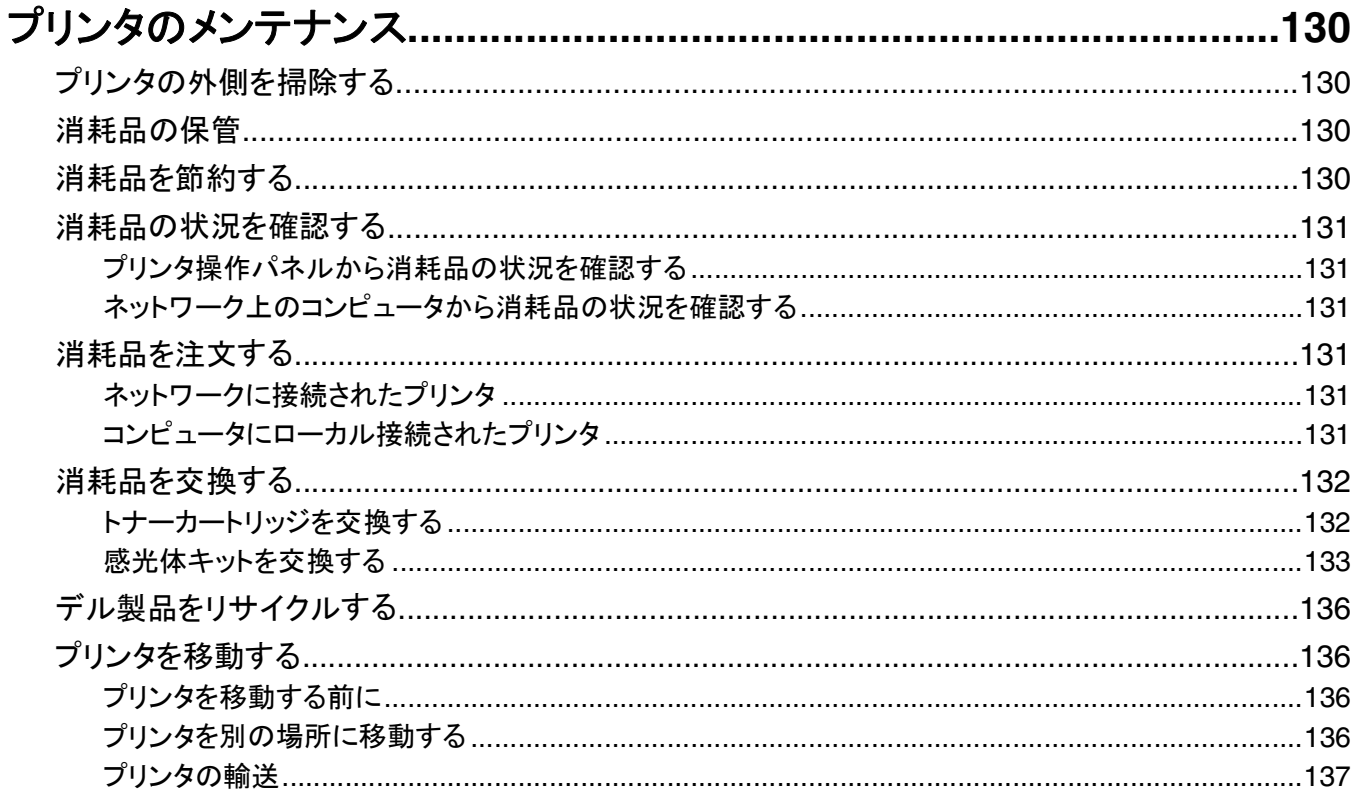

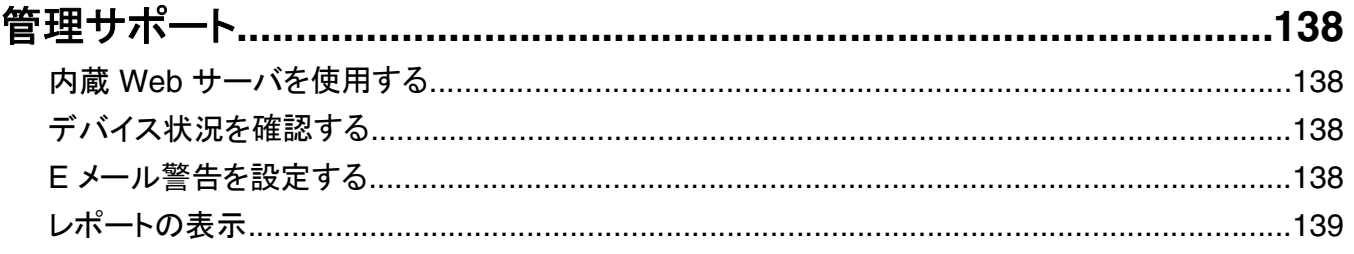

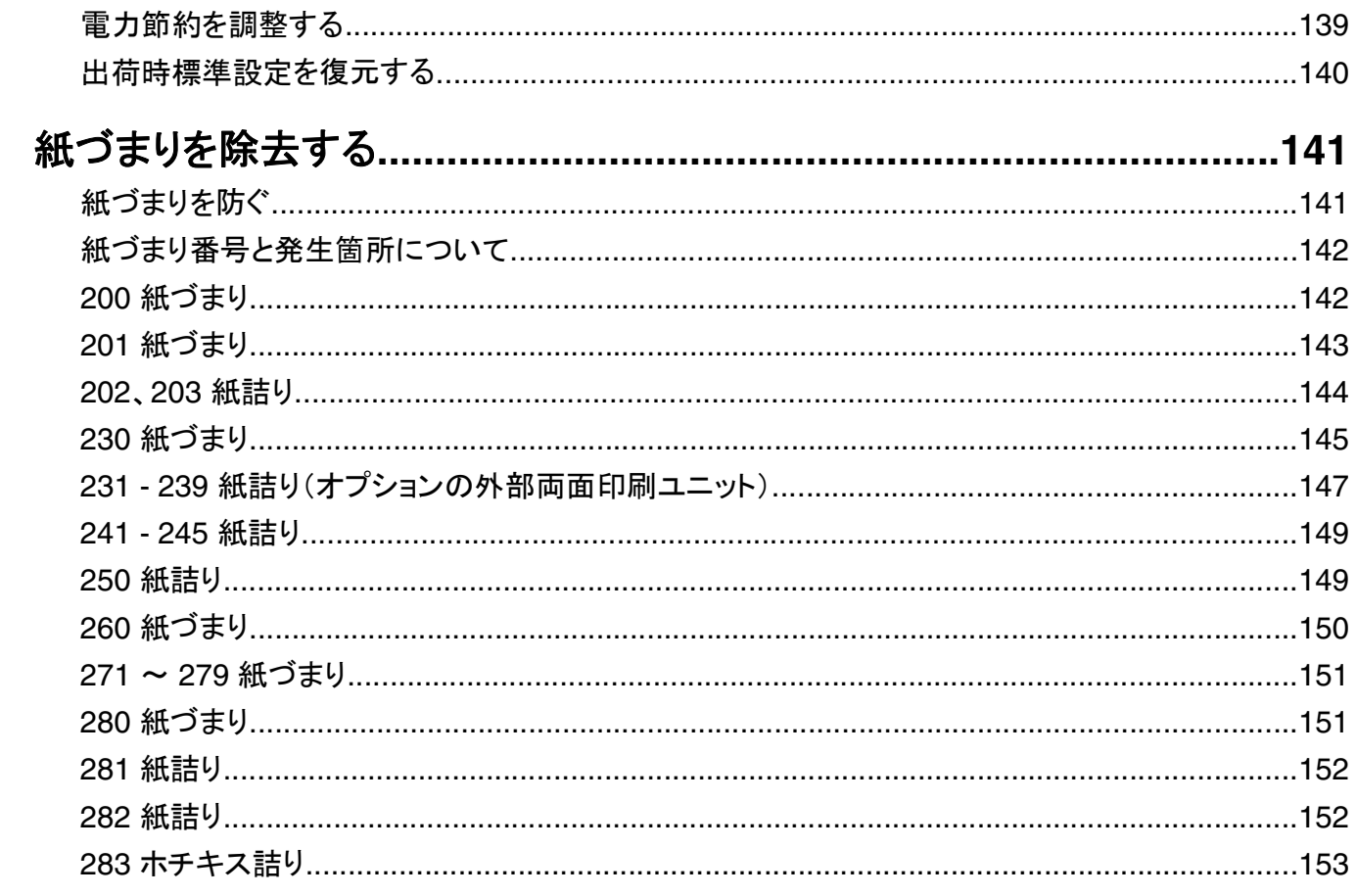

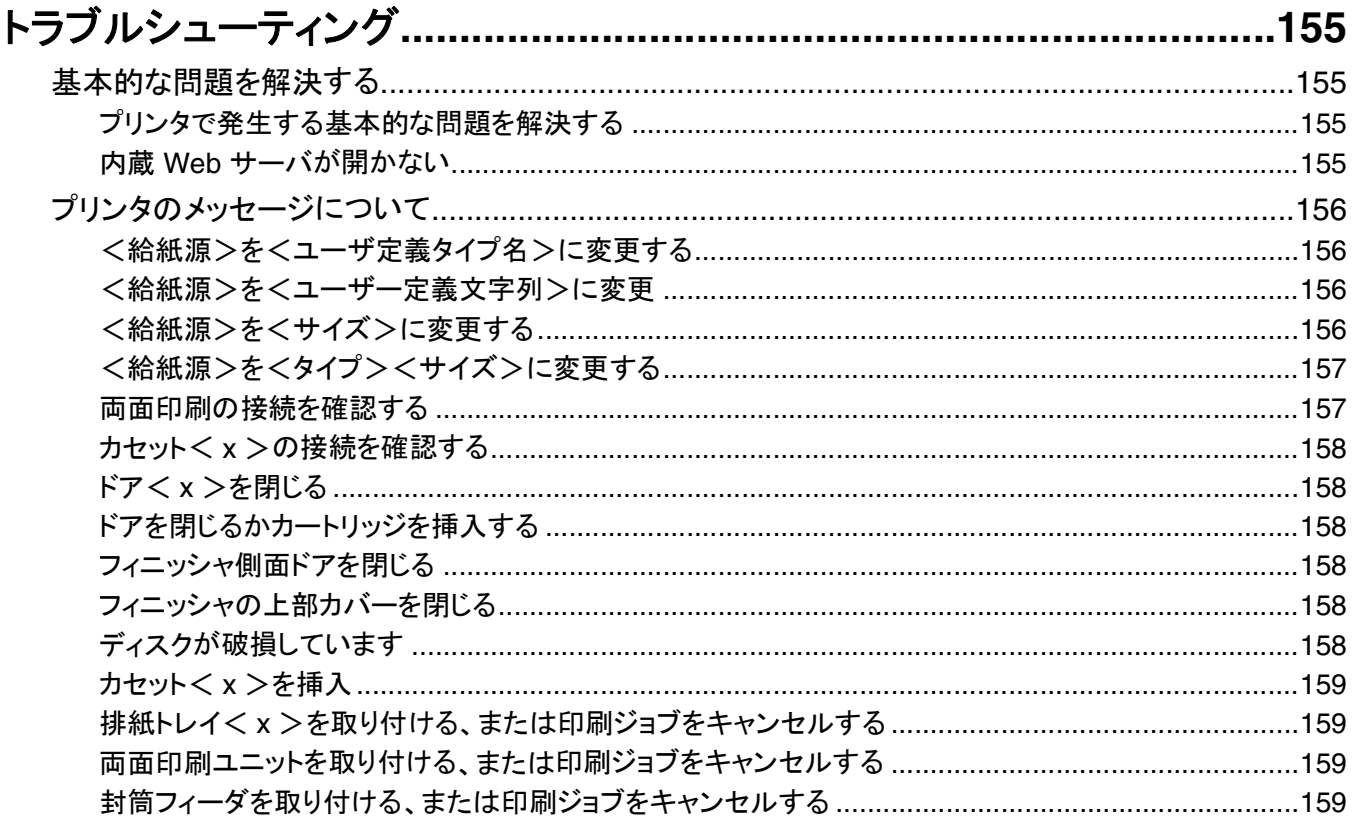

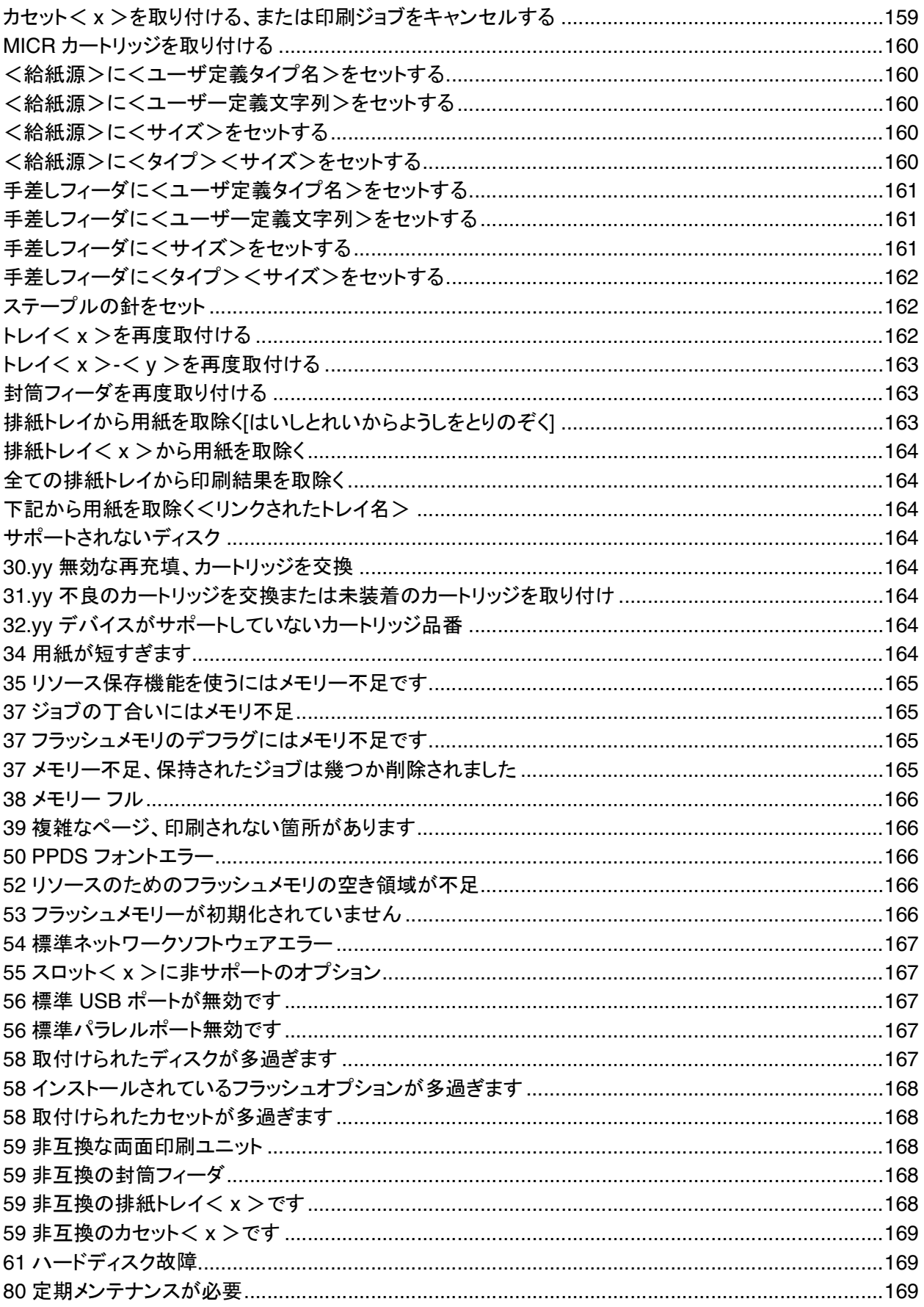

目次

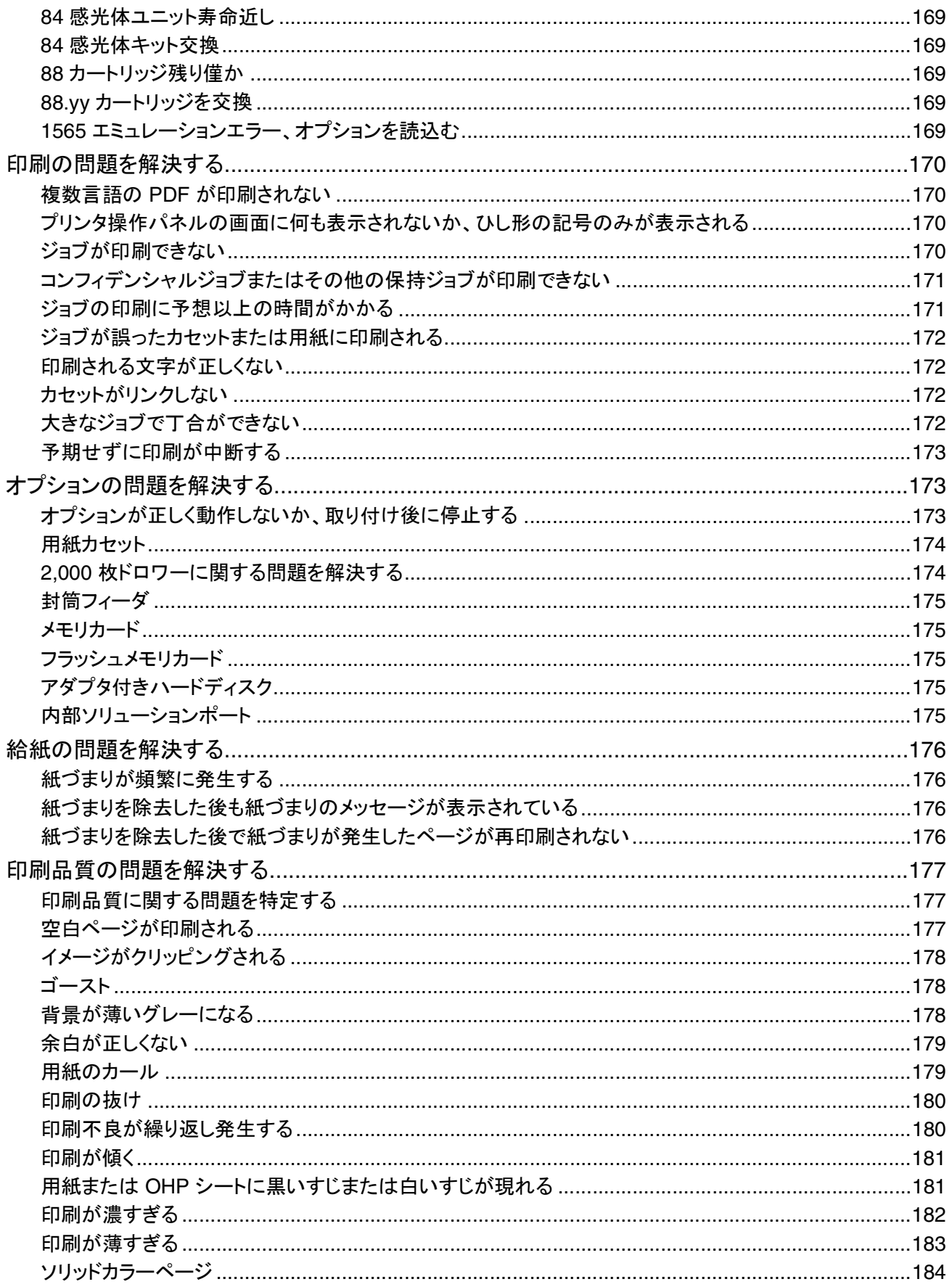

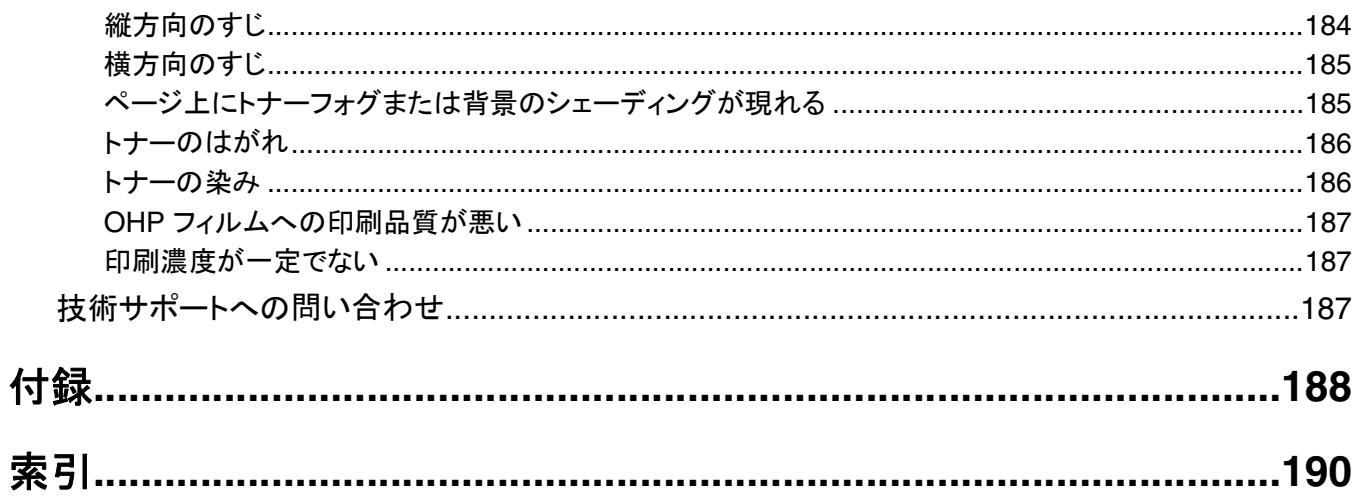

# <span id="page-10-0"></span>安全に関する情報

電源コードは、本機の近くにあり容易にアクセスできる正しくアースしたコンセントに接続します。

本製品を水に濡れる恐れのある場所に置いたり、そのような場所で使用しないでください。

**、危険!ケガの恐れあり**: 本製品はレーザーを使用しています。 ここに記載されている手順以外の制御、調整な どを行うと、有害な放射にさらされる恐れがあります。

本製品は印刷処理において印刷用紙を加熱するため、この熱が原因で用紙から有害ガスが発生する可能性があり ます。 操作説明書に記載されている、用紙選択についてのセクションをよく読み、有害ガスが放出されないようにし てください。

リチウム電池の交換は慎重に行ってください。

、**危険!ケガの恐れあり**: リチウム電池の交換を誤ると破裂する危険性があります。 同型または同種のリチウム 電池とのみ交換してください。 リチウム電池の充電、解体、焼却はしないでください。 使用済みの電池を廃棄す る際は、製造元の指示およびお使いの地域の法律に従ってください。

▲ 危険!表面は高温です: プリンタの内部が高温になっている場合があります。 高温になったコンポーネントで 火傷などを負わないように、表面が冷えてから触れてください。

. **危険!ケガの恐れあり**: プリンタの重量は 18 kg 以上あるため、安全に持ち上げるには訓練を受けた人が 2 ●<br>●名以上必要です。

<u>▲</u> 危険!ケガの恐れあり: 人体への傷害やプリンタの損傷を避けるために、プリンタを移動する前に次のガイドラ インに従ってください。

- **•** プリンタの電源を切り、コンセントから電源コードを抜きます。
- **•** プリンタを移動する前に、プリンタからコードやケーブル類をすべて取り外します。
- **•** プリンタとオプションカセットを一緒に持ち上げようとせず、オプションカセットをプリンタから取り外し、脇に置きま す。

メモ: オプションカセットを取り外すには、プリンタの両側面にある持ち手を使用します。

本製品に付属する、または製造元が代替品として認可した電源ケーブルのみを使用してください。

この製品を公衆交換電話網へ接続する場合、この製品に付属する通信(RJ-11)ケーブルまたは 26 AWG 以上の 代替品のみを使用してください。

、危険!感電の恐れあり: プリンタの設置後にシステムボードにアクセスしたり、オプションのハードウェアやメモ リデバイスを取り付ける場合、作業を行う前にプリンタの電源を切り、コンセントから電源コードを抜いてくださ い。 プリンタにその他のデバイスを接続している場合は、それらのデバイスの電源も切り、プリンタに接続して いるコードを抜いてください。

、危険!感電の恐れあり: Ethernet および電話線の接続など、すべての外部接続が表示どおりのポートに正し く行われていることを確認してください。

本機は、特定のメーカーのコンポーネントとともに使用した場合に、安全性に関する厳しい世界標準を満たすように 設計されています。 一部の部品の安全性に関する機能は開示されていない場合があります。 メーカーは、他の交 換部品の使用については責任を負わないものとします。

危険!ケガの恐れあり: 電源コードを結んだり、束ねたり、傷を付けたりしないでください。また、コードの上に重 いものを置いたりしないでください。電源コードがこすれたり、引っ張られたりする状態で使用しないでください。 電源コードを家具や壁などの間に挟まないでください。電源コードの使用方法を誤ると、火災や感電の原因にな る恐れがあります。電源コードが正しく使用されているかどうか、定期的に確認してください。確認の前には、電 源コードをコンセントから抜いてください。

取扱説明書に記載されていないサービスまたは修理については、専門のサービス担当者にお問い合わせください。

**危険!感電の恐れあり**: プリンタの外側を掃除する場合に感電の危険を避けるため、掃除を始める前に電源コ ードをコンセントから抜き、プリンタのすべてのケーブルを外します。

### <span id="page-12-0"></span>プリンタの情報とその入手先

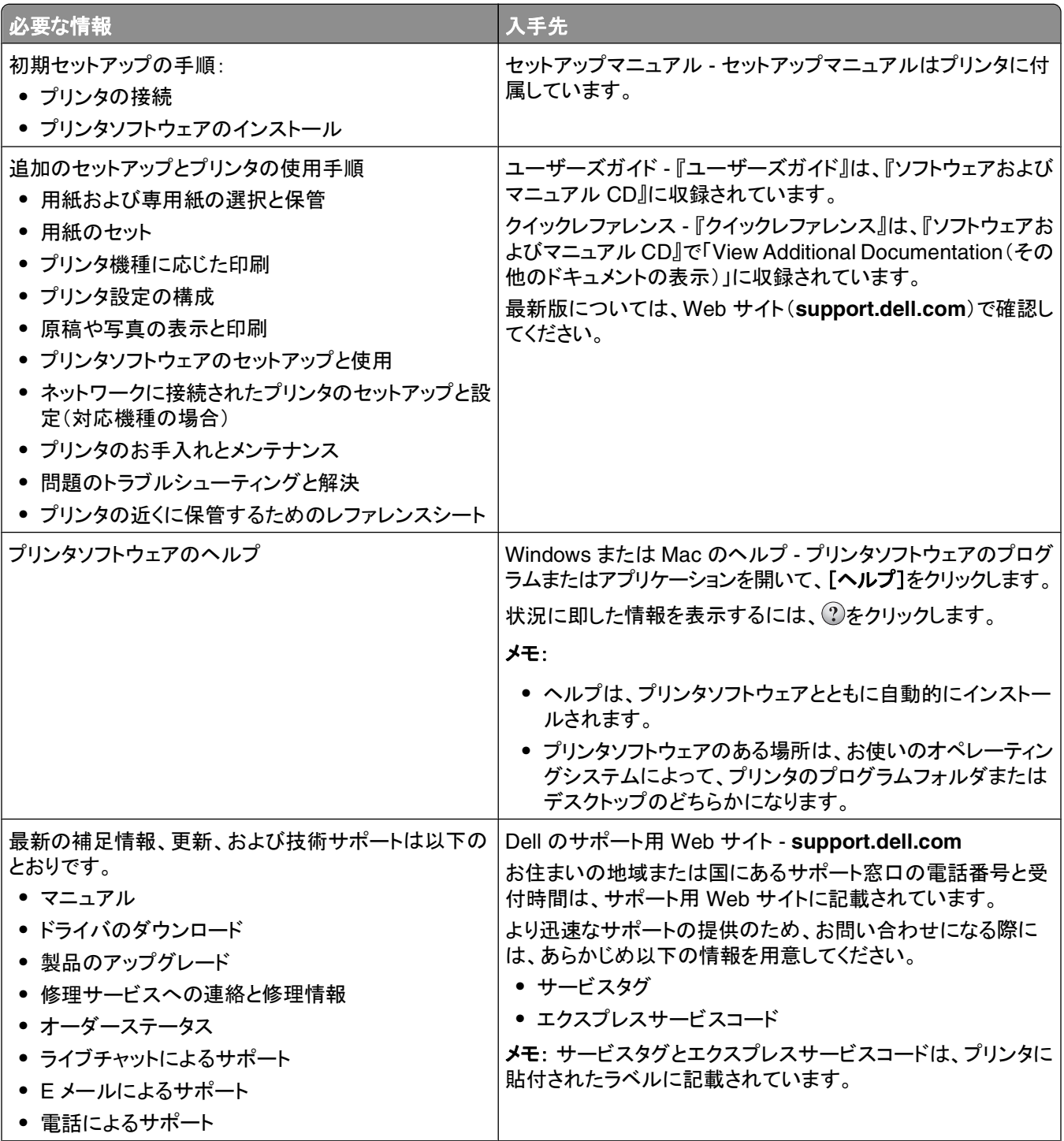

<span id="page-13-0"></span>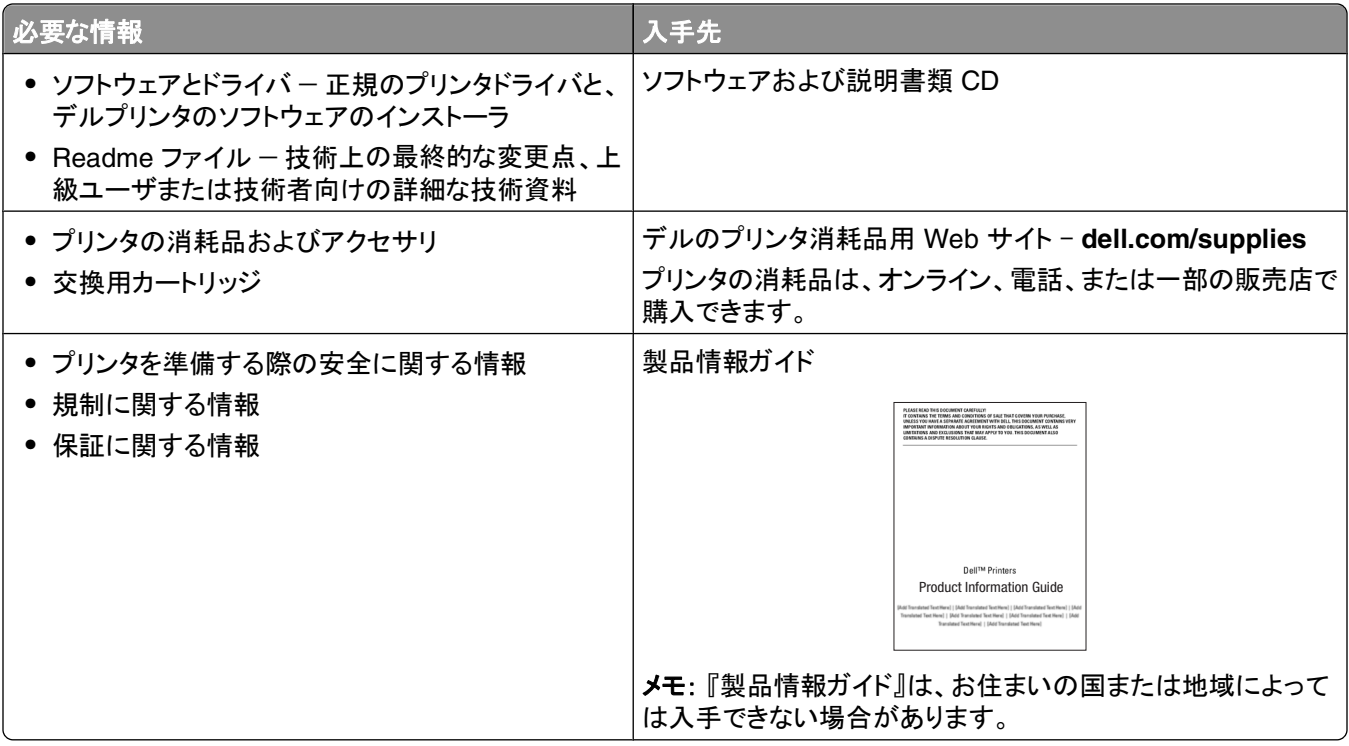

プリンタの構成

### 基本機種

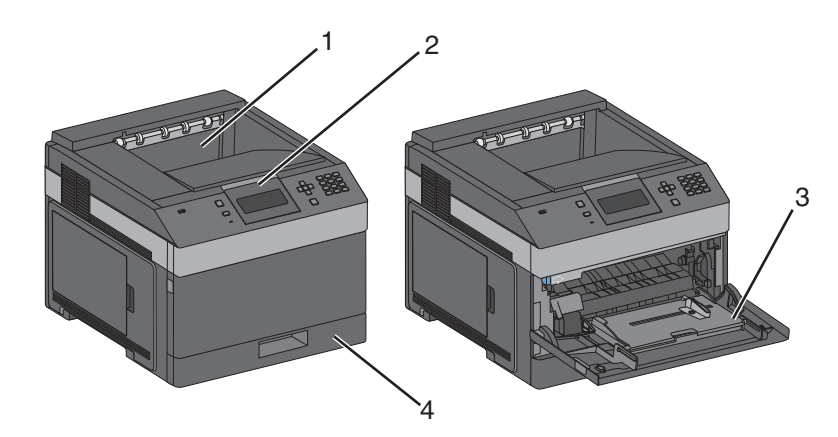

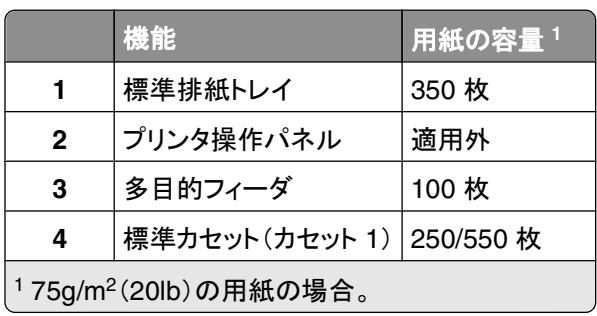

#### 完全構成設定済み機種

▲ 危険!転倒の恐れあり: 床面に設置する場合は、安定性を確保するための器具が別途必要になります。 高容 量給紙カセット、両面印刷ユニット、および 1 つまたは複数の給紙オプションを使用している場合、プリンタスタ ンドまたはプリンタベースを使用する必要があります。

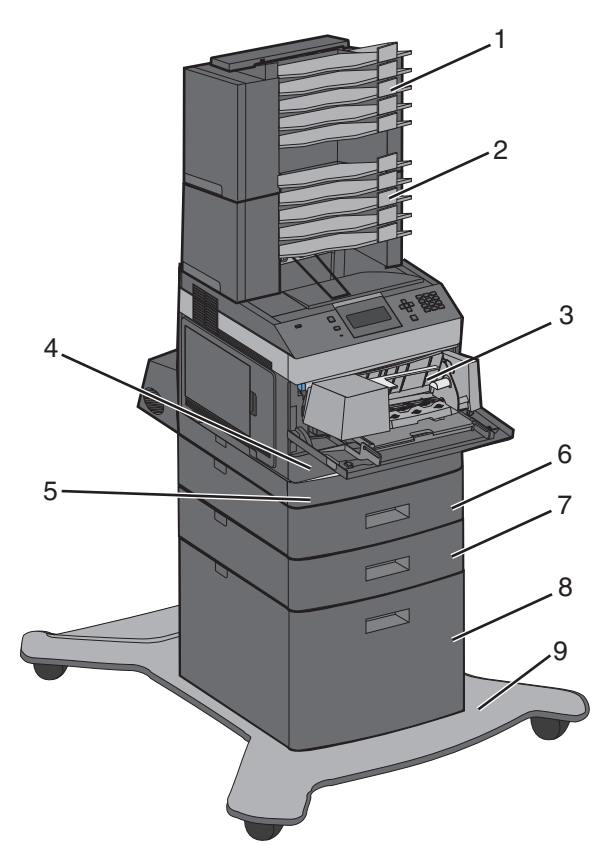

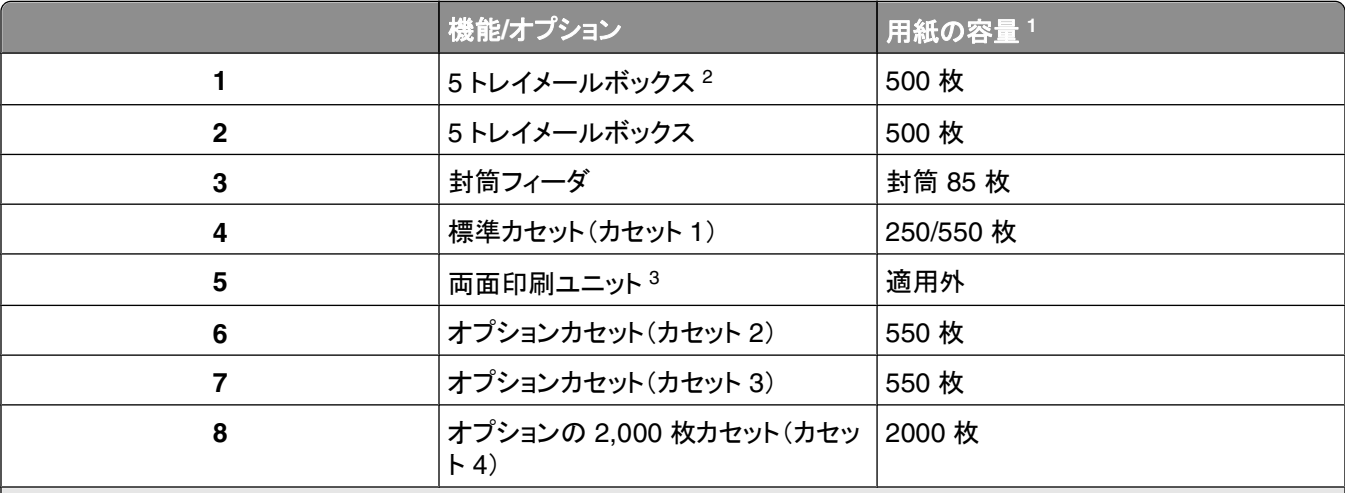

175g/m<sup>2</sup> (20lb)の用紙の場合。

2本機は、最大 3基の追加排紙トレイユニット、2基の 5トレイメールボックス、1基の高容量追加排紙トレイ(図に記載 せず)、または 1 基のホチキスユニット(図に記載せず)をサポートしています。

 オプションの両面印刷ユニットは、250 枚の標準カセットを備えた標準機種で使用できます。 550 枚の標準カセットを備 えた機種には、両面印刷ユニットが内蔵されている場合があります。

<span id="page-15-0"></span>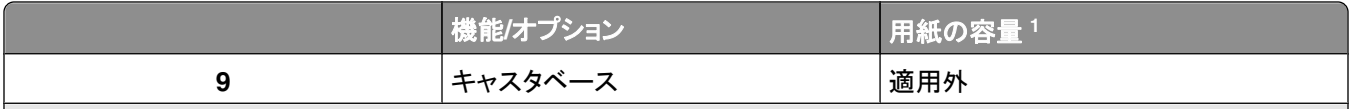

<sup>1</sup>75g/m<sup>2</sup>(20lb)の用紙の場合。

 $^2$ 本機は、最大 3 基の追加排紙トレイユニット、2 基の 5 トレイメールボックス、1 基の高容量追加排紙トレイ(図に記載 せず)、または 1 基のホチキスユニット(図に記載せず)をサポートしています。

<sup>3</sup> オプションの両面印刷ユニットは、250 枚の標準カセットを備えた標準機種で使用できます。 550 枚の標準カセットを備 えた機種には、両面印刷ユニットが内蔵されている場合があります。

### プリンタの設置場所を選ぶ

プリンタの設置場所を選ぶときは、カセット、カバー、ドアを開くための十分なスペースを確保します。 オプションを取 り付ける予定がある場合は、それらの分のスペースも確保します。 以下の点が重要です。

- **•** 室内の空気の流れが最新改訂版の ASHRAE 62 標準を満たしていることを確認します。
- **•** 設置面が平らかつ丈夫で、安定していることを確認します。
- **•** プリンタを以下の状態に保ちます。
	- **–** エアコン、ヒーター、換気装置の風が直接当たらないようにする
	- **–** 直射日光、極度の湿気、激しい気温の変動を避ける
	- **–** 清潔で乾燥した、ほこりのない状態にする
- **•** 適切な通気を保つために、プリンタの周囲に以下のスペースを確保することをお勧めします。

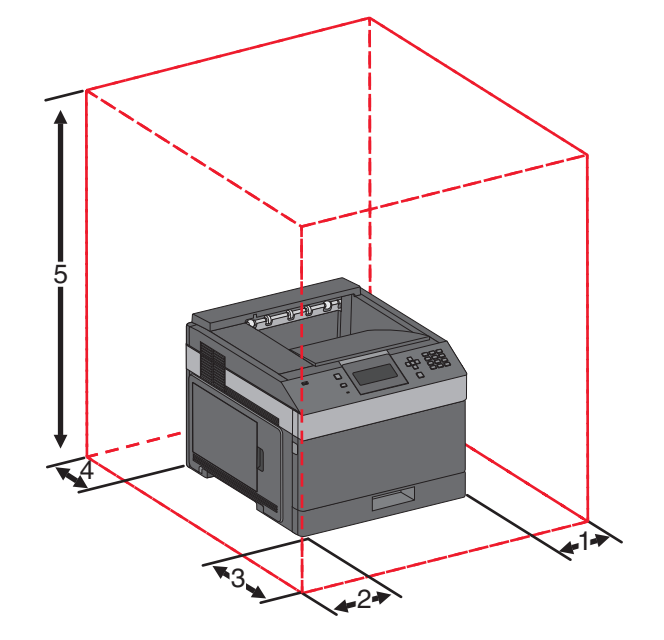

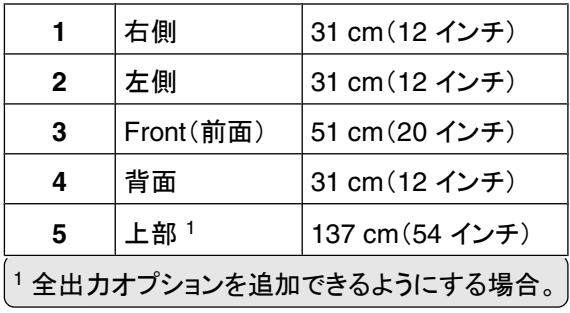

# <span id="page-16-0"></span>プリンタ操作パネルについて

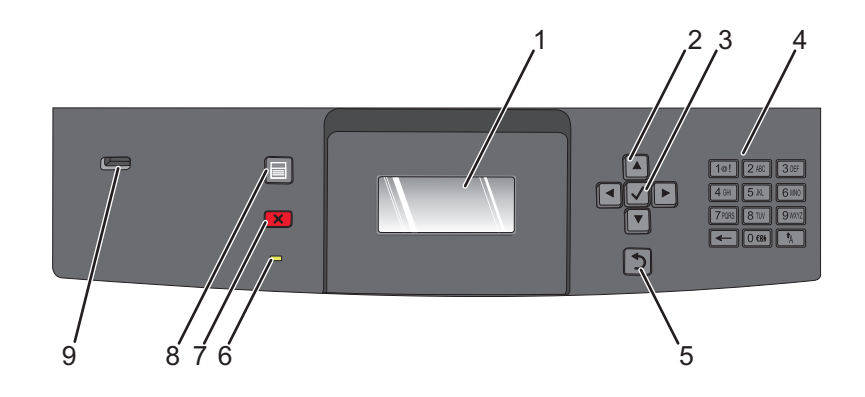

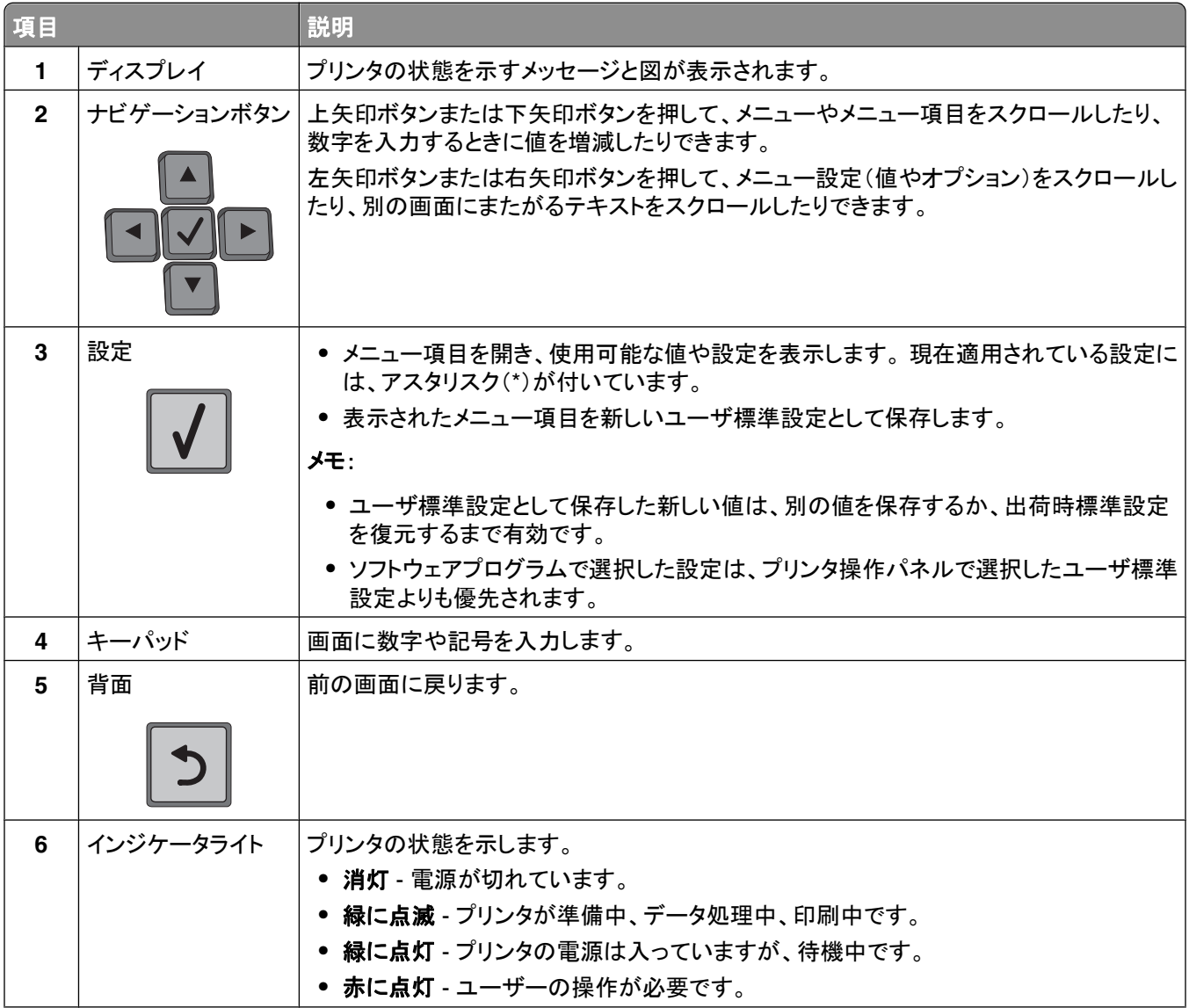

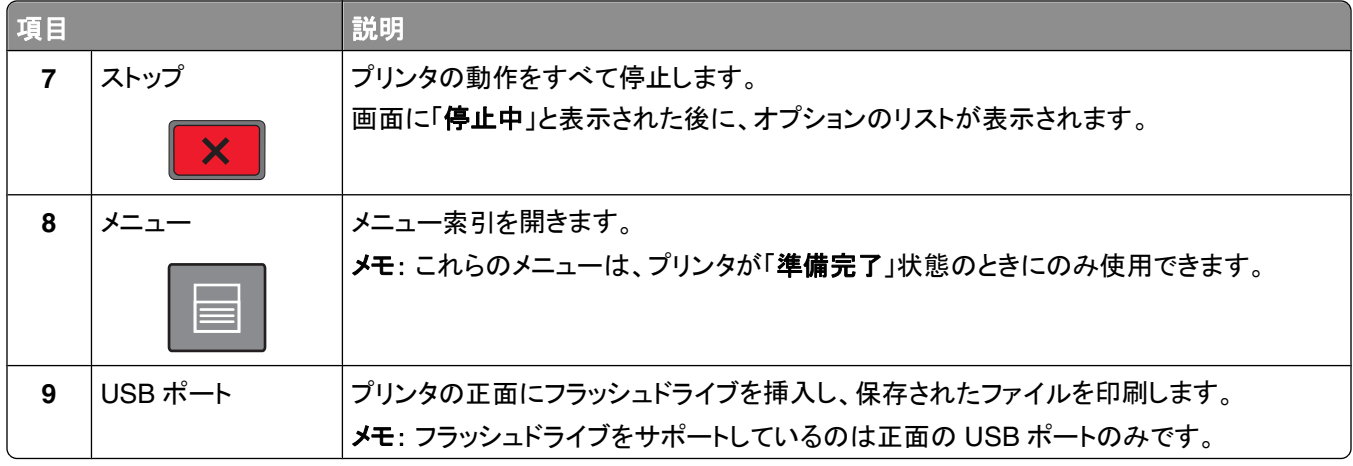

# <span id="page-18-0"></span>プリンタの追加セットアップ

### 内蔵オプションを取り付ける

♪ 危険!感電の恐れあり: プリンタを設定した後に、システムボードにアクセスしたり、オプションのハードウェアま たはメモリデバイスを取り付けたりする場合は、プリンタの電源を切り、コンセントから電源コードを抜いてから、 以下の手順を実施してください。 プリンタにその他のデバイスを接続している場合は、それらのデバイスの電源 も切り、プリンタに接続しているコードを抜いてください。

#### 使用可能な内蔵オプション

- **•** メモリカード
- **•** ファームウェアカード
- **•** プリンタハードディスク
- **•** 内部ソリューションポート(ISP)

これらすべてのオプションが使用できるわけではありません。 詳細については、プリンタの購入先に問い合わせてく ださい。

#### システムボードにアクセスして内蔵オプションを取り付ける

メモ: この作業には、マイナスドライバが必要です。

▲ 危険!感電の恐れあり: プリンタを設定した後に、システムボードにアクセスしたり、オプションのハードウェアま たはメモリデバイスを取り付けたりする場合は、プリンタの電源を切り、コンセントから電源コードを抜いてから、 以下の手順を実施してください。 プリンタにその他のデバイスを接続している場合は、それらのデバイスの電源 も切り、プリンタに接続しているコードを抜いてください。

**1** システムボードドアを開きます。

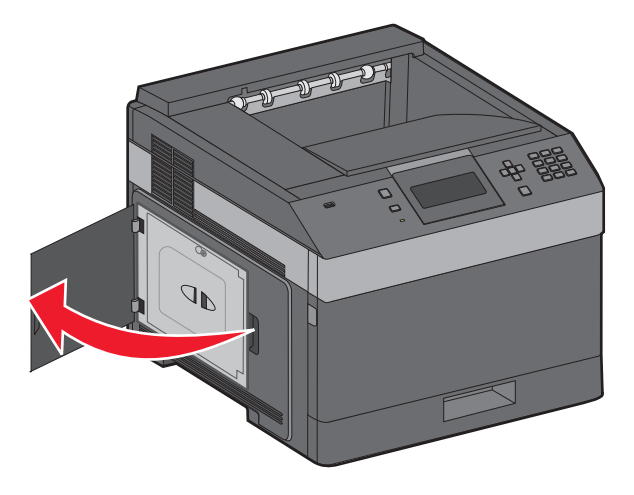

**2** システムボードのカバーのねじを緩めます。

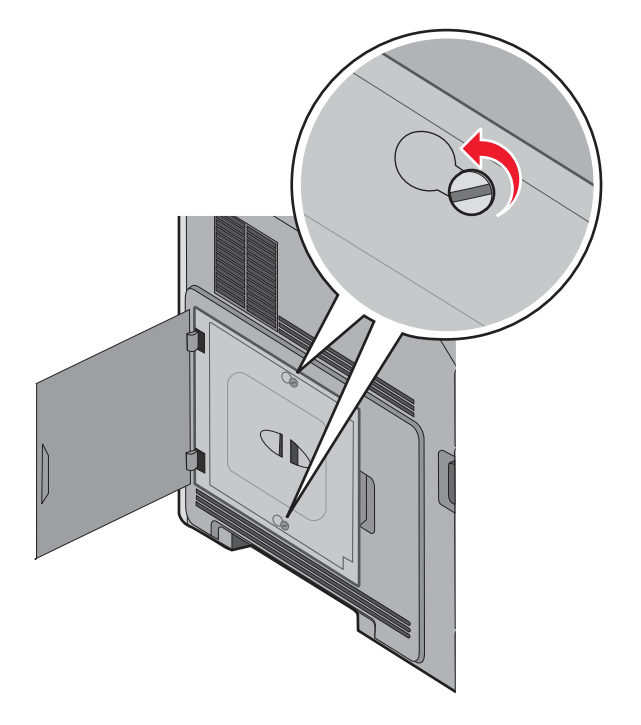

**3** システムボードのカバーを取り外します

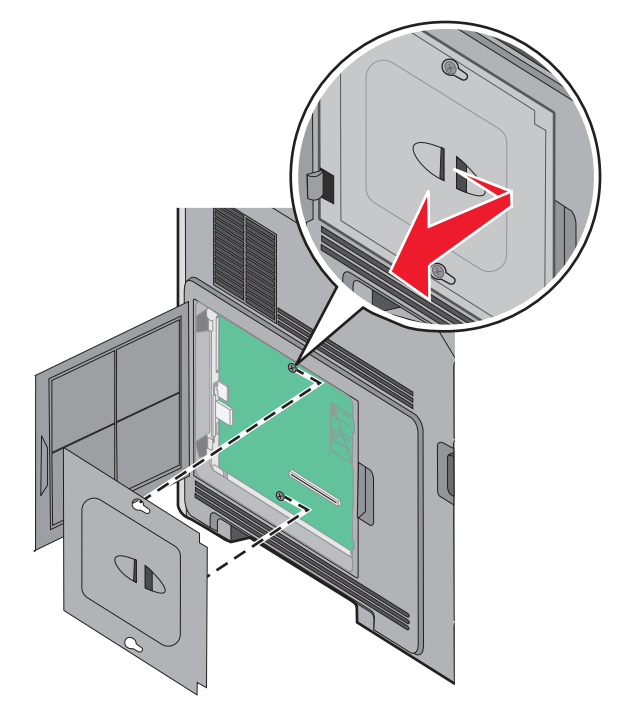

**4** 以下の図を参照し、コネクタの正しい位置を確認します。

警告!破損の恐れあり: システムボードの電子部品は静電気によって損傷するおそれがあります。 システムボ ードの電子部品またはコネクタに触れる前に、プリンタの金属部分に触れてください。

<span id="page-20-0"></span>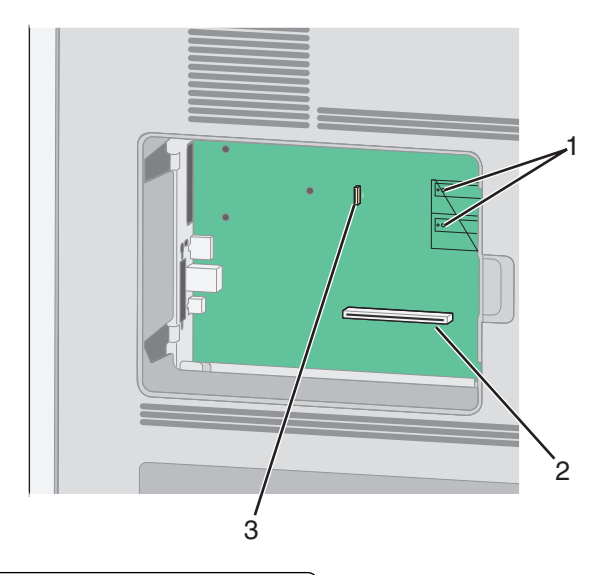

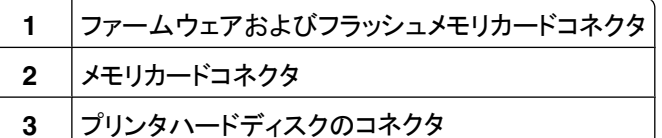

#### メモリカードを取り付ける

メモ: この作業には平ねじ用のドライバが必要です。

危険!感電の恐れあり: プリンタの設置後にシステムボードにアクセスしたり、オプションのハードウェアやメモ リデバイスを取り付けたりする場合、作業を行う前にプリンタの電源を切り、コンセントから電源コードを抜いてく ださい。 プリンタにその他のデバイスを接続している場合は、それらのデバイスの電源も切り、プリンタに接続し ているコードを抜いてください。

警告!破損の恐れあり: システムボードの電子部品は静電気によって破損するおそれがあります。 システムボード の電子部品またはコネクタに触れる前に、プリンタの金属部分に触れてください。

オプションのメモリカード(別売)を購入してシステムボードに接続します。 メモリカードを取り付けるには、以下の手 順に従います。

**1** システムボードにアクセスします。

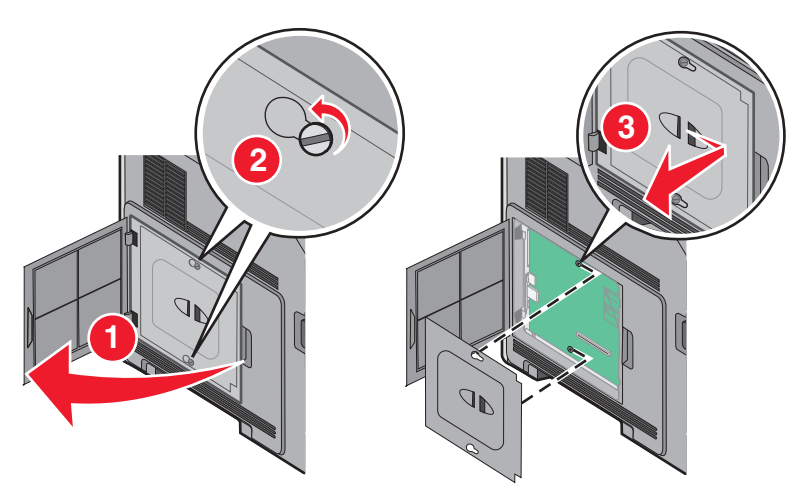

<span id="page-21-0"></span>メモリカードを梱包から取り出します。

メモ: カードの端にある接点には触れないでください。

メモリカードコネクタのラッチを開きます。

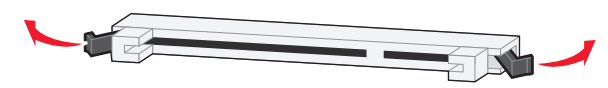

メモリカードの刻み目をコネクタの突起に合わせます。

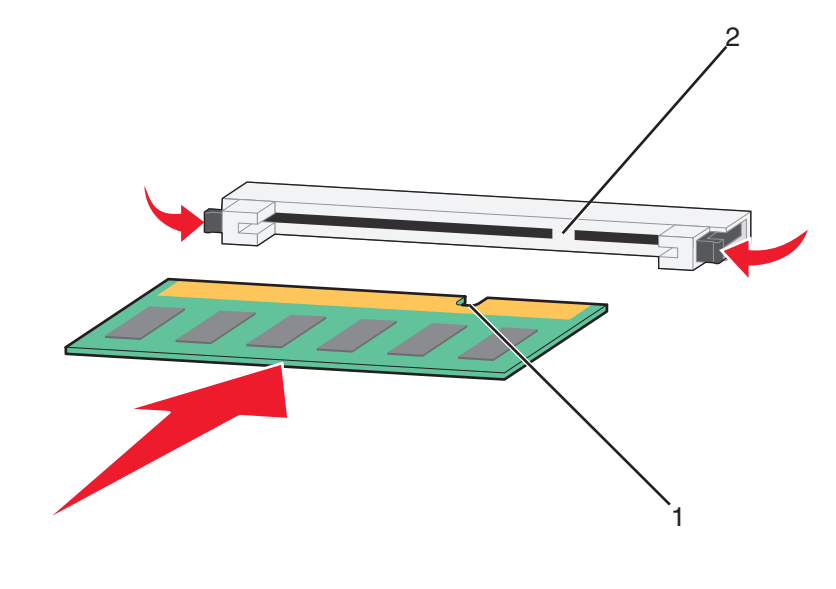

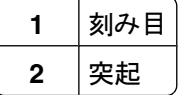

- メモリカードが所定の位置にはめ込まれるまで、コネクタにまっすぐ押し入れます。
- システムボードのカバーを交換して、システムボードのドアを閉じます。

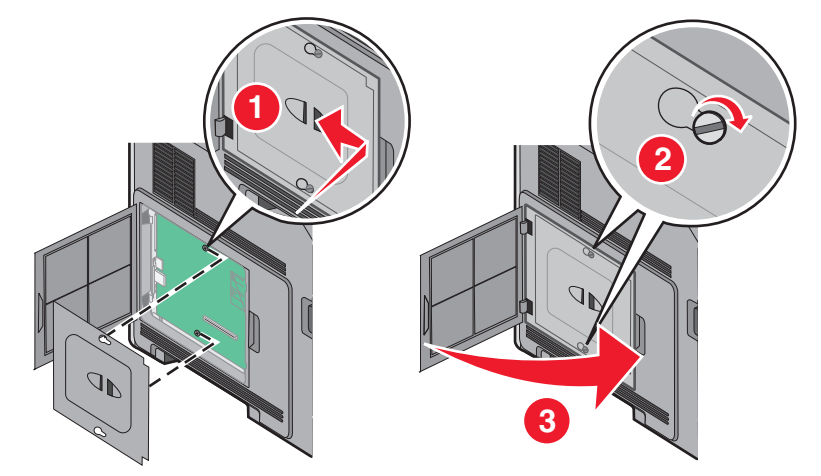

#### フラッシュメモリカードまたはファームウェアカードを取り付ける

メモ: この作業には平ねじ用のドライバが必要です。

システムボードには、オプションのフラッシュメモリカードまたはファームウェアカード用のコネクタが 2 つあります。 どちらか一方のみ取り付けることができますが、コネクタは互換性があります。

**、危険!感電の恐れあり**: プリンタの設置後にシステムボードにアクセスしたり、オプションのハードウェアやメモ リデバイスを取り付けたりする場合、作業を行う前にプリンタの電源を切り、コンセントから電源コードを抜いてく ださい。 プリンタにその他のデバイスを接続している場合は、それらのデバイスの電源も切り、プリンタに接続し ているコードを抜いてください。

警告!破損の恐れあり: システムボードの電子部品は静電気によって破損するおそれがあります。 システムボード の電子部品またはコネクタに触れる前に、プリンタの金属部分に触れてください。

**1** システムボードにアクセスします。

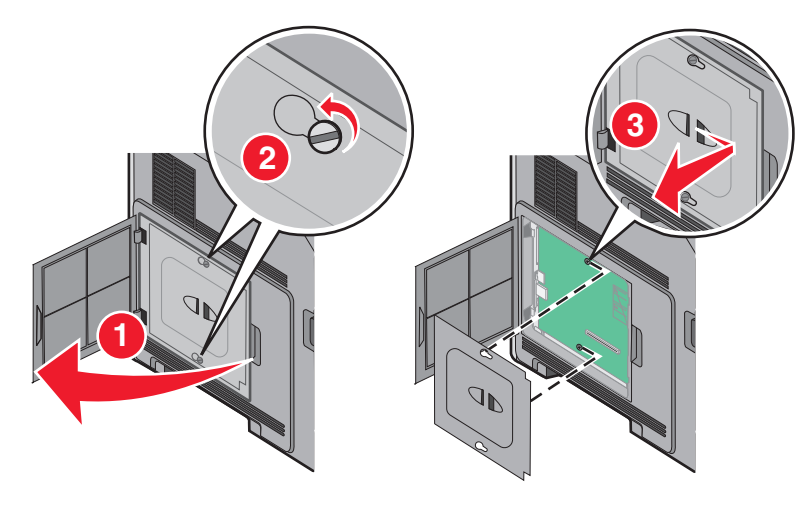

**2** メモリカードを包装から取り出します。

メモ: カード上の電気部品には絶対に手を触れないでください。

**3** カードの側面を持ち、カードのプラスチックピンをシステムボードの穴に合わせます。

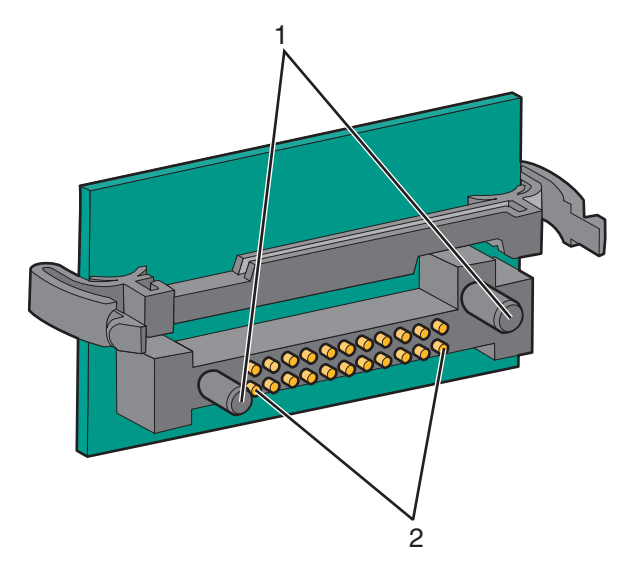

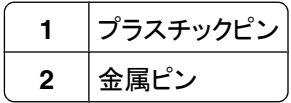

**4** カードを所定の位置にしっかりと押し入れます。

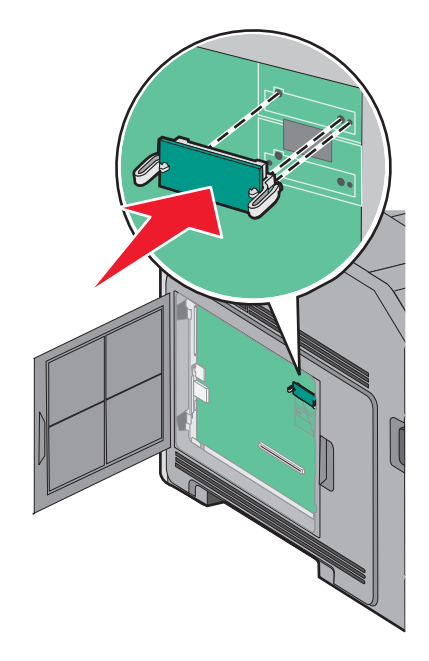

メモ:

- **•** カードのコネクタ全体がシステムボードに触れ、水平になっている必要があります。
- **•** コネクタを破損しないように注意してください。
- **5** システムボードのカバーを交換して、システムボードのドアを閉じます。

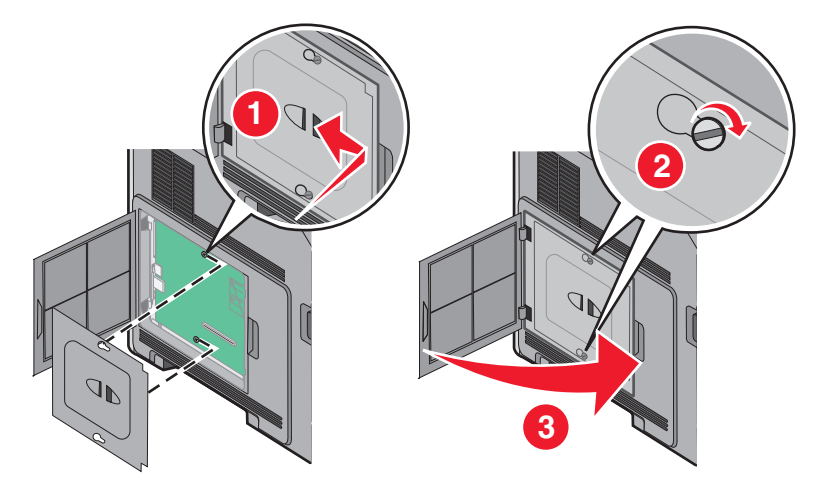

#### <span id="page-24-0"></span>内蔵ソリューションポートを取り付ける

システムボードは、オプションの 内蔵ソリューションポート(ISP)を 1 つサポートしています。 ISP を取り付けると、接 続オプションが追加されます。

メモ: この作業には、マイナスドライバが必要です。

♪ 危険!感電の恐れあり: プリンタを設定した後に、システムボードにアクセスしたり、オプションのハードウェアま たはメモリデバイスを取り付けたりする場合は、プリンタの電源を切り、コンセントから電源コードを抜いてから、 以下の手順を実施してください。 プリンタにその他のデバイスを接続している場合は、それらのデバイスの電源 も切り、プリンタに接続しているコードを抜いてください。

警告!破損の恐れあり: システムボードの電子部品は静電気によって損傷するおそれがあります。 システムボード の電子部品またはコネクタに触れる前に、プリンタの金属部分に触れてください。

**1** システムボードにアクセスします

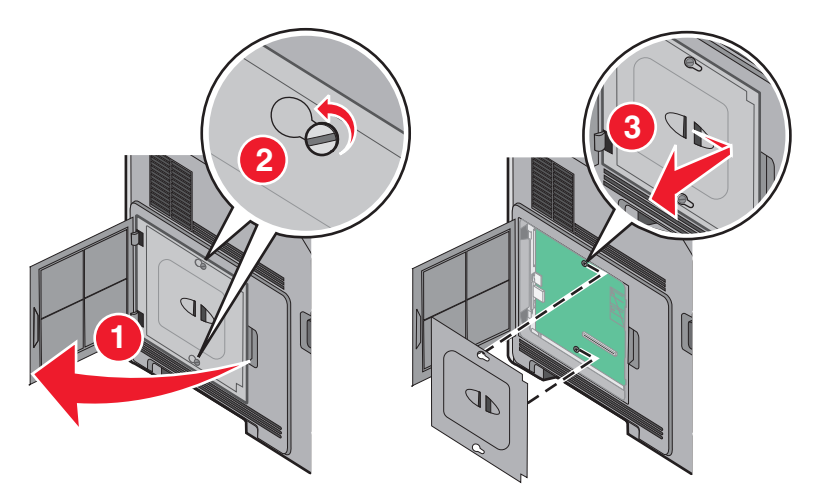

**2** ISP とプラスチック製のティーを梱包から取り出します。

メモ: カード上の部品には触れないでください。

**3** システムボードで該当するコネクタを見つけます。

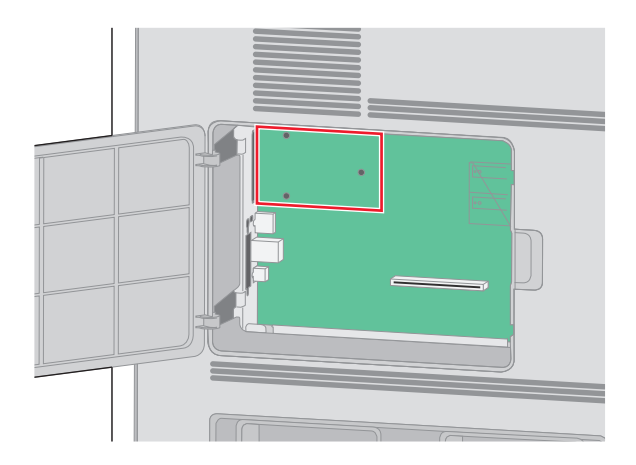

メモ: オプションのプリンタハードディスクが取り付けられている場合、最初にプリンタハードディスクを取り外す 必要があります。 ハードディスクを取り外すには

**a** システムボードからプリンタハードディスクのインターフェイスケーブルを抜き、ケーブルはプリンタハードディ スクに取り付けたままにしておきます。 ケーブルを抜くには、インターフェイスケーブルのプラグのパドルをつ まみ、ラッチを外してからケーブルを引き抜きます。

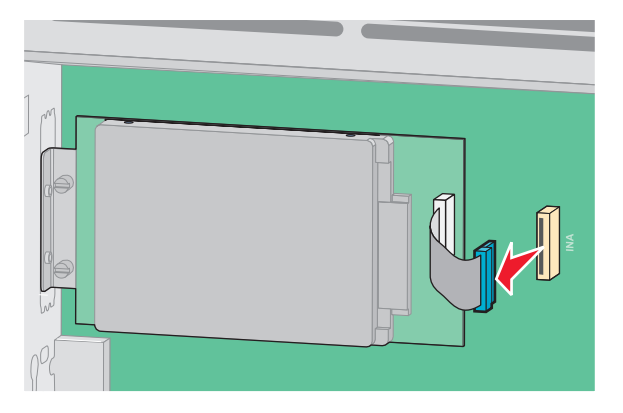

**b** プリンタハードディスクを所定の位置に保持しているねじを取り外します。

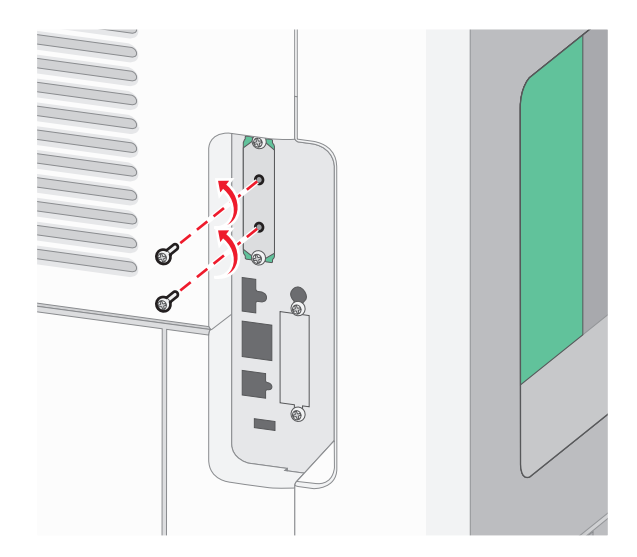

**c** プリンタハードディスクを上に引き上げて絶縁体を外しながら、プリンタハードディスクを取り外します。

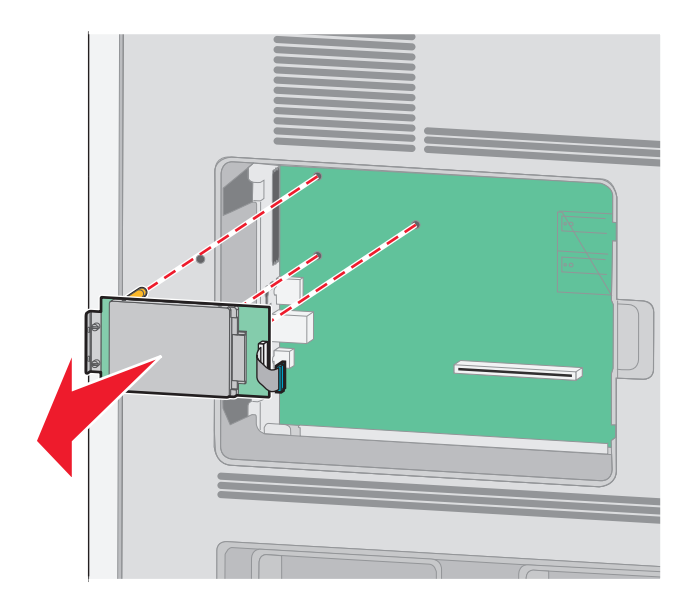

**d** プリンタハードディスク取り付けブラケットをプリンタハードディスクに接続しているつまみねじを取り外し、ブラ ケットを取り外します。プリンタハードディスクを脇に置きます。

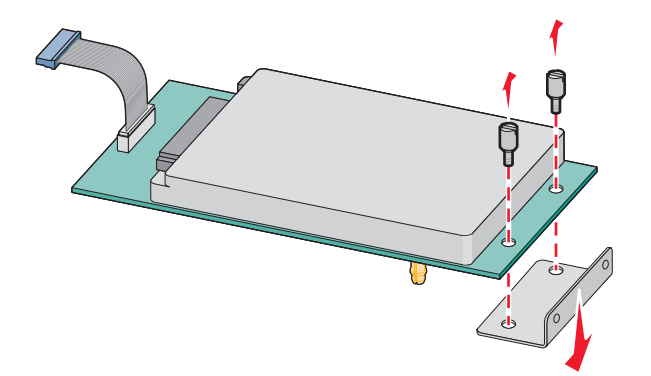

**4** ISP の開口部から金属カバーを取り外します。

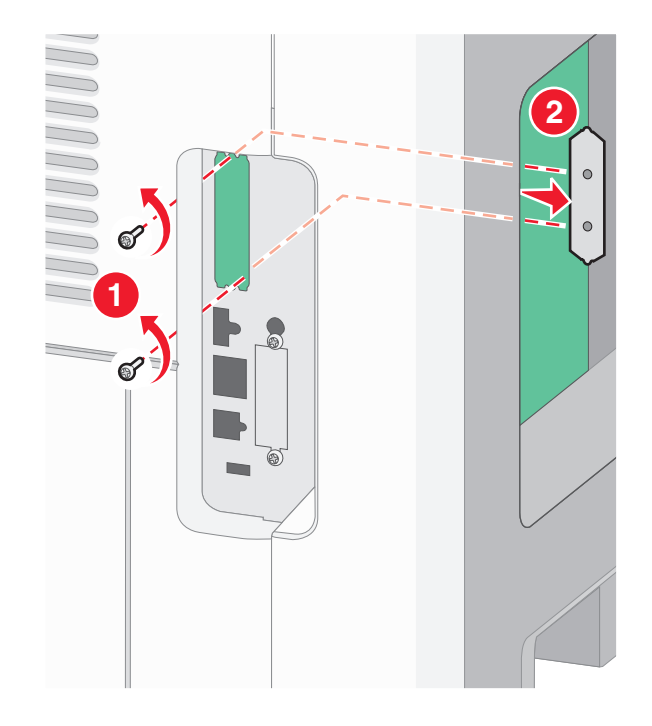

**5** プラスチック製ティーのポストをシステムボードの穴に合わせてから、ティーが所定の位置にはまるまで押し込み ます。 ティーの各ポストが完全にはまっており、ティーがシステムボードにしっかりと固定されていることを確認し てください。

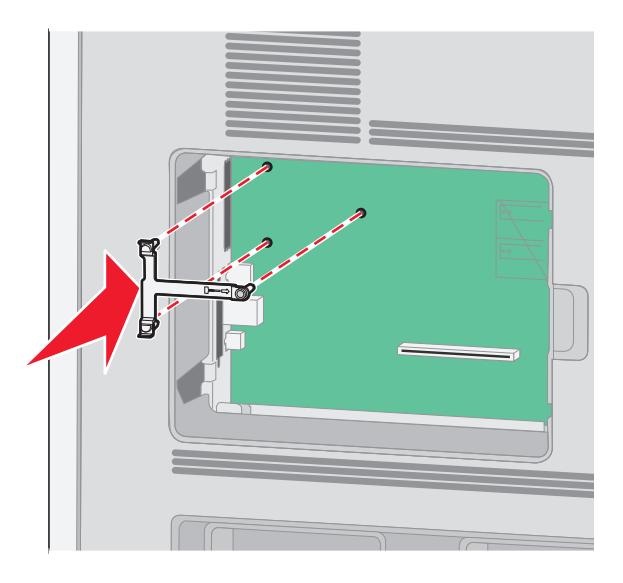

**6** ISP をプラスチック製ティーに取り付けます。 プラスチック製ティーに対する ISP の角度を調整してから、プラス チック製ティーを近づけて、突き出したコネクタがシステムボードケージの ISP の開口部を通るようにします。

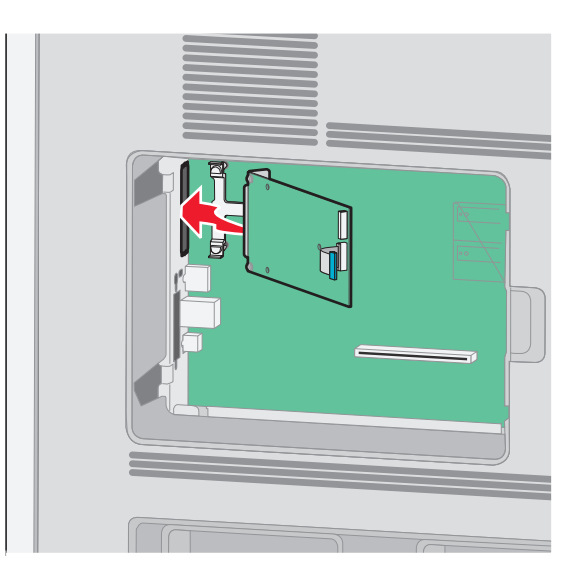

**7** プラスチック製ティーに向けて ISP を下げ、ISP がプラスチック製ティーのガイド間に固定されるようにします。

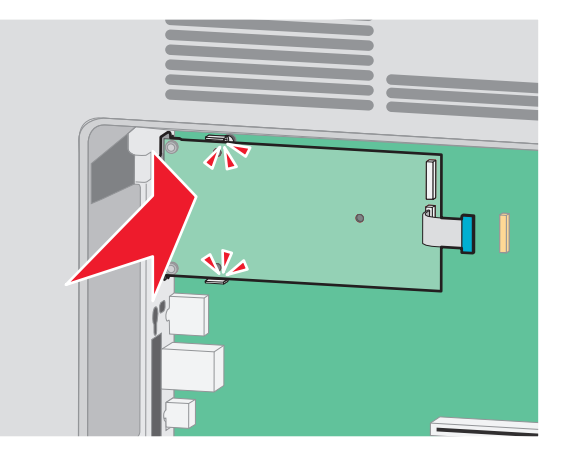

**8** 長いつまみねじを差し込み、時計回りに回して、ISP を所定の位置に保持します。ただし、このときつまみねじを 締め付けないでください。

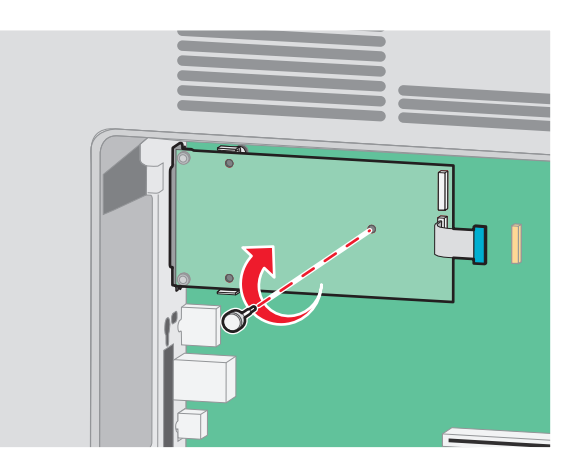

**9** 付属のねじ 2 本を取り付けて、ISP 取り付けブラケットをシステムボードケージに固定します。

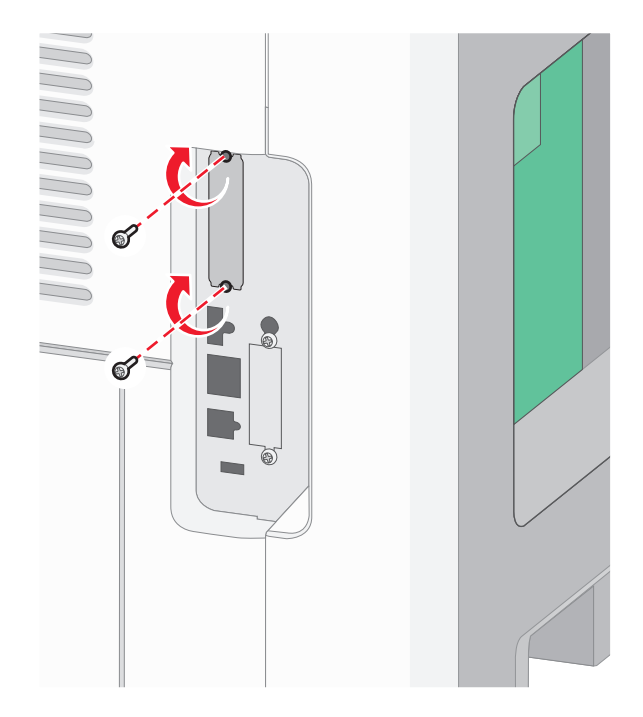

**10** 長いつまみねじを締めます。

メモ: つまみねじを締め付け過ぎないようにしてください。

**11** ISP インターフェイスケーブルのプラグをシステムボードのソケットに差し込みます。 メモ: プラグとソケットは色分けされています。

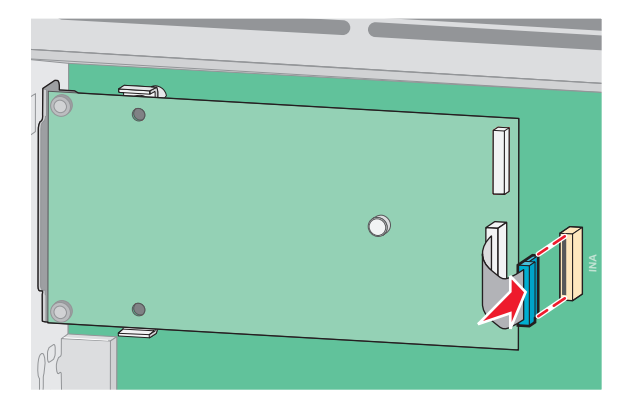

**12** 以前にプリンタハードディスクを取り付けた場合、プリンタハードディスクを ISP に接続します(⇒「31 [ページの](#page-30-0) [「プリンタのハードディスクを取り付ける」](#page-30-0)」)。

<span id="page-30-0"></span>**13** システムボードのカバーを元に戻し、システムボードのドアを閉めます。

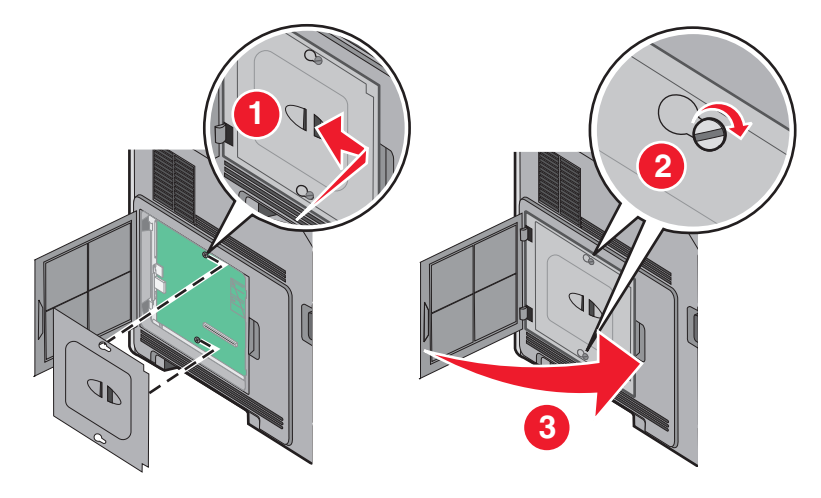

#### プリンタのハードディスクを取り付ける

メモ: この作業には、マイナスドライバが必要です。

▲ 危険!感電の恐れあり: プリンタを設定した後に、システムボードにアクセスしたり、オプションのハードウェアま たはメモリデバイスを取り付けたりする場合は、プリンタの電源を切り、コンセントから電源コードを抜いてから、 以下の手順を実施してください。 プリンタにその他のデバイスを接続している場合は、それらのデバイスの電源 も切り、プリンタに接続しているコードを抜いてください。

警告!破損の恐れあり: システムボードの電子部品は静電気によって損傷するおそれがあります。 システムボード の電子部品またはコネクタに触れる前に、プリンタの金属部分に触れてください。

**1** システムボードにアクセスします

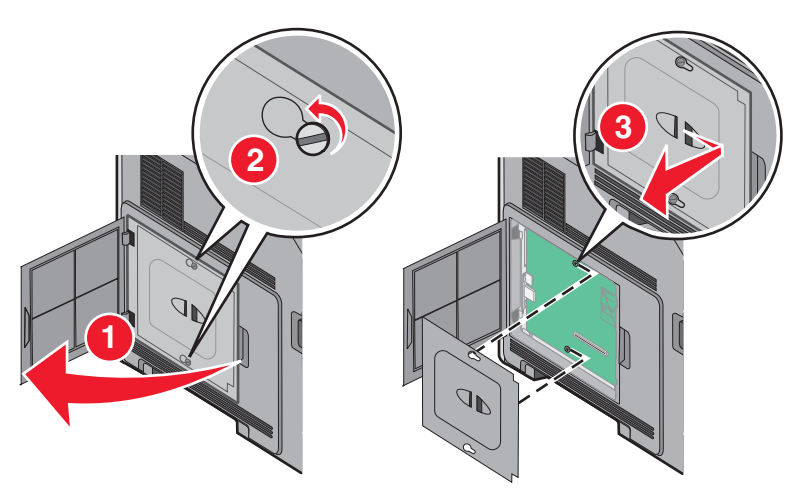

**2** プリンタのハードディスクを梱包から取り出します。

メモ: ハードディスク上の部品には触れないでください。

**3** システムボードで該当するコネクタを見つけます。

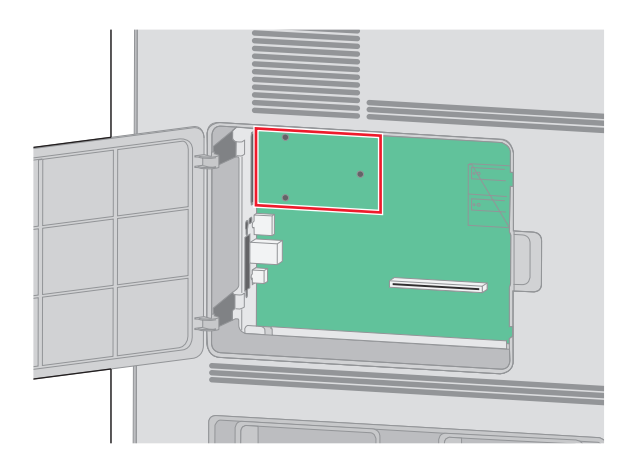

メモ: オプションの ISP が取り付けられている場合、ISP にプリンタのハードディスクを取り付ける必要があります。 ISP にプリンタのハードディスクを取り付けるには、以下の手順に従います。

**a** マイナスドライバを使用してねじを緩め、プリンタハードディスク取り付けブラケットをプリンタハードディスクに 接続しているつまみねじを取り外し、ブラケットを取り外します。

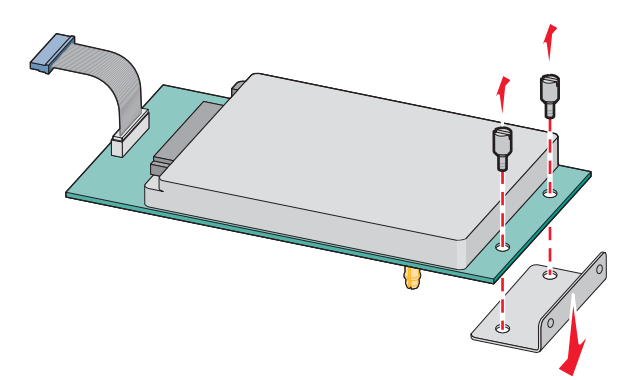

**b** プリンタハードディスクの絶縁体を ISP の穴と合わせ、プリンタハードディスクを押し下げて絶縁体を所定の 位置にします。

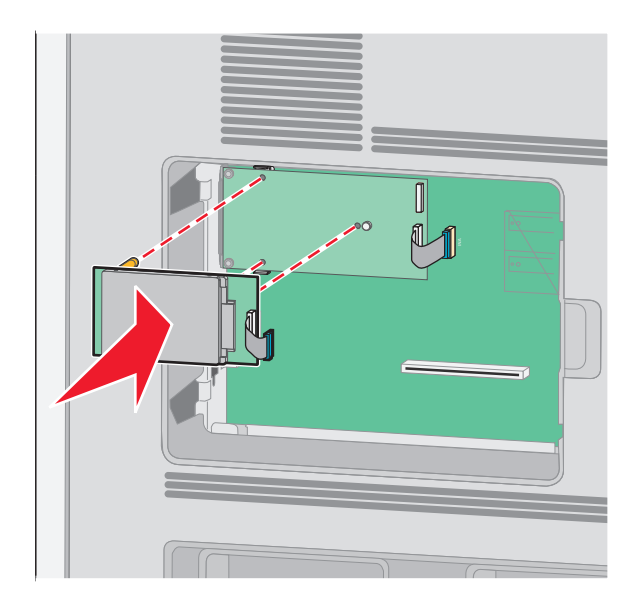

**c** プリンタハードディスクのインターフェイスケーブルのプラグを ISP のソケットに差し込みます。

メモ: プラグとソケットは色分けされています。

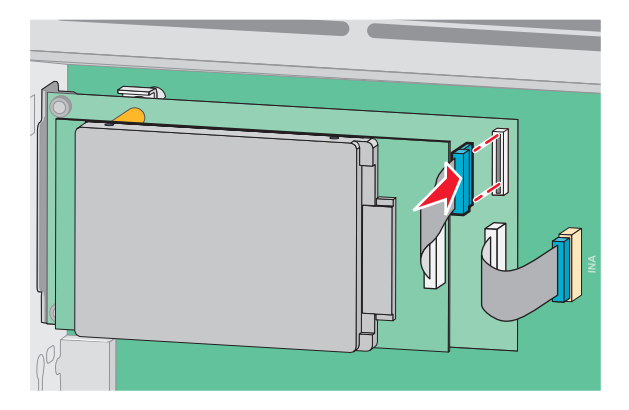

- システムボードにプリンタのハードディスクを直接取り付けるには、以下の手順に従います。
- **a** プリンタハードディスクの絶縁体をシステムボードの穴と合わせ、プリンタハードディスクを押し下げて絶縁体 を所定の位置にします。

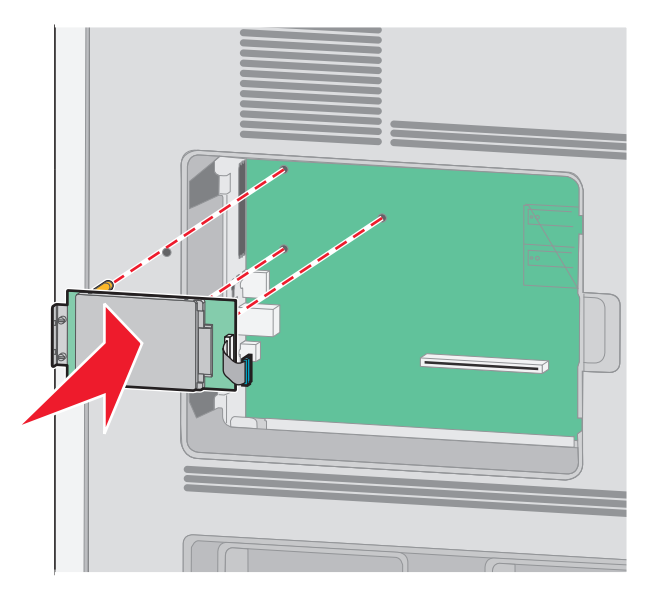

**b** 付属のねじ 2 本を取り付けて、プリンタハードディスク取り付けブラケットを固定します。

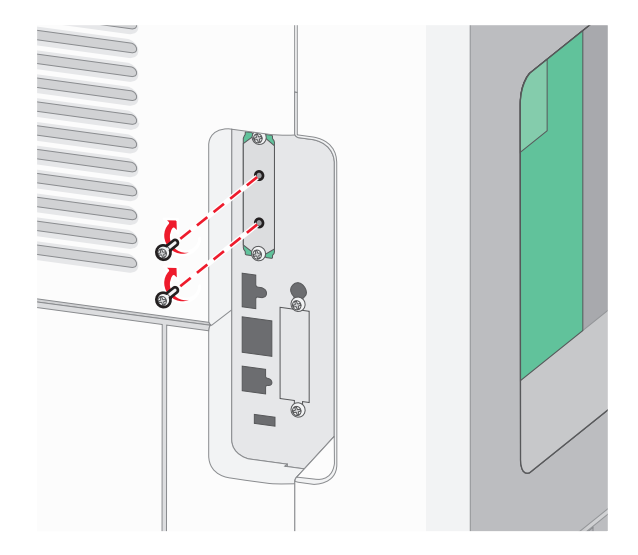

**c** プリンタハードディスクのインターフェイスケーブルのプラグをシステムボードのソケットに差し込みます。 メモ: プラグとソケットは色分けされています。

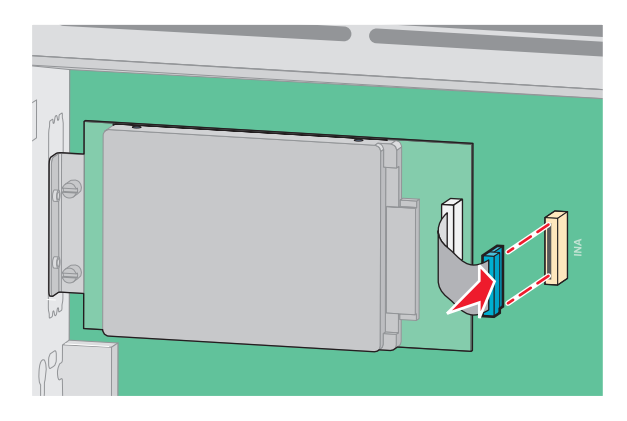

**4** システムボードのカバーを元に戻し、システムボードのドアを閉めます。

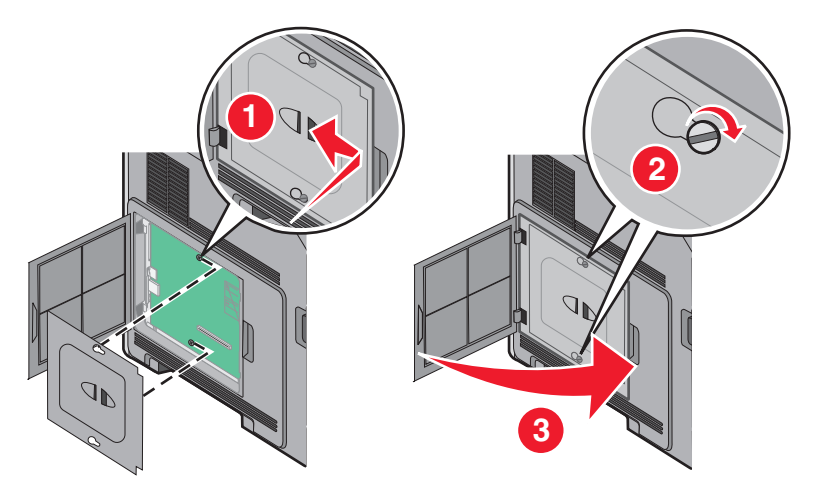

### <span id="page-34-0"></span>ハードウェアオプションを取り付ける

#### 取り付け順序

▲ 危険!転倒の恐れあり: 床面に設置する場合は、安定性を確保するための器具が別途必要になります。 高容 量給紙カセット、両面印刷ユニット、および 1 つまたは複数の給紙オプションを使用している場合、プリンタスタ ンドまたはプリンタベースを使用する必要があります。

購入したプリンタとオプションは、以下の手順で取り付けてください。

- △ 危険!感電の恐れあり: プリンタを設定した後に、システムボードにアクセスしたり、オプションのハードウェアま たはメモリデバイスを取り付けたりする場合は、プリンタの電源を切り、コンセントから電源コードを抜いてから、 以下の手順を実施してください。 プリンタにその他のデバイスを接続している場合は、それらのデバイスの電源 も切り、プリンタに接続しているコードを抜いてください。
- **•** プリンタスタンドまたはキャスタベース
- **•** 2,000 枚ドロワー
- **•** 550 枚ドロワー
- **•** 両面印刷ユニット
- **•** プリンタ

<u>へ</u> 危険!ケガの恐れあり: プリンタの重量は 23.4 kg を超えるため、安全に移動するためには熟練の作業者が 2 人以上必要です。

プリンタスタンド、キャスタベース、または 2,000 枚ドロワーの取り付けの詳細については、オプションに付属のセッ トアップマニュアルを参照してください。

#### 給紙ドロワーを取り付ける

本機がサポートしているオプションのドロワーは最大 4 つです。 ドロワーは、カセットとサポートユニットから構成され ます。 すべてのドロワーは同じ方法で取り付けます。

<mark>√へ</mark> 危険!感電の恐れあり: プリンタを設定した後に、システムボードにアクセスしたり、オプションのハードウェアま たはメモリデバイスを取り付けたりする場合は、プリンタの電源を切り、コンセントから電源コードを抜いてから、 以下の手順を実施してください。 プリンタにその他のデバイスを接続している場合は、それらのデバイスの電源 も切り、プリンタに接続しているコードを抜いてください。

**1** ドロワーを梱包から取り出し、梱包材をすべて取り除きます。

**2** プリンタを設置する場所にこのドロワーを置きます。

メモ: 取り付けに複数のオプションがある場合、推奨される取り付け順序のセクションを参照してください。 2,000 枚ドロワーは必ず一番下に取り付けてください。

**3** プリンタをドロワーに合わせ、プリンタを所定の位置まで下げます。

**危険!ケガの恐れあり**: プリンタの重量は 18 kg(40 ポンド)を超えるため、安全に移動するためには熟練 の作業者が 2 人以上必要です。

<span id="page-35-0"></span>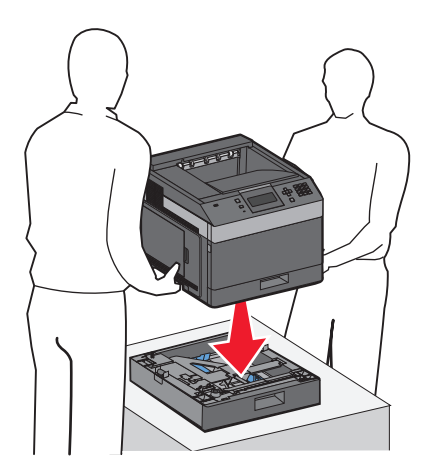

#### オプションのドロワーを取り外す

警告!破損の恐れあり: 安全ラッチを押さずにドロワーからプリンタを持ち上げると、ラッチが破損する可能性があ ります。

オプションのドロワーを取り外すには、ドロワーの両側にある安全ラッチをカチッという音がするまで押してから、プリ ンタを持ち上げます。

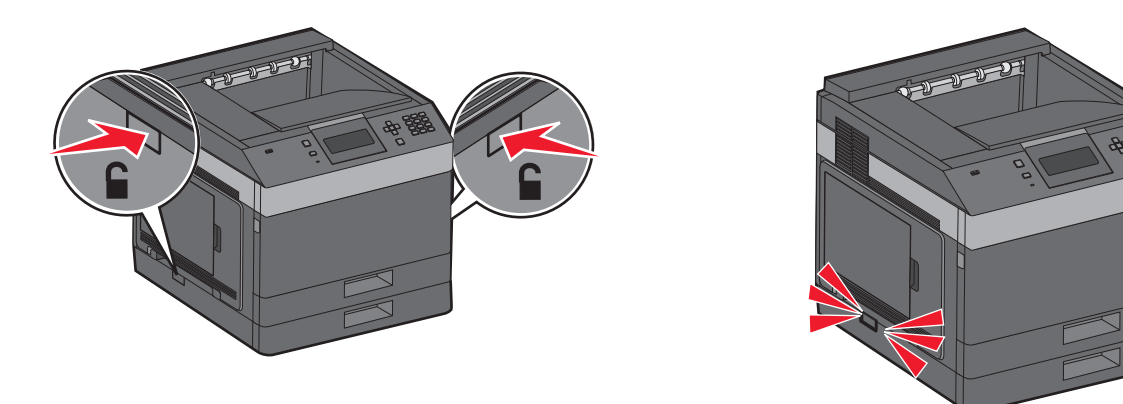

## ケーブルを接続する

**危険!ケガの恐れあり**: 雷雨時には、本機のセットアップ、電源コードなどの電気的接続、電話などとのケーブ ル接続を行わないでください。

USB ケーブルまたは Ethernet ケーブルを使用してプリンタをコンピュータに接続します。

以下のものが一致していることを確認します。

- **•** ケーブルの USB マークとプリンタの USB マーク
- **•** 適切な Ethernet ケーブルと Ethernet ポート
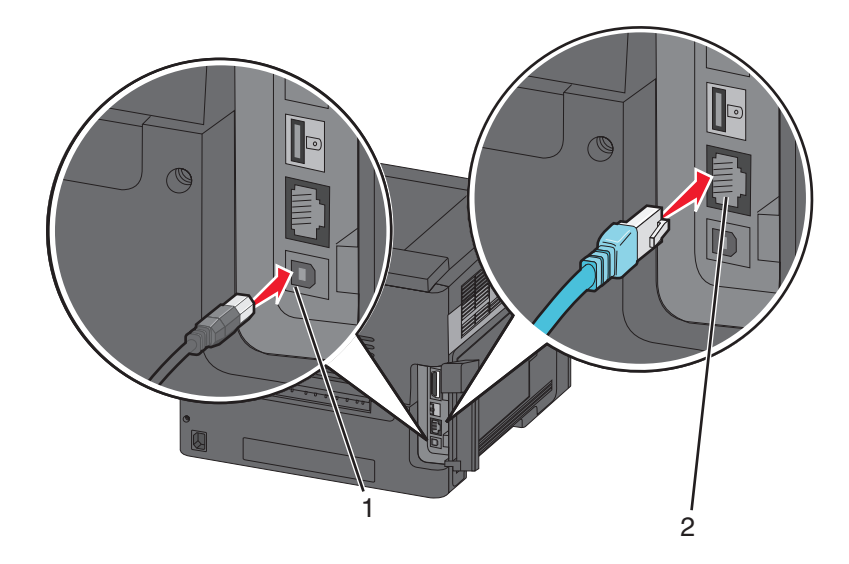

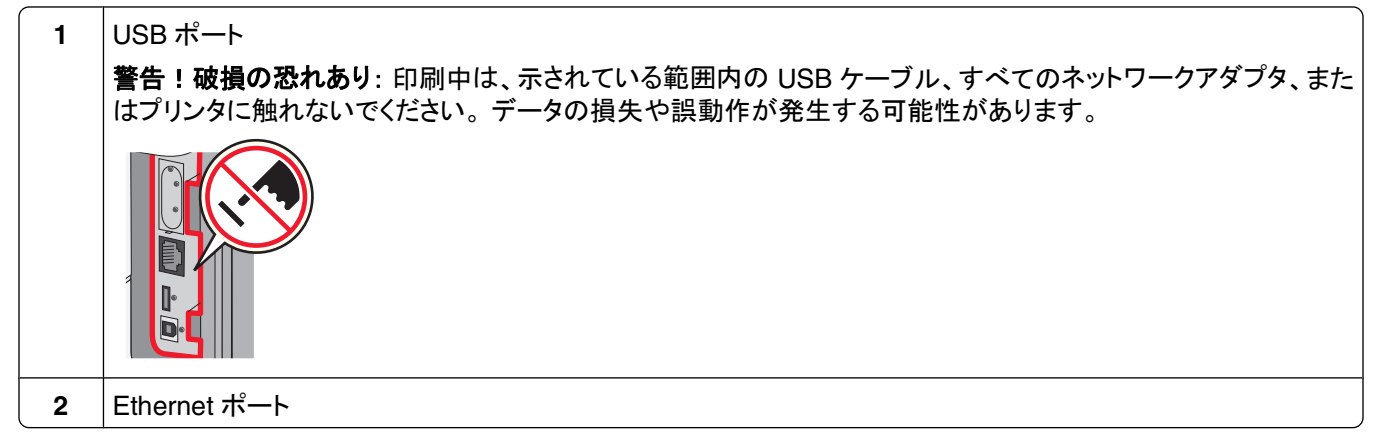

# プリンタのセットアップを確認する

- **•** メニュー設定ページを印刷して、すべてのプリンタオプションが正しく取り付けられていることを確認します。 ペー ジの下部に取り付けられているオプションの一覧が表示されます。 取り付けたオプションが一覧に表示されてい ない場合、そのオプションは正しく取り付けられていません。 オプションを取り外してから、再び取り付けます。
- **•** ネットワーク設定ページを印刷して、プリンタが正しくネットワークに接続されていることを確認します。 このペー ジには、ネットワーク印刷の設定に役立つ重要情報も表示されます。

## メニュー設定ページを印刷する

メニュー設定ページを印刷すると、現在のメニュー設定を調べたり、プリンタオプションが正しく取り付けられているか どうかを確認したりすることができます。

メモ: メニュー項目の設定を変更したことがない場合は、メニュー設定ページにすべての出荷時標準設定が一覧表 示されます。 メニューから他の設定を選択して保存すると、出荷時標準設定がユーザ標準設定に置き換わります。 ユーザ標準設定は、メニューに再度アクセスして別の値を選択し、保存するまでは有効です。 出荷時標準設定を復 元する方法については、140 [ページの「出荷時標準設定を復元する」](#page-139-0) を参照してください。

- **1** プリンタの電源が入った状態で、「準備完了」と表示されていることを確認します。
- 2 プリンタ操作パネルで a を押します。

<span id="page-37-0"></span>**3** [レポート]の横に が表示されるまで上または下の矢印ボタンを押してから、 を押します。

**4 [メニュー設定ページ]の横に√**が表示されるまで上または下の矢印ボタンを押してから、√を押します。 メニュー設定ページの印刷が終了すると、「準備完了」状態に戻ります。

### ネットワーク設定ページを印刷する

プリンタがネットワークに接続されている場合は、ネットワーク設定ページを印刷してネットワーク接続を確認します。 このページには、ネットワーク印刷の設定に役立つ重要情報も表示されます。

- **1** プリンタの電源が入った状態で、「準備完了」と表示されていることを確認します。
- 2 プリンタ操作パネルで 目を押します。
- **3 「レポート1の横に √ が表示されるまで上または下の矢印ボタンを押してから、☑ を押します。**
- **4 [ネットワーク設定]の横に √** が表示されるまで上または下の矢印ボタンを押してから、√ を押します。 メモ: オプションの内蔵プリントサーバがインストールされている場合は、[ネットワーク< **x** >設定]と表示され ます。
- **5** ネットワーク設定ページの最初のセクションで、プリンタが「接続」されていることを確認します。 接続されていない場合は、LAN がアクティブでないか、ネットワークケーブルが誤動作している可能性がありま す。 解決方法をシステムサポート担当者に問い合わせ、もう一度ネットワーク設定ページを印刷してください。

# プリンタソフトウェアをセットアップする

## プリンタソフトウェアをインストールする

プリンタドライバは、コンピュータをプリンタと通信させるためのソフトウェアです。 プリンタソフトウェアは、通常、プリ ンタの初期設定時にインストールします。 セットアップ後にソフトウェアをインストールする必要がある場合は、次の 手順に従います。

### **Windows** の場合

- **1** 動作中のソフトウェアプログラムはすべて終了します。
- **2** ソフトウェアおよび説明書類 CD を挿入します。
- **3** メインインストールダイアログで、[プリンタおよびソフトウェアをインストール]をクリックします。
- **4** 画面に表示される指示に従います。

#### **Macintosh** の場合

- **1** 動作中のソフトウェアアプリケーションはすべて終了します。
- **2** ソフトウェアおよび説明書類 CD を挿入します。
- **3 Finder** デスクトップで、自動的に表示されるプリンタ CD アイコンをダブルクリックします。
- **4** 「プリンタおよびソフトウェアをインストール」アイコンをダブルクリックします。
- **5** 画面に表示される指示に従います。

## インターネットを使用する

更新されたプリンタソフトウェアは、Dell のサポートホームページ(**support.dell.com**)から入手できます。

## プリンタドライバの使用可能なオプションを更新する

プリンタソフトウェアとオプションをインストールした後、印刷ジョブで使用できるようにするためにプリンタドライバの オプションを手動で追加しなければならない場合があります。

### **Windows** ユーザの場合

- *●をクリックするか、[ス*タート]をクリックして[ファイル名を指定して実行]をクリックします。
- [検索開始]ボックスまたは[実行]ボックスに「プリンタの制御」と入力します。
- **Enter** キーを押すか、[**OK**]をクリックします。 プリンタフォルダが開きます。
- プリンタを選択します。
- プリンタを右クリックし、メニューから[プロパティ]を選択します。
- [インストールオプション]タブをクリックします。
- [使用可能なオプション]で、インストールされているハードウェアオプションを追加します。
- [適用]をクリックします。

### **Macintosh** ユーザの場合:

### **Mac OS X** バージョン **10.5** 以降の場合

- アップルメニューから、[システム環境設定]を選択します。
- [プリントとファックス]をクリックします。
- プリンタを選択し、[オプションとサプライ]をクリックします。
- [ドライバ]をクリックし、インストールされているハードウェアオプションを追加します。
- [**OK**]をクリックします。

### **Mac OS X 10.4** 以前の場合

- Finder のデスクトップから[実行] >[アプリケーション]の順に選択します。
- [ユーティリティ]をダブルクリックし、[プリントセンター]または[プリンタ設定ユーティリティ]をダブルクリックします。
- プリンタを選択し、[プリンタ]メニューから[情報を見る]を選択します。
- ポップアップメニューから、[インストール可能なオプション]を選択します。
- インストールされているハードウェアオプションを追加し、[変更を適用]をクリックします。

# ワイヤレス印刷をセットアップする

## ワイヤレスネットワーク上にプリンタを設定するために必要な情報

メモ: インストールケーブルまたはネットワークケーブルは、セットアップソフトウェアから指示があるまで接続しない でください。

- **• SSID**-SSID も、ネットワーク名と見なされます。
- **•** ワイヤレスモード(ネットワークモード)-インフラモードとアドホックモードのいずれかです。
- **•** チャンネル(アドホックネットワークの場合)-標準設定では、インフラネットワークにはチャンネルが[自動]に設定 されます。

一部のアドホックネットワークでも、[自動]に設定する必要があります。 どちらのチャンネルを選択すべきか不明 な場合は、システムサポート担当者に問い合わせてください。

**•** [セキュリティの方法]- [セキュリティの方法]には、以下の 3 つの基本オプションがあります。

**–** WEP キー

ネットワークで複数の WEP キーが使用されている場合、スペースには 4 つまで入力できます。 [標準設定 の WEP 送信キー]を選択して、現在ネットワークで使用している WEP キーを選択します。 または

- **–** WPA または WPA2 パスフレーズ WPA では、暗号化によってセキュリティの層が追加されています。 暗号の種類には、AES と TKIP のいず れかを選択できます。 ルータとプリンタで、同じ種類の暗号化を設定する必要があります。そうしないとプリン タがネットワークで通信できなくなります。
- **–** セキュリティなし ワイヤレスネットワークでいかなる種類のセキュリティも使用していない場合は、セキュリティ情報がありませ  $\mathcal{L}_{\alpha}$

メモ: 非セキュアのネットワークは使用しないでください。

[詳細]方式を使って 802.1X ネットワークにプリンタをインストールする場合、以下の情報が必要です。

- **•** 認証タイプ
- **•** 内部認証の種類
- **•** 802.1X ユーザー名とパスワード
- **•** 証明書

メモ: 802.1X セキュリティの構成についての詳細な情報は、 「ソフトウェアおよびドキュメント」CD にある『ネットワー キングガイド 』をご覧ください。

## ワイヤレスネットワークにプリンタをインストールする(**Windows**)

ワイヤレスネットワークにプリンタをインストールする前に、次のことを確認してください。

- **•** オプションのワイヤレスカードがプリンタに取り付けられている。
- **•** ワイヤレスネットワークがセットアップされ、正常に機能している。
- **•** 使用しているコンピュータが、プリンタをセットアップするワイヤレスネットワークに接続されている。

電源コードをプリンタに接続してから、正しく接地されたコンセントに接続し、プリンタに電源を入れます。

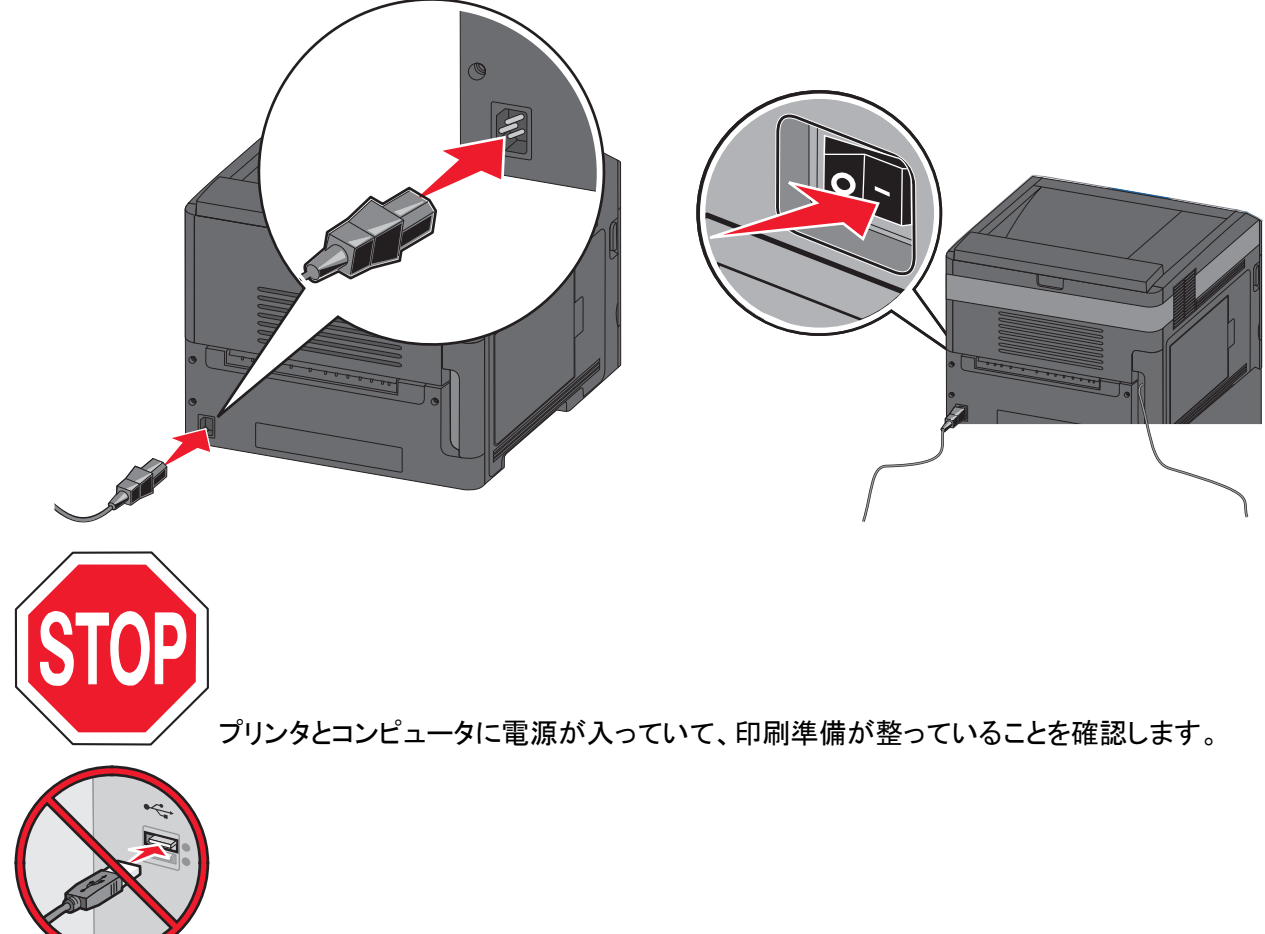

画面で指示されるまで、USB ケーブルを接続しないでください。

ソフトウェアおよび説明書類 CD を挿入します。

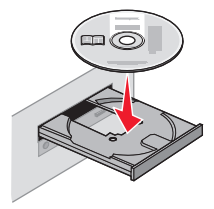

- [プリンタおよびソフトウェアをインストール]をクリックします。
- [同意する]をクリックして、使用許諾契約の条項に同意します。
- [推奨]を選択してから、[次へ]をクリックします。
- [ワイヤレスネットワーク接続]をクリックします。

**7** プリンタの背面にある USB ポートをカバーするラベルを取り外します。

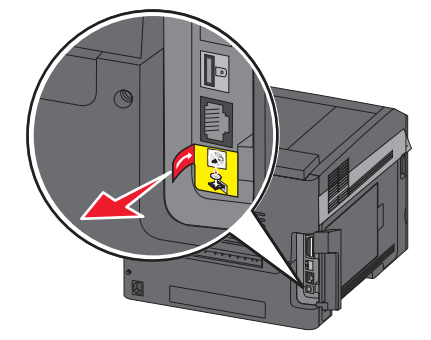

**8** ワイヤレスネットワーク上のコンピュータとプリンタを USB ケーブルで一時的に接続します。

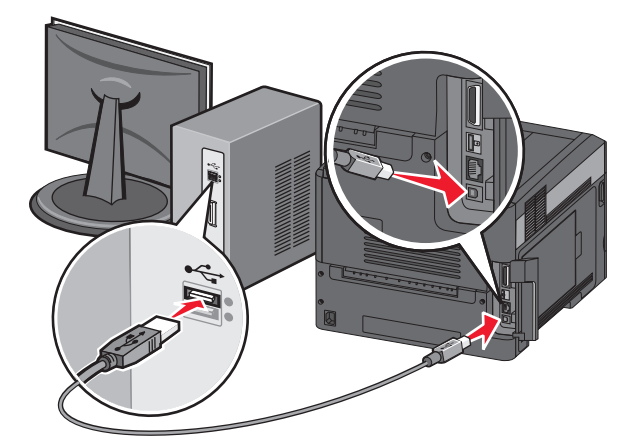

メモ: プリンタを構成すると、ワイヤレス印刷を実行できるようにするために一時的な USB ケーブルを取り外す ようソフトウェアから指示されます。

**9** 画面に表示される指示に従い、ソフトウェアのインストールを完了します。

メモ: パスは[基本]を選択することを推奨します。 インストールをカスタマイズする場合のみ[詳細]を選択します。

**10** ワイヤレスネットワーク上の他のコンピュータでワイヤレスプリンタを使用できるようにするには、各コンピュータ で手順 2 ~ 6 を行います。

# ワイヤレスネットワークにプリンタをインストールする(**Macintosh**)

ワイヤレスネットワークにプリンタをインストールする前に、次のことを確認してください。

- **•** オプションのワイヤレスカードがプリンタに取り付けられている。
- **•** ワイヤレスネットワークがセットアップされ、正常に機能している。
- **•** 使用しているコンピュータが、プリンタをセットアップするワイヤレスネットワークに接続されている。

## プリンタ設定を準備する

**1** プリンタに付属のシートでプリンタの MAC アドレスを確認します。 下の空欄に、MAC アドレスの末尾 6 桁を書 き留めます。

 $MAC$   $7$ ドレス:

**2** 電源コードをプリンタに接続してから、正しく接地されたコンセントに接続し、電源を入れます。

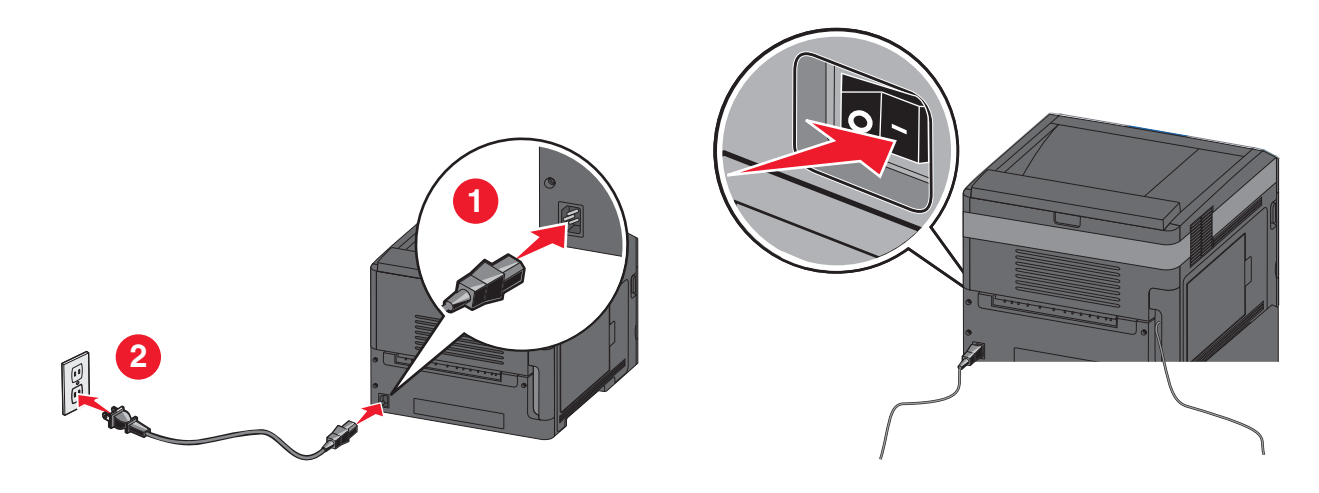

## プリンタ情報を入力する

**1** AirMac オプションにアクセスします。

#### **Mac OS X 10.5** 以降

- **a** アップルメニューから「システム環境設定」を選択します。
- **b** 「ネットワーク」をクリックします。
- **c** 「**AirMac**」をクリックします。

#### **Mac OS X 10.4** 以前

- **a** Finder デスクトップから「移動」 > 「アプリケーション」の順に選択します。
- **b** 「アプリケーション」フォルダで「インターネット接続」をダブルクリックします。
- **c** ツールバーで「**AirMac**」をクリックします。
- **2** 「ネットワーク」ポップアップメニューで「プリントサーバ **xxxxxx**」を選択します。ここで xxxxxx は MAC アドレスシ ートに記載されていた MAC アドレスの末尾 6 桁です。
- **3** Safari ブラウザを開きます。
- **4** 「ブックマーク」ドロップダウンメニューで「表示」を選択します。
- **5** 「コレクション」で「**Bonjour**」または「**Rendezvous**」を選択してからプリンタ名をダブルクリックします。

メモ: Mac OS X 10.3 では、アプリケーション名は Rendezvous でしたが、現在ではアップルにより Bonjour に 変更されています。

**6** 内蔵 Web サーバのメインページから、ワイヤレス設定情報ページに移動します。

### ワイヤレス接続用にプリンタを設定する

- **1** 該当するフィールドにネットワーク名(SSID)を入力します。
- **2** ワイヤレスルータを使用している場合、ネットワークモードでは「インフラ」を選択します。
- **3** ワイヤレスネットワークの保護に使用しているセキュリティのタイプを選択します。
- **4** プリンタをワイヤレスネットワークに追加するために必要なセキュリティ情報を入力します。
- **5** 「送信」をクリックします。
- **6** コンピュータで AirMac アプリケーションを開きます。

#### **Mac OS X 10.5** 以降

- **a** アップルメニューから「システム環境設定」を選択します。
- **b** 「ネットワーク」をクリックします。
- **c** 「**AirMac**」をクリックします。

#### **Mac OS X 10.4** 以前

- **a** Finder デスクトップから「移動」 > 「アプリケーション」の順にクリックします。
- **b** 「アプリケーション」フォルダで「インターネット接続」をダブルクリックします。
- **c** ツールバーで「**AirMac**」をクリックします。
- **7** 「ネットワーク」ポップアップメニューでワイヤレスネットワークを選択します。

### プリンタをワイヤレスで使用するためにコンピュータを設定する

Macintosh でネットワークプリンタに印刷するには、カスタム PostScript プリンタ記述(PPD)ファイルをインストール し、プリントセンターまたはプリンタ設定ユーティリティでプリンタを作成する必要があります。

- **1** コンピュータに PPD ファイルをインストールします。
	- **a** CD ドライブまたは DVD ドライブにソフトウェアおよび説明書類 CD を挿入します。
	- **b** プリンタのインストーラパッケージをダブルクリックします。
	- **c** 「ようこそ」画面で「続行」をクリックします。
	- **d** Readme ファイルを読んでから、もう一度「続行」をクリックします。
	- **e** 使用許諾契約を確認してから「続ける」をクリックし、契約条件に同意したら「同意します」をクリックします。
	- **f** インストール先を選択し、「続行」をクリックします。
	- **g** 簡易インストール画面で「インストール」をクリックします。
	- **h** ユーザパスワードを入力し、「**OK**」をクリックします。 必要なすべてのソフトウェアがコンピュータにインストールされます。
	- **i** インストールが完了したら、「再起動」をクリックします。
- **2** 以下の手順でプリンタを追加します。
	- **a** IP 印刷を使用する場合

#### **Mac OS X 10.5** 以降

- **1** アップルメニューから「システム環境設定」を選択します。
- **2** 「プリントと **FAX**」をクリックします。
- **3** 「**+**」をクリックします。

- 「**IP**」をクリックします。
- 「アドレス」フィールドにプリンタの IP アドレスを入力します。
- 「追加」をクリックします。

#### **Mac OS X 10.4** 以前

- Finder デスクトップから「移動」 > 「アプリケーション」の順に選択します。
- 「ユーティリティ」フォルダをダブルクリックします。
- 「プリンタ設定ユーティリティ」または「プリントセンター」をダブルクリックします。
- 「プリンタリスト」で「追加」を選択します。
- 「**IP**」をクリックします。
- 「アドレス」フィールドにプリンタの IP アドレスを入力します。
- 「追加」をクリックします。
- **b** AppleTalk 印刷を使用する場合

#### **Mac OS X 10.5**

- アップルメニューから「システム環境設定」を選択します。
- 「プリントと **FAX**」をクリックします。
- 「**+**」をクリックします。
- 「**AppleTalk**」をクリックします。
- 一覧からプリンタを選択します。
- 「追加」をクリックします。

#### **Mac OS X 10.4**

- Finder デスクトップから「移動」 > 「アプリケーション」の順に選択します。
- 「ユーティリティ」フォルダをダブルクリックします。
- 「プリントセンター」または「プリンタ設定ユーティリティ」をダブルクリックします。
- 「プリンタリスト」で「追加」を選択します。
- 「既定のブラウザ」タブを選択します。
- 「ほかのプリンタ」をクリックします。
- 最初のポップアップメニューで「**AppleTalk**」を選択します。
- 2 番目のポップアップメニューで「ローカル **AppleTalk** ゾーン」を選択します。
- 一覧からプリンタを選択します。
- 「追加」をクリックします。

# 有線ネットワークにプリンタをインストールする

有線ネットワークにプリンタをインストールするには、以下の手順に従います。 これらの手順は、Ethernet 接続につ いて説明しています。

有線ネットワークにプリンタをインストールする前に、次のことを確認してください。

- **•** プリンタの初期セットアップが完了している。
- **•** プリンタが適切なタイプのケーブルを使用してネットワークに接続されている。

## **Windows** の場合

ソフトウェアおよび説明書類 CD を挿入します。

画面に[ようこそ]画面が表示されるまで待ちます。

1 分待っても CD が自動的に起動しない場合は、次の操作を行います。

- **a** をクリックするか、[スタート] > [ファイル名を指定して実行]の順にクリックします。
- **b** [検索開始]または[ファイル名を指定して実行]ボックスに「**D:\setup.exe**」と入力します。**D** は CD また は DVD ドライブのドライブ文字です。
- **2** [プリンタおよびソフトウェアをインストール]をクリックします。
- **3** [同意する]をクリックして使用許諾契約に同意します。
- **4** [推奨]を選択してから、[次へ]をクリックします。

メモ: IPv6 を使用して静的 IP アドレスでプリンタを構成するか、スクリプトを使用してプリンタを構成するには、 [カスタム]を選択し、表示される指示に従います。

- **5** [有線ネットワーク接続]を選択してから、[次へ]をクリックします。
- **6** 一覧からプリンタのメーカーを選択します。
- **7** 一覧からプリンタ機種を選択し、[次へ]をクリックします。
- **8** ネットワーク上で検出されたプリンタの一覧からプリンタを選択し、[終了]をクリックします。

メモ: 検出されたプリンタの一覧に、設定したプリンタが表示されない場合は、[ポートを追加]をクリックし、表示 される指示に従います。

**9** 画面に表示される指示に従い、インストールを完了します。

### **Macintosh** の場合

- **1** ネットワーク DHCP サーバがプリンタに IP アドレスを割り当てられるようにします。
- **2** プリンタからネットワーク設定ページを印刷します。 ネットワーク設定ページの印刷については、『38 [ページの](#page-37-0) [「ネットワーク設定ページを印刷する」](#page-37-0)』を参照してください。
- **3** ネットワーク設定ページの TCP/IP セクションでプリンタの IP アドレスを見つけます。 この IP アドレスは、プリン タと異なるサブネット上にあるコンピュータへのアクセスを構成する場合に必要になります。
- **4** ドライバをインストールし、プリンタを追加します。
	- **a** コンピュータに PPD ファイルをインストールします。
		- **1** CD ドライブまたは DVD ドライブにソフトウェアおよび説明書類 CD を挿入します。
		- **2** プリンタのインストーラパッケージをダブルクリックします。
		- **3** 「ようこそ」画面で「続行」をクリックします。
		- **4** Readme ファイルを読んでから、もう一度「続行」をクリックします。
		- **5** 使用許諾契約を確認してから「続ける」をクリックし、契約条件に同意したら「同意します」をクリックします。
		- **6** インストール先を選択し、「続行」をクリックします。
		- **7** 簡易インストール画面で「インストール」をクリックします。
		- **8** ユーザパスワードを入力し、「**OK**」をクリックします。 必要なすべてのソフトウェアがコンピュータにインストールされます。
		- **9** インストールが完了したら、「再起動」をクリックします。
	- **b** 以下の手順でプリンタを追加します。
		- **•** IP 印刷を使用する場合

### **Mac OS X 10.5** 以降

- アップルメニューから「システム環境設定」を選択します。
- 「プリントと **FAX**」をクリックします。
- 「**+**」をクリックします。
- 「**IP**」をクリックします。
- 「アドレス」フィールドにプリンタの IP アドレスを入力します。
- 「追加」をクリックします。

#### **Mac OS X 10.4** 以前

- Finder デスクトップから「移動」 > 「アプリケーション」の順に選択します。
- 「ユーティリティ」をダブルクリックします。
- 「プリンタ設定ユーティリティ」または「プリントセンター」をダブルクリックします。
- 「プリンタリスト」で「追加」をクリックします。
- 「**IP**」をクリックします。
- 「アドレス」フィールドにプリンタの IP アドレスを入力します。
- 「追加」をクリックします。
- **•** AppleTalk 印刷を使用する場合

#### **Mac OS X 10.5**

- アップルメニューから「システム環境設定」を選択します。
- 「プリントと **FAX**」をクリックします。
- 「**+**」をクリックします。
- 「**AppleTalk**」をクリックします。
- 一覧からプリンタを選択します。
- 「追加」をクリックします。

#### **Mac OS X 10.4** 以前

- Finder デスクトップから「移動」 > 「アプリケーション」の順に選択します。
- 「ユーティリティ」をダブルクリックします。
- 「プリントセンター」または「プリンタ設定ユーティリティ」をダブルクリックします。
- 「プリンタリスト」で「追加」をクリックします。
- 「既定のブラウザ」タブを選択します。
- 「ほかのプリンタ」をクリックします。
- 最初のポップアップメニューで「**AppleTalk**」を選択します。
- 2 番目のポップアップメニューで「ローカル **AppleTalk** ゾーン」を選択します。
- 一覧からプリンタを選択します。
- 「追加」をクリックします。

メモ: プリンタがプリンタ一覧に表示されない場合、IP アドレスを使用して追加する必要があります。 システ ムサポート担当者に問い合わせてください。

# 内蔵ソリューションポートを取り付けた後でポート設定を変更する

新しいネットワーク 内蔵ソリューションポート(ISP)をプリンタに取り付けると、プリンタには新しい IP アドレスが割り 当てられます。 ネットワーク経由でこのプリンタに印刷するためには、プリンタに接続するコンピュータでプリンタの設 定をこの新しい IP アドレスで更新する必要があります。

#### メモ:

- **•** 常に変化しない静的 IP アドレスがプリンタに割り当てられている場合、コンピュータの設定を変更する必要はあ りません。
- **•** IP アドレスを使用せずに、常に変化しないネットワーク名によってプリンタへの印刷を行うようにコンピュータが 設定されている場合は、コンピュータの設定を変更する必要はありません。
- **•** 以前は有線接続用に設定されていたプリンタにワイヤレス ISP を追加する場合、プリンタをワイヤレスで動作す るように設定するときは、有線ネットワークが接続されていないことを確認してください。 有線ネットワークに接続 したままの場合、ワイヤレス設定が完了してもワイヤレス ISP は有効になりません。 プリンタを有線ネットワー クに接続した状態で、ワイヤレス ISP の設定を行った場合、プリンタの電源を切ってから入れ直してください。 これにより、ワイヤレス ISP が有効になります。
- **•** 一度に使用できるネットワーク接続は 1 つだけです。 接続タイプを有線とワイヤレスで切り替えたい場合、プリ ンタの電源を切ってからケーブルを接続するか(有線接続に切り替える場合)、ケーブルを取り外して(ワイヤレ ス接続に切り替える場合)、プリンタの電源を入れ直します。

## **Windows** の場合

- **1** ネットワーク設定ページを印刷し、新しい IP アドレスを書き留めます。
- 2 **◎** をクリックするか、[スタート] > [ファイル名を指定して実行]の順にクリックします。
- **3** [検索開始]または[ファイル名を指定して実行]ボックスに「**control printers**」と入力します。
- **4 Enter** キーを押すか[**OK**]をクリックします。 プリンタフォルダが開きます。
- **5** 変更されたプリンタを見つけます。

メモ: プリンタが複数存在する場合、それらすべてを新しい IP アドレスに更新します。

- **6** プリンタを右クリックします。
- **7** [プロパティ]をクリックします。
- **8** [ポート]タブをクリックします。
- **9** 一覧でポートを探し、選択します。
- **10** [ポートの設定]をクリックします。
- **11** [プリンタ名または IP アドレス]フィールドに新しい IP アドレスを入力します。 新しい IP アドレスは、手順 1 で印 刷したネットワーク設定ページにあります。
- **12** [**OK**]をクリックし、[閉じる]をクリックします。

## **Macintosh** の場合

- **1** ネットワーク設定ページを印刷し、新しい IP アドレスを書き留めます。
- **2** ネットワーク設定ページの TCP/IP セクションでプリンタの IP アドレスを見つけます。 この IP アドレスは、プリン タと異なるサブネット上にあるコンピュータへのアクセスを構成する場合に必要になります。
- **3** 以下の手順でプリンタを追加します。
	- **•** IP 印刷を使用する場合

#### **Mac OS X 10.5** 以降

- **a** アップルメニューから「システム環境設定」を選択します。
- **b** 「プリントと **FAX**」をクリックします。
- **c** 「**+**」をクリックします。
- **d** 「**IP**」をクリックします。
- **e** 「アドレス」フィールドにプリンタの IP アドレスを入力します。
- **f** 「追加」をクリックします。

#### **Mac OS X 10.4** 以前

- **a** 「移動」メニューで「アプリケーション」を選択します。
- **b** 「ユーティリティ」をダブルクリックします。
- **c** 「プリンタ設定ユーティリティ」または「プリントセンター」をダブルクリックします。
- **d** 「プリンタリスト」で「追加」をクリックします。
- **e** 「**IP**」をクリックします。
- **f** 「アドレス」フィールドにプリンタの IP アドレスを入力します。
- **g** 「追加」をクリックします。
- **•** AppleTalk 印刷を使用する場合

#### **Mac OS X 10.5**

- **a** アップルメニューから「システム環境設定」を選択します。
- **b** 「プリントと **FAX**」をクリックします。
- **c** 「**+**」をクリックします。
- **d** 「**AppleTalk**」をクリックします。
- **e** 一覧からプリンタを選択します。
- **f** 「追加」をクリックします。

#### **Mac OS X 10.4** 以前

- **a** 「移動」メニューで「アプリケーション」を選択します。
- **b** 「ユーティリティ」をダブルクリックします。
- **c** 「プリントセンター」または「プリンタ設定ユーティリティ」をダブルクリックします。
- **d** 「プリンタリスト」で「追加」をクリックします。
- **e** 「既定のブラウザ」タブを選択します。
- **f** 「ほかのプリンタ」をクリックします。
- **g** 最初のポップアップメニューで「**AppleTalk**」を選択します。
- **h** 2 番目のポップアップメニューで「ローカル **AppleTalk** ゾーン」を選択します。

**i** 一覧からプリンタを選択します。

**j** 「追加」をクリックします。

# シリアル印刷をセットアップする

シリアル印刷では、データが一度に 1 ビットずつ転送されます。 通常、シリアル印刷はパラレル印刷より速度が遅く なりますが、プリンタとコンピュータの距離が非常に離れている場合や転送速度がより速いインターフェイスを使用で きない場合などに便利です。

シリアルポートまたは通信(COM)ポートを取り付けたら、通信を可能にするためにプリンタとコンピュータを設定す る必要があります。 プリンタの COM ポートにシリアルケーブルが接続されていることを確認してください。

- **1** プリンタでパラメータを設定します。
	- **a** プリンタ操作パネルで、ポート設定のメニューに移動します。
	- **b** シリアルポート設定のサブメニューを見つけます。
	- **c** シリアル設定に必要な変更を行います。
	- **d** 新しい設定を保存します。
	- **e** メニュー設定ページを印刷します。
- **2** プリンタドライバをインストールします。
	- **a** ソフトウェアおよび説明書類 CD を挿入します。 CD が自動的に起動します。 自動的に起動しない場合は、以下の手順に従います。
		- **1** をクリックするか、[スタート] > [ファイル名を指定して実行]の順にクリックします。
		- **2** [検索開始]または[ファイル名を指定して実行]ボックスに「**D:\setup.exe**」と入力します。**D** は CD ま たは DVD ドライブのドライブ文字です。
	- **b** [プリンタおよびソフトウェアをインストール]をクリックします。
	- **c** [同意する]をクリックして、プリンタソフトウェア使用許諾契約に同意します。
	- **d** [カスタム]をクリックします。
	- **e** [コンポーネントを選択]が選択されていることを確認し、[次へ]をクリックします。
	- **f** メニューでプリンタモデルを選択し、[プリンタの追加]をクリックします。
	- **g** [コンポーネントを選択]でプリンタモデルの横の[**+**]をクリックします。
	- **h** [コンポーネントを選択]に適切な COM ポートがあることを確認します。 これは、シリアルケーブルをコンピュ ータに接続するためのポートです(例:COM1)。
	- **i** 選択したプリンタモデルの横のボックスにチェックマークが付いていることを確認します。
	- **j** 他にインストールするオプションのソフトウェアを選択し、[次へ]をクリックします。
	- **k** [終了]をクリックして、プリンタソフトウェアのインストールを完了します。
- **3** COM ポートのパラメータを設定します。

プリンタドライバをインストールしたら、プリンタドライバに割り当てた COM ポートにシリアルパラメータを設定す る必要があります。

COM ポートのシリアルパラメータは、プリンタに設定したシリアルパラメータと一致する必要があります。

- **a** デバイスマネージャを開きます。
	- 1 **む** をクリックするか、[スタート] > [ファイル名を指定して実行]の順にクリックします。
	- **2** [検索開始]または[ファイル名を指定して実行]ボックスに「**devmgmt.msc**」と入力します。

- **3 Enter** キーを押すか[**OK**]をクリックします。 デバイスマネージャが開きます。
- **b** [**+**]をクリックして、利用可能なポートの一覧を展開します。
- **c** シリアルケーブルをコンピュータに接続した通信ポートを選択します(例:COM1)。
- **d** [プロパティ]をクリックします。
- **e** [ポートの設定]タブで、プリンタのシリアルパラメータと同じシリアルパラメータを設定します。 前の手順で印刷したメニュー設定ページのシリアル欄の下を参照し、プリンタ設定を確認します。
- **f** [**OK**]をクリックし、すべてのウィンドウを閉じます。
- **g** テストページを印刷して、プリンタが正しくインストールされていることを確認します。 テストページの印刷が正 常に終了したら、プリンタのセットアップは完了です。

# 用紙および専用紙をセットする

このセクションでは、250 枚、550 枚、2000 枚のカセット、および多目的フィーダの取り付け方法について説明しま す。 また、用紙の向き、用紙サイズと用紙のタイプの設定、カセットのリンクとリンク解除についても説明します。

# 用紙のサイズとタイプを設定する

- **1** プリンタの電源が入った状態で、「準備完了」と表示されていることを確認します。
- 2 プリンタ操作パネルで 目を押します。
- **3** [用紙]メニューの横に √ が表示されるまで上または下の矢印ボタンを押してから、☑ を押します。
- **4 「用紙サイズ/タイプ**]の横に √ が表示されるまで上または下の矢印ボタンを押してから、√ を押します。
- **5** 正しいカセットが表示されるまで上または下の矢印ボタンを押してから、√ を押します。
- **6** 正しいサイズの横に√が表示されるまで上または下の矢印ボタンを押してから、√を押します。
- **7** 正しい用紙タイプの構に√が表示されるまで上または下の矢印ボタンを押してから、√を押します。 「選択内容を送信中」と表示されます。 プリンタの操作パネルの表示が[用紙サイズ**/**タイプ]メニューに戻ります。
- 8 3 を3回押して[準備完了]状態に戻ります。

# カセットにセットした用紙のサイズを検知するようにプリンタを設 定する

サイズ検知機能で、カセットでの自動サイズ検知を有効または無効にします。 また、サイズ検知機能を使用すると、 他の方法では検知できない似通った用紙サイズの差を検知できます。

プリンタのカセットに A5 と ステートメントの用紙サイズが両方セットせれているか、B5 とエグゼクティブの用紙サイ ズが両方セットされている場合、プリンタのカセットは用紙サイズを検知できません。 [サイズ検知]メニューから、プ リンタで検知するサイズを指定します。

メモ: 多目的フィーダには自動サイズ検知機能がないため、A5 とステートメントの用紙サイズまたは B5 とエグゼク ティブの用紙サイズの印刷ジョブをサポートできます。 [サイズ検知]設定は多目的フィーダの設定には影響しません。

- **1** プリンタの電源を切ります。
- 2 √ と右矢印ボタンを押しながらプリンタの電源を入れます。
- **3** 時計のアニメーションの画面が表示されたら、ボタンを離します。 プリンタが電源投入シーケンスを実行し、「構成設定メニュー」が表示されます。
- 4 √[**サイズ検知]の横に が表示されるまで上または下の矢印ボタンを押してから、**√を押します。 [サイズ検知]の設定が画面に表示されます。
- **5** √ を押して「カセット検知]設定を選択します。 [選択内容を送信中]と表示された後に、[サイズ検知]メニューが表示されます。

- 6 © を 1 回押し、「設定メニュー終了]の構に √ が表示されるまで 左または右の矢印ボタンを押します。
- **7** √ を押します。

プリンタが電源投入シーケンスを実行し、「準備完了」が表示されます。

# ユニバーサル用紙の設定を指定する

[ユニバーサル用紙のサイズ]はユーザ定義設定であり、プリンタメニューに存在しない用紙サイズで印刷できま す。 必要なサイズが[用紙サイズ]メニューにない場合、指定したカセットの用紙サイズを[ユニバーサル]に設定し ます。 次に、用紙に対して、次のユニバーサル設定をすべて指定します。

- **•** 測定単位(mm またはインチ)
- **•** ポートレートの横の長さ
- **•** ポートレートの縦の長さ
- **•** 用紙取込み方向

メモ: 印刷可能なユニバーサルサイズの最小値は 98.4 x 89 mm(3.9 x 3.5 インチ)で、最大値は 297 x 431.8 mm (11.7 x 17 インチ)です。

### 測定単位を指定します。

- **1** プリンタの電源が入った状態で、「準備完了」と表示されていることを確認します。
- 2 プリンタ操作パネルで 目を押します。
- 3 「用紙メニュー]の横に √ が表示されるまで上または下の矢印ボタンを押してから、▽ を押します。
- **4 「グローバル設定]の横に √ が表示されるまで上または下の矢印ボタンを押してから、√ を押します。**
- **5** [測定単位]の横に √ が表示されるまで上または下の矢印ボタンを押してから、√を押します。
- 6 正しい測定単位の横に √ が表示されるまで上または下の矢印ボタンを押してから、√ を押します。 [選択内容を送信中]と表示された後に、[グローバル設定]メニューが表示されます。

## 用紙の高さおよび幅を指定する

ユニバーサル用紙サイズに対して特定の高さと幅(縦方向)を定義すると、両面印刷や 1 枚への複数ページの印刷 などの標準機能のサポートを含め、プリンタはそのサイズをサポートできるようになります。

- -<br>1 「グローバル設定]メニューで、「ポートレートの横の長さ]の横に √ が表示されるまで上または下の矢印ボタ ンを押してから、√を押します。
- 2 上または下の矢印ポタンを押して用紙の横の長さ設定を変更してから、1分を押します。 [選択内容を送信中]と表示された後に、[グローバル設定]メニューが表示されます。
- **3 「ポートレートの縦の長さ1の横に √ が表示されるまで上または下の矢印ボタンを押してから、√を押します。**
- 4 上または下の矢印ポタンを押して用紙の縦の長さ設定を変更してから、√を押します。 [選択内容を送信中]と表示された後に、[グローバル設定]メニューが表示されます。

# 標準またはオプションの **250/550** 枚カセットに用紙をセットする

250 枚カセットと 550 枚カセットは外観が異なりますが、用紙のセット手順はどちらも同じです。 以下の手順に従っ て用紙をセットします。

**1** カセットを引き出します。

メモ: ジョブの印刷中、または操作パネルに「ビジー」と表示されているときは、カセットを取り外さないでくださ い。 このような操作は紙づまりの原因となります。

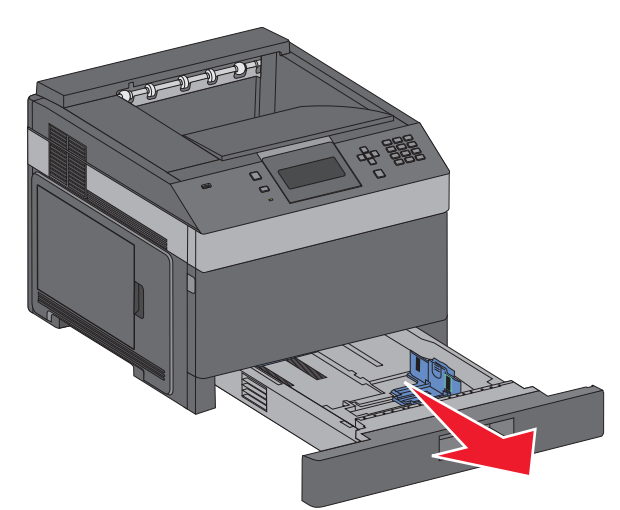

**2** 幅ガイドタブを図のように締め付け、セットする用紙のサイズに適した位置に動かします。

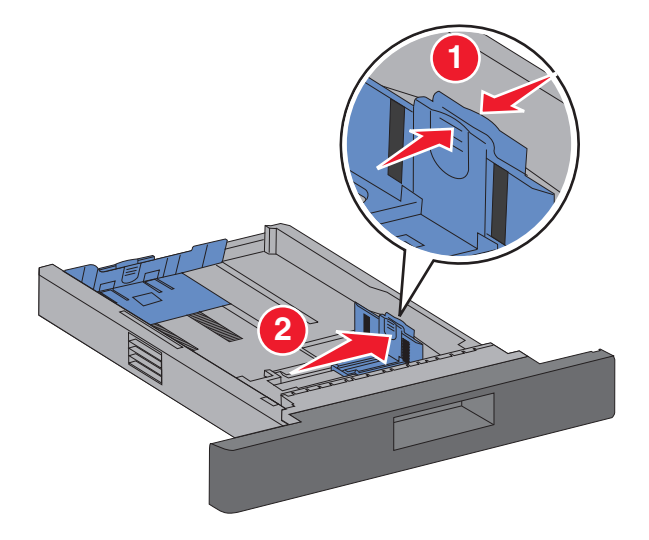

**3** 長さガイドのロックを解除し、長さガイドタブを図のように締め付け、セットする用紙のサイズに適した位置までス ライドさせます。

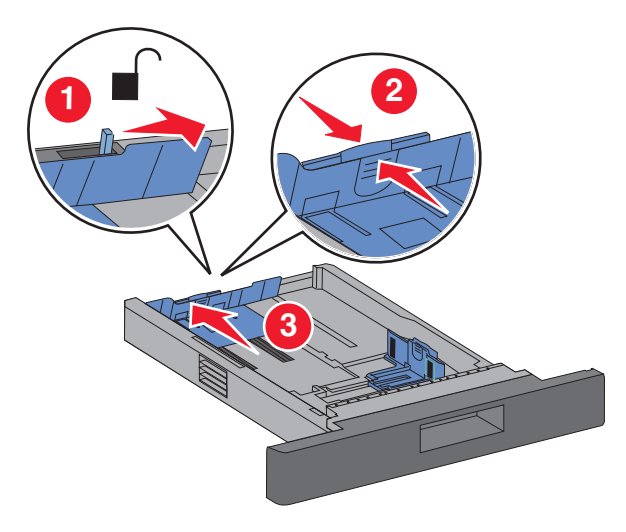

メモ:

- **•** カセットの下部にあるサイズインジケータで、ガイドの位置合わせをします。
- **•** 標準サイズの用紙の場合、長さガイドをロックします。
- **4** 用紙を上下にまげてほぐし、パラパラめくります。 用紙を折ったり畳んだりしないでください。 平らな面で端を揃 えます。

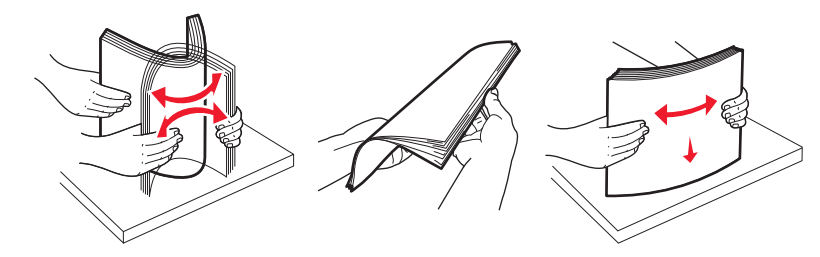

- **5** 用紙の束をセットします。
	- **•** 片面印刷する場合は印刷面を下にします。
	- **•** 両面印刷する場合は印刷面を上にします。

メモ: オプションのホチキスフィニッシャを取り付けている場合、用紙のセット方法が異なります。

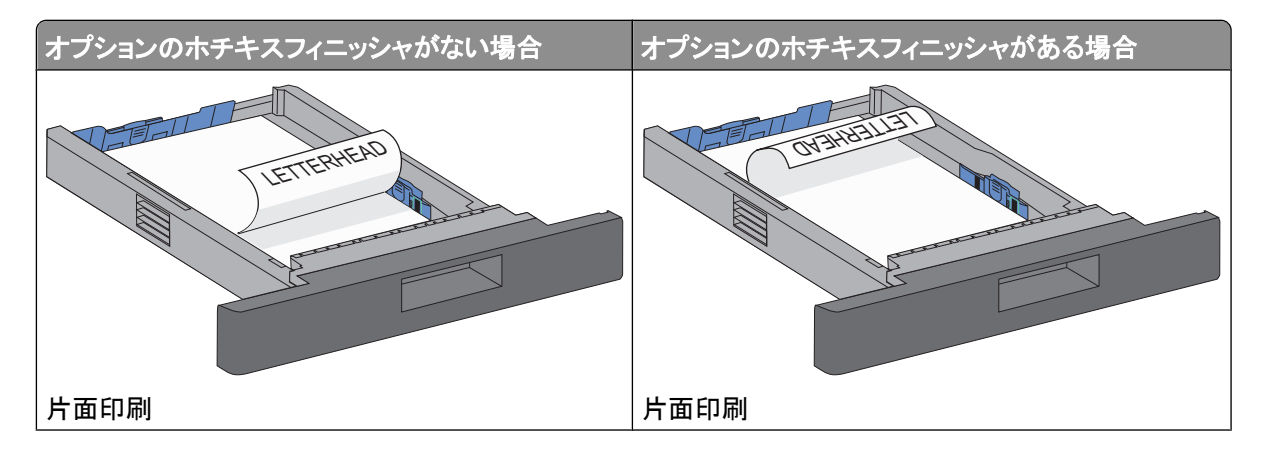

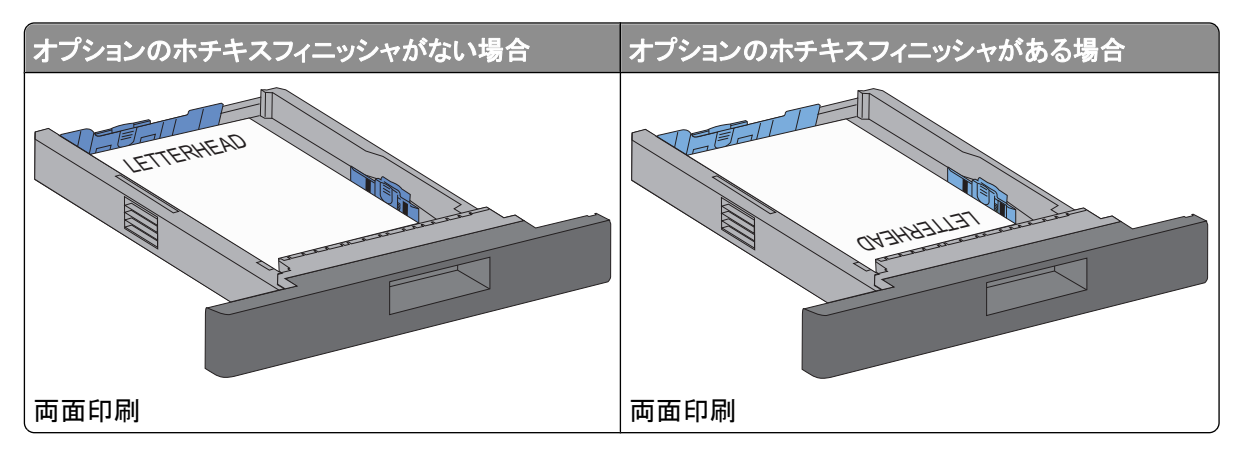

メモ: カセットの側面にある高さ制限ラインに注意してください。このラインは、用紙をセットできる最大の高さを 示します。 カセットに用紙を積み重ねすぎないでください。

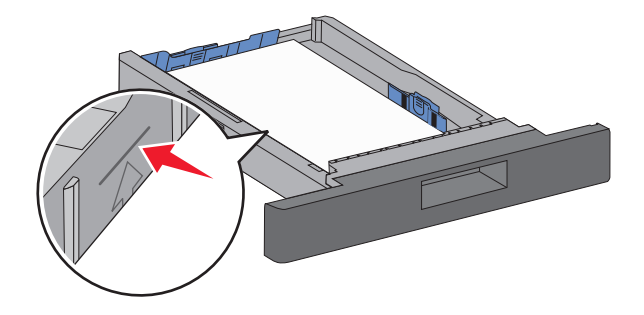

- **6** 必要に応じて、用紙の端に軽く触れるように用紙ガイドを調整し、カセットに示された用紙サイズに合わせて長さ ガイドをロックします。
- **7** カセットを挿入します。

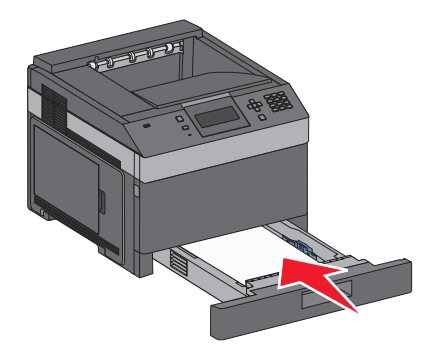

**8** カセットに以前にセットされていたタイプとは異なるタイプの用紙をセットした場合は、プリンタ操作パネルでカセッ トの[用紙のタイプ]設定を変更します。

# **2,000** 枚カセットをセットする

- カセットを引き出します。
- 幅ガイドを引き上げて、セットする用紙のサイズに適した位置にスライドさせます。

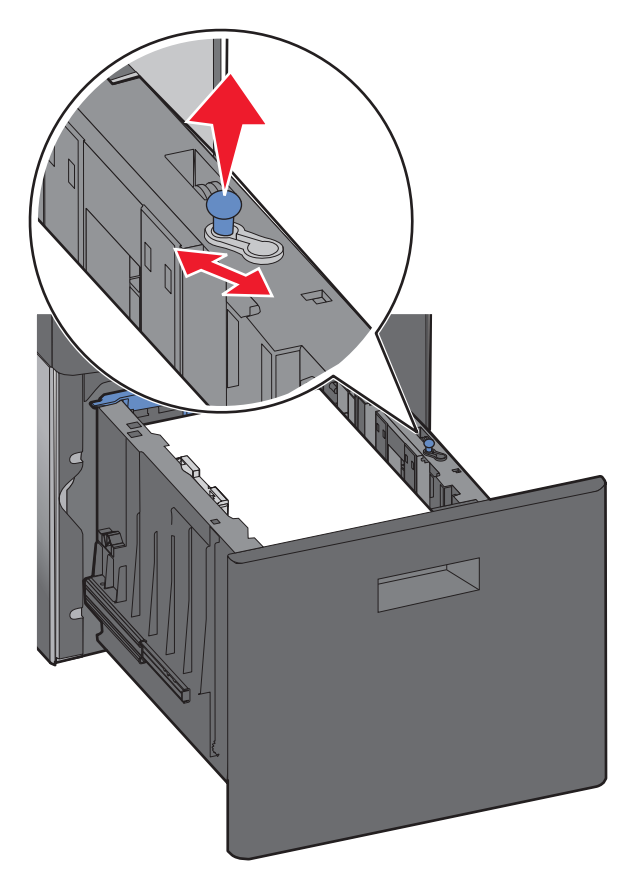

長さガイドのロックを解除します。

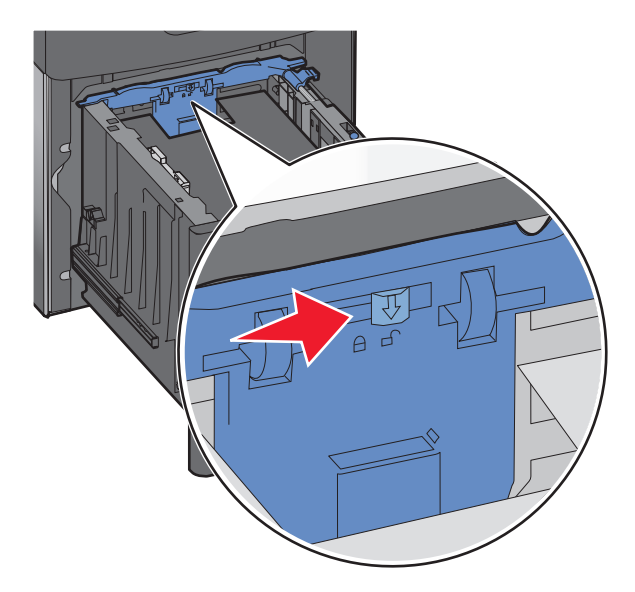

**4** 長さガイドのリリースラッチを押して長さガイドを起こし、セットする用紙のサイズに適した位置にガイドをスライド させてから、ガイドをロックします。

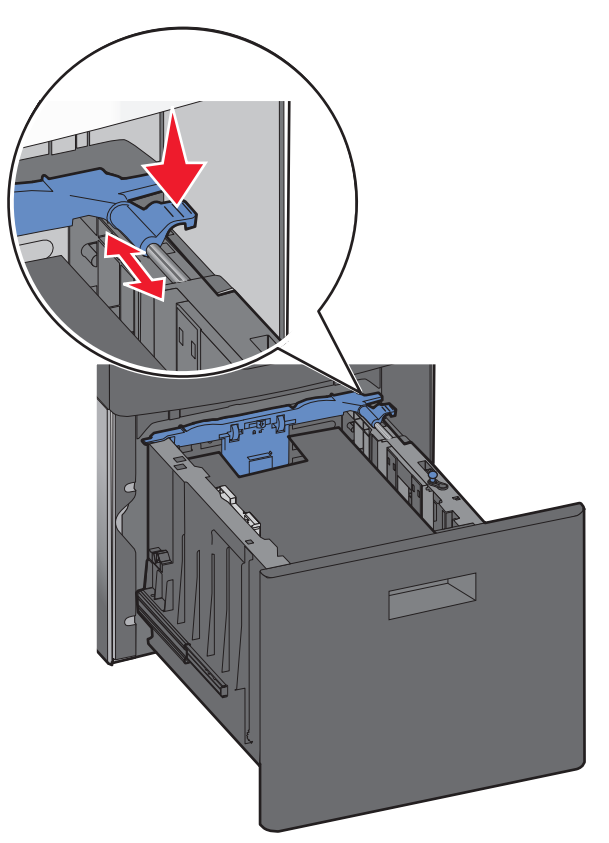

**5** 用紙を上下にまげてほぐし、パラパラめくります。 用紙を折ったり畳んだりしないでください。 平らな面で端を揃 えます。

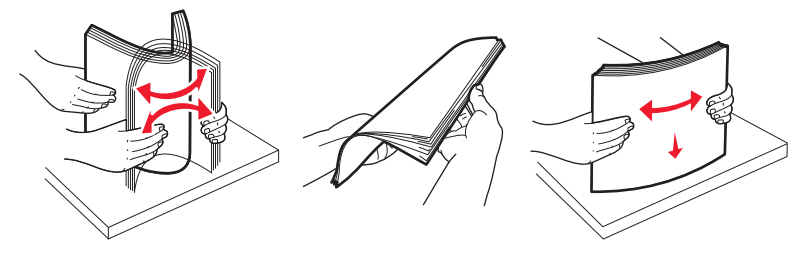

**6** 用紙の束をセットします。

- **•** 片面印刷する場合は印刷面を下にします。
- **•** 両面印刷する場合は印刷面を上にします。

メモ: オプションのホチキスフィニッシャを取り付けている場合、用紙のセット方法が異なります。

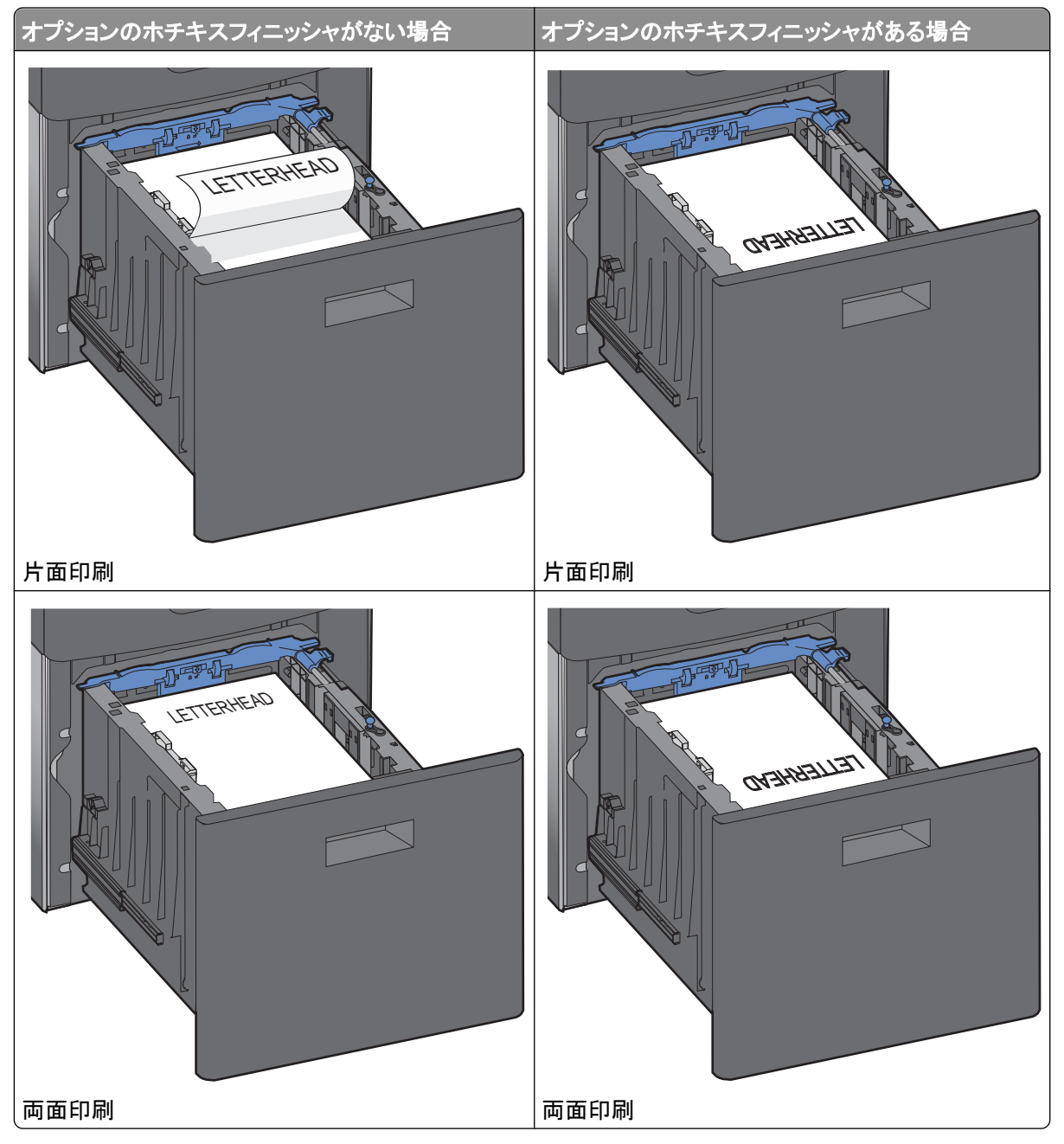

メモ: カセットの側面にある高さ制限ラインに注意してください。このラインは、用紙をセットできる最大の高さを 示します。 カセットに用紙を積み重ねすぎないでください。

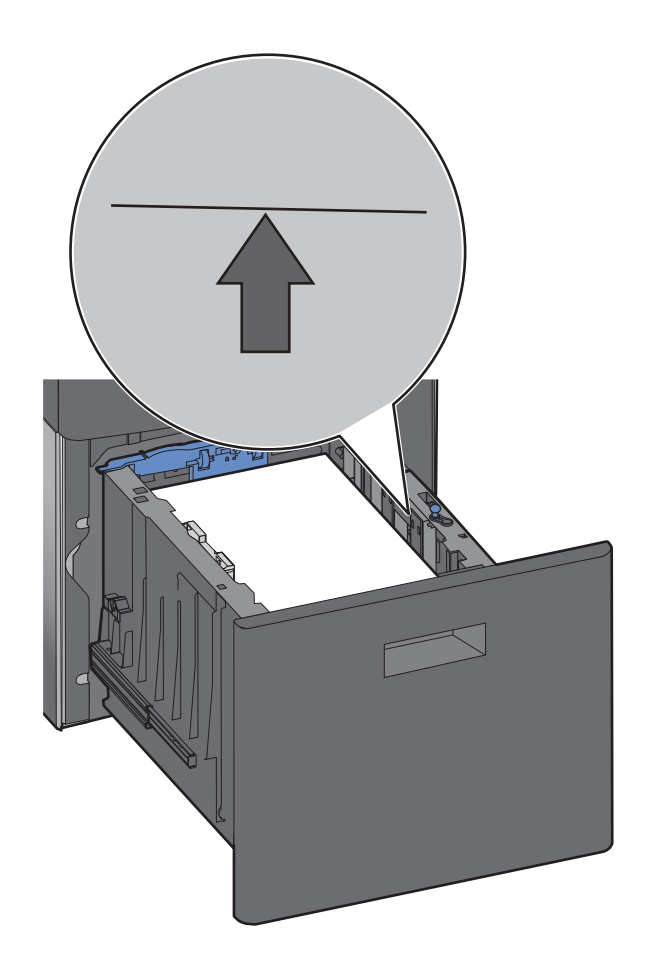

カセットを挿入します。

# 多目的フィーダに用紙をセットする

リリースラッチを押して、多目的フィーダのドアを引き下げます。

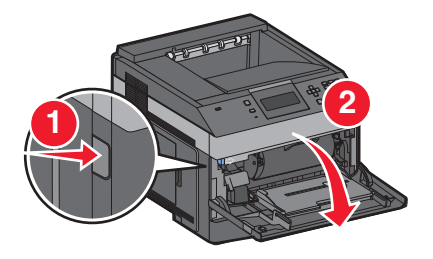

拡張ガイドを完全に引き出します。

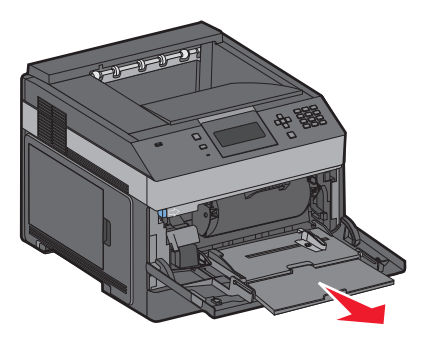

**3** 幅ガイドをつまんで、右端までスライドさせます。

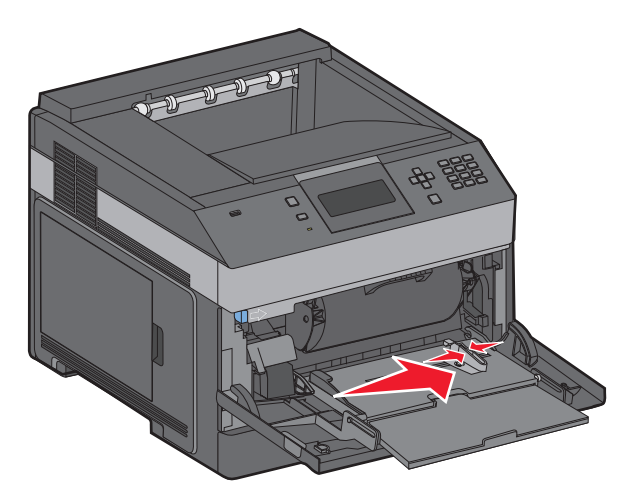

**4** 用紙または専用紙を上下にまげてほぐし、パラパラめくります。 折ったり畳んだりしないでください。 平らな面で 端を揃えます。

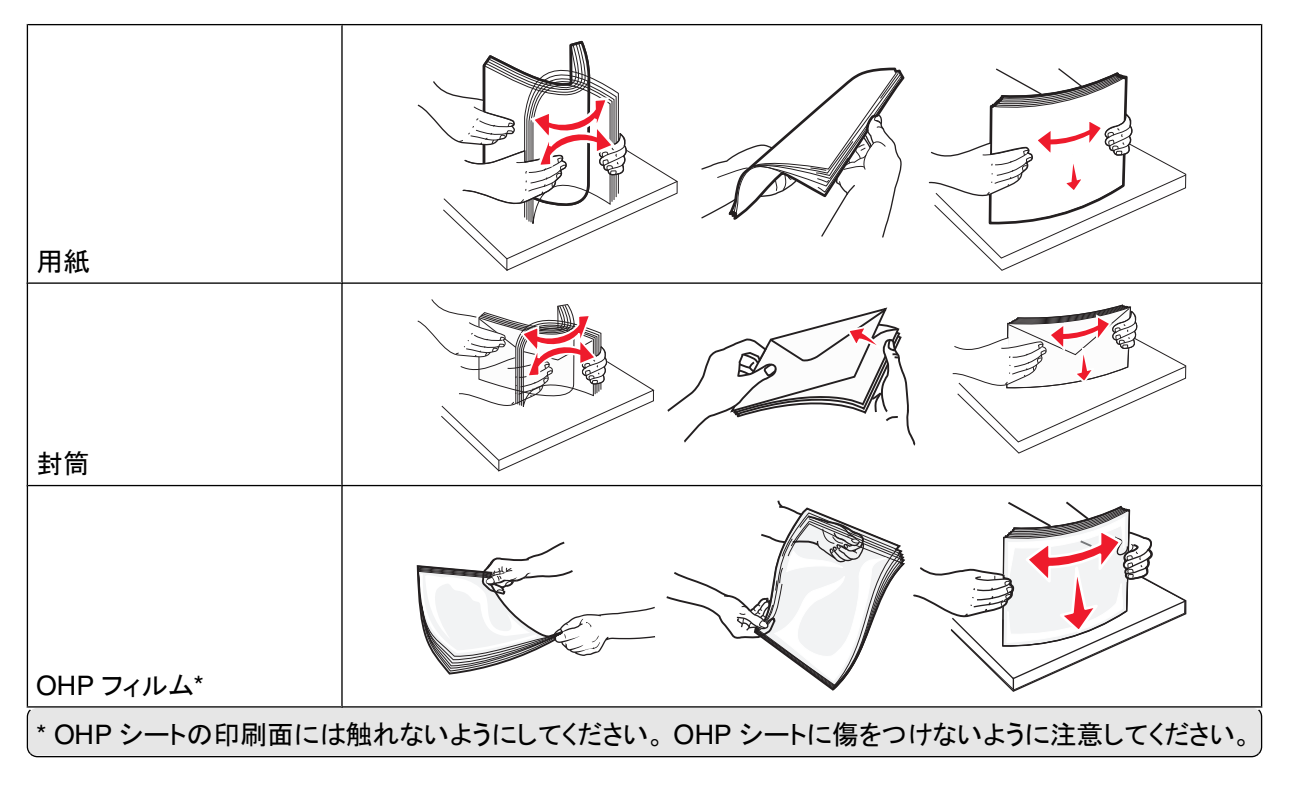

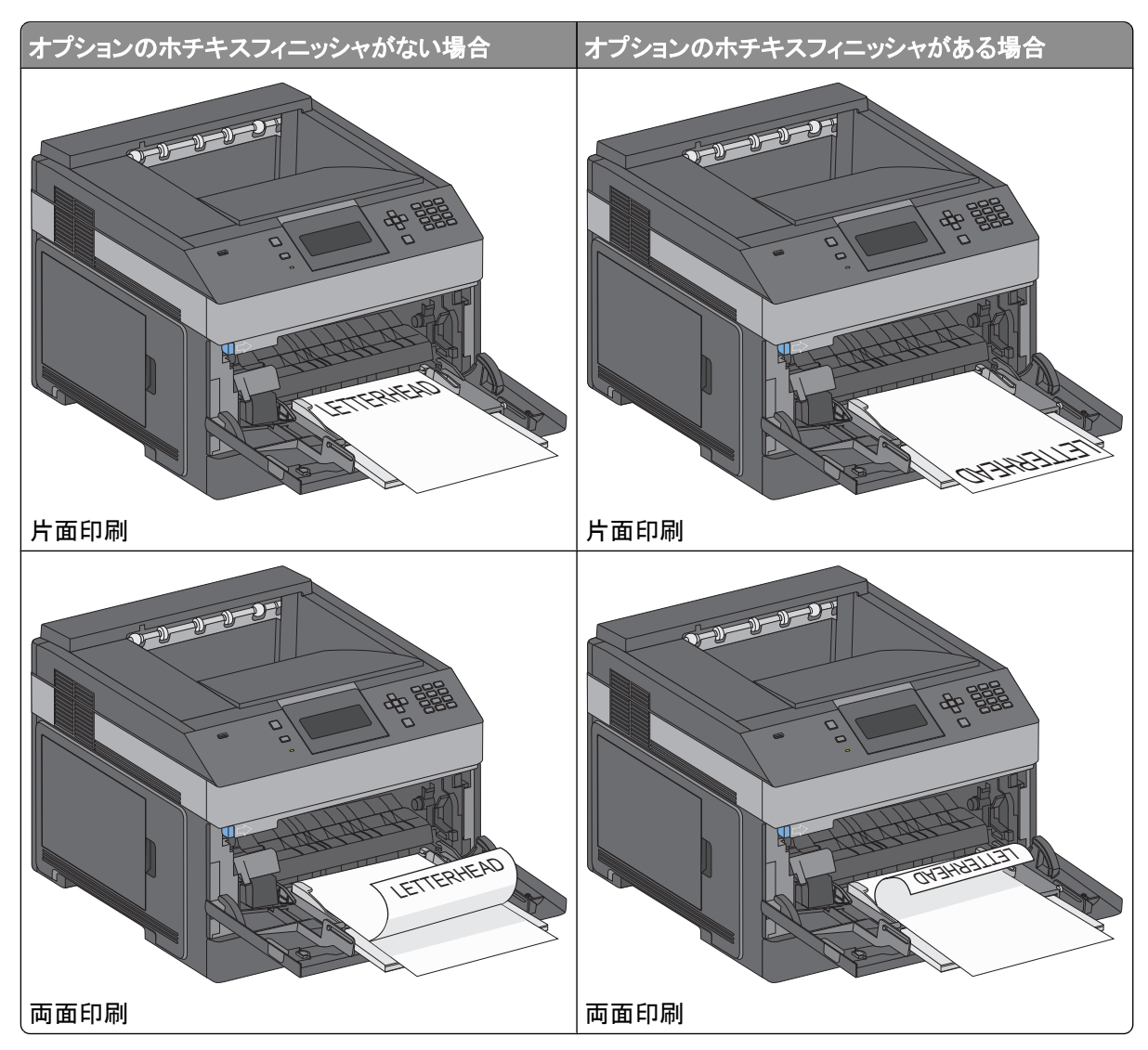

**5** 用紙または専用紙をセットします。 用紙が止まるまで、多目的フィーダ内部にゆっくりとスライドさせます。

メモ:

- **•** 用紙の高さがこの印よりも下になるようにして、高さの上限を超えないようにしてください。
- **•** 印刷ジョブの実行中にプリンタに用紙をセットしたり、プリンタを閉じたりしないでください。
- **•** 一度にセットする用紙は、サイズとタイプが同じもののみにします。
- **•** 封筒は封をする側を下にしてカセットの左端にセットします。

警告!破損の恐れあり: 切手、留め金、スナップ、窓、つや出し加工された内張り、封かん用口糊の付いた封筒 は絶対に使用しないでください。 このような封筒はプリンタに深刻な損傷を与える可能性があります。

- **6** 用紙の束の端に軽く触れるように幅ガイドを調節します。 用紙が多目的フィーダに余裕を持って水平に収まり、 曲がったり、しわになったりしていないことを確認します。
- **7** プリンタの操作パネルで用紙サイズと用紙のタイプを設定します。

# 封筒フィーダをセットする

- **1** セットする封筒の長さに合わせて封筒サポートを調節します。
	- **•** 短い封筒 封筒サポートを完全に閉じます。
	- **•** 中間の長さの封筒 封筒サポートを中央の位置まで伸ばします。
	- **•** 長い封筒 封筒サポートを完全に開きます。

**2** 封筒ウェイトをプリンタに向けて持ち上げます。

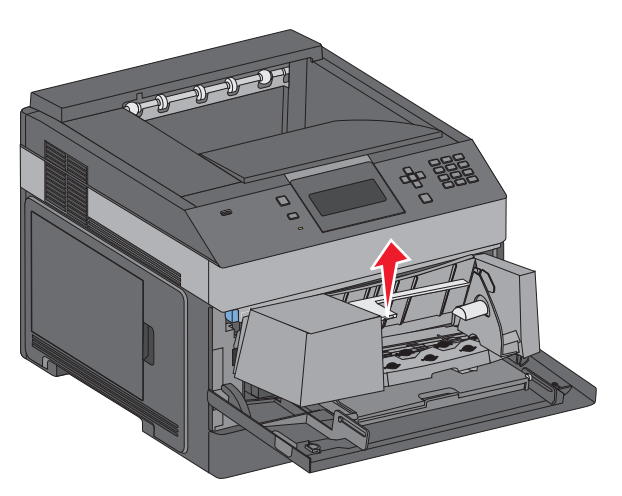

**3** 幅ガイドを右にスライドさせます。

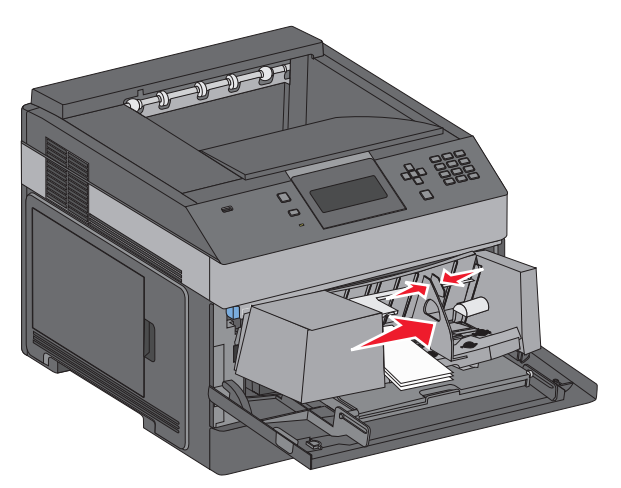

**4** セットする封筒を準備します。

封筒を上下にまげてほぐし、パラパラめくります。 用紙を折ったり畳んだりしないでください。 平らな面で端を揃 えます。

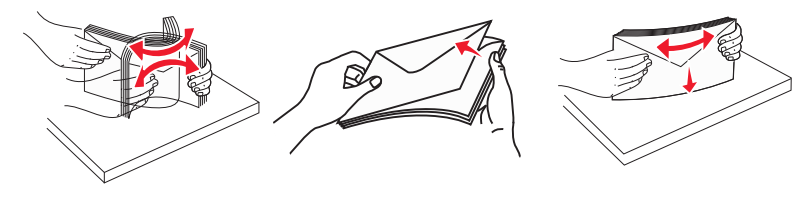

**5** 封筒の束を封をする側を下にしてセットします。

警告!破損の恐れあり: 切手、留め金、スナップ、窓、つや出し加工された内張り、封かん用口糊の付いた封筒 は絶対に使用しないでください。 このような封筒はプリンタに深刻な損傷を与える可能性があります。

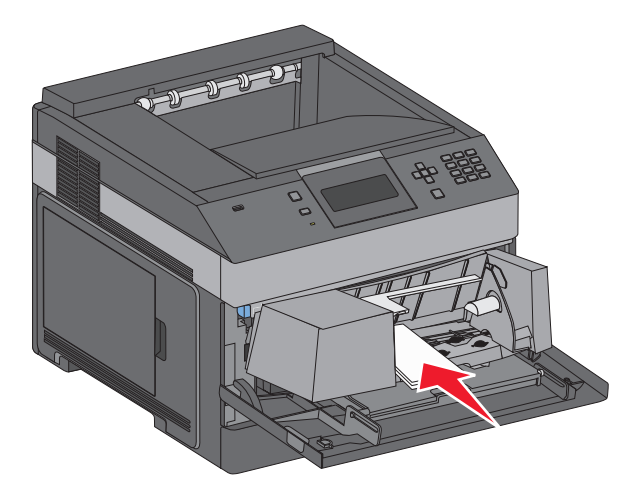

メモ: 用紙の高さがこの印よりも下になるようにして、高さの上限を超えないようにしてください。

- **6** 用紙の束の端に軽く触れるように幅ガイドを調節します。
- **7** 用紙の束に触れるように封筒ウェイトを下げます。
- **8** プリンタの操作パネルで用紙サイズと用紙のタイプを設定します。

# カセットをリンクする**/**カセットのリンクを解除する

## カセットをリンクする

カセットのリンクは大きな印刷ジョブや多くの部数を印刷する場合に便利です。 リンクされている 1 つのカセットが空 になると、リンクされている次のカセットから給紙されます。 任意のカセットの用紙サイズと用紙タイプの設定が他の カセットと同じ場合は、それらのカセットは自動的にリンクされます。

用紙サイズの設定は、各カセットの用紙ガイドの位置に応じて自動的に検出されます(多目的フィーダを除く)。 検出 される用紙サイズは、A4、A5、JIS B5、レター、リーガル、エグゼクティブ、ユニバーサルの用紙です。 多目的フィー ダおよびそれ以外の用紙サイズを使用しているカセットの場合は、[用紙サイズ/タイプ]メニューの[用紙サイズ]メニ ューを使用して手動でリンクさせることができます。

メモ: 多目的フィーダをリンクさせるには、[用紙]メニューで[多目的フィーダ設定]を[カセット]に設定して、[多目的 フィーダサイズ]をメニュー項目に表示させる必要があります。

[用紙サイズ/タイプ]メニューの[用紙のタイプ]メニューで、すべてのカセットの用紙のタイプを必ず設定してください。

## カセットのリンクを解除する

他のカセットと設定が異なるカセットはリンクされません。

カセットのリンクを解除するには、以下のカセット設定を変更して、他のカセットの設定と一致しないようにします。

**•** 用紙タイプ(普通紙、レターヘッド紙、ユーザ定義 <x> など)

用紙タイプ名は用紙の特性を示します。 用紙に最も当てはまる名前がリンクされているカセットで使用されてい る場合は、カセットに別の用紙タイプ名(ユーザ定義 <x> など)を割り当てるか、ユーザ定義名を独自に定義しま す。

**•** 用紙サイズ(レター、A4、ステートメントなど)

別の用紙サイズをセットすると、カセットの用紙サイズ設定が自動的に変更されます。 多目的フィーダの用紙サ イズ設定は自動で検出されません。用紙サイズメニューから手動で設定する必要があります。

警告!破損の恐れあり: カセットにセットされている用紙のタイプと異なる用紙タイプ名を割り当てないでください。 フューザの温度は、指定した用紙タイプに合わせて変化します。 誤った用紙タイプを選択すると、用紙が正しく処理 されない場合があります。

## 排紙トレイをリンクする

標準排紙トレイは、64 ~ 216 g/m2(17 ~ 58 lb)の用紙を 350 枚まで保持することができます。 追加の排紙容量 が必要な場合は、別のオプションの排紙トレイを購入できます。

メモ: 排紙トレイによっては、一部の用紙サイズと用紙タイプをサポートしません。

排紙トレイをリンクすることで、単一の排紙源として処理できるため、プリンタが次に利用可能な排紙トレイへ自動的 に切り替えられるようになります。

- **1** プリンタの電源が入った状態で、「準備完了」と表示されていることを確認します。
- 2 プリンタ操作パネルで 目を押します。
- **3 [用紙]メニューの横に √ が表示されるまで上または下の矢印ボタンを押してから、 √ を押します。**
- **4 「排紙トレイ設定]の横に √** が表示されるまで下矢印ボタンを押してから、 √ を押します。
- **5** 正しいカセットが表示されるまで上または下の矢印ボタンを押してから、√ を押します。
- **6 [排紙トレイを設定]の横に √** が表示されるまで上または下の矢印ボタンを押してから、√を押します。

\_<br>7 「リンク1の横に √ が表示されるまで上または下の矢印ボタンを押してから、√ を押します。

## ユーザ定義タイプ< **x** >名を割り当てる

カセットをリンクするまたはリンクを解除するには、カセットにユーザ定義タイプ< x >名を割り当てます。 リンクする 各カセットに同じユーザ定義< x >名を関連付けます。 同じユーザ定義名を割り当てられたカセットのみがリンクさ れます。

**1** プリンタの電源が入った状態で、「準備完了」と表示されていることを確認します。

- 2 プリンタ操作パネルで 目を押します。
- **3** √ を押します。 [用紙]メニューが表示されます。
- **4** √ を押します。 [用紙サイズ/タイプ]メニューが表示されます。
- **5** 下矢印ボタンを 1 回押します。 カセット名の横に |v| が表示されます。
- **6** √ を押します。 [用紙サイズ]メニューが表示されます。
- **7** もう一度 √ を押します。 [用紙タイプ]メニューが表示されます。
- **8** [ユーザ定義タイプ< **x** >]またはその他のユーザ定義名の横に が表示されるまで左または右の矢印ボタ ンを押してから、√を押します。

「選択内容を送信中」と表示された後に、「用紙メニュー」と表示されます。

**9** 適切な用紙タイプがユーザ定義名に関連付けられていることを確認します。

メモ: すべてのユーザ定義タイプ < x >名とユーザ定義名に関連付けられている出荷時標準設定の用紙タイ プは「普通紙」になっています。

- **a** 「用紙メニュー]で、**「ユーザ定義タイプ**]の横に √ が表示されるまで上または下の矢印ボタンを押してから、 |√| を押します。
- **b** ユーザ定義の用紙タイプ名の横に √ が表示されるまで上または下の矢印ボタンを押してから、√ を押しま す。
- c 設定する用紙タイプの横に√が表示されるまで上または下の矢印ボタンを押してから、√を押します。 [選択内容を送信中]と表示されます。

## ユーザ定義タイプ< **x** >名を変更する

プリンタがネットワークに接続されている場合は、内蔵 Web サーバを使用して、セットされている用紙のユーザ定義 タイプにユーザ定義タイプ< x >以外の名前を定義することができます。 ユーザ定義タイプ< x >名を変更する と、メニューには、ユーザ定義タイプ< x >の代わりに新しい名前が表示されます。

- ユーザ定義タイプ< x >を変更するには、以下の手順に従います。
- **1** Web ブラウザのアドレスフィールドにプリンタの IP アドレスを入力します。

メモ: お使いのプリンタの IP アドレスがわからない場合は、ネットワーク設定ページを印刷し、TCP/IP のセクシ ョンに記載されている IP アドレスを確認してください。

- **2** [設定]をクリックします。
- **3** [用紙メニュー]をクリックします。
- **4** [ユーザ定義名]をクリックします。
- **5** ユーザ 定義名 < x >ボックスに、用紙タイプの名前を入力します。

メモ: 入力したユーザ定義名は、[ユーザ定義タイプ]および[用紙のサイズとタイプ]メニューの、ユーザ定義タ イプ< x >名を置き換えます。

- **6** [送信]をクリックします。
- **7** [ユーザ定義タイプ]をクリックします。 [ユーザ定義タイプ]と表示された後に、ユーザ定義名が表示されます。

- ユーザ定義名の横に表示されている選択リストから、[用紙のタイプ]設定を選択します。
- [送信]をクリックします。

# 用紙および専用紙について

# 用紙に関するガイドライン

### 用紙特性

以下の用紙特性は、印刷の品質と信頼性に影響します。 新しい用紙を評価する場合は、これらの特性を考慮してく ださい。

### 重さ

プリンタは、 重さが 60 ~ 176 g/m<sup>2</sup>(16 ~ 47 lb ボンド)の縦目の用紙を自動的に取り込みます。 60 g/m<sup>2</sup>(16 lb) より軽い用紙は、適切に取り込むには堅さが足りず、紙づまりの原因となります。 最適なパフォーマンスを実現する には、75 g/m2(20 lb ボンド)の縦目の用紙を使用してください。 182 x 257 mm(7.2 x 10.1 インチ)より小さい用紙 の場合は、90 g/m2(24 lb)以上の重さの用紙をお勧めします。

### カール

カールとは、用紙の先端が丸まる現象のことです。 カールが大きすぎると、用紙の取り込み時に問題が発生するこ とがあります。 カールは、高温になっているプリンタ内部を用紙が通過した後に発生することがあります。 包装され ていない用紙を高温、多湿、低温、または乾燥した状態で保管すると、それがカセット内であっても印刷前に用紙が カールすることがあり、取り込み時の問題となる場合があります。

#### 平滑度

用紙の平滑度は、印刷品質に直接影響します。 用紙のきめが粗すぎる場合、トナーが適切に定着しません。 用紙 が滑らかすぎると、用紙の取り込み時や印刷品質に対して問題となることがあります。 必ず 100 ~ 300 シェフィー ルドポイントの用紙を使用してください。ただし、最高の印刷品質は 150 ~ 250 シェフィールドポイントの平滑度で 実現されます。

### 含水率

用紙に含まれる水分の量は、印刷品質とプリンタの適切な用紙取り込みの両方に影響します。 用紙は、使用すると きまで元の包装に入れたままにしておいてください。 これにより、用紙が湿度の変化にさらされてパフォーマンスが 低下する可能性を最小限に抑えることができます。

印刷時の 24 ~ 48 時間前から、用紙を元の包装に入れたままプリンタと同じ環境に保管し、用紙の状態を調整して ください。 保管または輸送環境がプリンタ環境と大きく異なる場合は、時間を数日延ばしてください。 厚い用紙の場 合も、より長時間の調整が必要になる場合があります。

### 紙目

紙目とは、用紙に含まれる繊維の方向のことです。 紙目には、用紙の縦方向に延びる縦目と用紙の横方向に延び る横目があります。

60 ~ 176 g/m2(16 ~ 47 lb ボンド)の用紙の場合は、縦目の用紙をお勧めします。 176 g/m2 より重い用紙の場 合は、横目をお勧めします。

### 繊維含有率

最高品質のゼログラフィ用紙は、100% の化学処理済みパルプ木材から作られています。 この含有率により、用紙 の安定度が高まるとともに、用紙の取り込みの問題が減少し、印刷品質が向上します。 コットンなどの繊維を含む 用紙は、用紙の処理に悪影響を与えるおそれがあります。

再生繊維を含有する用紙の詳細については、70 [ページの「再生紙およびその他の事務用紙の使用」を](#page-69-0)参照して ください。

## 使用できない用紙

次の種類の用紙は、プリンタで使用しないでください。

- **•** ノーカーボン紙、感圧複写紙(CCP)、またはカーボン不要(NCR)紙とも呼ばれる、コピーの作成に使用される 化学処理済みの用紙
- **•** プリンタを汚染する可能性のある化学薬品を使用したプレプリント用紙
- **•** プリンタフューザの温度の影響を受ける可能性のあるプレプリント用紙
- **•** 光学式文字認識(OCR)フォームなど、±2.3 mm(±0.9 インチ)よりも高い精度で位置合わせする必要がある プレプリント用紙

場合によっては、ソフトウェアアプリケーションで位置合わせを調整して、これらのフォームに正常に印刷できるこ とがあります。

- **•** コーティングされた用紙(消去可能ボンド)、合成紙、感熱紙
- **•** 縁がぎざぎざな用紙、表面のきめが粗い用紙、ざらつきのある用紙、またはカールした用紙
- **•** EN12281:2002(欧州)に準拠していない再生紙
- **•** 重量が 60 g/m2(16 lb)未満の用紙
- **•** マルチパートフォームまたはドキュメント

## 用紙を選択する

適切な用紙を使用すると、紙づまりを防ぎ、問題のない印刷を行うことができます。

紙づまりと印刷品質の低下を防ぐには

- **•** 必ず新しく損傷のない用紙を使用する。
- **•** 用紙をセットする前に、用紙の推奨印刷面を確認する。 通常、この情報は用紙のパッケージに記載されています。
- **•** 手で切った用紙は使用しない。
- **•** 大きさ、種類、重さが異なる用紙を 1 つのカセットにセットしない。これらを混在させると紙づまりが発生します。
- **•** 電子写真印刷用に特に設計されていない限り、コーティングされた用紙を使用しない。

## プレプリントフォームとレターヘッド紙を選択する

プレプリントフォームとレターヘッド紙を選択する場合は、以下のガイドラインに従ってください。

- **•** 60 ~ 90g/m<sup>2</sup> の縦目用紙を使用する。
- **•** オフセットリトグラフ印刷または写真版印刷処理を使用して印刷されたフォームおよびレターヘッド紙のみ使用す る。
- **•** 表面のきめが粗い用紙やざらつきが大きい用紙は避ける。

用紙および専用紙について

<span id="page-69-0"></span>ゼログラフィコピー機用に設計された耐熱インクを使用して印刷された用紙を使用する。 このインクは、溶解したり有 毒ガスを放出したりせずに 230℃(446°F)までの温度に耐えられる必要があります。 トナーの樹脂に影響されな いインクを使用してください。 酸化状態または石油を主成分としたインクは一般にこれらの要件を満たしています。 ラテックス製インクはこれらの要件を満たしていない場合があります。 判別できない場合は、用紙の供給元に問い 合わせてください。

レターヘッド紙などのプレプリントされた用紙は、溶解や有毒ガスの放出を伴わずに 230℃(446°F)までの温度に 耐えられる必要があります。

## 再生紙およびその他の事務用紙の使用

- **•** 低い含水率(4 ~ 5%)
- **•** 適切な平滑度 (100 ~ 200 シェフィールド単位または 140 ~ 350 ベントセン単位、ヨーロッパ)

メモ: 著しく滑らかな用紙(プレミアム 24 lb レーザー用紙、50 ~ 90 シェフィールド単位など)や著しく粗い用紙 (プレミアムコットン紙、200 ~ 300 シェフィールド単位)の中には、ざらつきがあってもレーザープリンタできわめ てきれいに印刷できるように設計されているものもあります。 こうした種類の用紙を使用する前に、用紙の供給 元に問い合わせてください。

- **•** 適切な紙間の摩擦係数(0.4 ~ 0.6)
- **•** 給紙方向への十分な剛軟度

再生紙、軽量の用紙(60 g/m2 [16 lb ボンド] 以下)および薄い用紙(3.8 mils [0.1 mm] 以下)および縦方向(または 短辺)に給紙されるプリンタで横目に裁断された用紙は、確実な給紙に必要な剛軟度が不足していることがありま す。 このような種類の用紙をレーザー(電子写真)印刷に使用する場合は、前もって用紙の製造元に問い合わせて ください。 これらは一般的なガイドラインに過ぎず、これらのガイドラインを満たす用紙でもレーザープリンタで給紙の 問題が発生することがあります(たとえば、通常の印刷条件で用紙が過度にカールしている場合など)。

## 用紙の保管

紙づまりを防いで印刷品質を安定させるため、用紙の保管に関する以下のガイドラインに従ってください。

- **•** 最良の印刷結果を得るため、温度 21℃(70°F)、相対湿度 40% の場所に用紙を保管してください。 ほとんど のラベルメーカーは、温度が 18 ~ 24℃(65 ~ 75°F)で、相対湿度が 40 ~ 60% で印刷することを推奨して います。
- **•** 可能な場合は、用紙をダンボール箱に入れ、台の上か棚において床より高い場所で保管してください。
- **•** 梱包された用紙を平らな場所に保管してください。
- **•** 梱包された用紙の上には何も置かないでください。

# サポートされる用紙の大きさ、種類、重さ

以下の表に、標準およびオプションの給紙源、サポートされる用紙の種類を示します。 メモ: 表に記載されていないサイズの用紙については、次に大きいサイズの用紙を選択してください。

## プリンタでサポートされている用紙サイズ

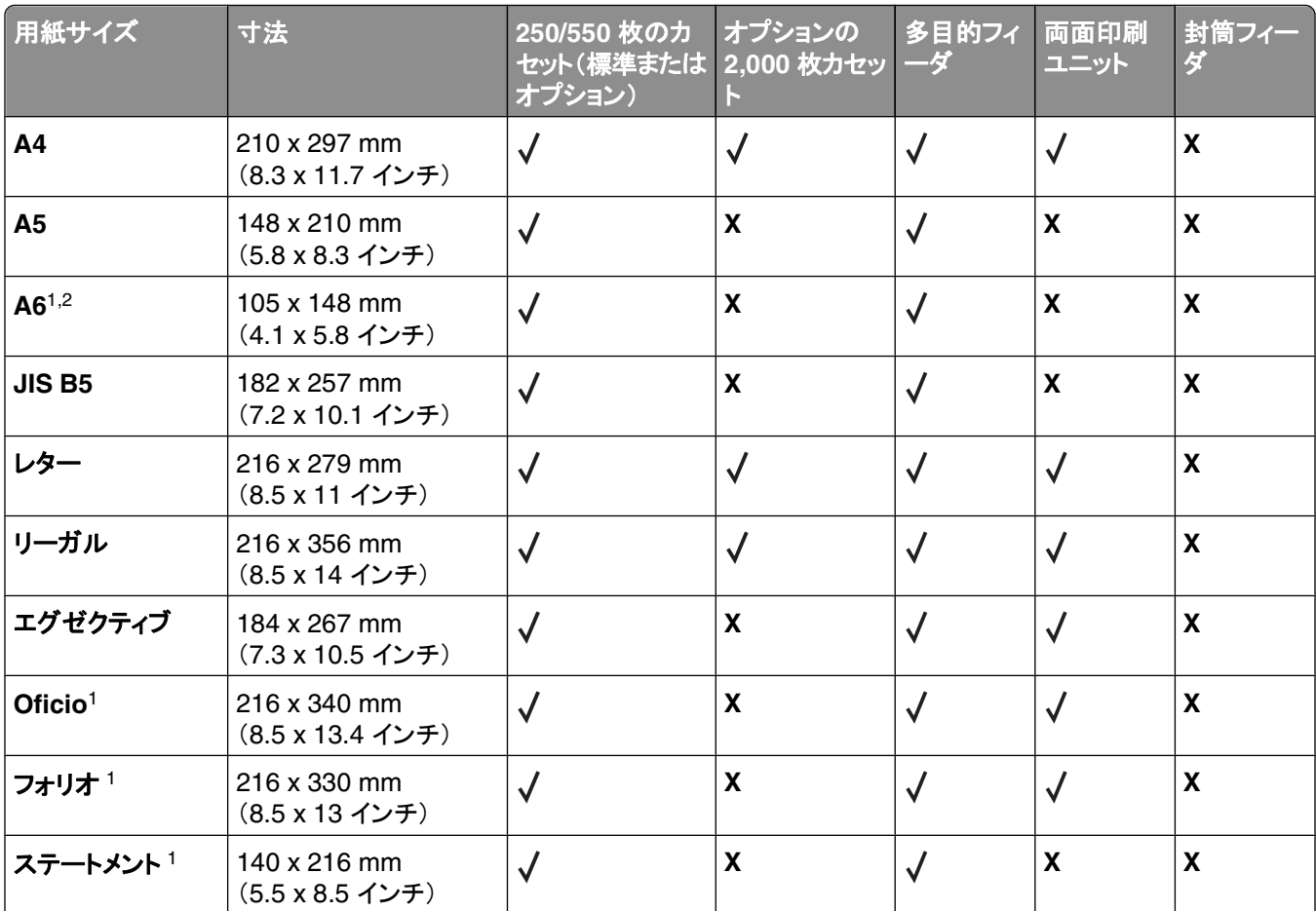

<sup>1</sup> このサイズは、給紙源でサイズ検知がサポートされていないか、サイズ検知がオフになっている場合にのみ[用紙サイ ズ]メニューに表示されます。

2 このサイズがサポートされるのは標準排紙トレイのみです。

<sup>3</sup> 用紙のサイズがソフトウェアアプリケーションで指定されていない限り、用紙を 216 x 356 mm(8.5 x 14 インチ)に設定 します。

<sup>4</sup> 両面印刷をサポートするためには、ユニバーサル幅が 210 mm(8.267 インチ)~ 215.9 mm(8.5 インチ)、ユニバー サル長が 279.4 mm(11 インチ)~ 355.6 mm(14 インチ)である必要があります。

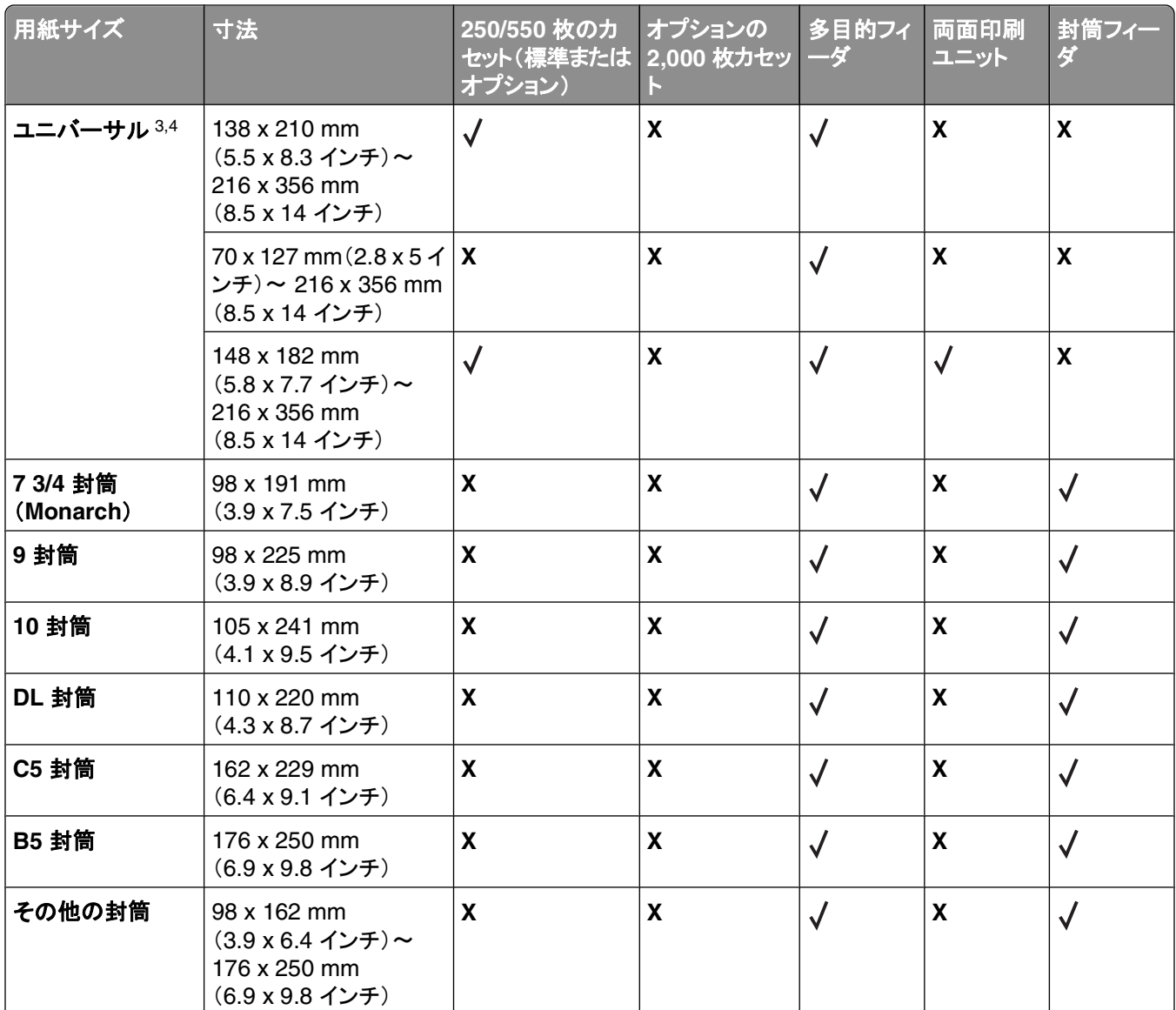

1このサイズは、給紙源でサイズ検知がサポートされていないか、サイズ検知がオフになっている場合にのみ[用紙サイ ズ]メニューに表示されます。

2 このサイズがサポートされるのは標準排紙トレイのみです。

<sup>3</sup> 用紙のサイズがソフトウェアアプリケーションで指定されていない限り、用紙を 216 x 356 mm(8.5 x 14 インチ)に設定 します。

<sup>4</sup> 両面印刷をサポートするためには、ユニバーサル幅が 210 mm(8.267 インチ)~ 215.9 mm(8.5 インチ)、ユニバー サル長が 279.4 mm(11 インチ)~ 355.6 mm(14 インチ)である必要があります。

メモ: オプションの 250 枚ユニバーサル調節カセットは、索引カードなど A5 より小さいサイズで利用可能です。
## プリンタでサポートされている用紙のタイプと重さ

プリンタエンジンは、重さが 60 ~ 176 g/m<sup>2</sup>(16 ~ 47 lb)の用紙に対応しています。 両面印刷ユニットは、 重さが 63 ~ 170 g/m<sup>2</sup> (17 ~ 45 lb)の用紙に対応しています。

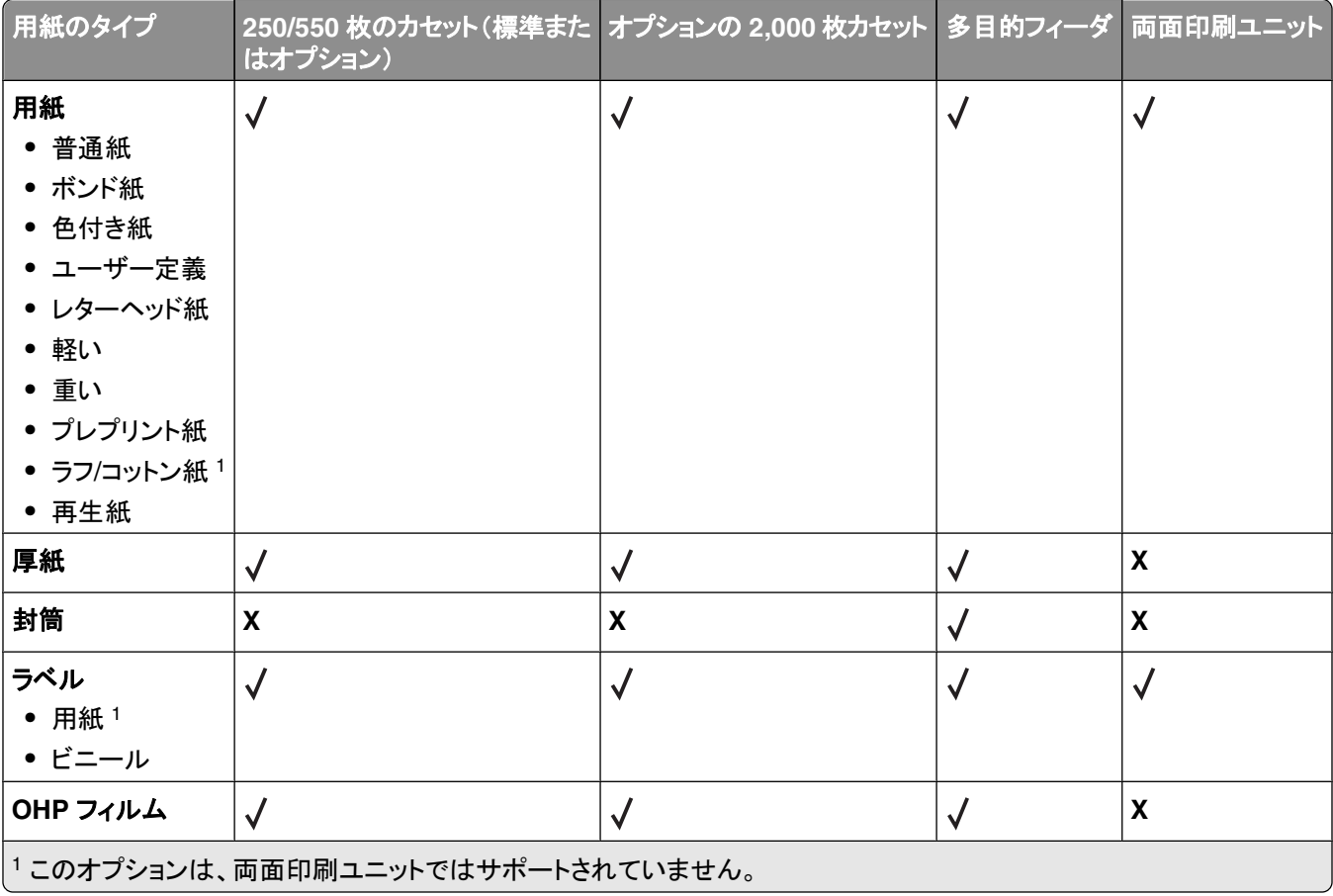

# ソフトウェア概要

プリンタに付属の Drivers and Utilities CD を使用して、お使いのオペレーティングシステムに応じた一連のソフトウ ェアアプリケーションをインストールします。

メモ: プリンタとコンピュータを別々に購入した場合は、これらのソフトウェアアプリケーションを Drivers and Utilities CD からインストールする必要があります。

メモ: これらのアプリケーションは、Macintosh® では利用できません。

# 状況監視センター

メモ: ローカルの状況監視センターを正常に動作させるには、プリンタとコンピュータが通信できるように、双方向通 信がサポートされている必要があります。 状況監視センターは、プリンタがネットワークに接続されている場合、また は USB ケーブルでコンピュータにローカルで接続されている場合にのみ機能します。

状況監視センターを使用して、複数の状況モニタを管理します。

- **•** プリンタ名をダブルクリックしてそのプリンタの状況モニタを開きます。または、[実行]を選択して特定のプリンタ の状況モニタを開きます。
- **•** プリンタ一覧の表示方法を変更するには、[更新]を選択します。

# ドライバプロファイラ

ドライバプロファイラを使用して、ユーザー指定のドライバ設定を含んだドライバプロファイルを作成します。 ドライバ プロファイルには、一組の保存されたプリンタドライバ設定と以下のようなデータを含めることができます。

- **•** 印刷方向および N アップ印刷(文書設定)
- **•** 排紙トレイの取り付け状況(プリンタオプション)
- **•** ユーザー定義用紙サイズ(カスタム用紙)
- **•** 簡易テキストおよび透かし
- **•** オーバーレイ参照
- **•** フォント参照
- **•** 用紙割り当て

# デルプリンタ警告ユーティリティ

メモ: このアプリケーションは、Windows 2000 以前のバージョンでは使用できません。

デルプリンタ警告ユーティリティは、ユーザーの対応が必要なエラーが発生したことを知らせます。 エラーが発生す るとバブルが表示され、エラーの内容と適切な回復方法を示します。

メモ: デルプリンタ警告ユーティリティを正常に動作させるには、プリンタとコンピュータが通信できるように、双方向 通信がサポートされている必要があります。 この通信は、例外として許可されるよう Windows Firewall に追加され ます。

デルプリンタ警告ユーティリティをプリンタソフトウェアとともにインストールした場合は、インストール終了時にユーテ ィリティが自動的に有効になります。 ユーティリティが有効の場合、システムトレイに いずが表示されます。

デルプリンタ警告ユーティリティを無効にするには、以下の手順に従います。

- 1 システムトレイ内の → アイコンを右クリックします。
- **2** [終了]を選択します。

デルプリンタ警告ユーティリティを再度有効にするには、以下の手順に従います。

- **1** Windows Vista 以降の場合:
	- **a む→[プログラム]の順にクリックします。**
	- **b** [デルプリンタ]をクリックします。
	- **c** [**Dell 5230n/dn**(または **5350dn**)**Laser Printer**(デル **5230n/dn**(または **5350dn**)レーザープリンタ)]を クリックします。

Windows XP の場合:

[スタート] [プログラム]または[すべてのプログラム] [**Dell Printers**(デルプリンタ)] [**Dell 5230n/dn** (または **5350dn**)**Laser Printers**(デル **5230n/dn**(または **5350dn**)レーザープリンタ)]の順にクリックします。

**2** [プリンタ警告ユーティリティ]をクリックします。

# **Dell Toner Management System**

### 印刷ステータスウィンドウ

メモ: 印刷ステータスウィンドウを正常に動作させるには、プリンタとコンピュータが通信できるように、双方向通信が サポートされている必要があります。 この通信は、例外として許可されるよう Windows® Firewall に追加されます。

印刷ステータスウィンドウはプリンタの状況([プリンタ準備完了]、[プリンタオフライン]、[エラー、プリンタを調べ る])および送信した印刷ジョブの名前を表示します。

また、印刷ステータスウィンドウにはトナーの残量も表示されるので、以下のことが可能になります。

- **•** プリンタのトナー残量を監視する。
- **•** [消耗品を注文]をクリックして、交換トナーカートリッジを注文する。

### デルプリンタ消耗品再注文アプリケーション

[消耗品を注文]ダイアログボックスは印刷ステータスウィンドウ、プログラムウィンドウ、またはデスクトップアイコン で起動できます。

電話またはインターネットでトナーを注文できます。

- **•** オンラインで注文する場合は、デルプリンタ消耗品再注文アプリケーションを起動します。
	- **1** Windows Vista 以降の場合:
		- **a む→ [プログラム]の順にクリックします。**
		- **b** [**Dell Printers**(デルプリンタ)]をクリックします。
		- **c** [**Dell 5230n/dn**(または **5350dn**)**Laser Printer**(デル **5230n/dn**(または **5350dn**)レーザープリンタ)] をクリックします。

Windows XP および 2000 の場合は、以下の手順に従います。

[スタート] [プログラム]または[すべてのプログラム] [**Dell Printers**(デルプリンタ)] [**Dell 5230n/ dn**(または **5350dn**)**Laser Printers**(デル **5230n/dn**(または **5350dn**)レーザープリンタ)]の順にクリックし ます。

**2** [**Dell Printer Supplies Reorder Application**(デルプリンタ消耗品再注文アプリケーション)]をクリックし ます。

[**Order Supplies**(消耗品を注文)]ダイアログボックスが表示されます。

- **3** 「**Multiple Printers Found**(複数のプリンタが見つかりました)」が表示された場合、注文する消耗品に対応 するプリンタを選択します。
- **4** 画面に表示される指示に従います。
- **•** インターネットで注文する場合は、「**Order Online**(オンライン注文)」のタイトルの下にあるリンクをクリックします。
- **•** 電話で注文する場合は、「**Order by Phone**(電話で注文)」に表示されている番号に電話します。

# 印刷

この章では、印刷、プリンタレポート、ジョブの取り消しについて説明します。 用紙および専用紙の選択と取り扱い は、印刷の信頼性に影響します。 詳細については、141 [ページの「紙づまりを防ぐ」お](#page-140-0)よび 70 [ページの「用紙の保](#page-69-0) [管」を](#page-69-0)参照してください。

## ドキュメントを印刷する

- **1** カセットまたはフィーダに用紙をセットします。
- **2** プリンタ操作パネルの[用紙]メニューで、セットした用紙に合う用紙タイプと用紙サイズを設定します。
- **3** 次のいずれかの手順に従います。

### **Windows** の場合

- a ドキュメントを開いて[ファイル]→[印刷]の順に選択します。
- **b** [プロパティ]、[設定]、[オプション]、または[セットアップ]をクリックし、必要に応じて設定を調整します。 メモ: 特定の用紙サイズまたは用紙タイプに印刷するには、セットした用紙に合わせて用紙サイズまたは用 紙タイプの設定を調整するか、適切なカセットまたはフィーダを選択します。
- **c** [**OK**]、[印刷]の順にクリックします。

### **Macintosh** の場合

- **a** 「ページ設定」ダイアログボックスで、設定を必要に応じてカスタマイズします。
	- **1** ドキュメントを開き、「ファイル」 →「ページ設定」の順に選択します。
	- **2** 用紙サイズを選択するか、セットした用紙に合うユーザ定義サイズを作成します。
	- **3** 「**OK**」をクリックします。
- **b** 「プリント」ダイアログボックスで、設定を必要に応じて変更します。
	- **1** ドキュメントを開いて「ファイル」 →「プリント」の順に選択します。 必要に応じて、左端の三角形をクリックすると、さらにオプションが表示されます。
	- **2** 「プリント」ダイアログボックスとポップアップメニューで必要に応じて設定を調整します。

メモ: 特定の用紙タイプに印刷するには、セットした用紙に合わせて用紙タイプの設定を調整するか、 適切なカセットまたはフィーダを選択します。

**3** 「プリント」をクリックします。

# 専用紙に印刷する

### レターヘッド紙を使用する際のヒント

- **•** レーザープリンタ専用のレターヘッド紙を使用する。
- **•** 使用を検討しているレターヘッド紙を大量に購入する前に、そのラベルにサンプルを印刷する。
- **•** レターヘッド紙をセットする前に、フィルムの束をパラパラめくって、くっつかないようにする。

印刷

- **•** レターヘッド紙に印刷する場合は、用紙の向きが重要です。 レターヘッド紙のセット方法については、以下を参 照してください。
	- **–** 54 [ページの「標準またはオプションの](#page-53-0) 250/550 枚カセットに用紙をセットする」
	- **–** 57 ページの「2,000 [枚カセットをセットする」](#page-56-0)
	- **–** 60 [ページの「多目的フィーダに用紙をセットする」](#page-59-0)

### **OHP** フィルムを使用する上でのヒント

使用を検討している OHP フィルムを大量に購入する前に、その OHP フィルムにサンプルを印刷してください。 OHP フィルムに印刷する場合:

- **•** OHP フィルムは、250 枚カセット、550 枚カセット、または多用途紙フィーダから給紙する。
- **•** レーザープリンタ用に設計された OHP フィルムを使用する。 メーカーまたはベンダに問い合わせて、OHP フィ ルムが溶解、退色、ずれ、または有毒ガスの放出を伴わずに 230℃(446°F)までの温度に耐えられることを確 認する。
- **•** 用紙重量が 138 ~ 146 g/m2(37–39 lb ボンド)の OHP フィルムを使用する。
- **•** 印刷品質に関する問題を防止するため、OHP フィルムに指紋を付けないようにしてください。
- **•** OHP フィルムをセットする前に、フィルムの束をパラパラめくってくっつかないようにする。

### 封筒を使用する上でのヒント

使用を検討している封筒を大量に購入する前に、その封筒にサンプルを印刷してください。

封筒に印刷する場合:

- **•** 封筒は、多用途紙フィーダまたはオプションの封筒フィーダから給紙する。
- **•** [用紙のタイプ]を[封筒]に設定し、封筒のサイズを選択する。
- **•** レーザープリンタ用に設計された封筒を使用する。 メーカーまたはベンダに問い合わせて、封筒が封印、しわ、 過度のカール、または有毒ガスの放出を伴わずに 230℃(446°F)までの温度に耐えられることを確認する。
- **•** 最適なパフォーマンスを実現するには、90 g/m2 の用紙から作られた封筒を使用する。 コットン含有率が 25% 以下の場合、105 g/m<sup>2</sup> までの重量の封筒を使用する。 コットン 100% の封筒は重量が 90 g/m<sup>2</sup> 以下である 必要がある。
- **•** 新しい封筒のみ使用する。
- **•** パフォーマンスを最適化し、紙詰りを最小限にするため、以下のような封筒は使用しない。
	- **–** カールやねじれが大きい封筒
	- **–** 封筒同士が張り付いているものや、何らかの損傷のある封筒
	- **–** 窓、穴、ミシン目、切り抜き、またはエンボスのある封筒
	- **–** 金属製の留め具、ひも、または折れ筋のある封筒
	- **–** かみ合わせのデザインのある封筒
	- **–** 切手が貼られている
	- **–** 垂れ蓋に封をしたとき、または閉じたときに接着剤がはみ出る封筒
	- **–** 角が折れ曲がった封筒
	- **–** きめの粗い、しわのある、またはすの目仕上げの封筒
- **•** 幅ガイドを調節して、封筒の幅に合わせる。

メモ: 高い湿度(60% 以上)と高い印刷温度が組み合わさると、封筒にしわがよったり封がされたりすることがありま す。

### ラベルを使用する上でのヒント

メモ: 本機は、少量の用紙ラベルを時おり印刷するという前提で設計されています。

- **•** ラベルを用紙または OHP フィルムと一緒に 1 つの給紙源にセットしない。これらを混在させると、用紙の取り込 み時に問題が発生することがあります。
- **•** [用紙]メニューで、[用紙のタイプ]を[ラベル]に設定します。
- **•** 裏面がつやのある素材でできているラベルは使用しない。
- **•** 230℃(446°F)以下の温度で封印されたり、過度のカールやしわの発生、または有毒ガスの放出を伴わないラ ベルを使用する。
- **•** ラベル用紙全体を使用する。 用紙の一部だけを使用すると、印刷時にラベルがはがれ、紙づまりが発生するこ とがあります。 また、接着剤でプリンタやカートリッジが汚染され、プリンタやカートリッジの保証対象外となること もあります。
- **•** 接着剤が露出しているラベルは使用しない。
- **•** ラベルの端やミシン目から 1 mm(0.04 インチ)以内の範囲、またはラベルのダイカットの間には印刷しない。
- **•** 粘着性の背面が用紙の端からはみ出ないようにする。 接着剤のゾーンコーティングが、端から少なくとも 1 mm (0.04 インチ)離れているラベルの使用をお勧めします。 接着剤によってプリンタが汚染され、保証対象外となる ことがあります。
- **•** 接着剤のゾーンコーティングが不可能な場合は、リーディングエッジとドライバエッジで 1.6 mm(0.06 インチ)の 細片を取り除き、にじみ出てこない接着剤を使用する。
- **•** バーコードを印刷する場合は、必ず縦方向に印刷する。

### 厚紙を使用する上でのヒント

厚紙とは、重量のある 1 層の専用紙です。 含水率、厚さ、テクスチャなどのさまざまな特性が印刷品質に大きく影響 します。 使用を検討している厚紙を大量に購入する前に、その厚紙にサンプルを印刷してください。

厚紙に印刷する場合:

- **•** グリーティングカードは、250 枚カセット、550 枚カセット、または多用途紙フィーダから給紙します。
- **•** 用紙タイプが厚紙であることを確認します。
- **•** 適切な用紙表面粗さの設定を選択します。
- **•** プレプリント、ミシン目、折り目は、印刷品質に大きな影響を与えることがあり、紙づまりやその他用紙の取扱い に関する問題を引き起こす可能性があることに注意します。
- **•** メーカーまたはベンダに問い合わせて、厚紙が有毒ガスの放出を伴わずに 230℃(446°F)までの温度に耐え られることを確認します。
- **•** プリンタを汚染する可能性のある化学薬品を使用して製造されたプレプリント厚紙は使用しないでください。 プレ プリントから、半液体または揮発性の成分がプリンタに流れ込んでしまいます。
- **•** 可能な場合は横目の厚紙を使用してください。

# コンフィデンシャルジョブおよびその他の保持ジョブを印刷する

### プリンタにジョブを保持する

プリンタにジョブを送信するときに、操作パネルでジョブを開始するまでジョブをプリンタのメモリに保持するよう指定 することができます。 ユーザがプリンタで開始できる印刷ジョブのことを保持ジョブといいます。

メモ: 保持されたジョブを新たに処理するために追加のメモリが必要となる場合、コンフィデンシャル印刷ジョブ、確 認印刷ジョブ、予約印刷ジョブおよび繰り返し印刷ジョブが削除されることがあります。

```
79
```
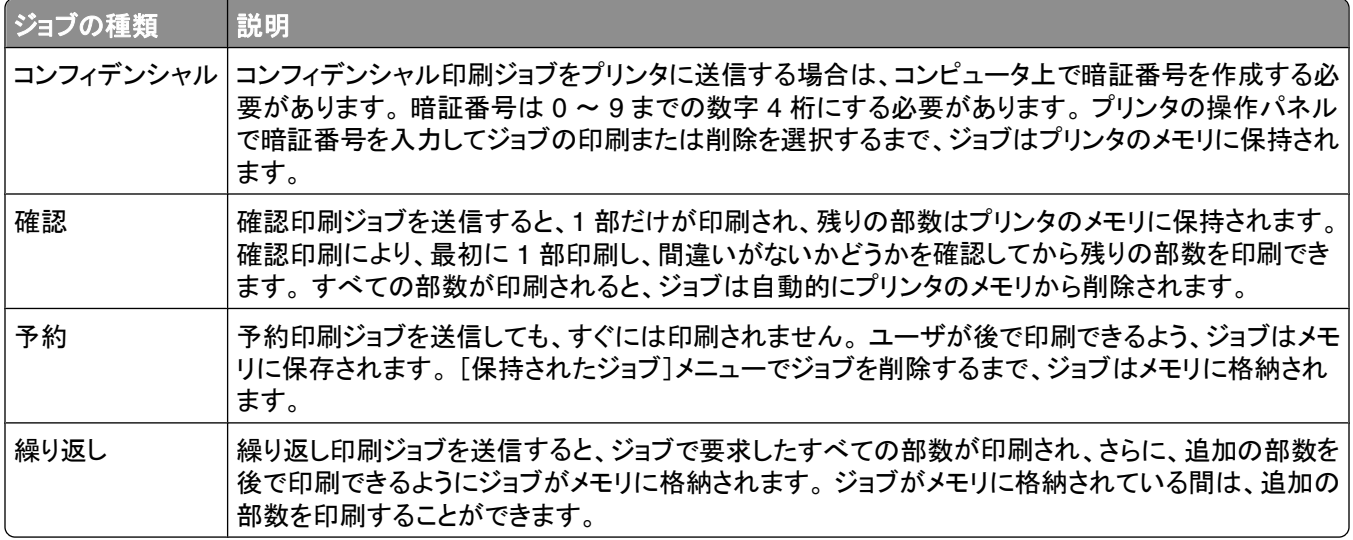

### コンフィデンシャルジョブおよびその他の保持ジョブを印刷する

コンフィデンシャルジョブおよび確認印刷ジョブは、印刷後にメモリから自動的に削除されます。 繰り返しジョブおよ び予約ジョブは、削除を選択するまでプリンタに保持され続けます。

#### **Windows** の場合

- 1 ドキュメントを開いて[ファイル] →[印刷]の順に選択します。
- **2** [プロパティ]、[設定]、[オプション]、または[セットアップ]をクリックします。
- **3** [**Other Options**(その他のオプション)]をクリックし、次に[**Print and Hold**(送信して保持)]をクリックします。
- **4** ジョブの種類(コンフィデンシャル、予約、繰り返し、確認、プロファイル、キオスクから入手したフォーム、ブックマ ーク、パークジョブ)を選択し、ユーザ名を割り当てます。 コンフィデンシャルジョブの場合は、4 桁の暗証番号も 入力します。
- **5** [**OK**]または[プリント]をクリックします。ジョブはプリンタの操作パネルから印刷します。
- **6** プリンタ操作パネルで、「**保持されたジョブ**]の横に√が表示されるまで下矢印ボタンを押してから、√を押しま す。
- **7** ユーザ名の横に√が表示されるまで下矢印ボタンを押してから、√を押します。
- **8** ジョブのタイプまたはジョブ名の横に√が表示されるまで下矢印ボタンを押してから、√を押します。 ジョブ名を選択した場合は、81 [ページの手順](#page-80-0) 11 に進みます。
- **9** ジョブのタイプを選択したら、キーパッドを使用して暗証番号を入力します。 無効な暗証番号を入力すると、[無効な暗証番号]画面が表示されます。
	- 暗証番号を再度入力するには、「**再試行**1の横に √ が表示されてから、√ を押します。
	- 暗証番号をキャンセルするには、[**キャンセル**]の横に √ が表示されるまで下矢印ボタンを押してから、 √ を押します。

印刷

**80**

- <span id="page-80-0"></span>**10** 印刷するジョブの横に √ が表示されるまで下矢印ボタンを押してから、√ を押します。
- 11 印刷部数の横に√が表示されるまで下矢印ボタンを押してから、√を押します。 メモ: 必要に応じて、キーパッドを使用して部数を入力します。

#### **Macintosh** の場合

- **1** ドキュメントを開いて「ファイル」 →「プリント」の順に選択します。 必要に応じて、左端の三角形をクリックすると、さらにオプションが表示されます。
- **2** 印刷オプションのポップアップメニューから「**Job Routing**(ジョブ振分け)」を選択します。
- **3** ジョブの種類(コンフィデンシャル、予約、繰り返し、確認、プロファイル、キオスクから入手したフォーム、ブックマ ーク、パークジョブ)を選択し、ユーザ名を割り当てます。 コンフィデンシャルジョブの場合は、4 桁の暗証番号も 入力します。
- **4** 「プリント」をクリックします。ジョブはプリンタの操作パネルから印刷します。
- **5** プリンタ操作パネルで、[**保持されたジョブ**]の横に√が表示されるまで下矢印ボタンを押してから、√を押しま す。
- **6** ユーザ名の横に が表示されるまで下矢印ボタンを押してから、 を押します。
- **7** ジョブの横に√が表示されるまで下矢印ボタンを押してから、√を押します。
- **8** コンフィデンシャルジョブの場合は、数値キーパッドを使用して暗証番号を入力します。 無効な暗証番号を入力すると、「無効な暗証番号」画面が表示されます。
	- 暗証番号を再度入力するには、**「再試行**]の横に √ が表示されてから、√ を押します。
	- 暗証番号をキャンセルするには、[**キャンセル**]の横に √ が表示されるまで下矢印ボタンを押してから、∇ を押します。
- \_<br>9 印刷するジョブの横に √ が表示されるまで下矢印ボタンを押してから、√ を押します。

# フラッシュドライブから印刷する

USB ポートはプリンタの操作パネルにあります。 サポートされているファイルタイプを印刷する場合は、フラッシュド ライブを挿入します。 サポートされているファイルタイプ は .pdf、.gif、.jpeg、.jpg、.bmp、.png、.tiff、.tif、.pcx、.xps、.dcx です。

#### メモ:

- **•** ハイスピードフラッシュドライブは、フルスピード USB 規格をサポートしている必要があります。 USB ロースピ ード機能のみに対応しているフラッシュドライブはサポートされていません。
- **•** フラッシュドライブは FAT(File Allocation Table)システムをサポートしている必要があります。 NTFS(New Technology File System)または他のファイルシステムでフォーマットされたフラッシュドライブはサポートされて いません。
- **•** 暗号化した PDF ファイルを印刷する場合、印刷する前にプリンタの操作パネルでファイルのパスワードを入力 してください。
- **•** 印刷の権限がない場合、そのファイルを印刷することはできません。
- **1** プリンタの電源が入った状態で、「準備完了」と表示されていることを確認します。
- **2** フラッシュドライブを正面の USB ポートに挿入します。

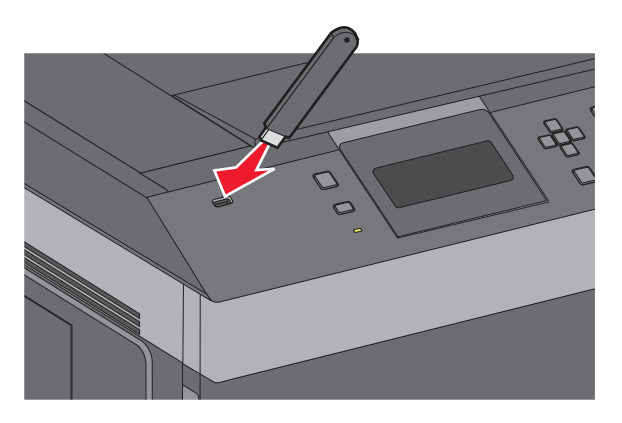

#### メモ:

- **•** 紙づまりなどが発生してユーザーがプリンタを操作する必要がある場合にフラッシュドライブを挿入しても、 フラッシュドライブは認識されません。
- **•** 他のジョブを印刷中にフラッシュドライブを挿入すると、[プリンタ ビジー]が表示されます。 フラッシュドライ ブから文書を印刷するには、他のジョブが終了したあとに、保持ジョブのリストを表示することが必要な場合 があります。
- **3** 印刷するドキュメントの横に√が表示されるまで上または下矢印ボタンを押してから、√を押します。

メモ: フラッシュドライブで見つかったフォルダは、フォルダとして表示されます。 ファイル名には .jpg などの拡 張子が追加されます。

**4 √ を押して 1 部印刷します。またはキーパッドを使用して印刷部数を入力してから √ を押して印刷ジョブを開** 始します。

メモ: ドキュメントの印刷が終了するまでプリンタからフラッシュドライブを取り外さないでください。

USB 初期メニュー画面を終了した後もフラッシュドライブをプリンタに挿入したままにしておくと、.pdf ファイルを フラッシュドライブから保持ジョブとして印刷できます

# 情報ページを印刷する

### フォントのサンプルリストを印刷する

プリンタで現在使用可能なフォントを印刷するには、以下の手順に従います。

- **1** プリンタの電源が入った状態で、「準備完了」と表示されていることを確認します。
- 2 プリンタ操作パネルで 目を押します。
- **3** [レポート]の横に√が表示されるまで上または下の矢印ボタンを押してから、√を押します。
- **4 「フォント一覧を印刷]の横に √** が表示されるまで上または下の矢印ボタンを押してから、√ を押します。
- **5** [**PCL** フォント]、[**PostScript** フォント]、または[**PPDS** フォント]の横に が表示されるまで上または下矢 印ボタンを押してから、√ を押します。 フォントのサンプルリストの印刷が終了すると、「準備完了」と表示されます。

### ディレクトリリストを印刷する

ディレクトリリストには、フラッシュメモリまたはハードディスクに保存されているリソースが表示されます。

- **1** プリンタの電源が入った状態で、「準備完了」と表示されていることを確認します。
- 2 プリンタ操作パネルで a を押します。
- 3 [レポート]の横に√が表示されるまで上または下の矢印ボタンを押してから、√を押します。

**4 [ファイルディレクトリを印刷]の横に√**が表示されるまで上または下の矢印ボタンを押してから、√を押します。 ディレクトリリストの印刷が終了すると、「準備完了」状態に戻ります。

### 印刷品質テストページを印刷する

印刷品質に関する問題を特定するには、印刷品質テストページを印刷します。

- **1** プリンタの電源を切ります。
- 2 √ と右矢印ボタンを押しながらプリンタの電源を入れます。
- **3** 時計が表示されたらボタンを放し、[構成設定メニュー]が表示されるのを待ちます。
- **4 「印刷品質ページ]の横に √ が表示されるまで上または下の矢印ボタンを押してから、√ を押します。** 印刷品質テストページが印刷されます。
- 5 「設定メニュー終了]の横に √ が表示されるまで上または下の矢印ボタンを押してから、√ を押します。 「プリンタのリセット中」と短く表示された後で時計が表示され、次に「準備完了」と表示されます。

印刷

# 印刷ジョブを取り消す

### プリンタの操作パネルから印刷ジョブをキャンセルする

ジョブが書式設定中か印刷中の場合は、画面の最初の行に「ジョブを削除」と表示されます。

**1 「キャンセル]の横に√が表示されるまで上または下の矢印ボタンを押します。** ジョブのリストが表示されます。

2 キャンセルするジョブの横に√が表示されるまで上または下矢印ボタンを押してから、√を押します。 メモ: 印刷ジョブが送信された後でジョブを簡単に取り消すには、 ◇ を押します。 [停止]画面が表示されます。 [ジ ョブをキャンセル1の横に√が表示されるまで上または下の矢印ボタンを押してから、√を押します。

### コンピュータから印刷ジョブをキャンセルする

印刷ジョブをキャンセルするには、以下のいずれかの手順を実行します。

#### **Windows** ユーザの場合

- 1 ●をクリックするか、「スタート]をクリックして「ファイル名を指定して実行]をクリックします。
- **2** [検索開始]ボックスまたは[実行]ボックスに「プリンタの制御」と入力します。
- **3 Enter** キーを押すか、[**OK**]をクリックします。 プリンタフォルダが開きます。
- **4** プリンタアイコンをダブルクリックします。
- **5** キャンセルするジョブを選択します。
- **6** キーボードの **Delete** キーを押します。

Windows のタスクバーから:

印刷ジョブを送信すると、小さなプリンタアイコンがタスクバーの右側に表示されます。

- **1** プリンタアイコンをダブルクリックします。 プリンタウィンドウに印刷ジョブのリストが表示されます。
- **2** キャンセルするジョブを選択します。

**3** キーボードの **Delete** キーを押します。

#### **Macintosh** ユーザの場合:

Mac OS X バージョン 10.5 以降の場合:

- **1** アップルメニューから、[システム環境設定]を選択します。
- **2** [プリントとファクス]で、プリンタアイコンをダブルクリックします。
- **3** プリンタウィンドウから、キャンセルするジョブを選択します。
- **4** ウィンドウ上部のアイコンバーから[**Delete**(削除)]アイコンをクリックします。

Mac OS X バージョン 10.4 以前:

- [移動]メニューから、[アプリケーション]を選択します。
- [ユーティリティ]をダブルクリックし、[プリントセンター]または[プリンタ設定ユーティリティ]をダブルクリックします。
- プリンタアイコンをダブルクリックします。
- プリンタウィンドウから、キャンセルするジョブを選択します。
- ウィンドウ上部のアイコンバーから[**Delete**(削除)]アイコンをクリックします。

# プリンタのメニューについて

メニュー一覧

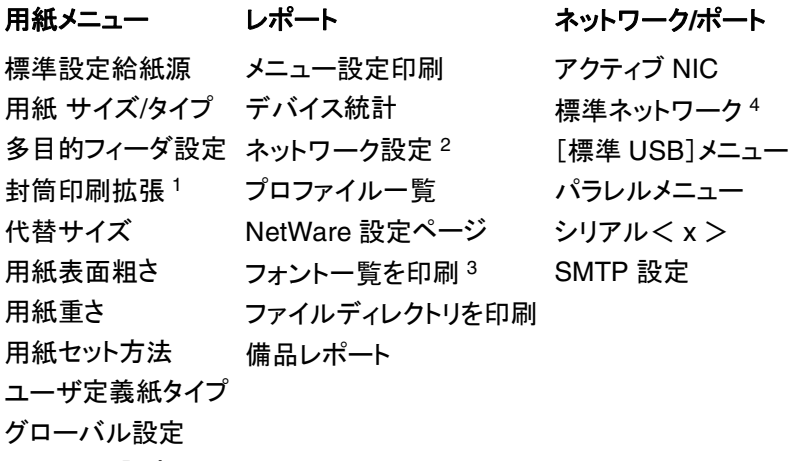

排紙トレイ設定

#### セキュリティ 設定 ヘルプ

その他のセキュリティ設定 コンフィデンシャル印刷 セキュリティ監査ログ 日時設定

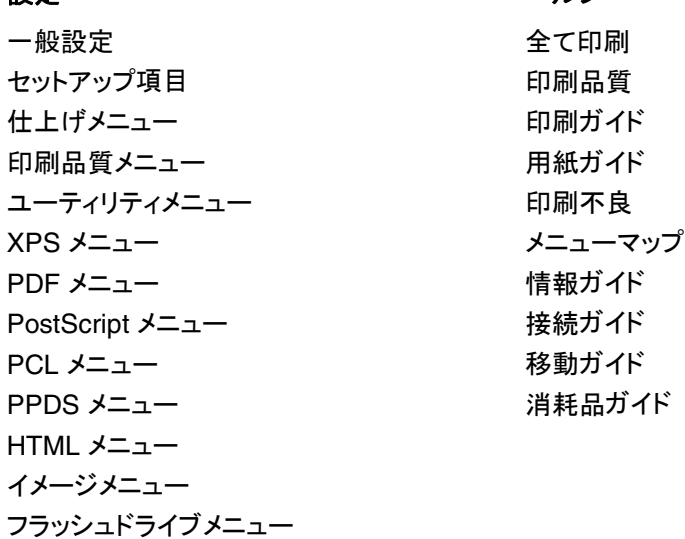

<sup>1</sup> 封筒フィーダがサポートされており、取り付けられている場合のみ表示されます。

<sup>2</sup> プリンタのセットアップに応じて、このメニュー項目は[ネットワーク設定]または[ネットワーク< x >設定]として表示さ れます。

<sup>3</sup> フラッシュデバイスが取り付けられているかマウントされている場合のみ表示されます。

<sup>4</sup> プリンタのセットアップに応じて、このメニュー項目は[標準ネットワーク]または[ネットワーク< x >]として表示されます。

## [標準設定給紙源]メニュー

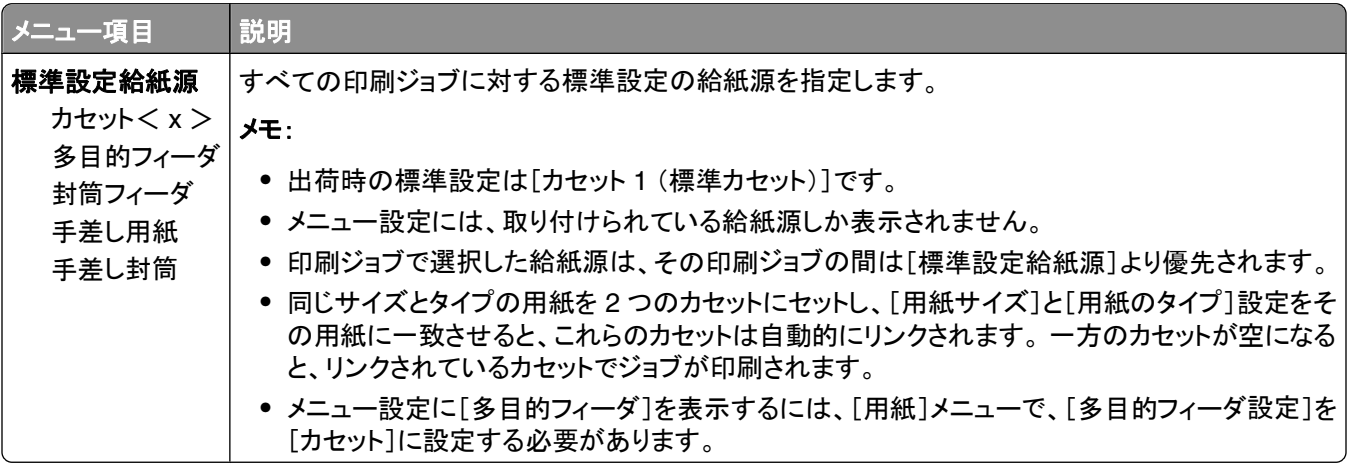

# [用紙サイズ**/**タイプ]メニュー

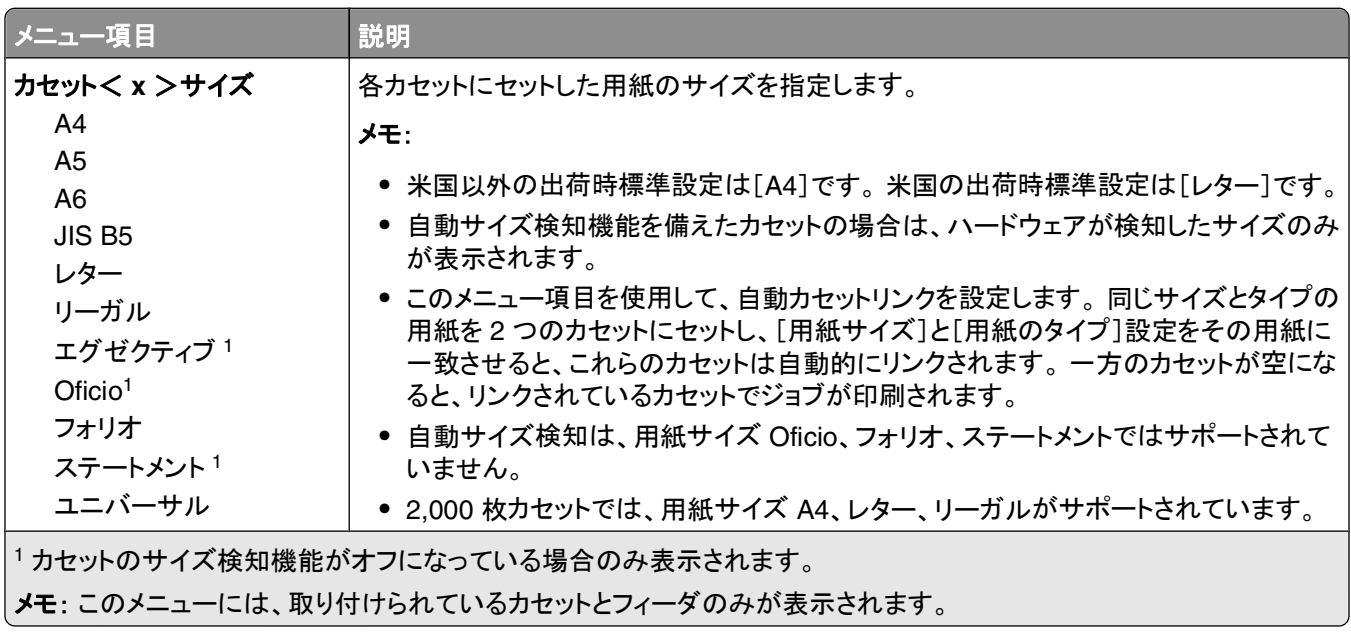

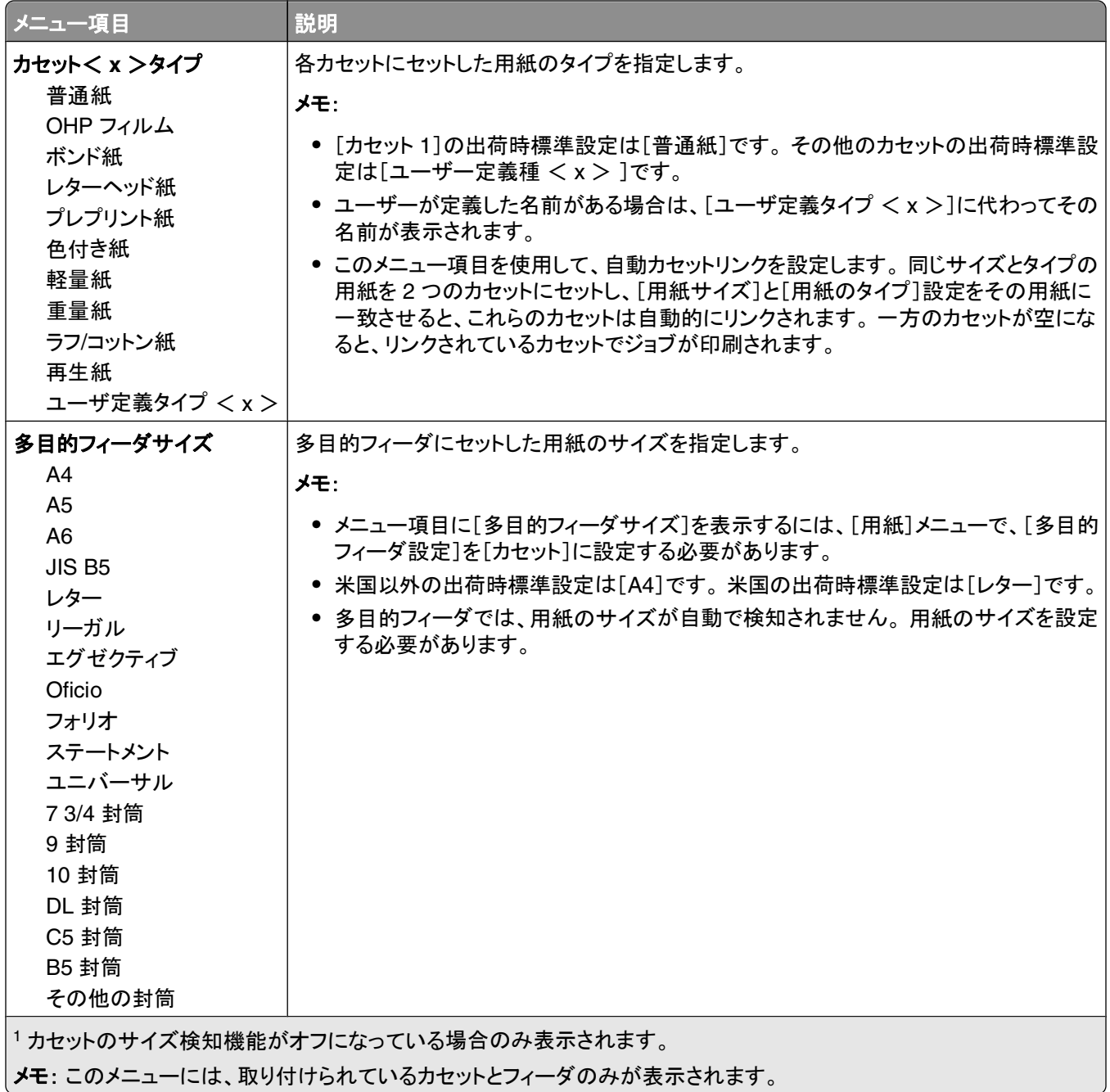

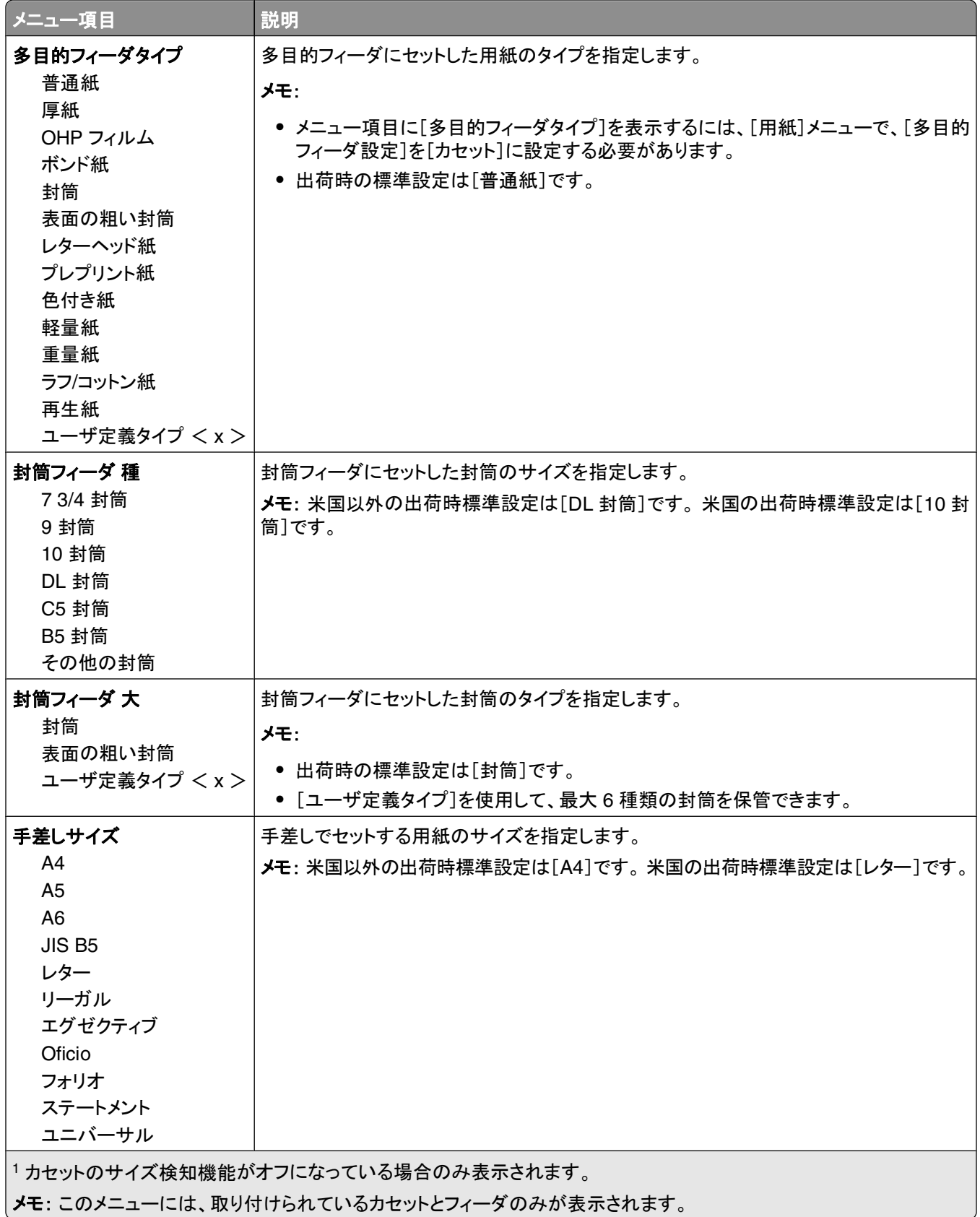

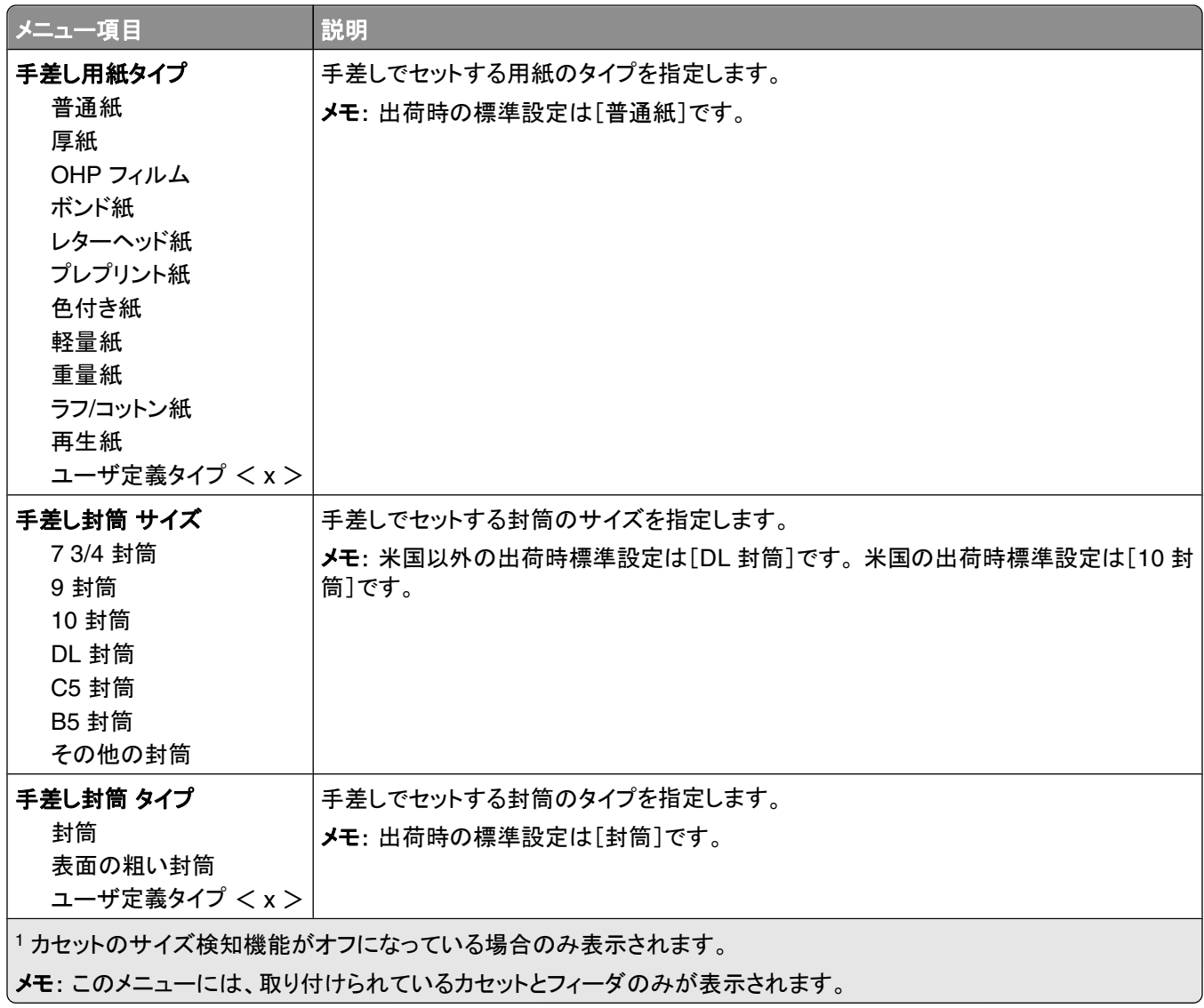

# [多目的フィーダ設定]メニュー

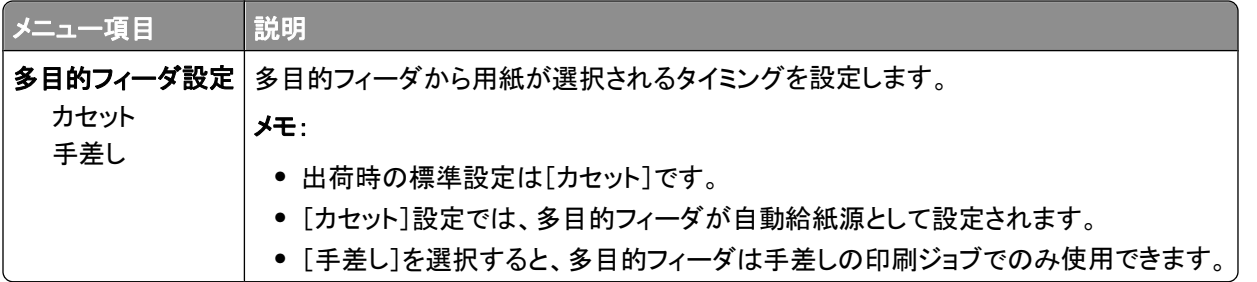

## 封筒の拡張

封筒調整ツールを使用すると、一部の封筒でしわの発生を大幅に軽減できます。

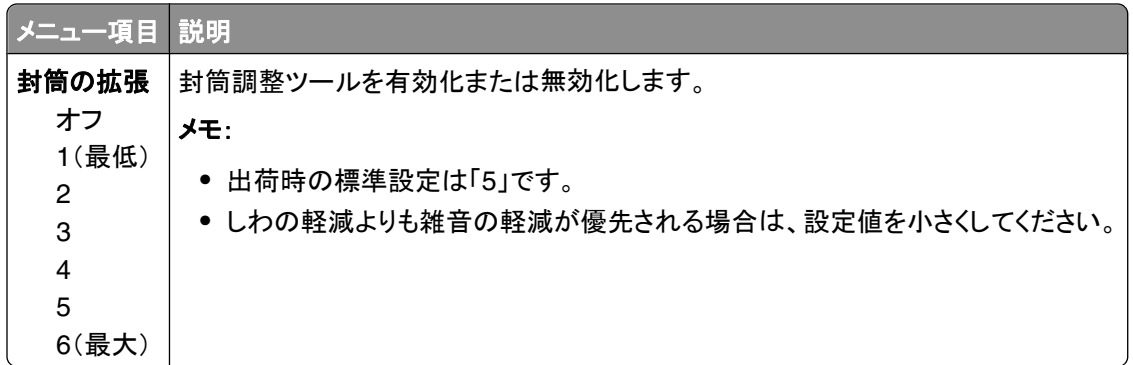

## [代替サイズ]メニュー

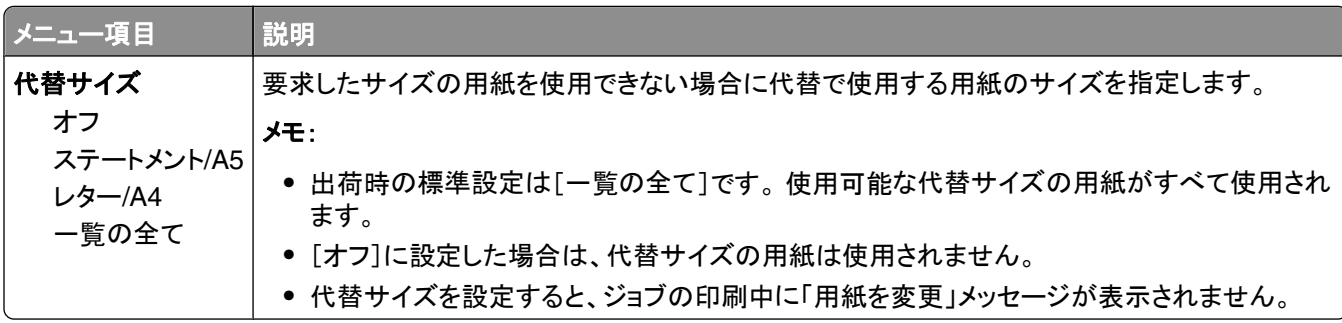

### [用紙表面粗さ]メニュー

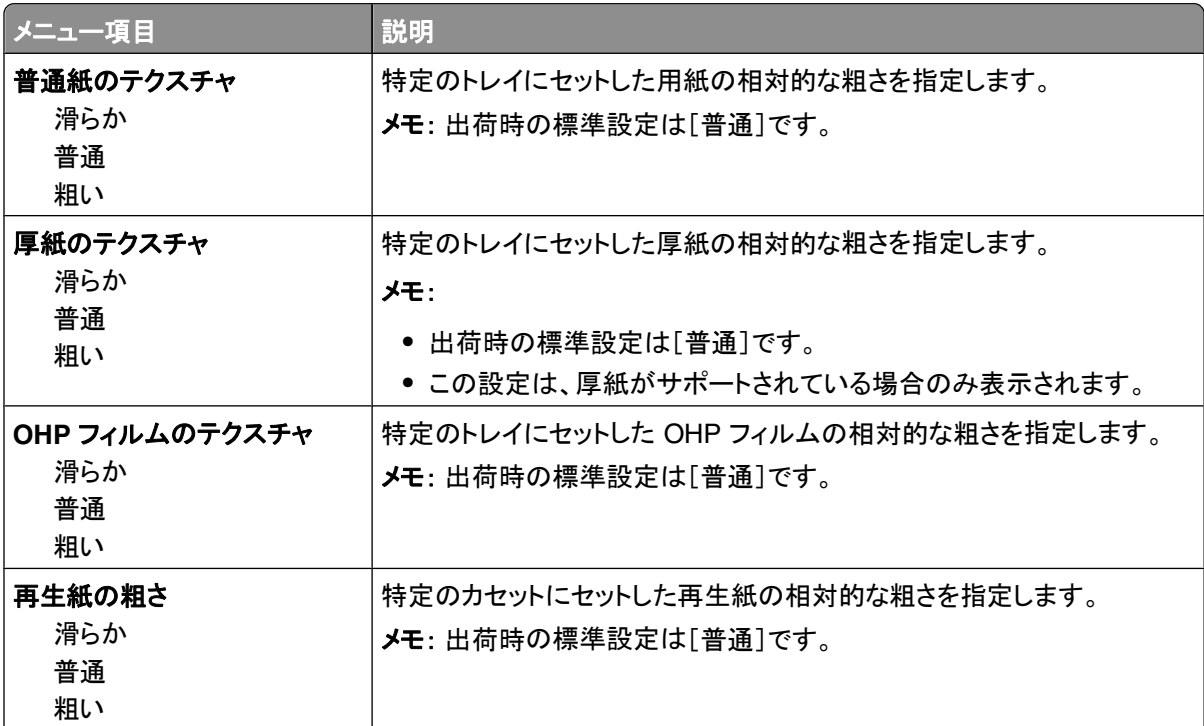

プリンタのメニューについて

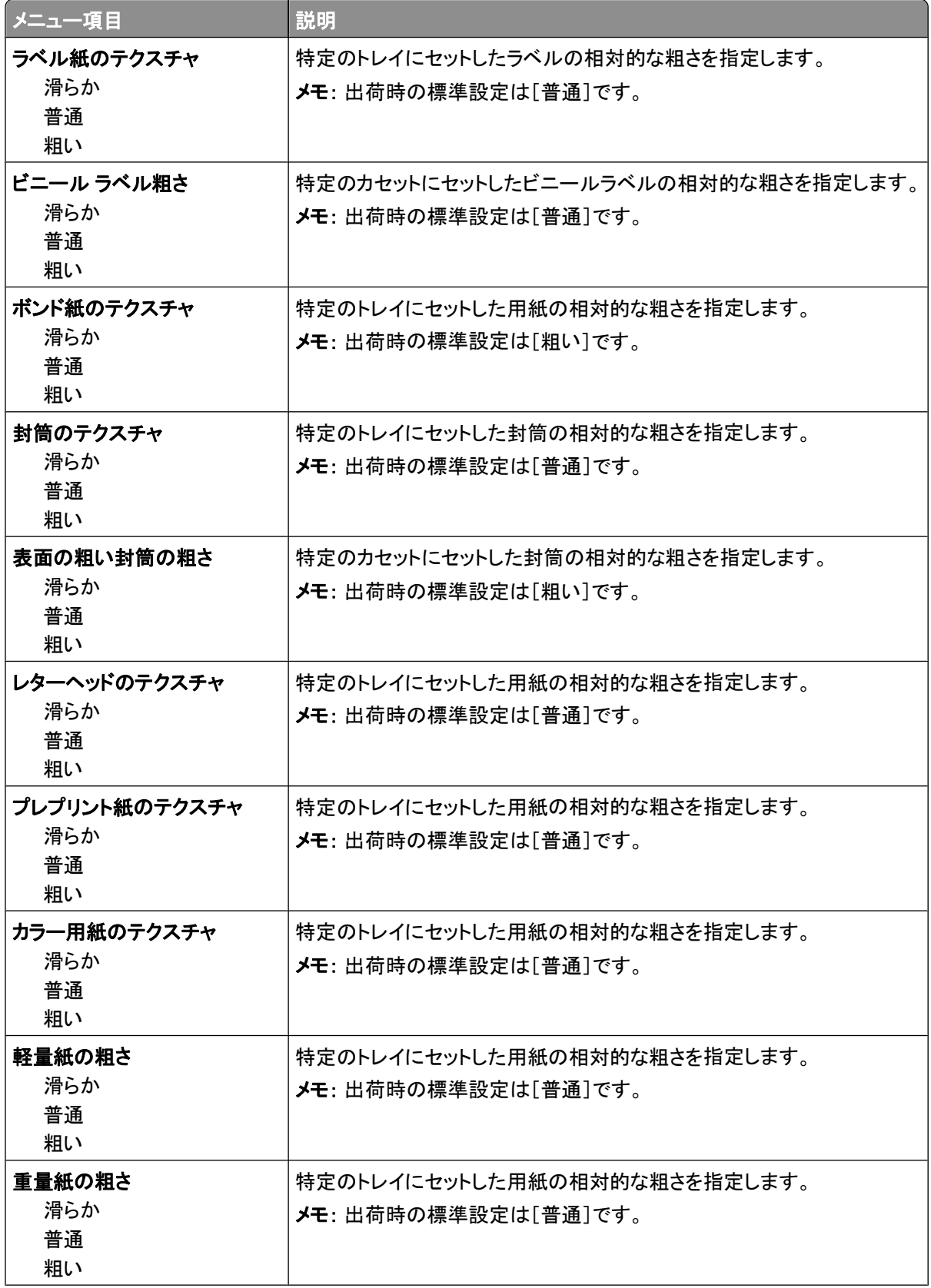

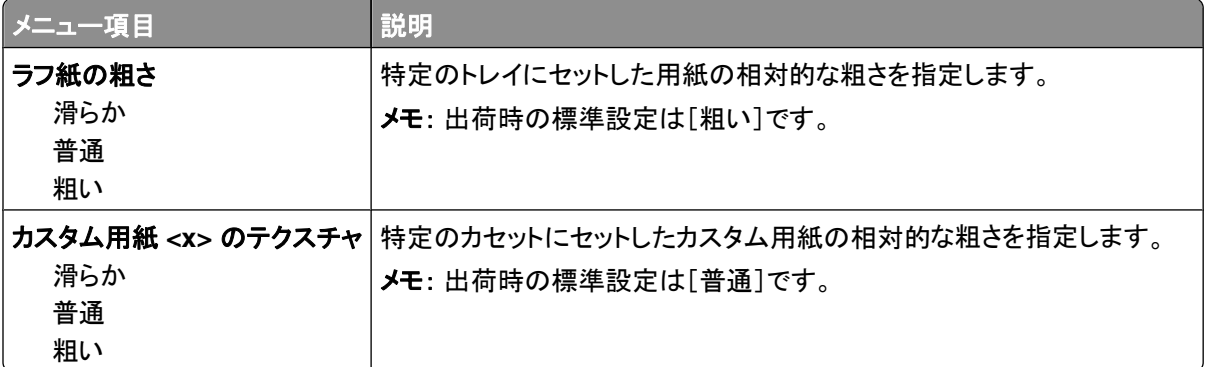

# [用紙重さ(厚さ)]メニュー

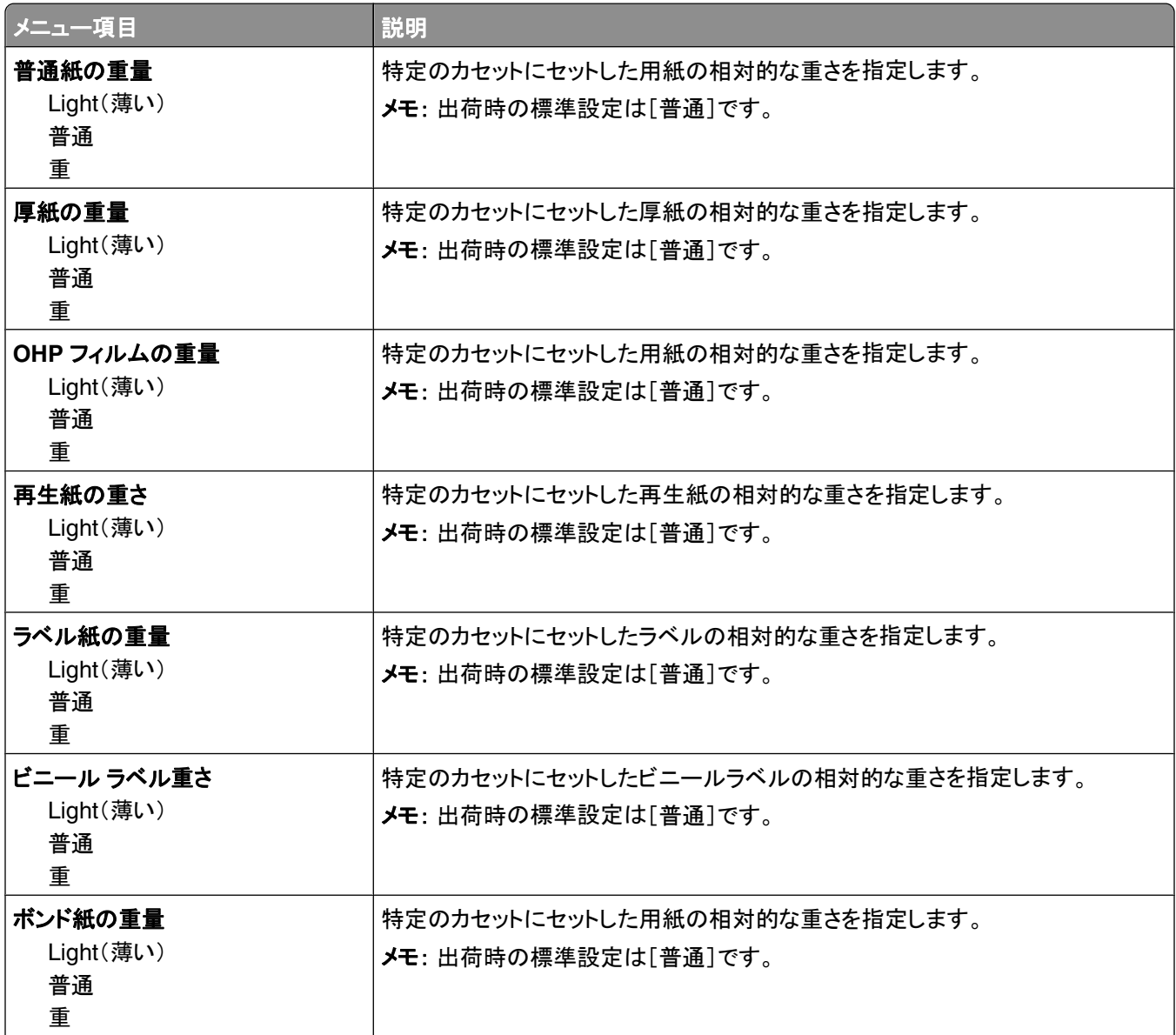

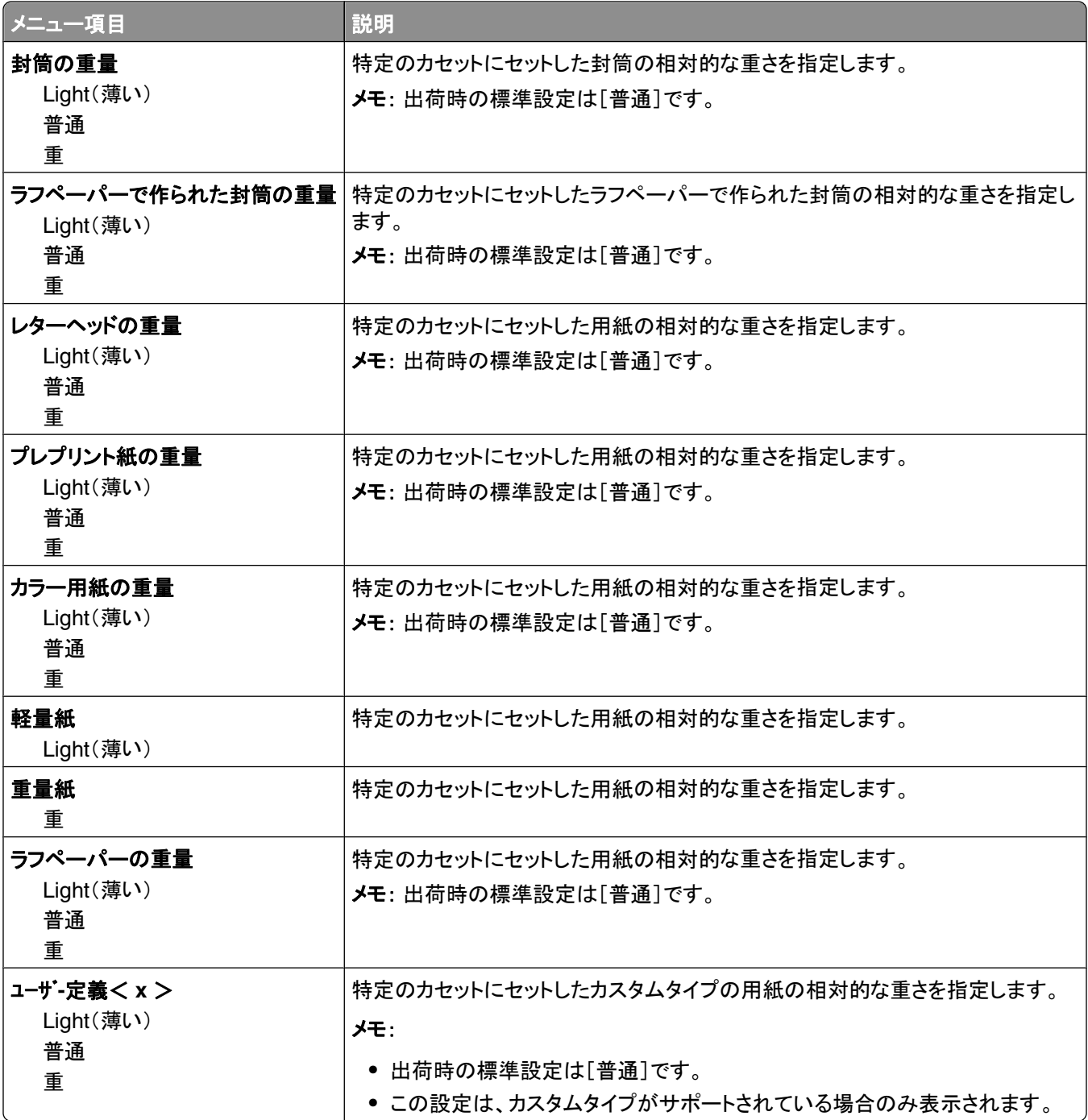

## [用紙セット方法]メニュー

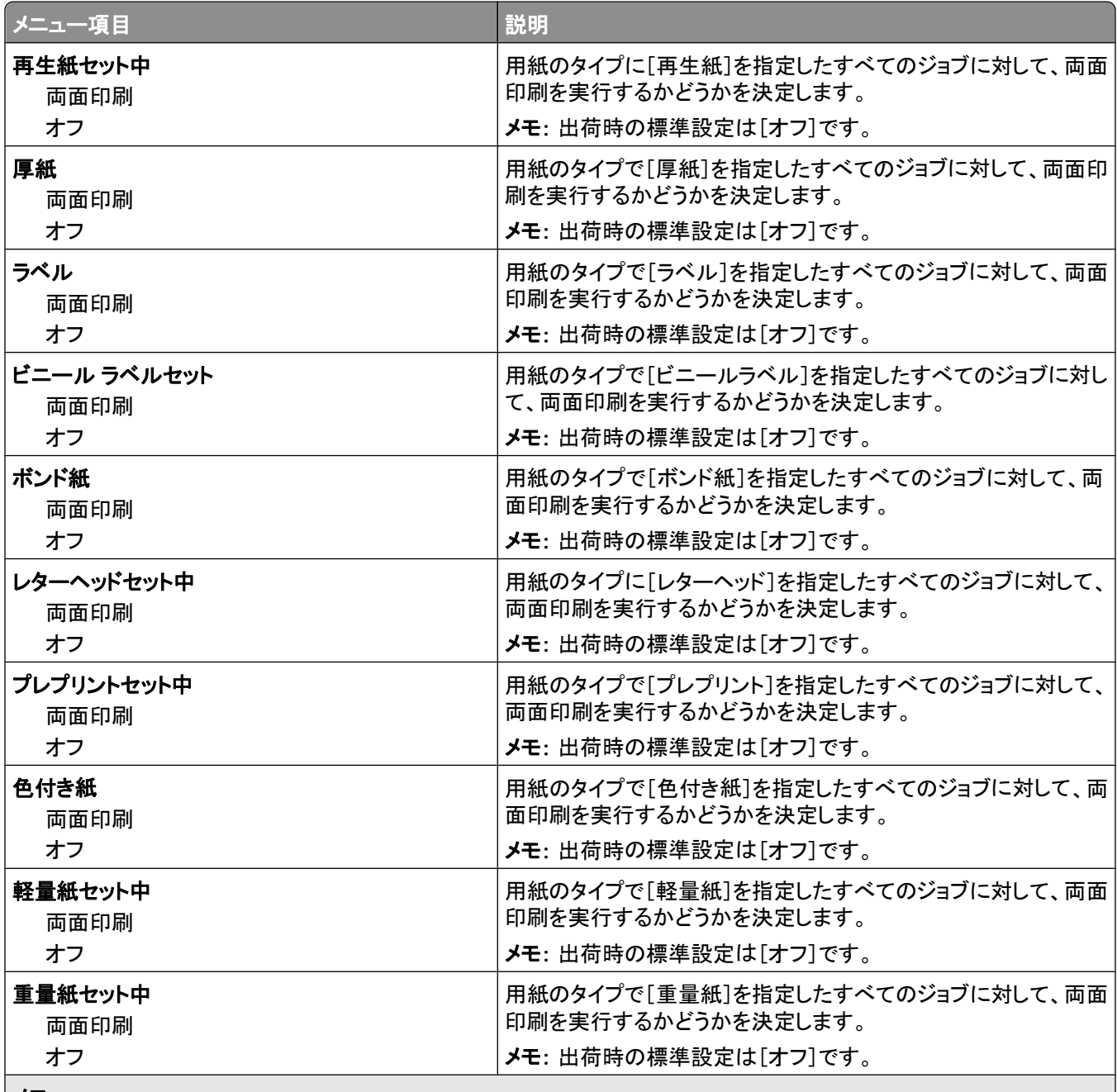

メモ:

**•** [印刷プロパティ](Windows)または「プリント」ダイアログボックス(Macintosh)で片面印刷を選択していない場合、 [両面印刷]を選択すると、すべての印刷ジョブが標準設定で両面印刷になります。

**•** [両面印刷]を選択すると、すべての印刷ジョブ(片面印刷も含む)が両面印刷ユニットに送られます。

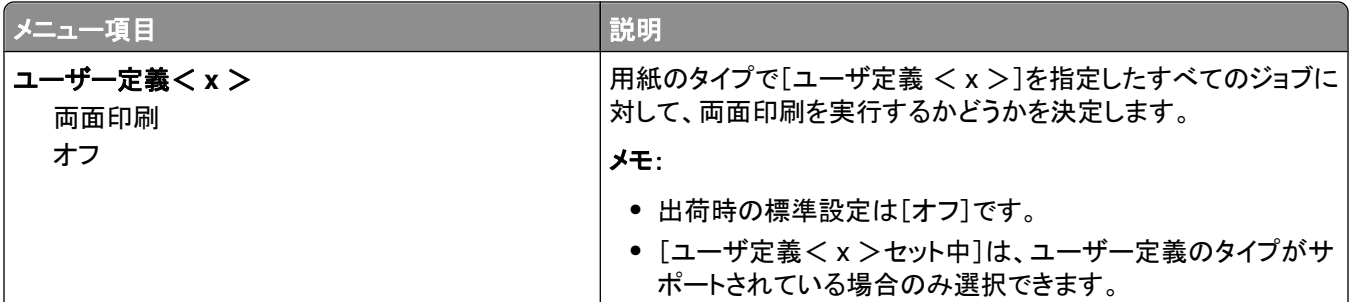

メモ:

- **•** [印刷プロパティ](Windows)または「プリント」ダイアログボックス(Macintosh)で片面印刷を選択していない場合、 [両面印刷]を選択すると、すべての印刷ジョブが標準設定で両面印刷になります。
- **•** [両面印刷]を選択すると、すべての印刷ジョブ(片面印刷も含む)が両面印刷ユニットに送られます。

### [ユーザ定義タイプ]メニュー

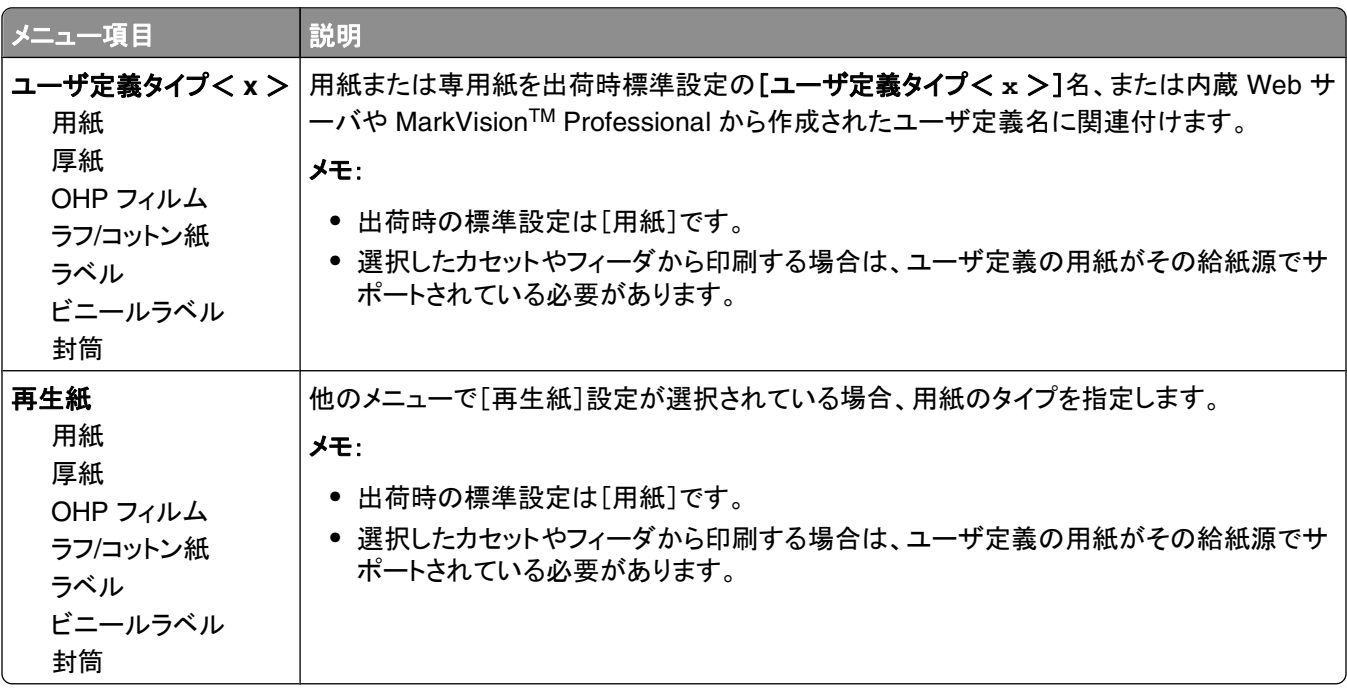

### [グローバル設定]メニュー

[ユニバーサル用紙のサイズ]の高さ、幅、取り込み方向を指定します。 [ユニバーサル用紙のサイズ]はユーザが 定義する用紙のサイズ設定のことです。 この設定は、他の用紙サイズ設定とともに表示され、両面印刷や 1 枚の 用紙への複数ページの印刷など、同様のオプションが含まれます。

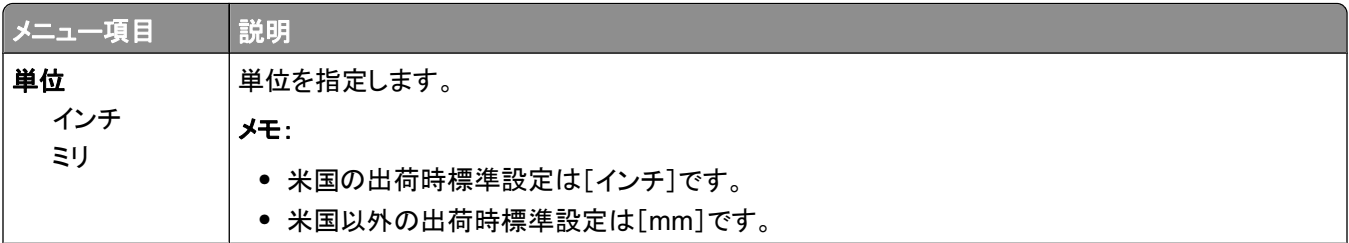

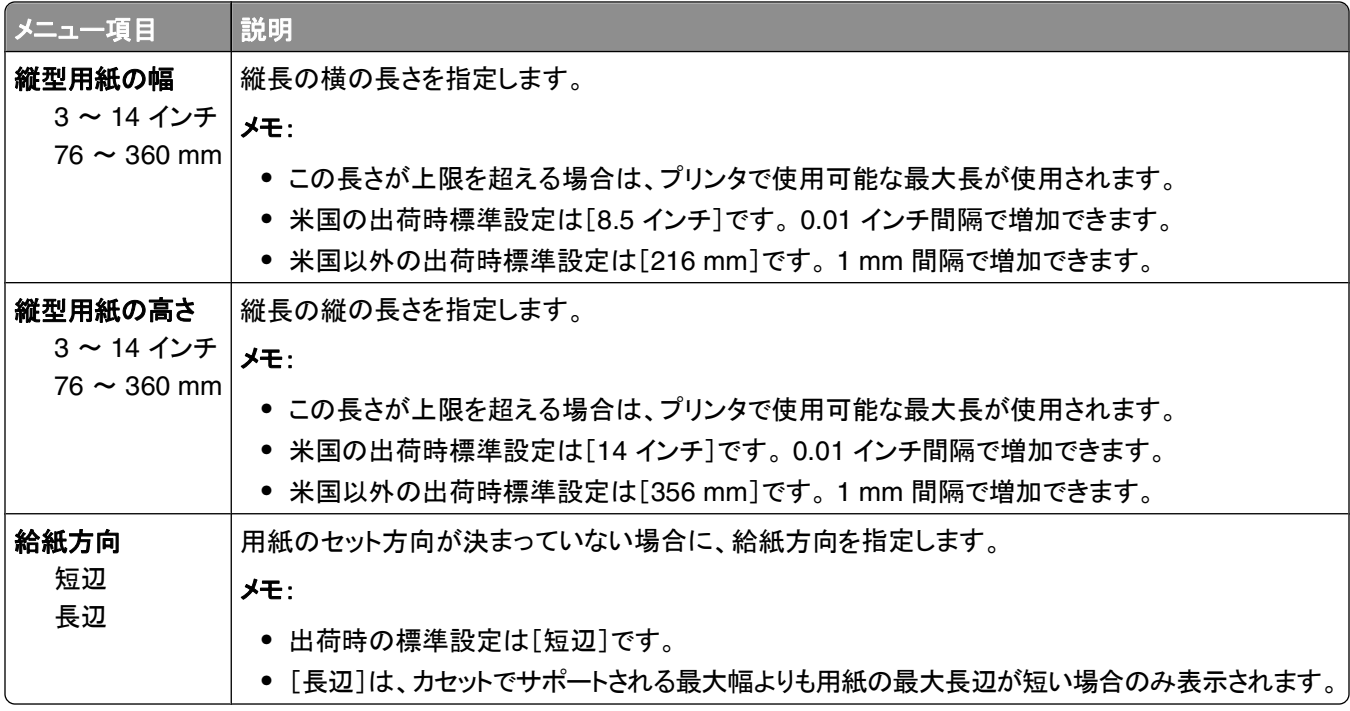

# [排紙トレイ設定]メニュー

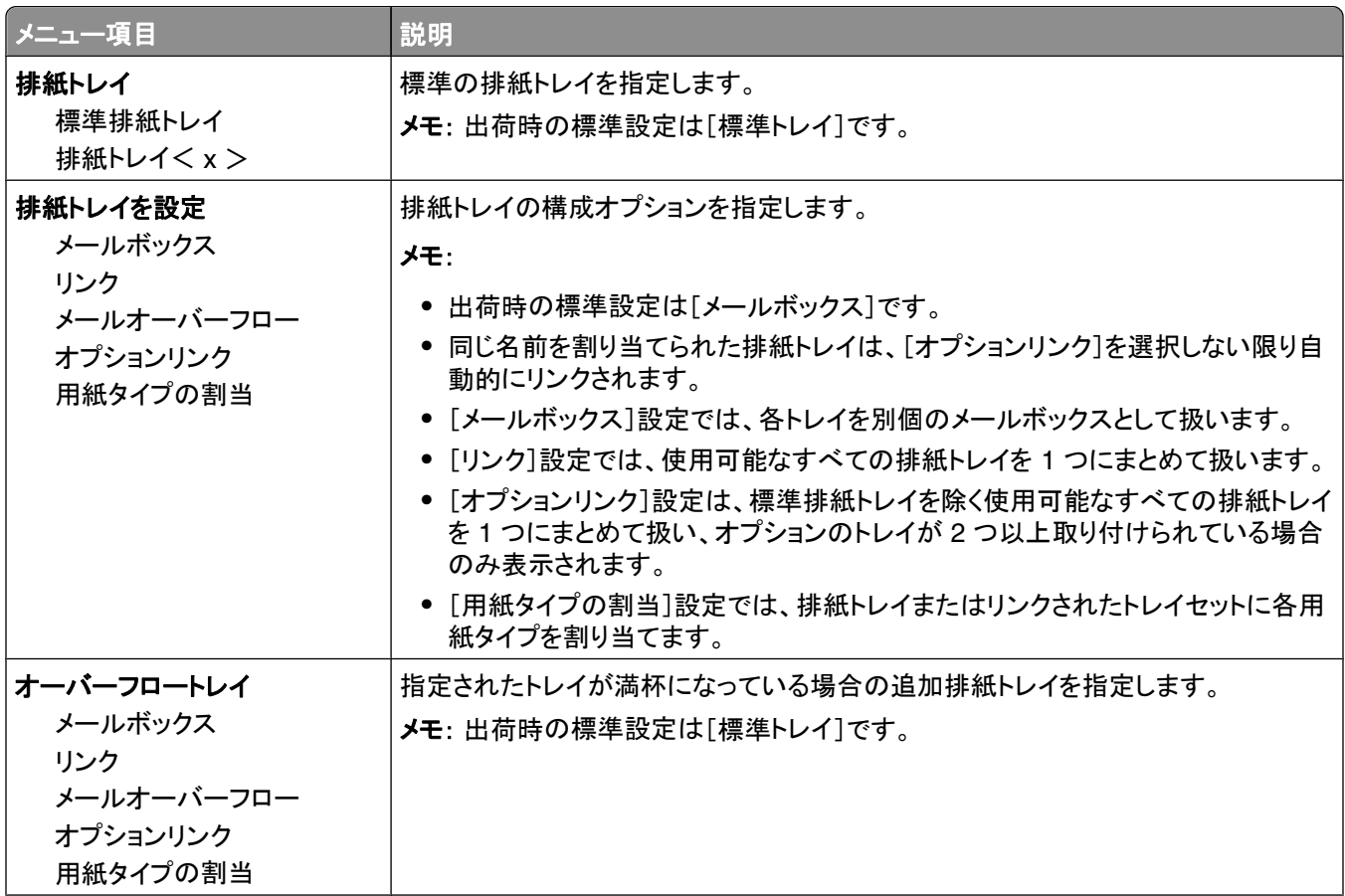

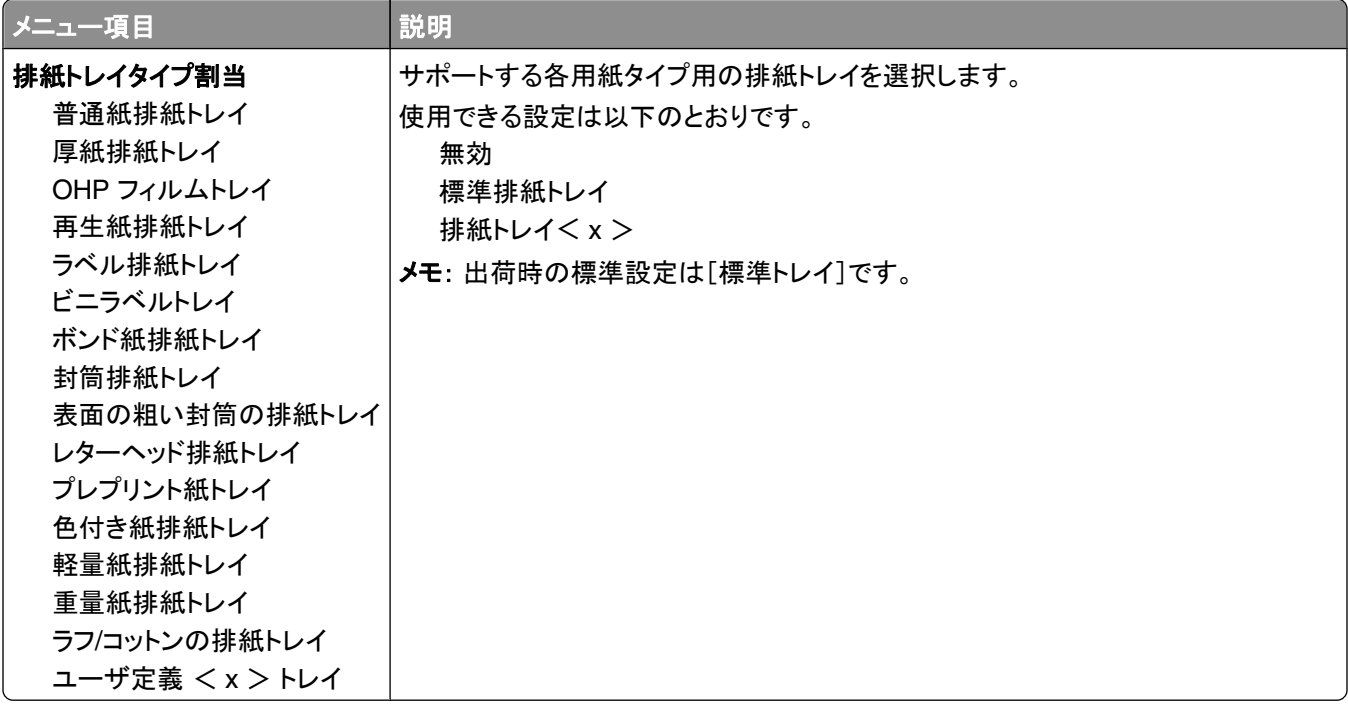

# [レポート]メニュー

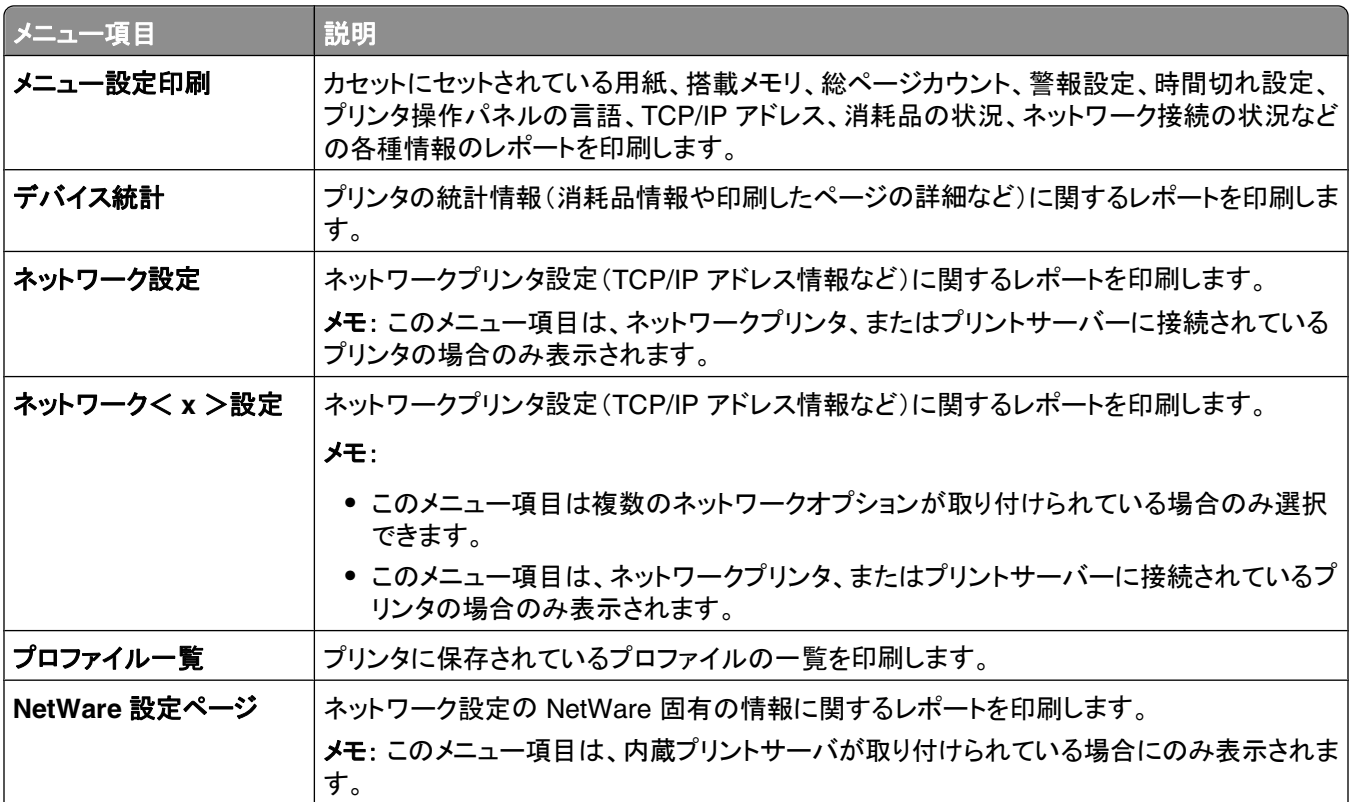

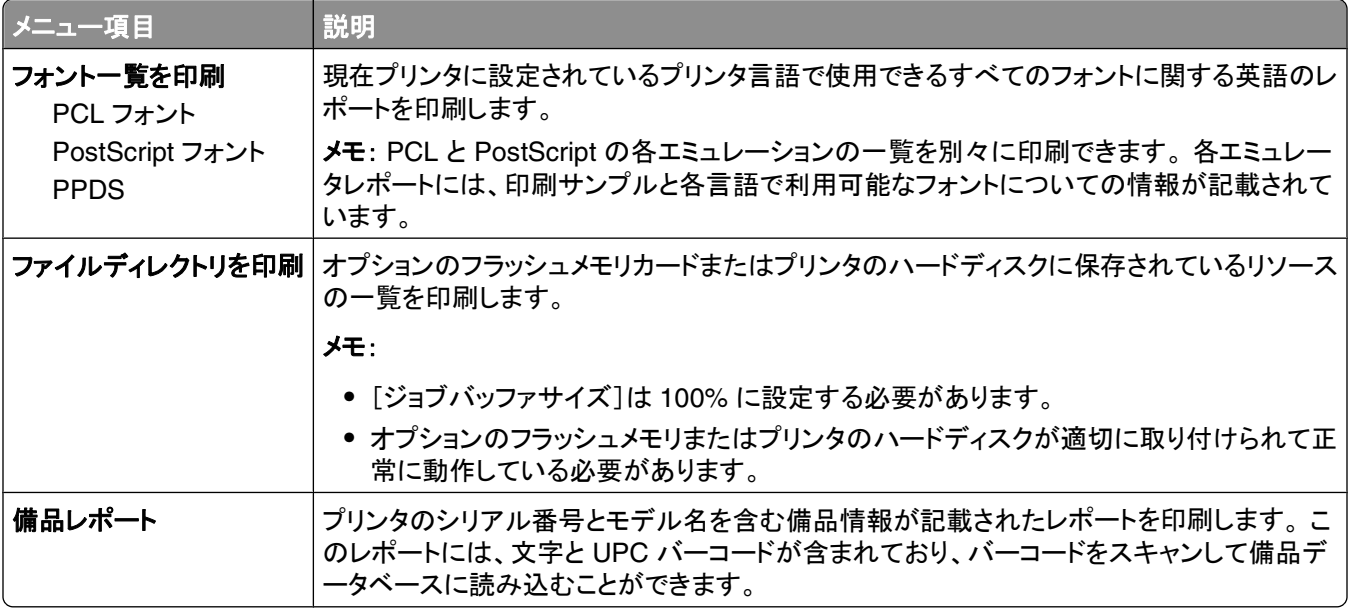

# [ネットワーク**/**ポート]メニュー

# [アクティブ **NIC**]メニュー

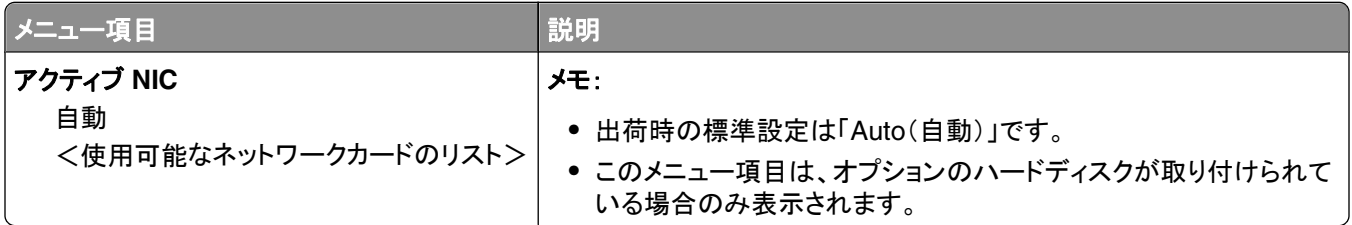

# [標準ネットワーク]または[ネットワーク< **x** >]メニュー

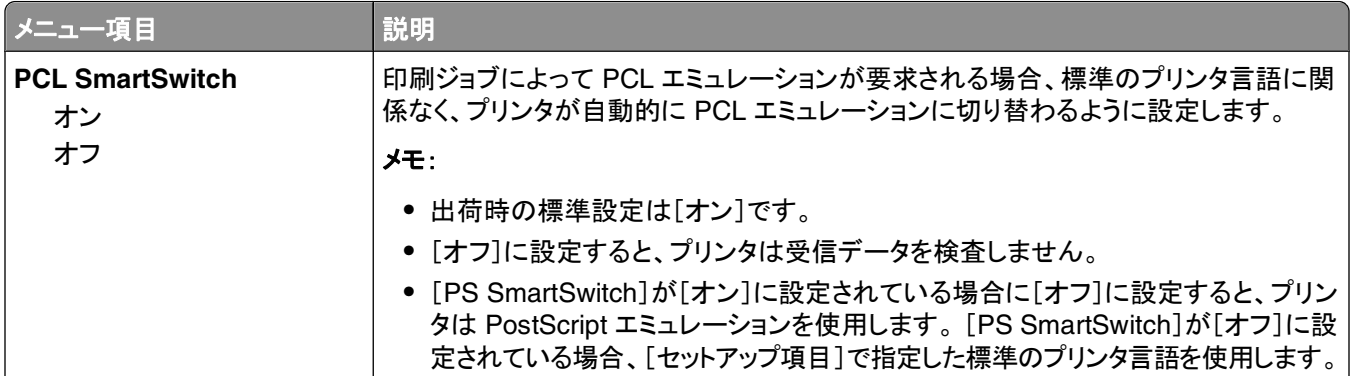

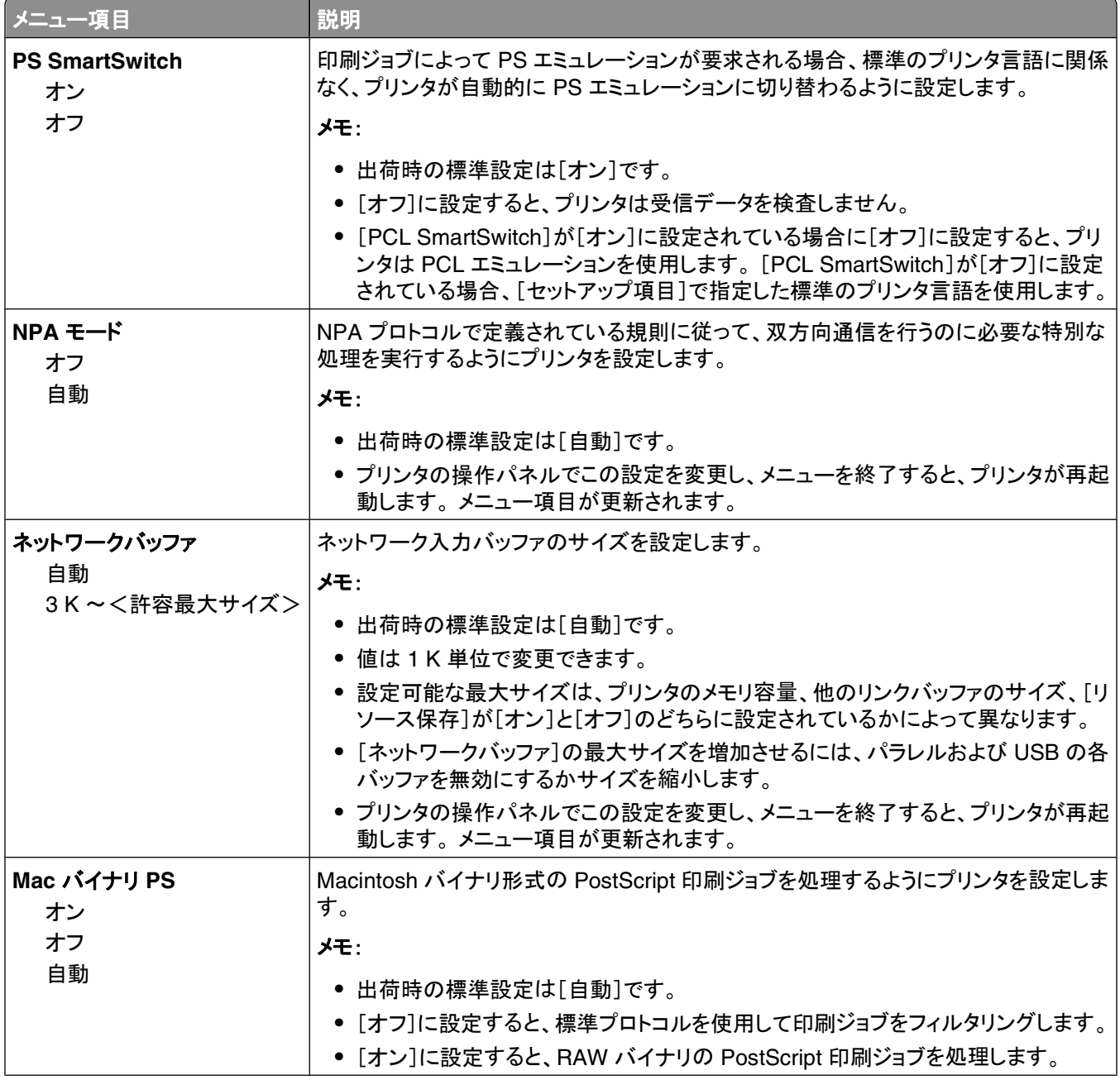

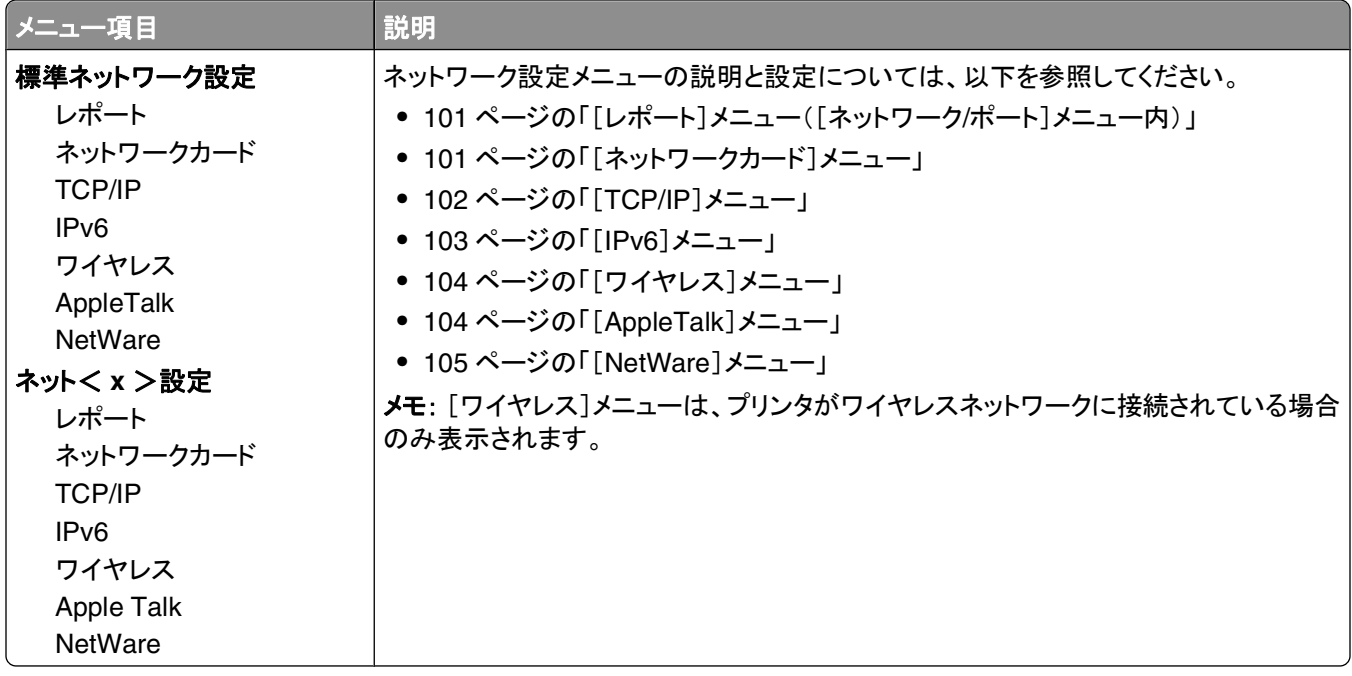

### [レポート]メニュー([ネットワーク**/**ポート]メニュー内)

[レポート]メニューの項目へは、[ネットワーク/ポート]メニューから以下の手順でアクセスできます:

[ネットワーク/ポート] →[標準ネットワーク] または [ネットワークく x >] →[標準ネットワークセットアップ] また は [ネット< x >設定] → [レポート]

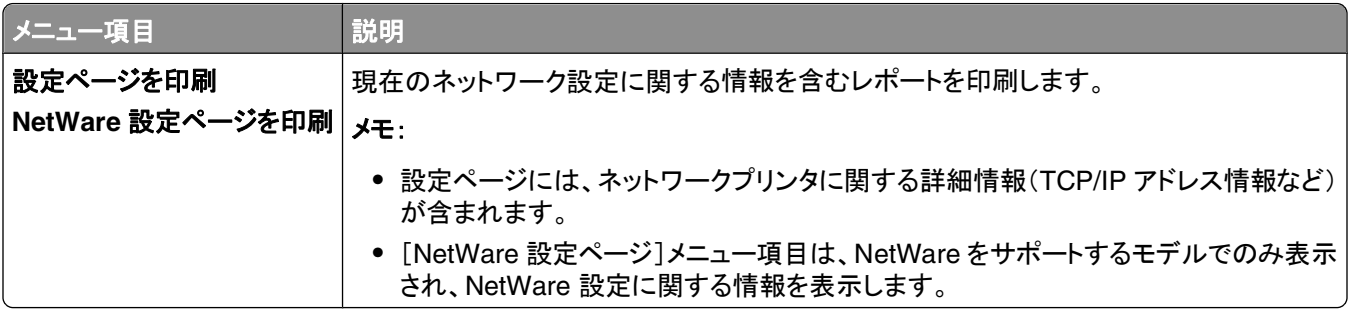

### [ネットワークカード]メニュー

このメニューは、「ネットワーク/ポート]メニューから使用できます。

[ネットワーク/ポート] → [標準ネットワーク]または[ネットワークく x >] → [標準ネットワーク設定]または[ネットワ ークく x >設定] →[ネットワークカード]

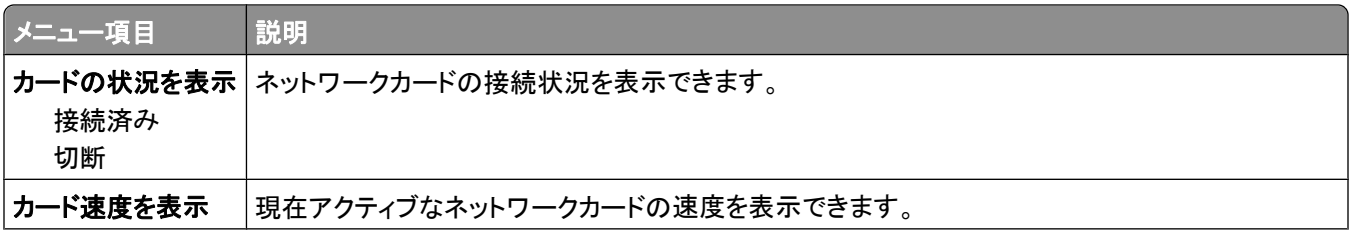

<span id="page-101-0"></span>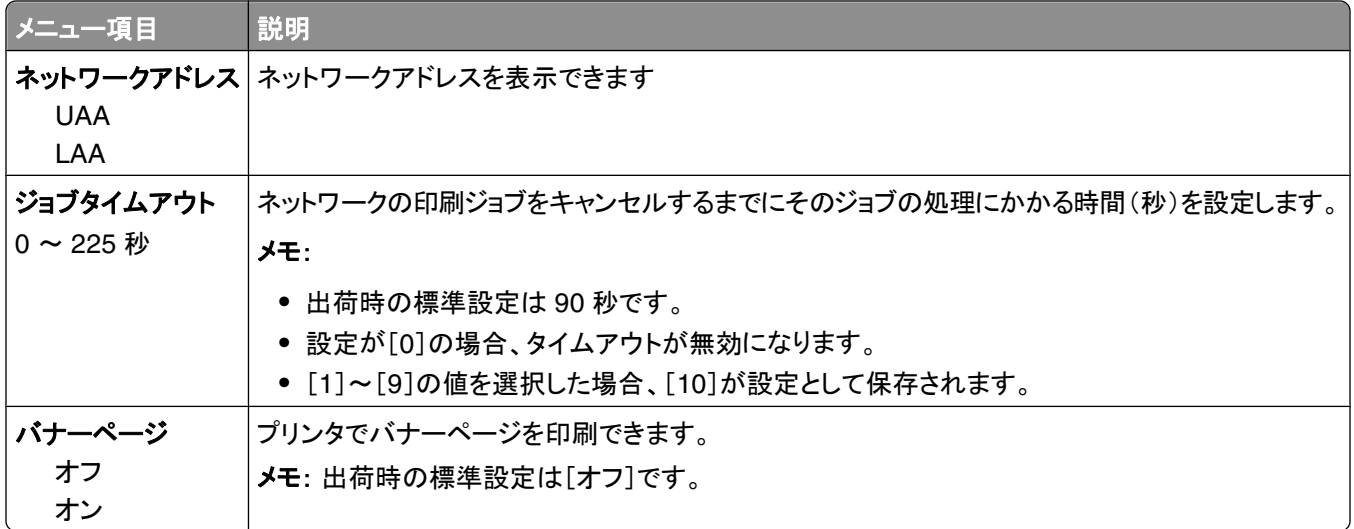

### [**TCP/IP**]メニュー

以下のメニュー項目を使用して、TCP/IP 情報を表示または設定します。

メモ: このメニューは、ネットワーク対応の機種またはプリントサーバーに接続されているプリンタの場合のみ使用で きます。

このメニューは、[ネットワーク/ポート]メニューから使用できます。

[ネットワーク/ポート] →[標準ネットワーク]または[ネットワークく x >] →[標準ネットワークセットアップ]または [ネット< x >設定] → [TCP/IP]

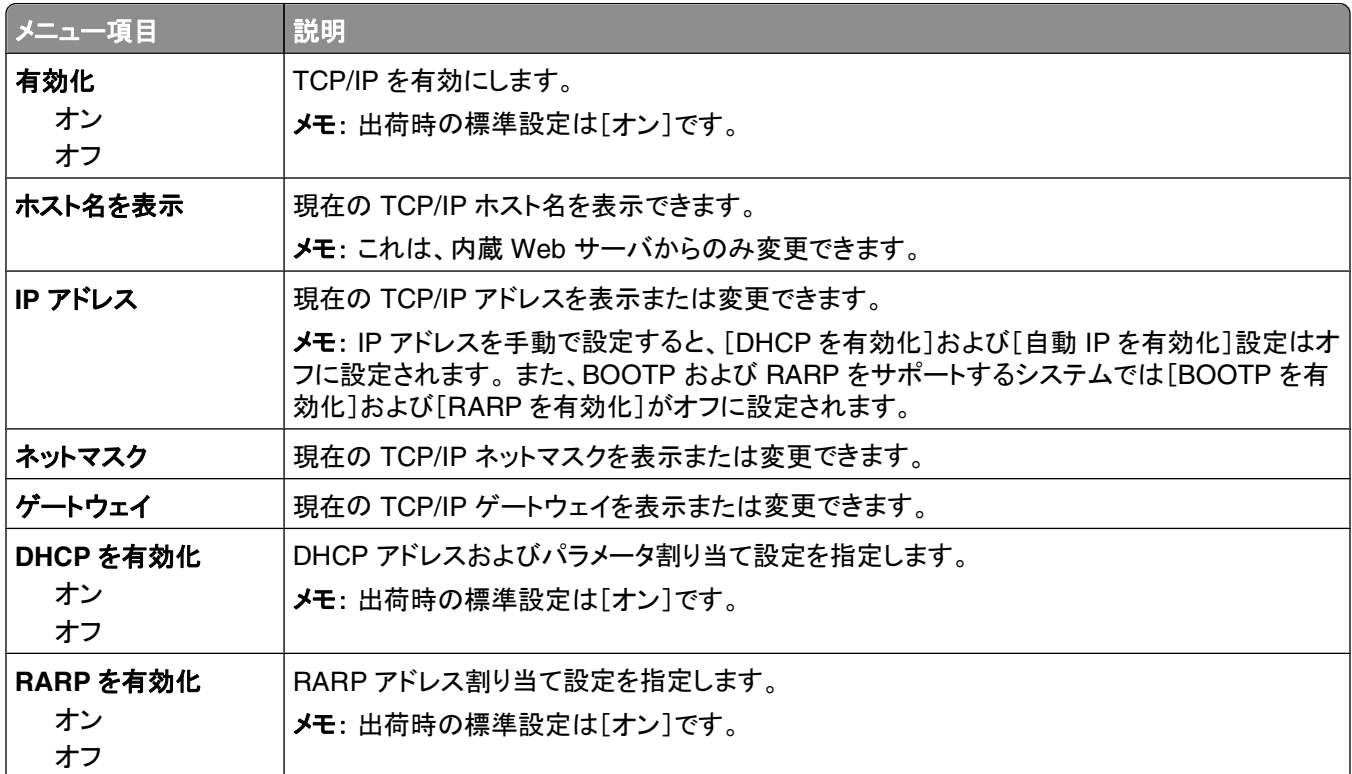

<span id="page-102-0"></span>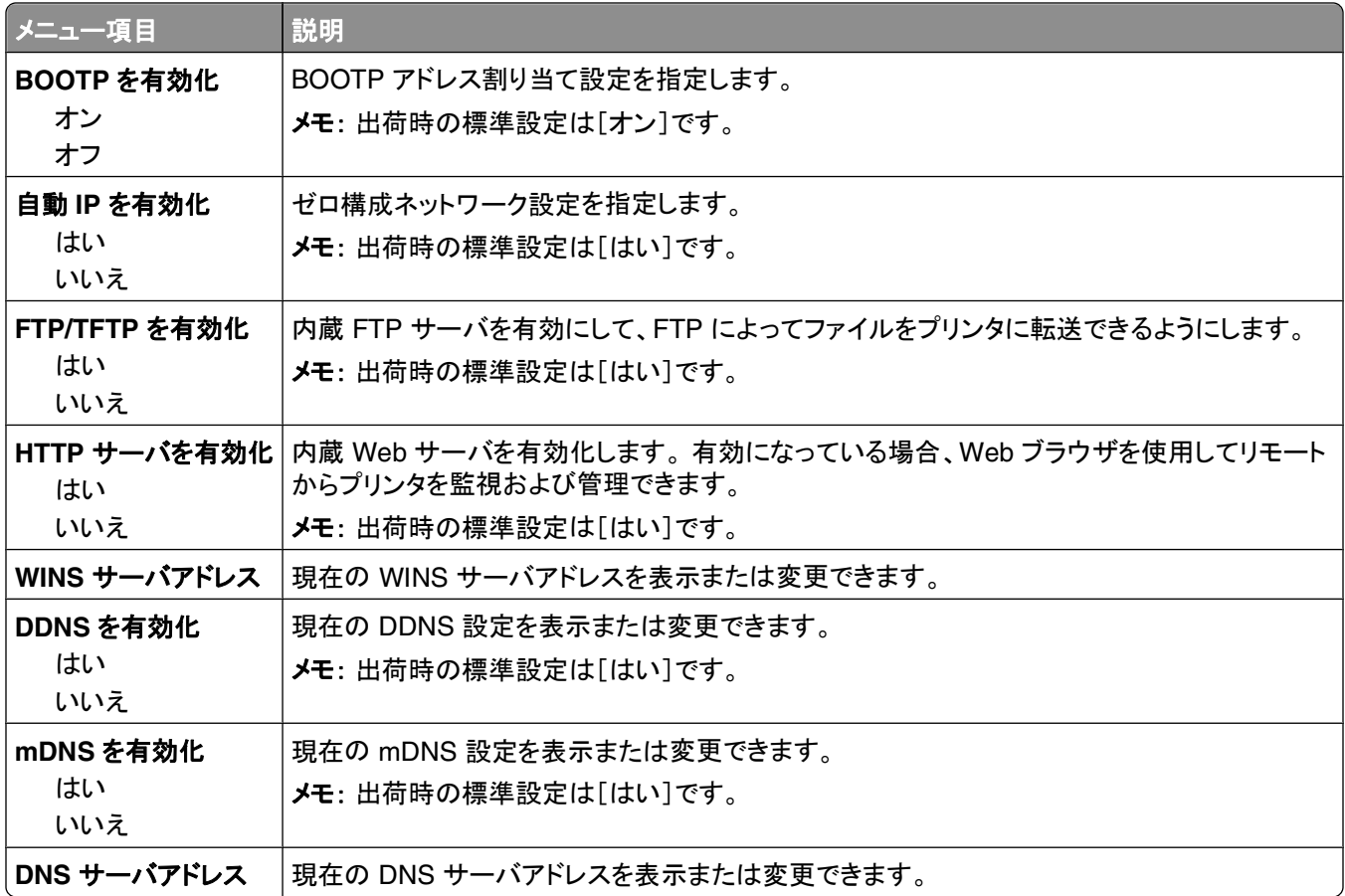

### [**IPv6**]メニュー

以下のメニュー項目を使用して、IPv6(Internet Protocol version 6)の情報を表示または設定します。

メモ: このメニューは、ネットワーク対応の機種またはプリントサーバーに接続されているプリンタの場合のみ使用で きます。

このメニューは、[ネットワーク/ポート]メニューから使用できます。

[ネットワーク/ポート] →[標準ネットワーク]または[ネットワーク <x>] →[標準ネットワークセットアップ]または[ネッ ト< **x** >設定] [**IPv6**]

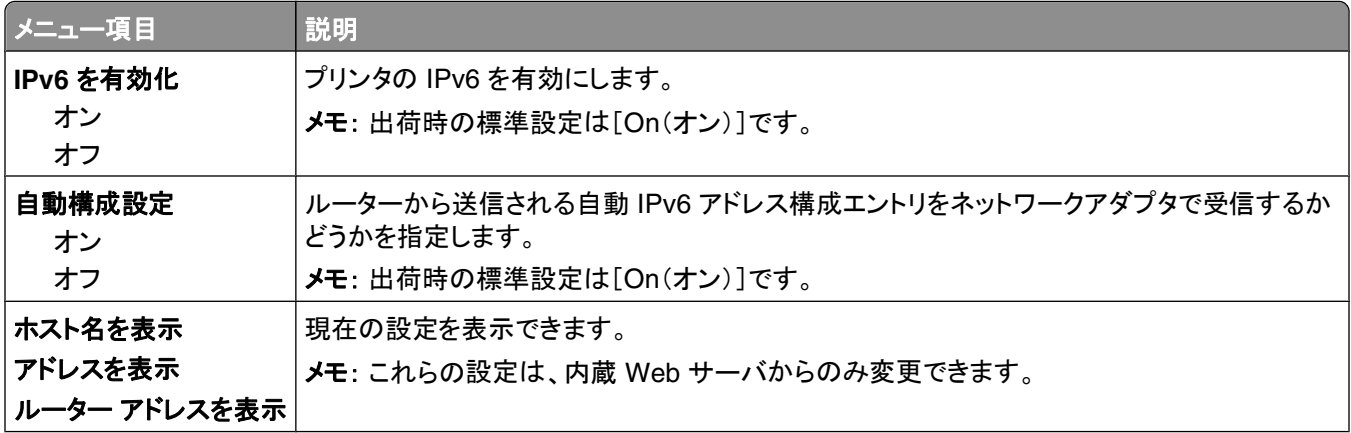

プリンタのメニューについて

<span id="page-103-0"></span>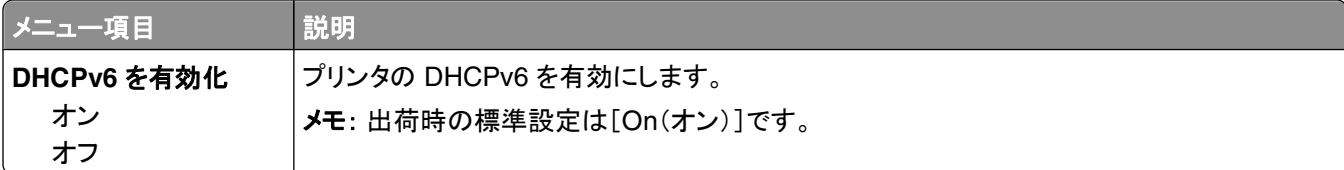

### [ワイヤレス]メニュー

以下のメニュー項目を使用して、ワイヤレス内部プリントサーバの構成を表示または設定します。 メモ: このメニューは、ワイヤレスネットワークに接続されたモデルでのみ使用できます。 このメニューは、[ネットワーク/ポート]メニューから使用できます。

[ネットワーク/ポート] →[ネットワーク< x >] →[ネット< x >設定] →[ワイヤレス]

| メニュー項目            | 説明                                                                                      |
|-------------------|-----------------------------------------------------------------------------------------|
| ネットワークモード         | ネットワークモードを指定します。                                                                        |
| インフラ              | メモ :                                                                                    |
| アドホック             | ● [インフラ]モードでは、プリンタはアクセスポイントを介してネットワークに<br>アクセスできます。                                     |
|                   | ● 出荷時の標準設定は[アドホック]です。 [アドホック]モードでは、ワイヤ<br>レスネットワーク接続用のプリンタをネットワークとコンピュータの間に直接<br>構成します。 |
| 互換性               | ワイヤレスネットワークのワイヤレス標準を指定します。                                                              |
| 802.11n           |                                                                                         |
| 802.11b/g         |                                                                                         |
| 802.11b/g/n       |                                                                                         |
| ネットワークを選択         | プリンタで使用可能なネットワークを選択できます。                                                                |
| <使用可能なネットワークのリスト> |                                                                                         |
| 信号品質を表示           | ワイヤレス接続の品質を表示できます。                                                                      |
| セキュリティモードを表示      | ワイヤレス接続の暗号化方式を表示できます。[無効]は、ワイヤレスネットワ<br>一クが暗号化されていないことを示します。                            |

# [**AppleTalk**]メニュー

このメニューは、[ネットワーク/ポート]メニューから使用できます。

[ネットワーク/ポート] →[標準ネットワーク]または[ネットワークく x >] →[標準ネットワークセットアップ]または [ネットく x >設定] → [AppleTalk]

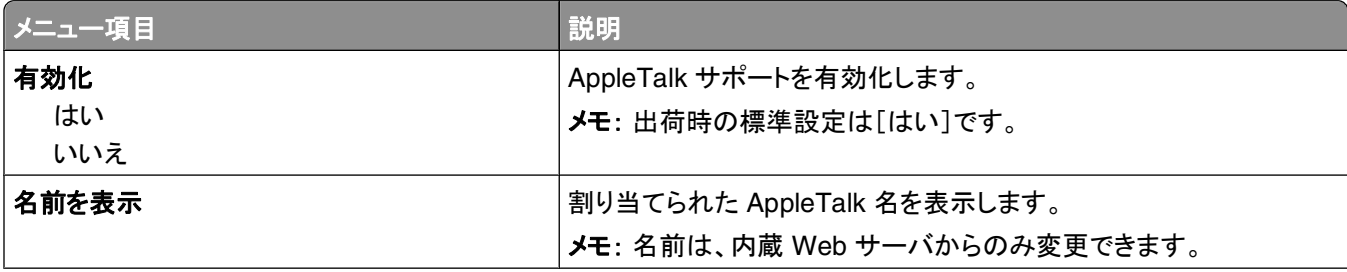

プリンタのメニューについて

<span id="page-104-0"></span>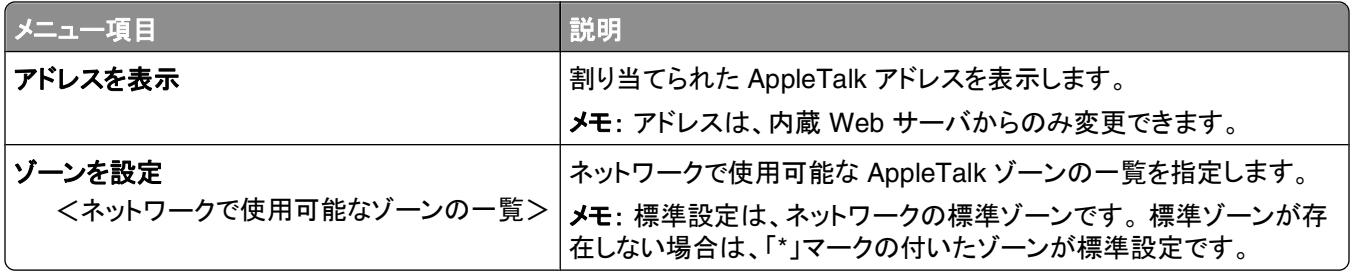

## [**NetWare**]メニュー

このメニューは、[ネットワーク/ポート]メニューから使用できます。

[ネットワーク/ポート] →[標準ネットワーク]または[ネットワークく x >] →[標準ネットワークセットアップ]または [ネットく x >設定] → [NetWare]

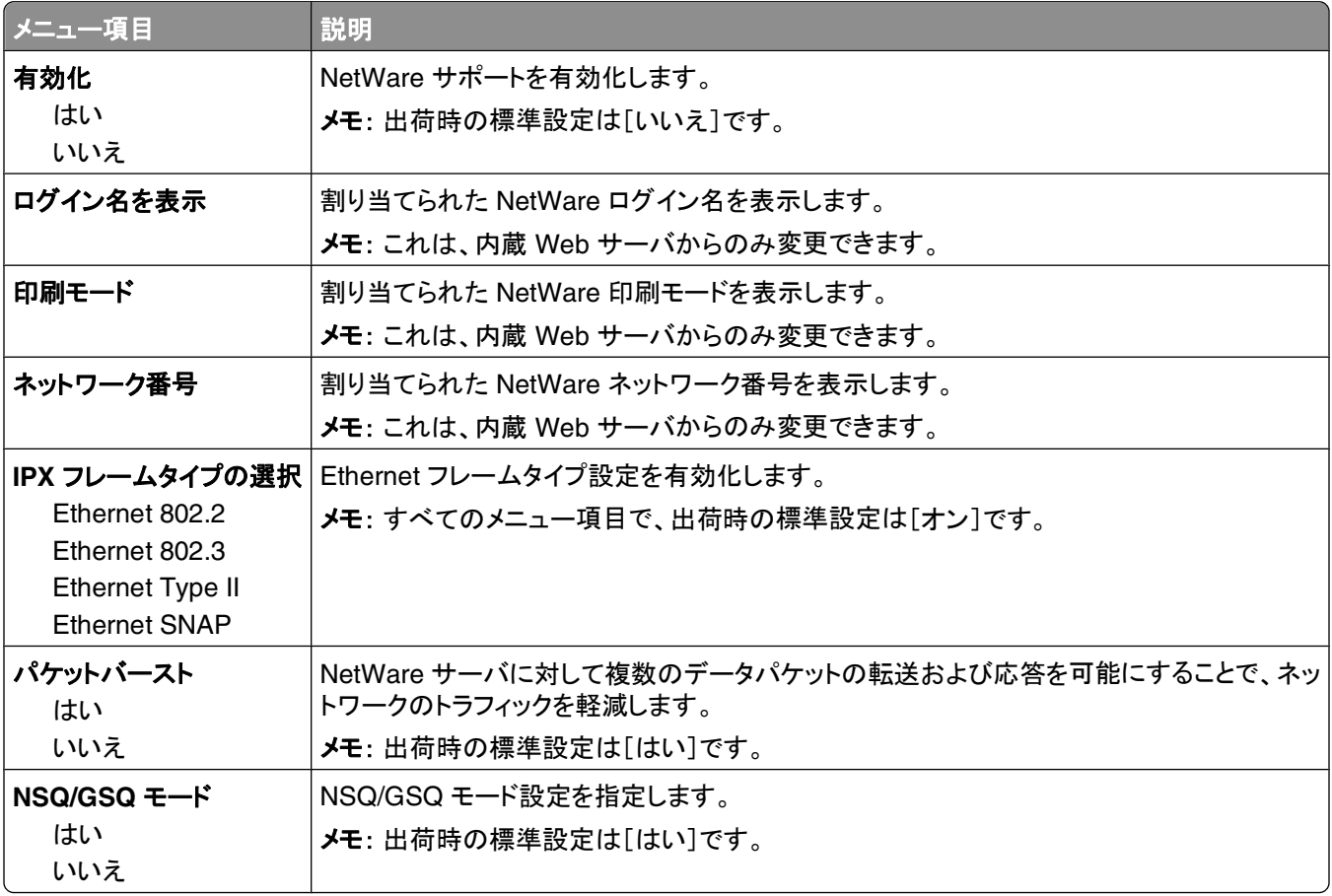

# **USB** メニュー

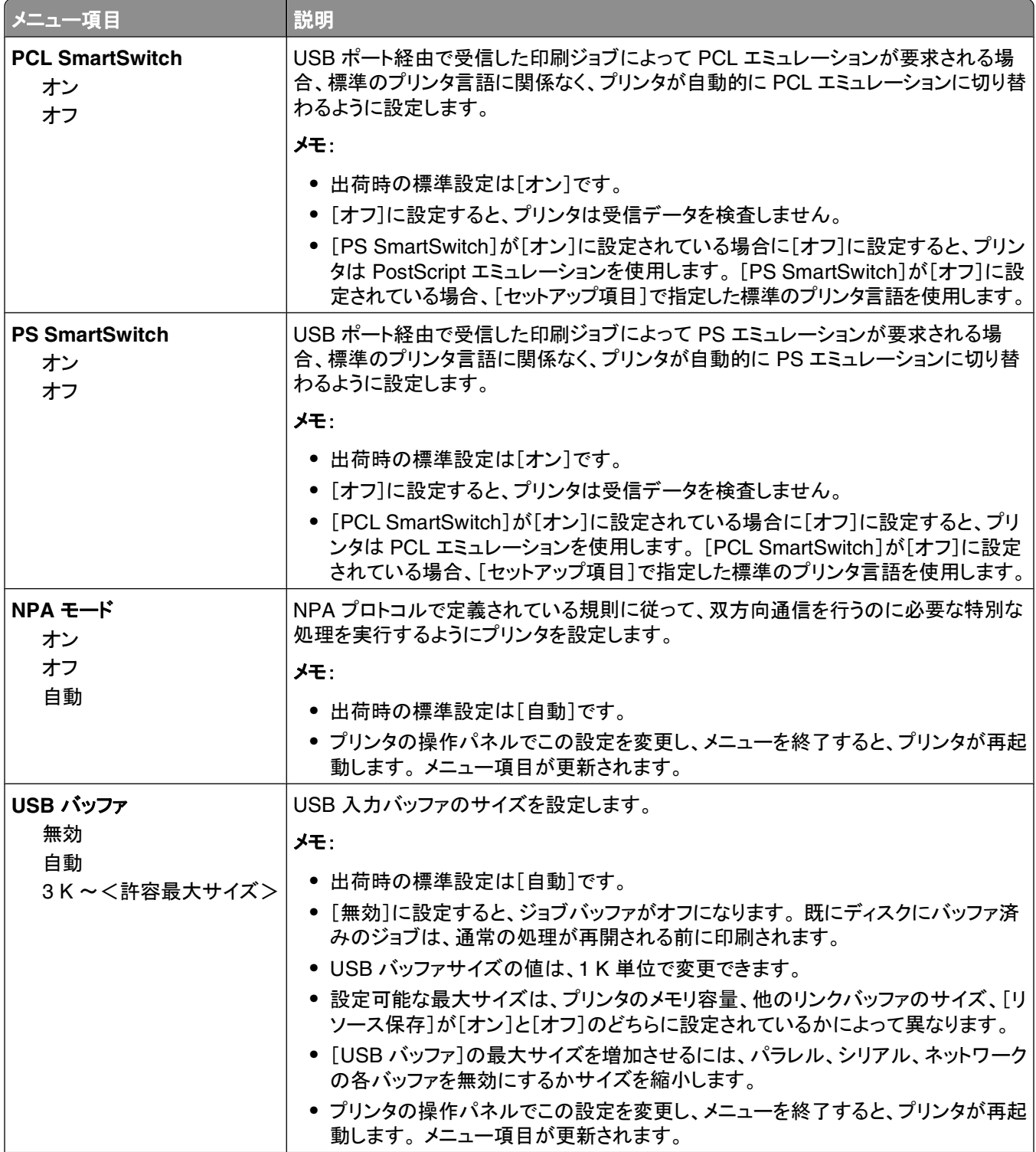

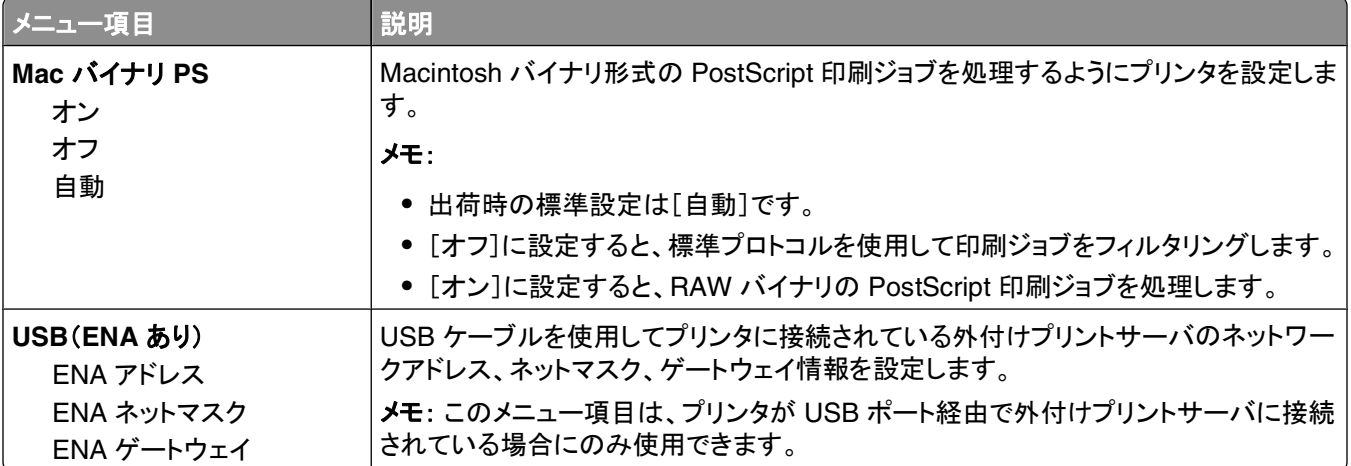

# [パラレル]メニュー

このメニューは、オプションのパラレルカードが取り付けられている場合のみに表示されます。

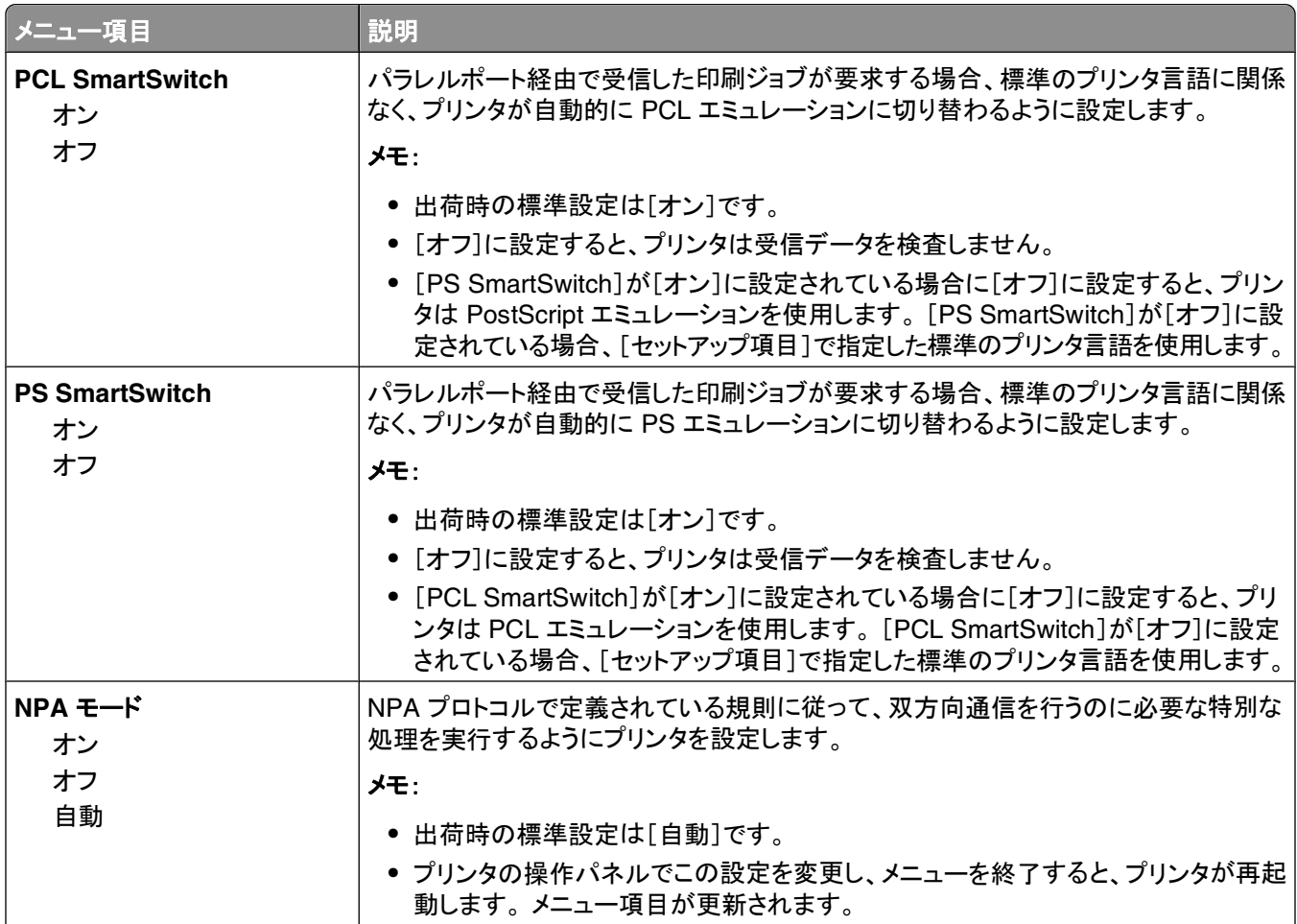

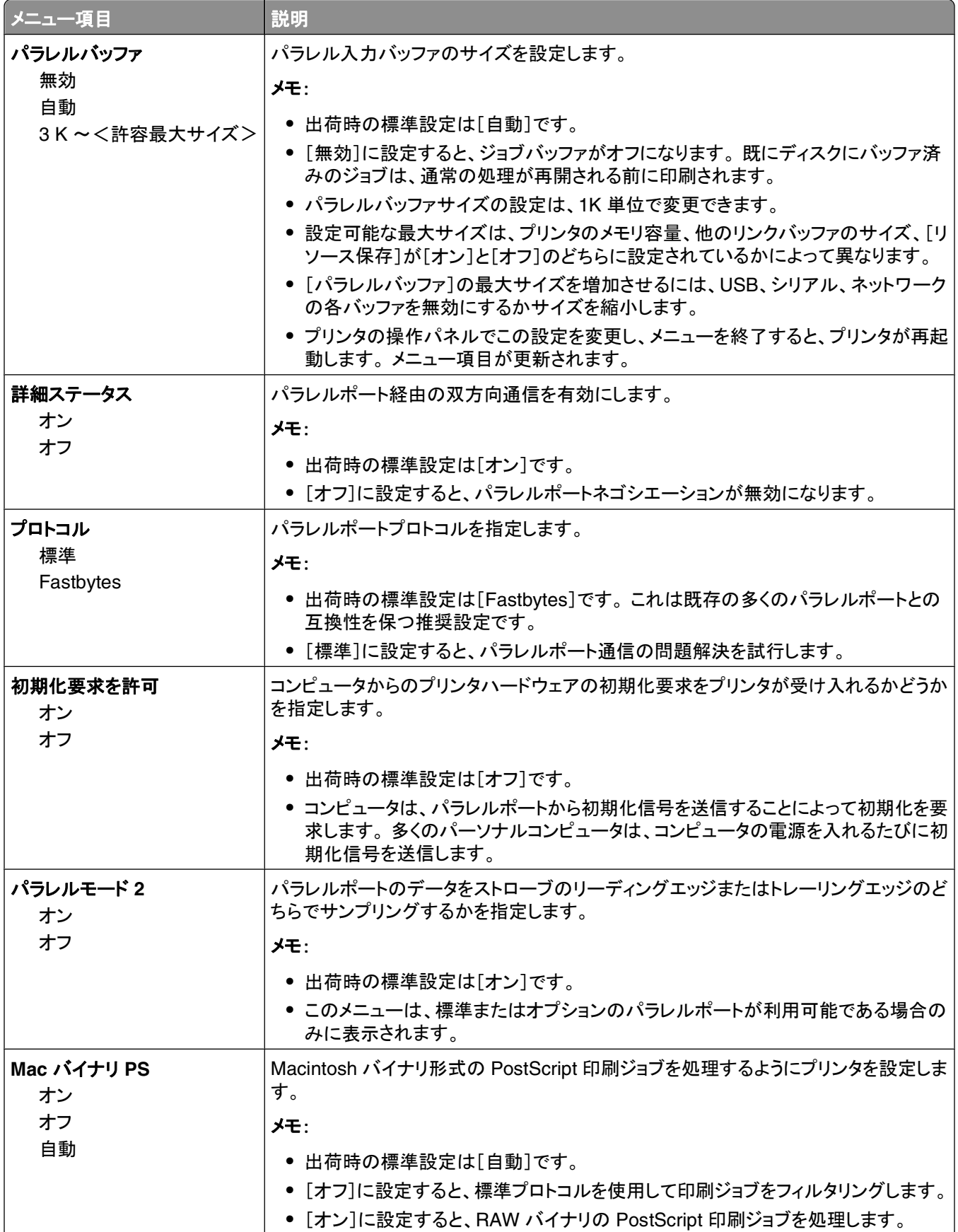

プリンタのメニューについて
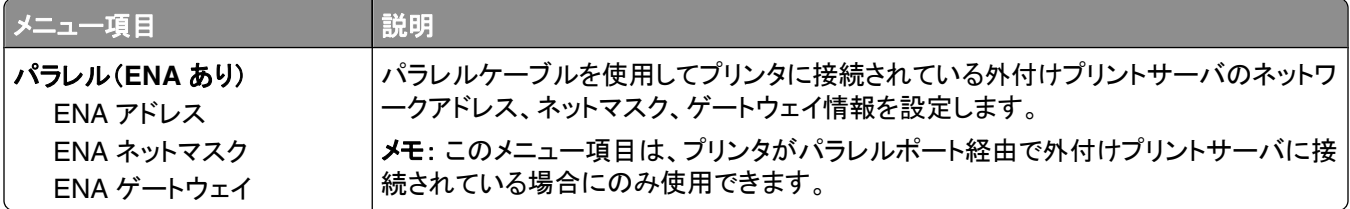

#### [シリアル< **x** >]メニュー

このメニューは、オプションのシリアルカードが取り付けられている場合のみ表示されます。

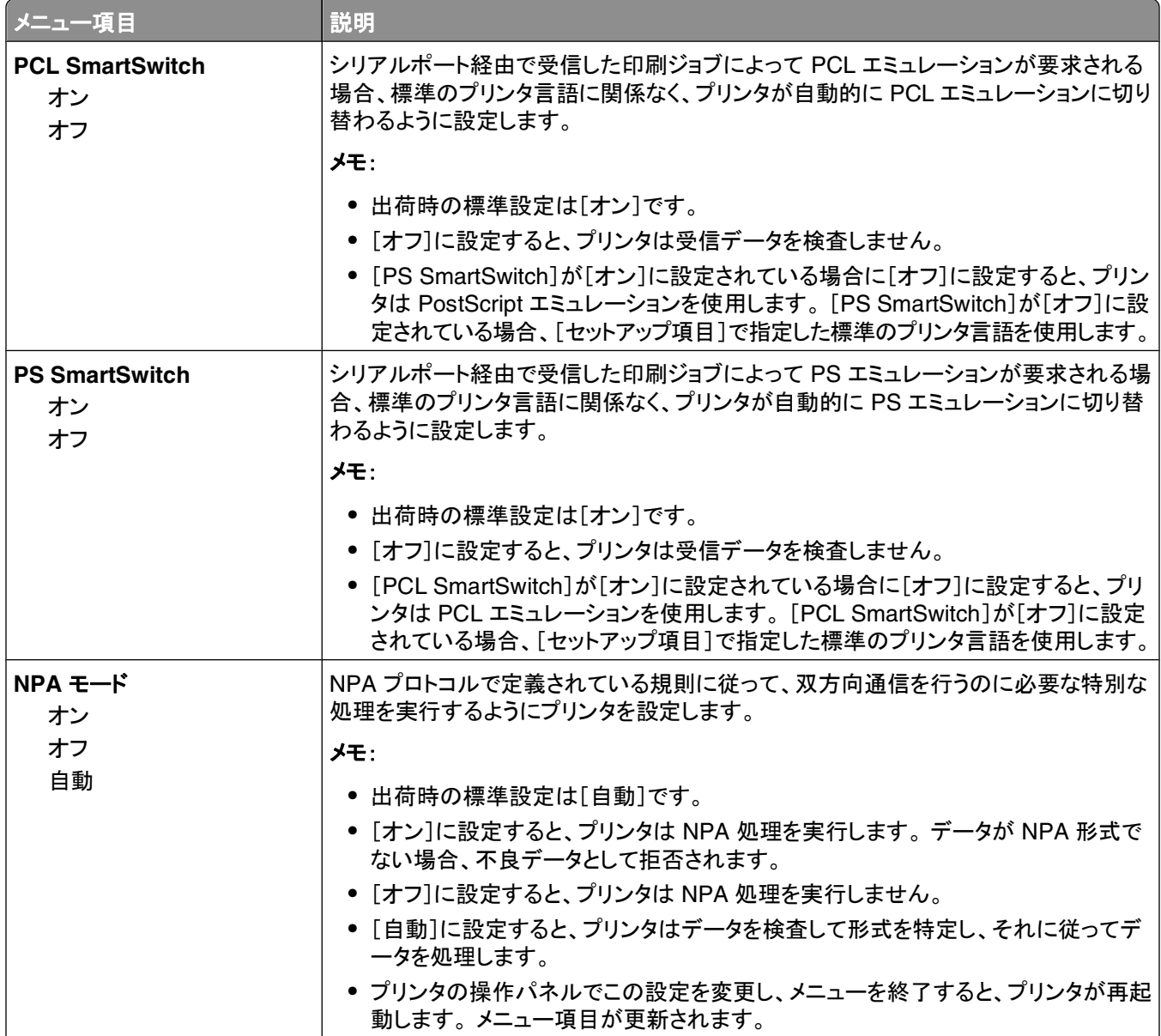

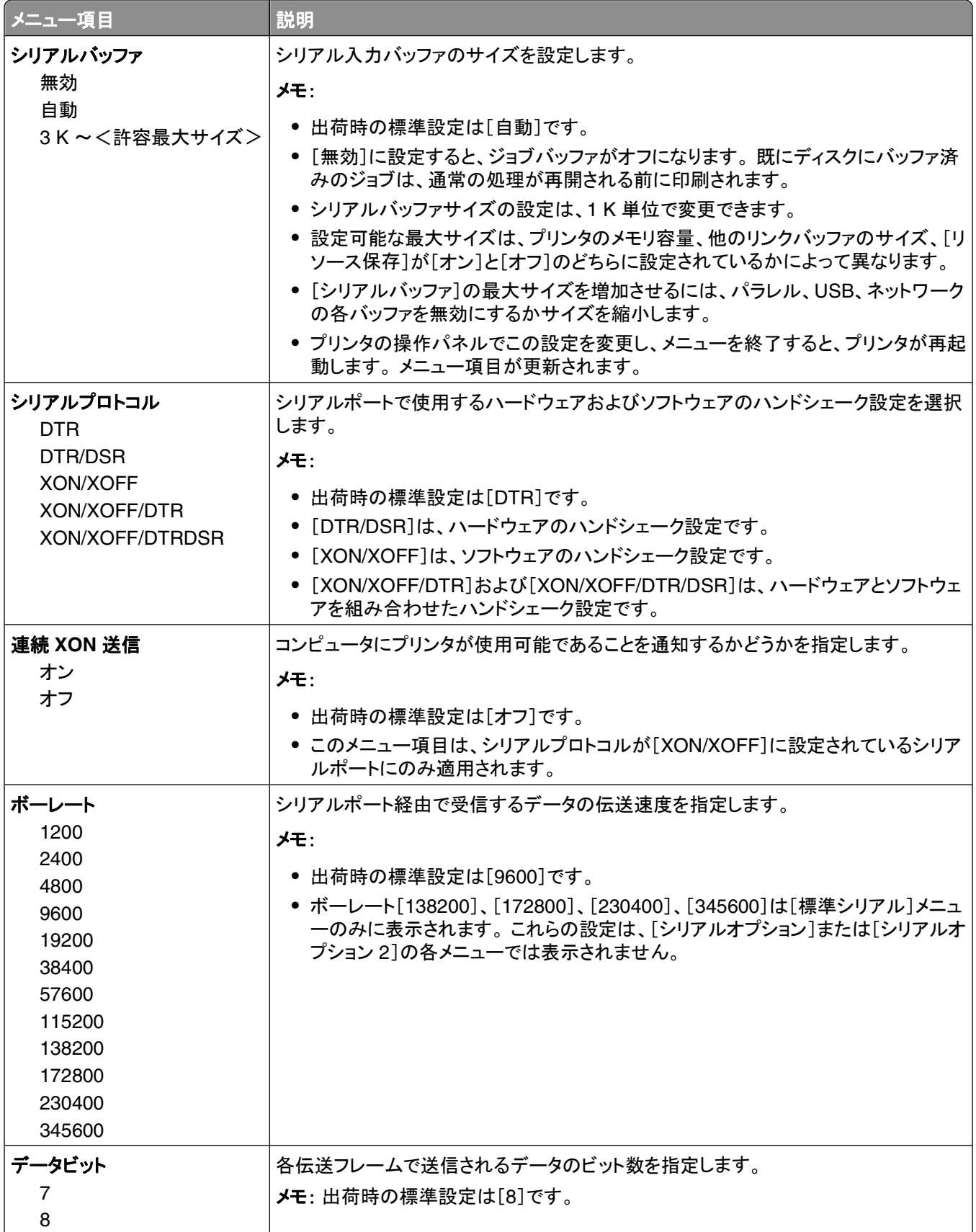

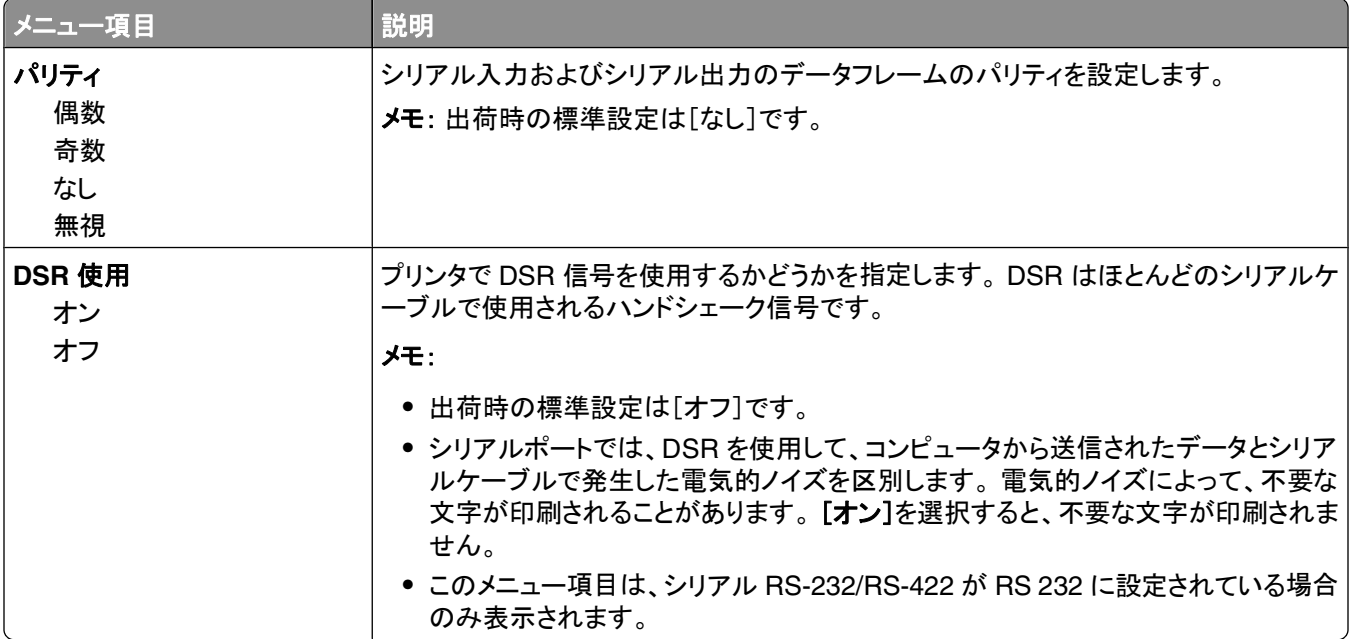

#### [**SMTP** 設定]メニュー

以下のメニューを使用して SMTP サーバを設定します。

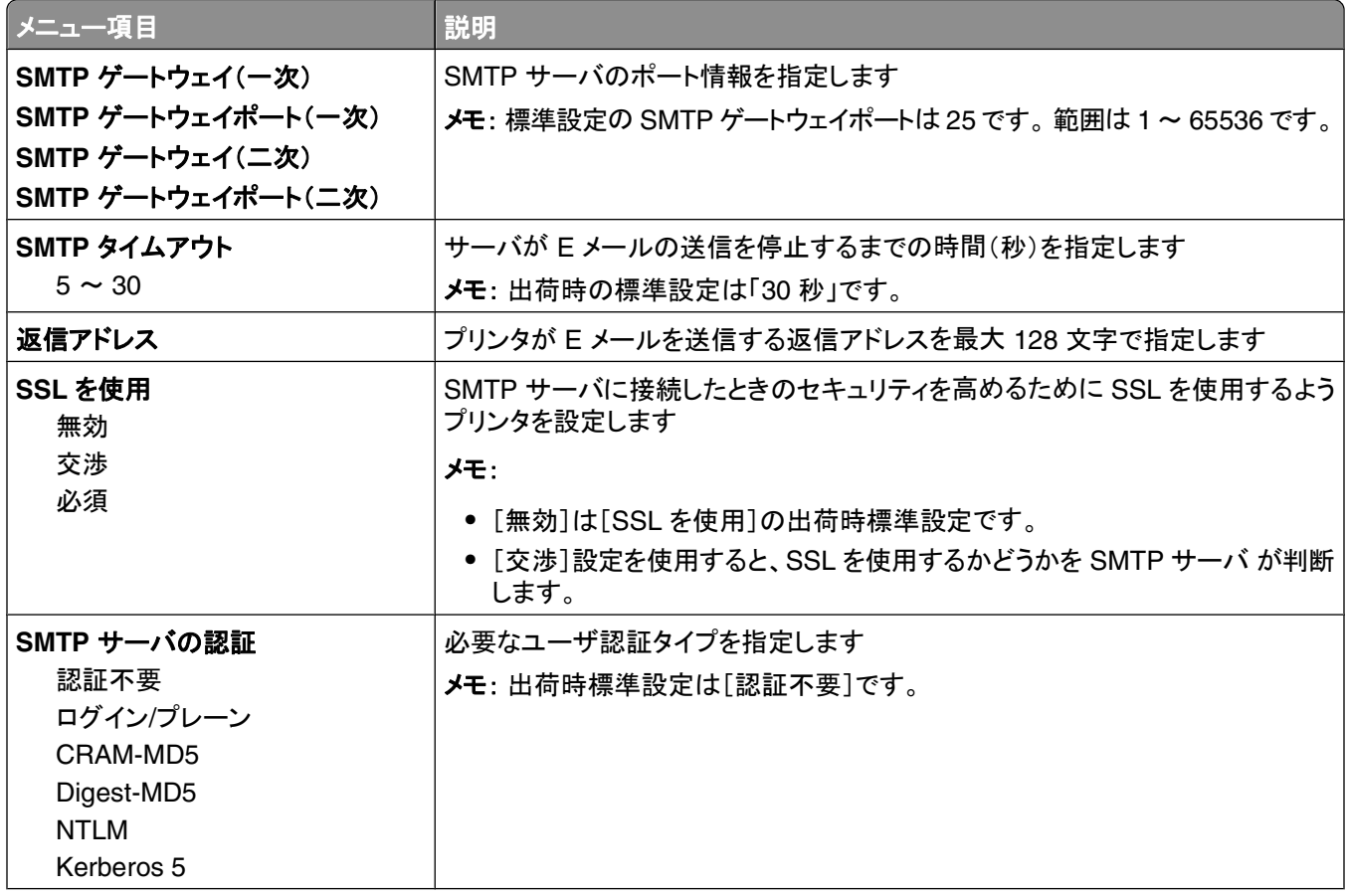

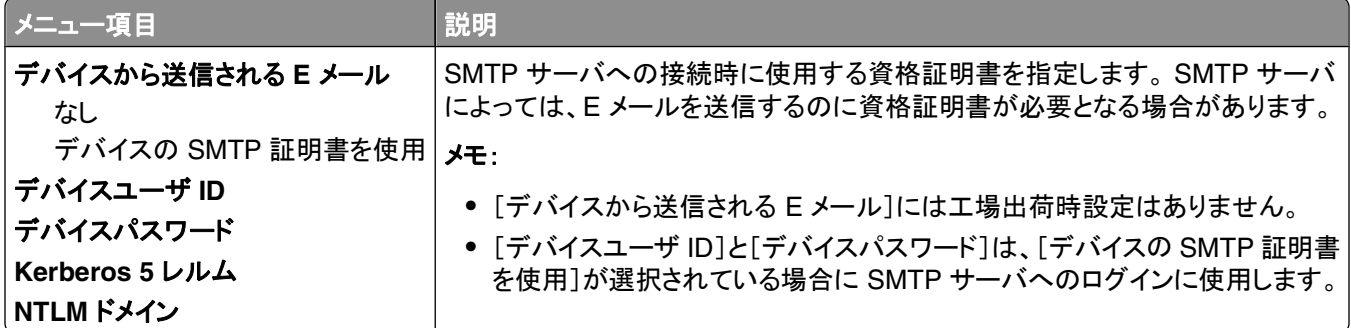

# [セキュリティ]メニュー

#### その他のメニュー

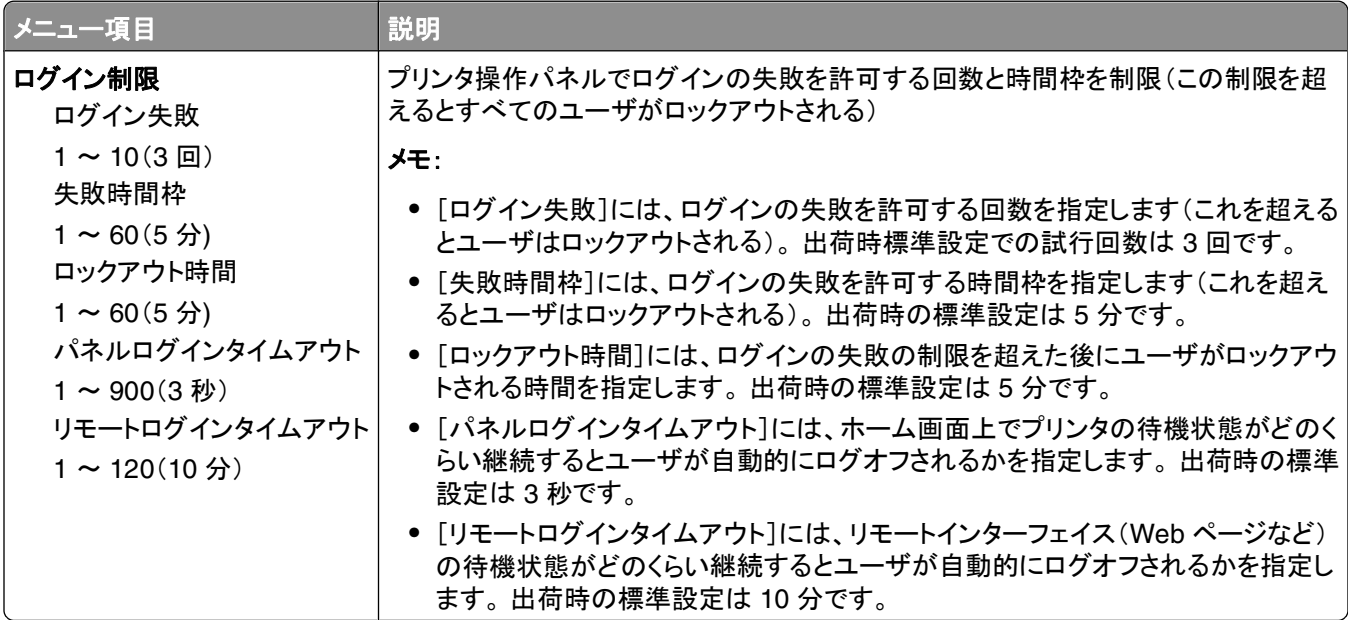

#### [コンフィデンシャル印刷]メニュー

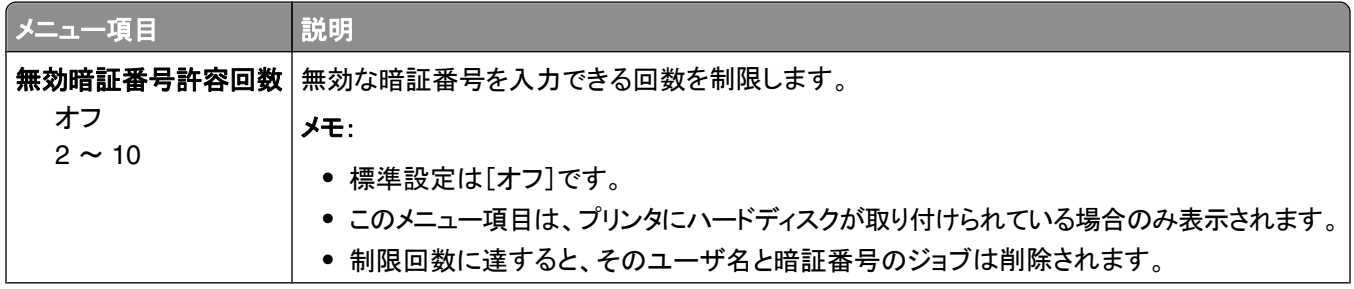

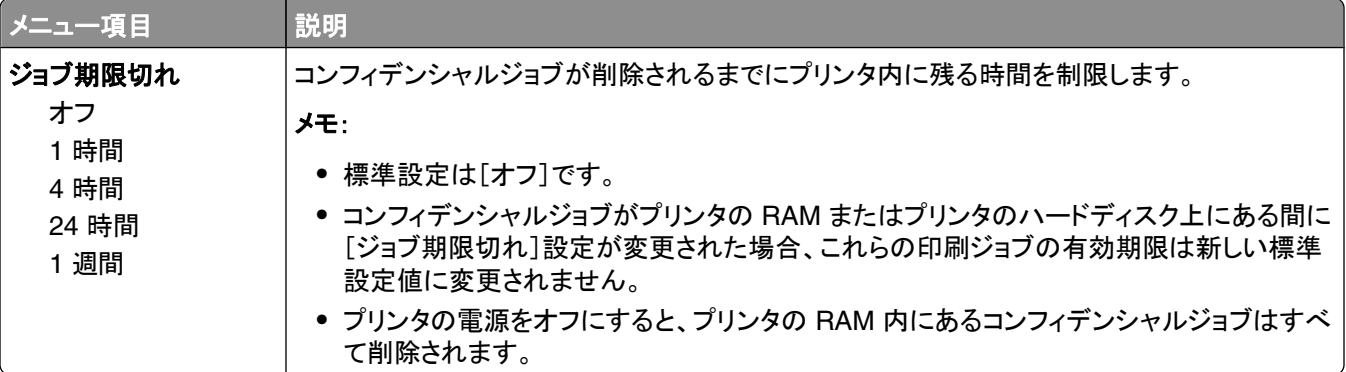

### [セキュリティ監査ログ]メニュー

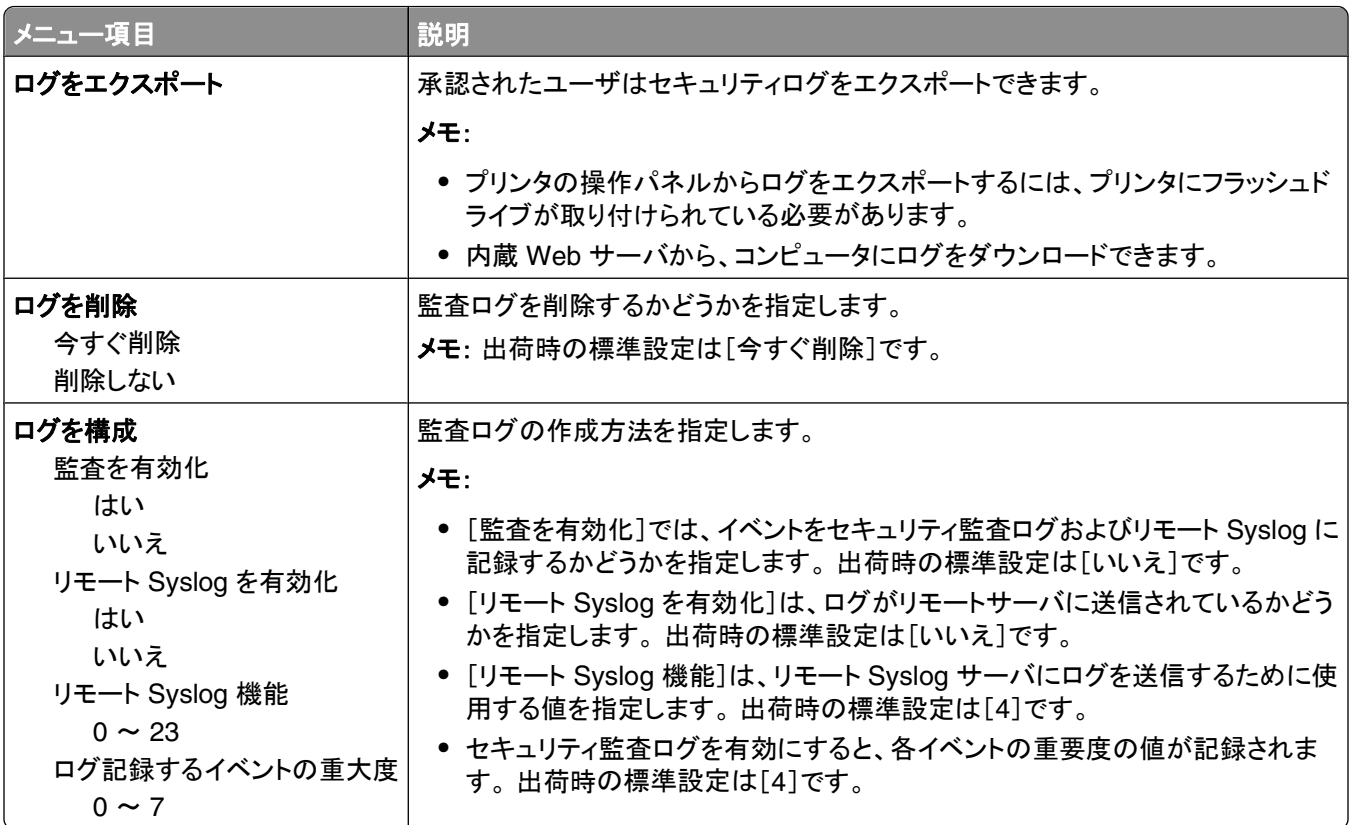

### [日付と時間を設定]メニュー

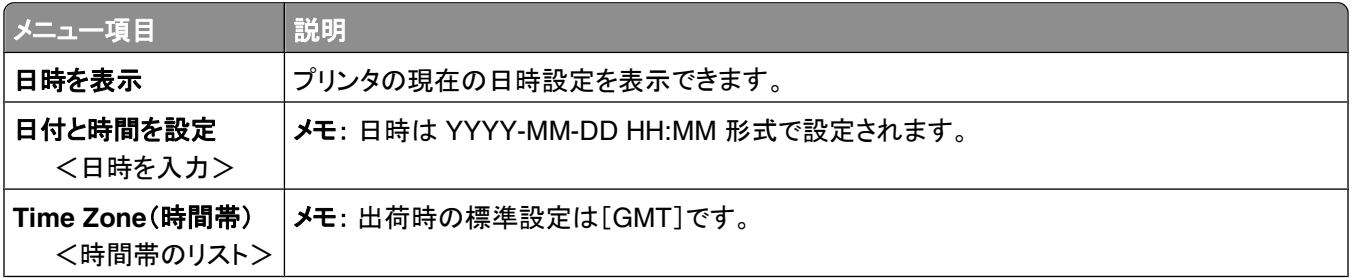

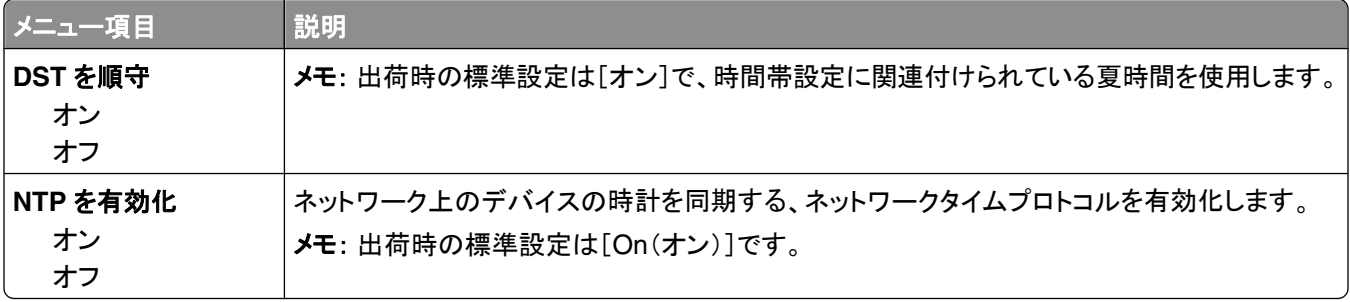

# [設定]メニュー

### [一般設定]メニュー

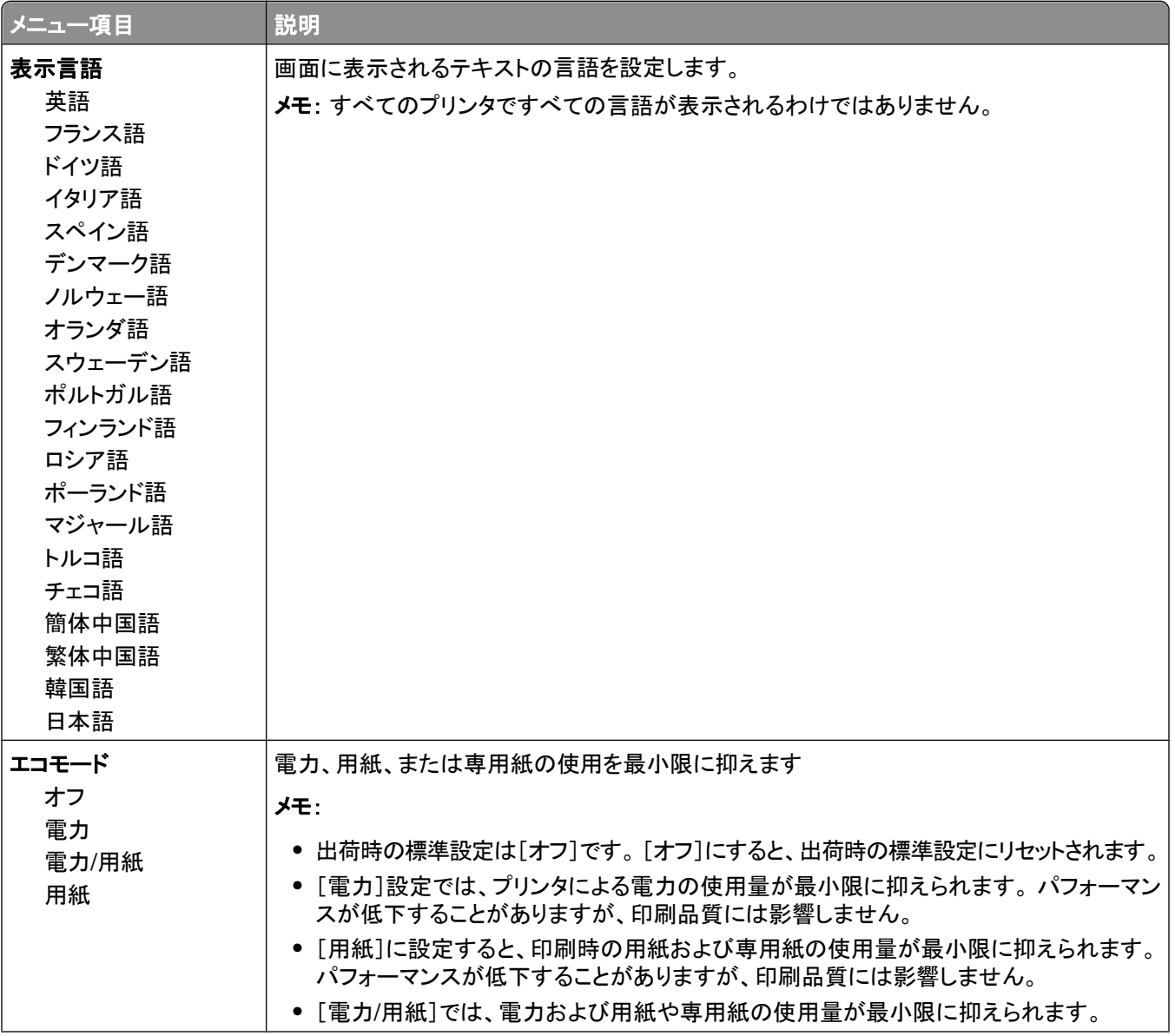

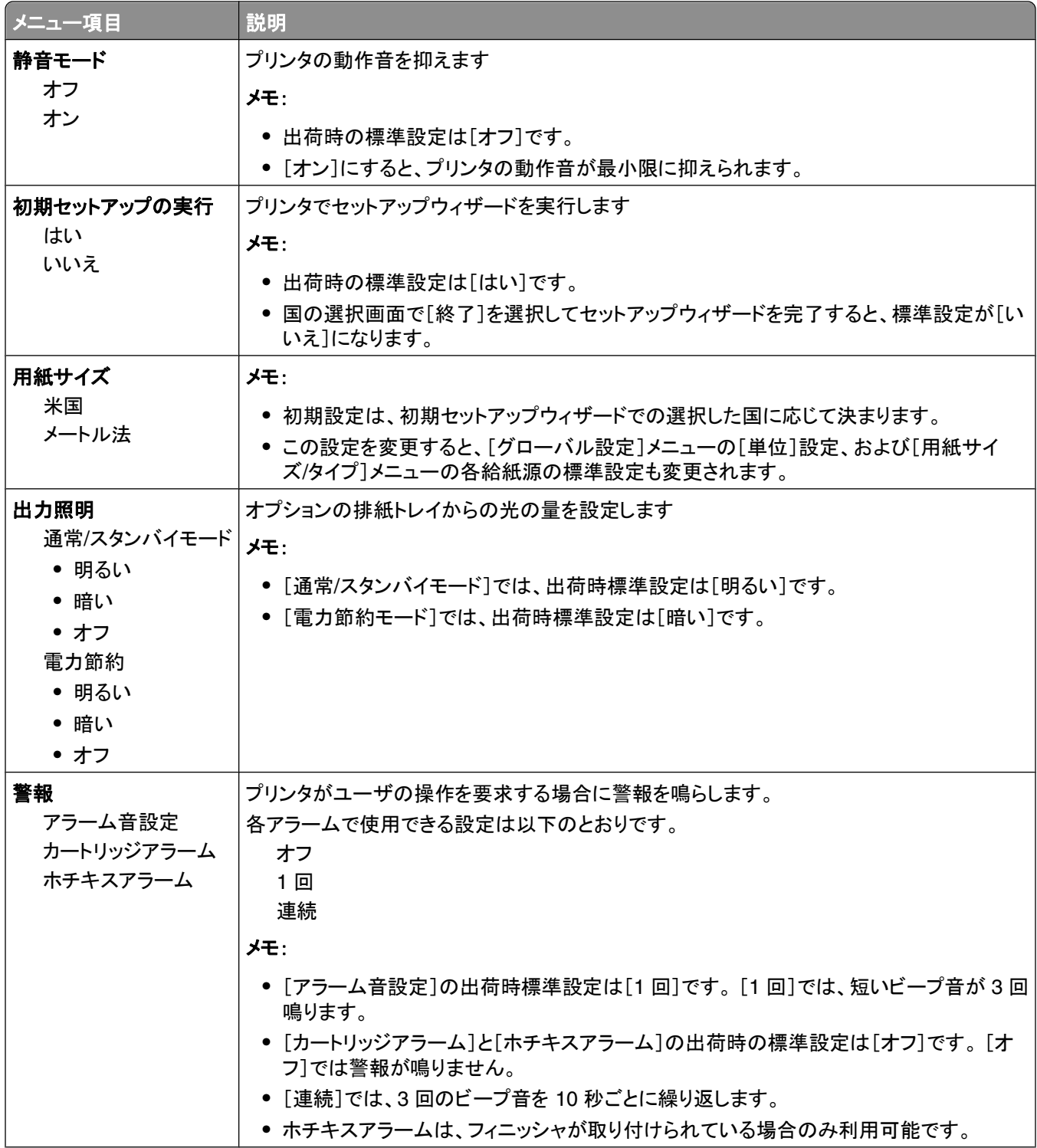

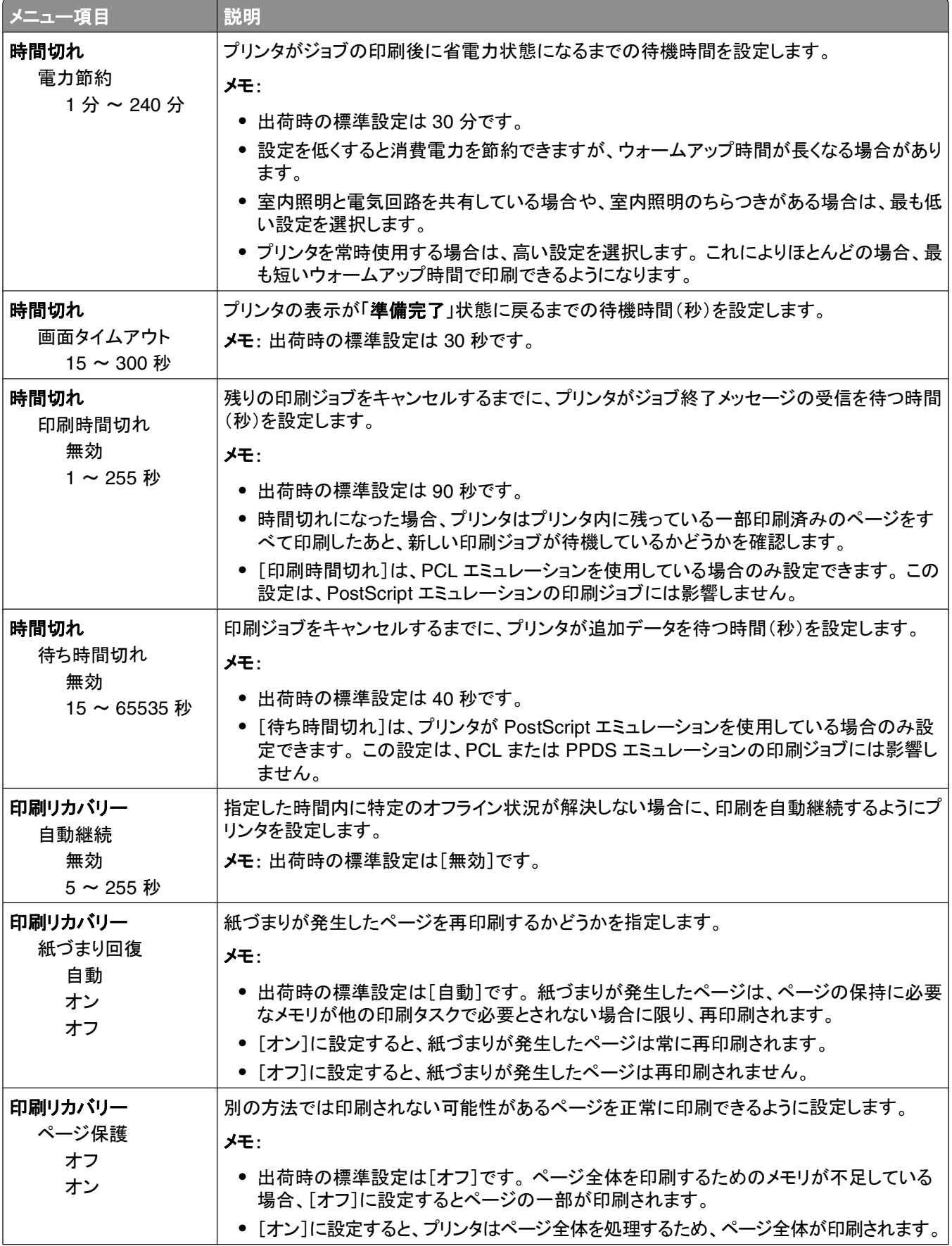

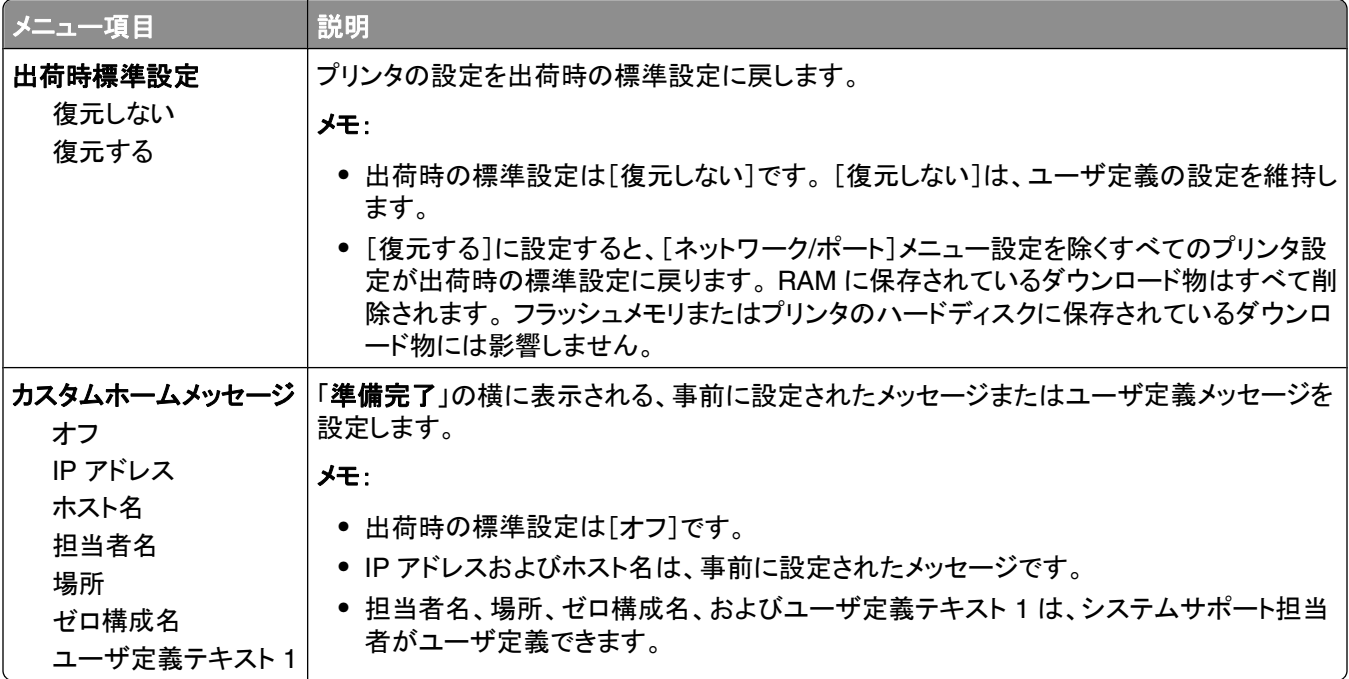

### [セットアップ]メニュー

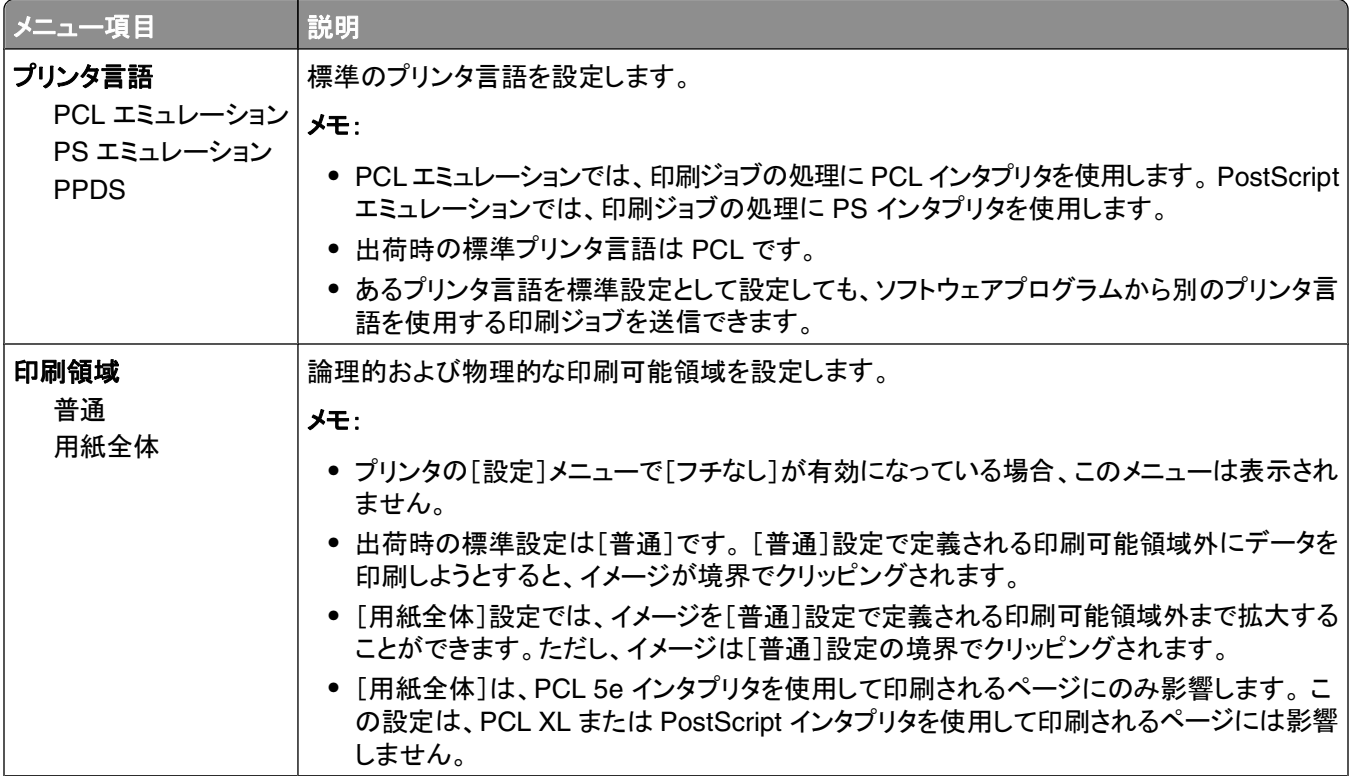

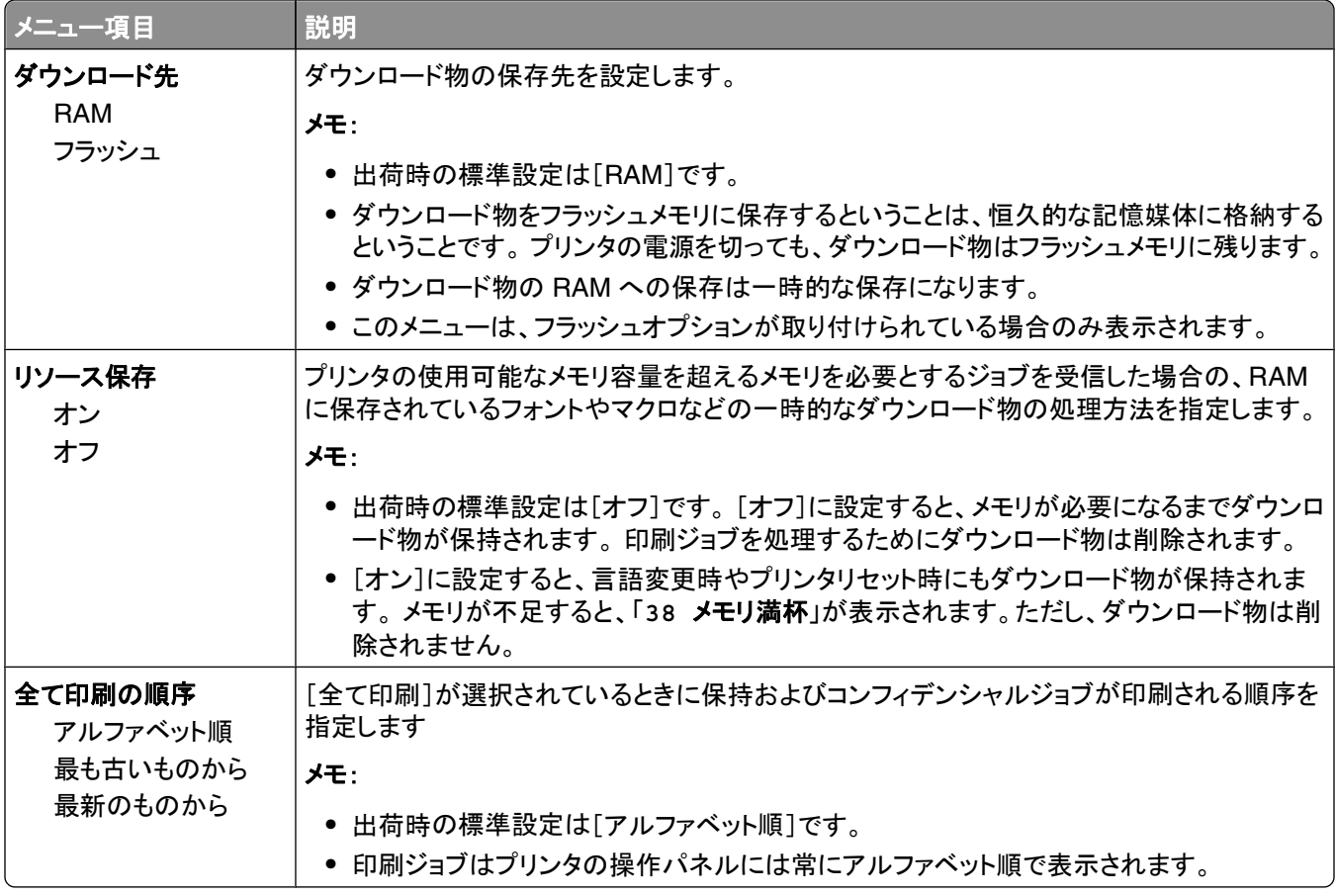

#### [仕上げ]メニュー

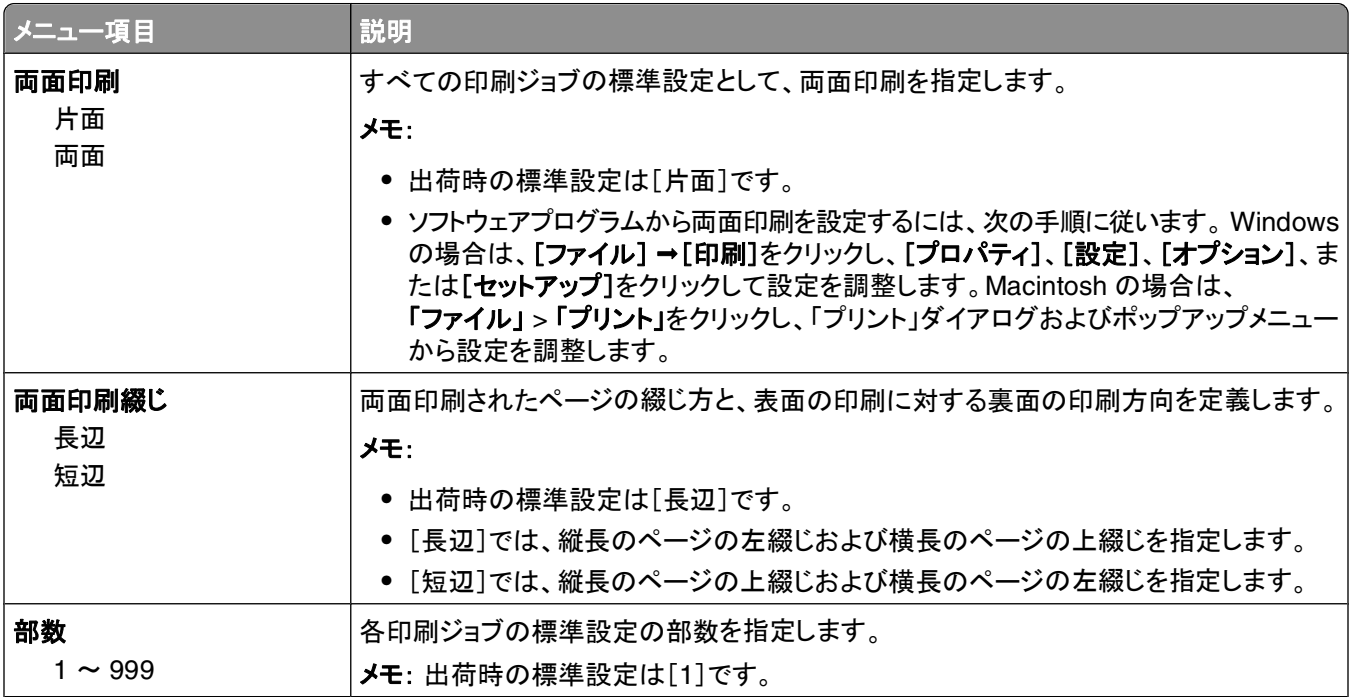

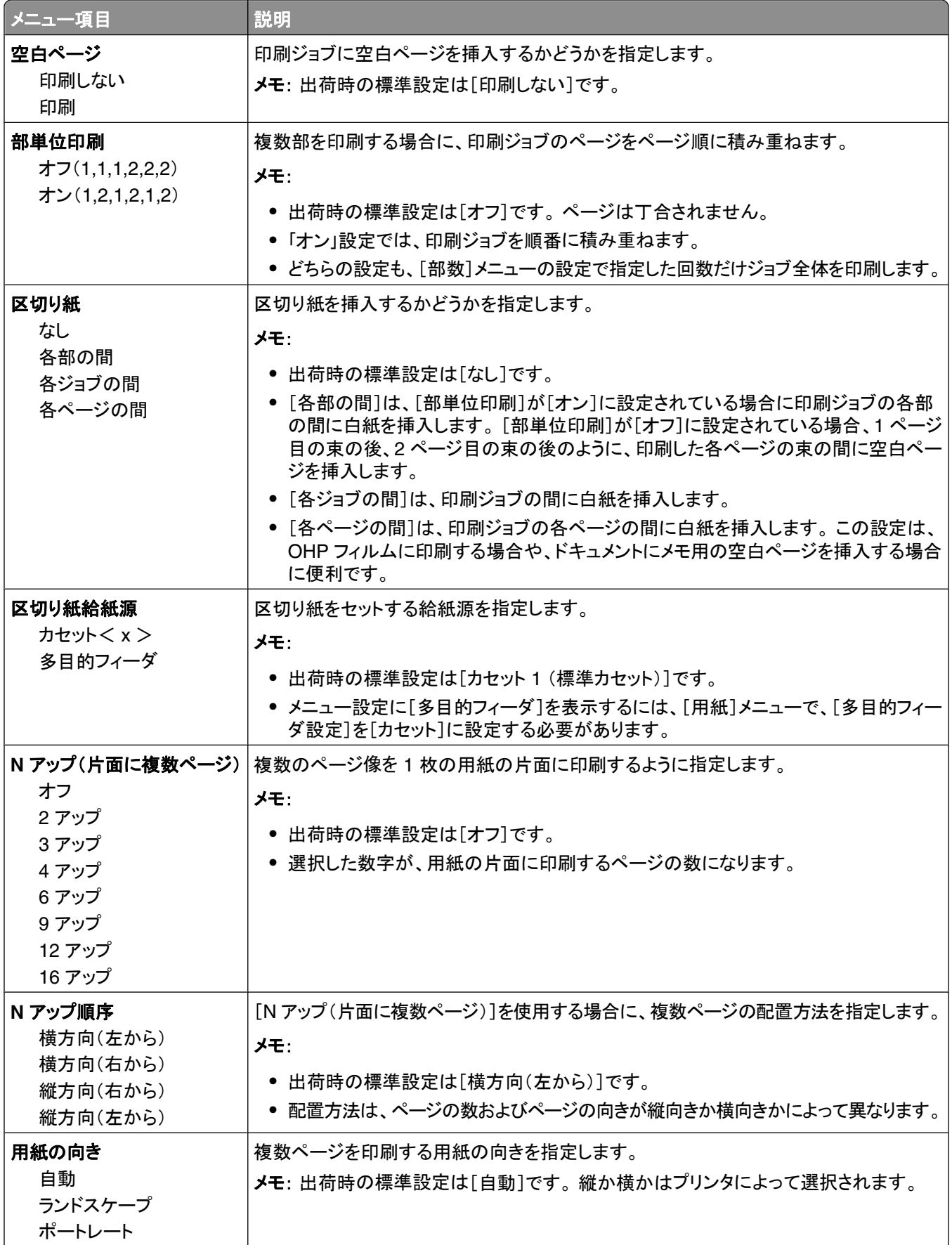

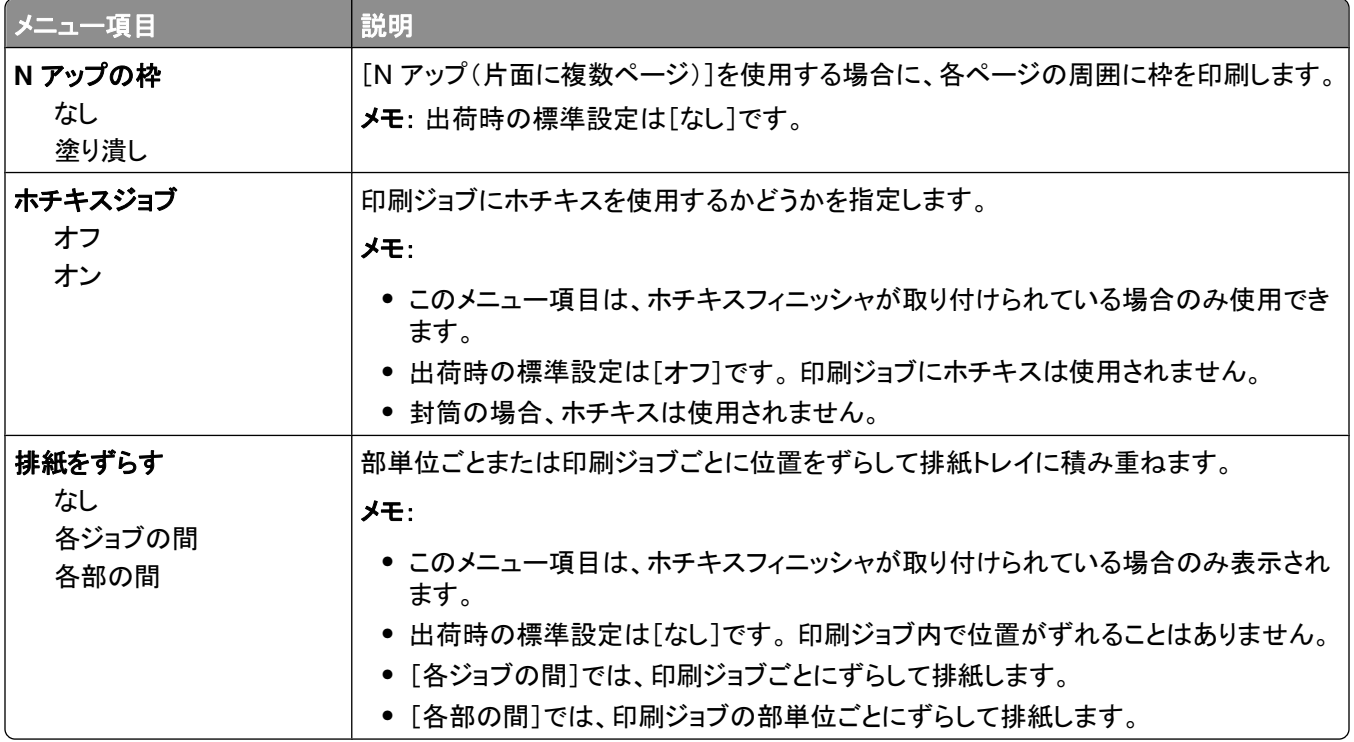

#### [印刷品質]メニュー

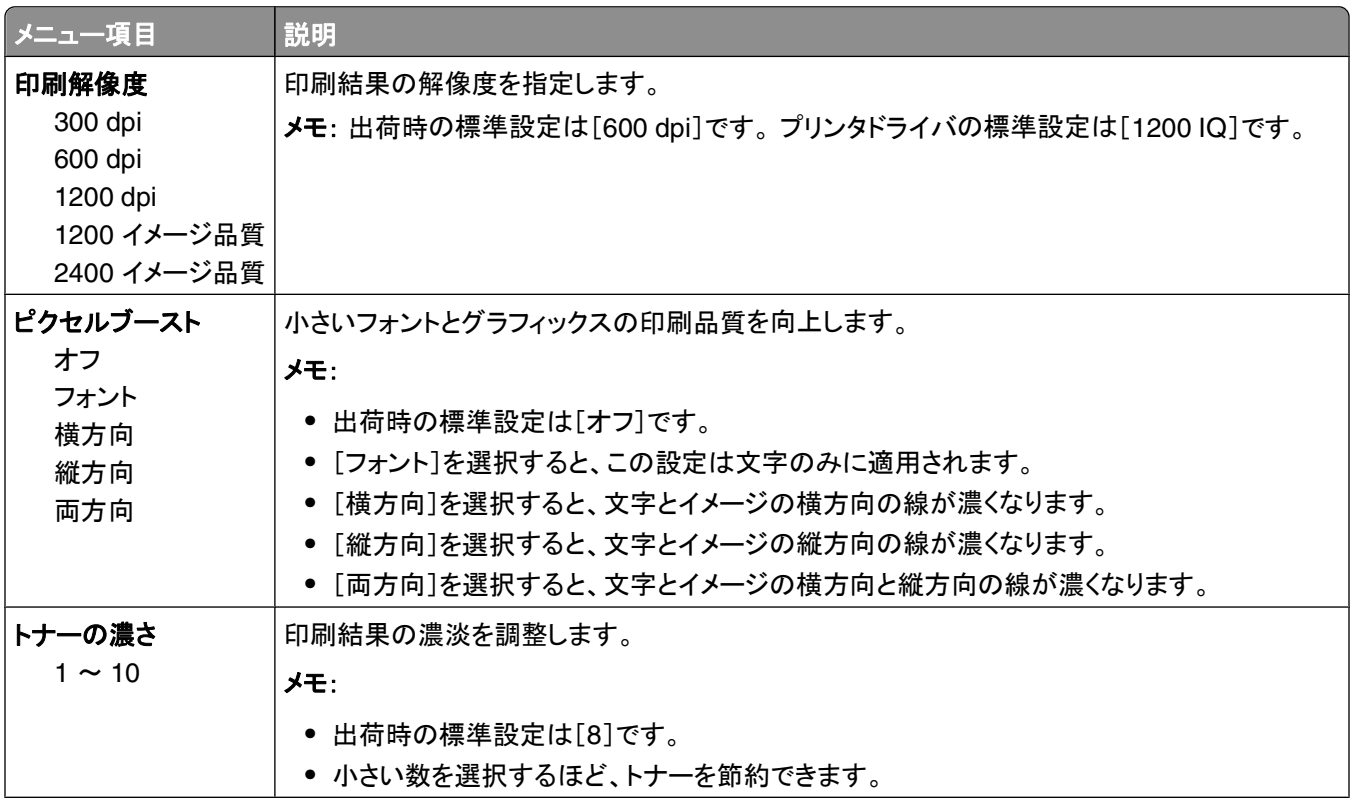

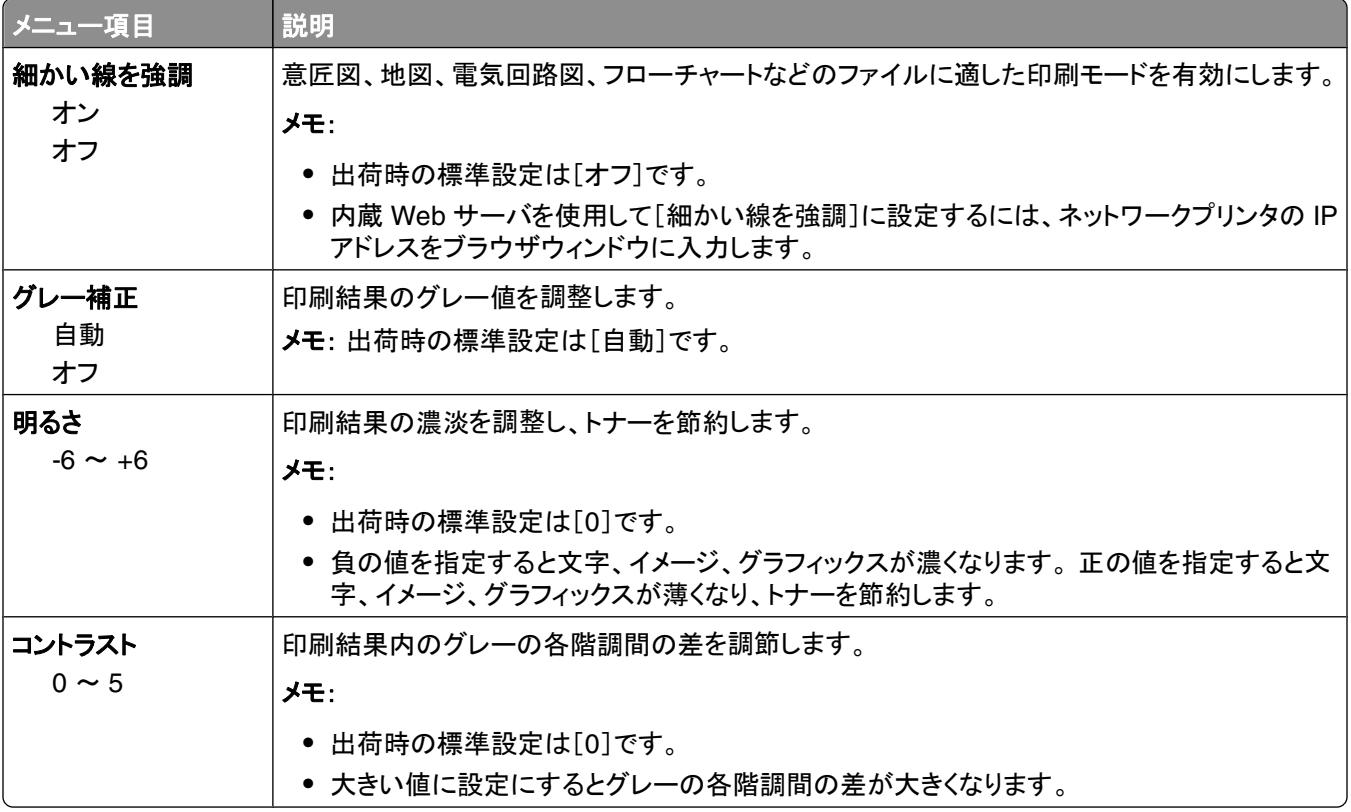

#### [ユーティリティ]メニュー

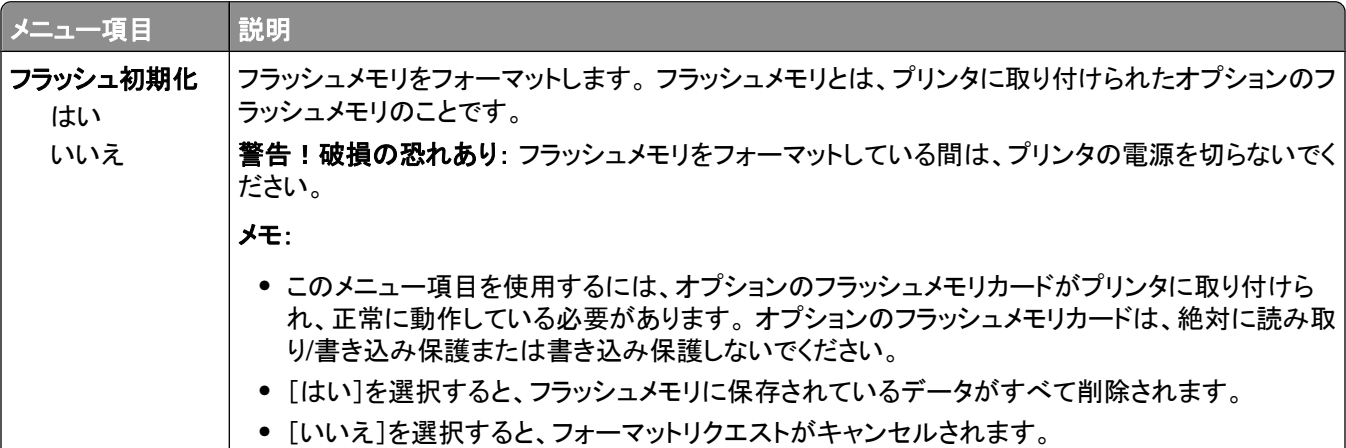

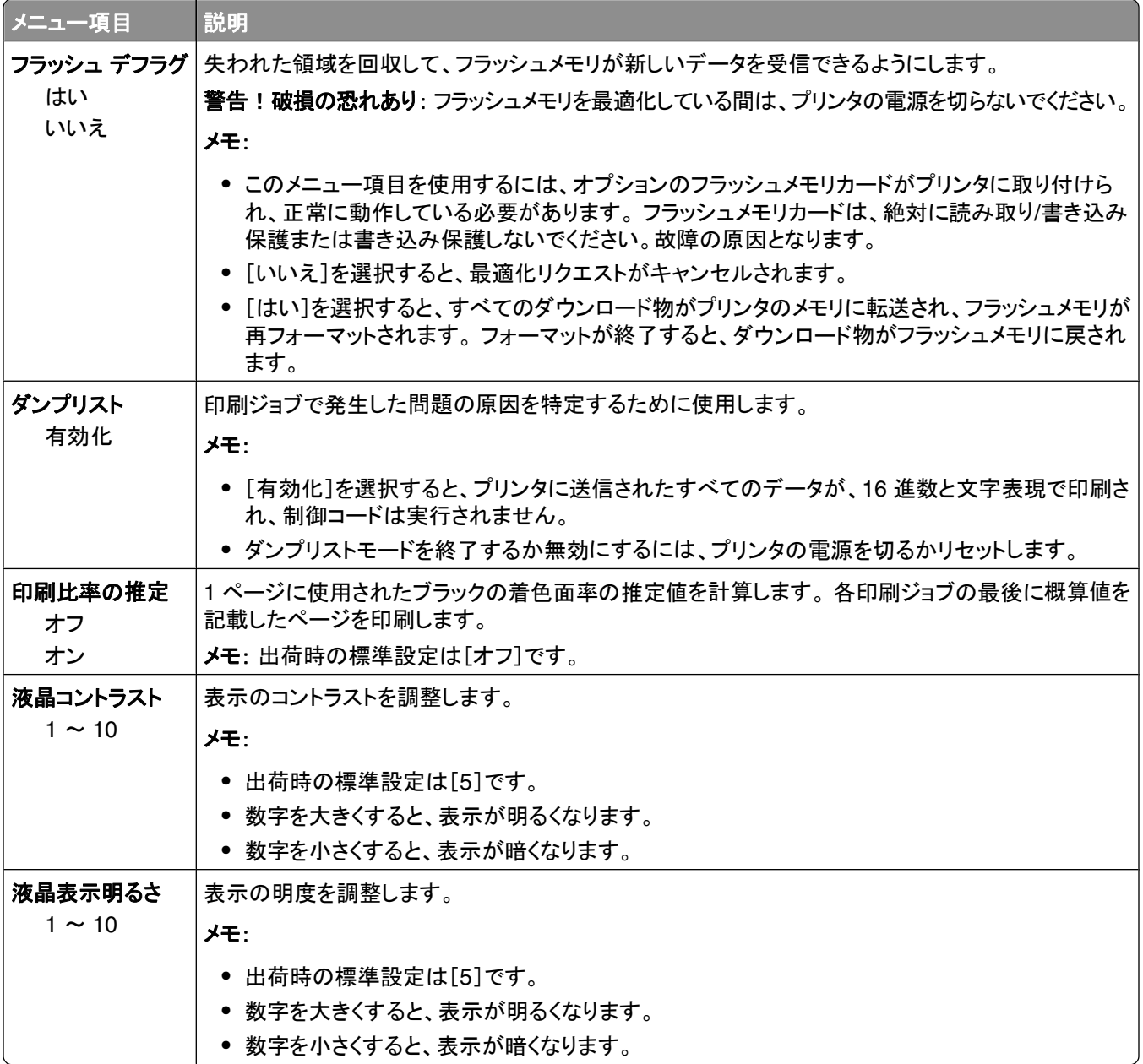

#### [**XPS**]メニュー

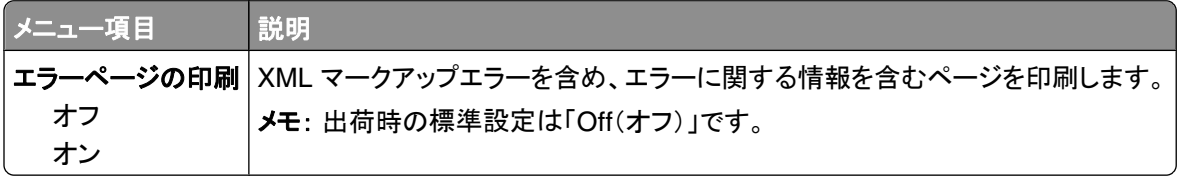

### [**PDF**]メニュー

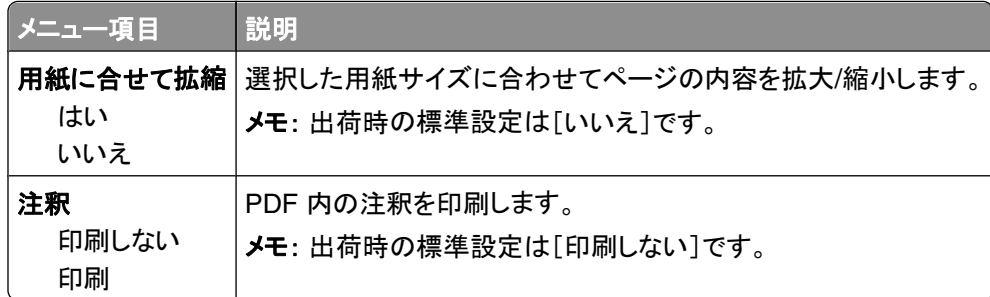

### [**PostScript**]メニュー

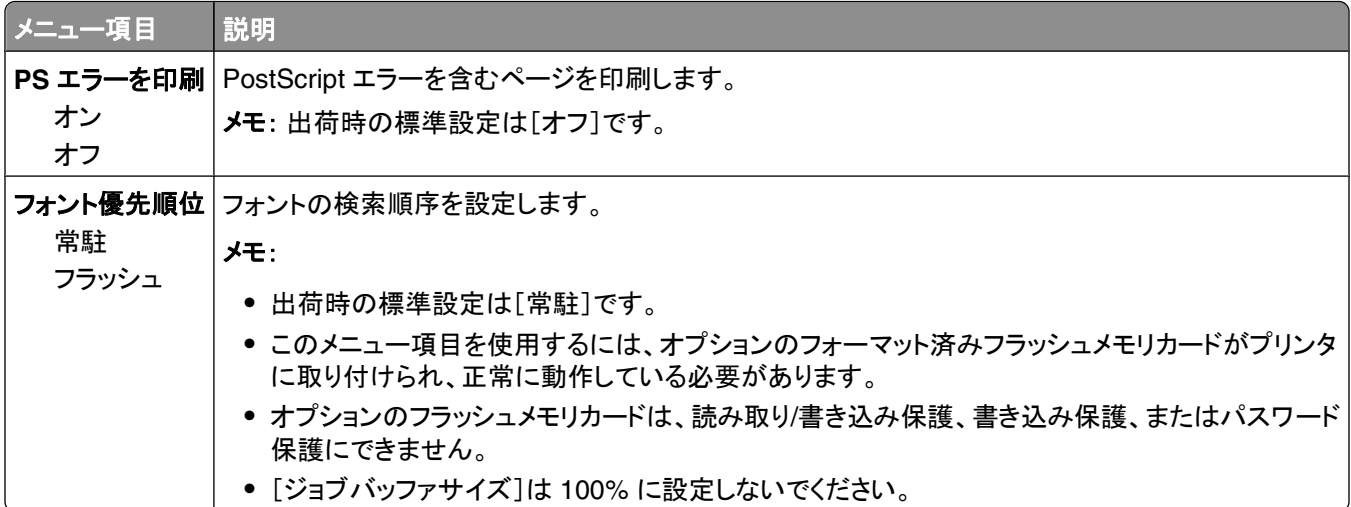

#### [**PCL**]メニュー

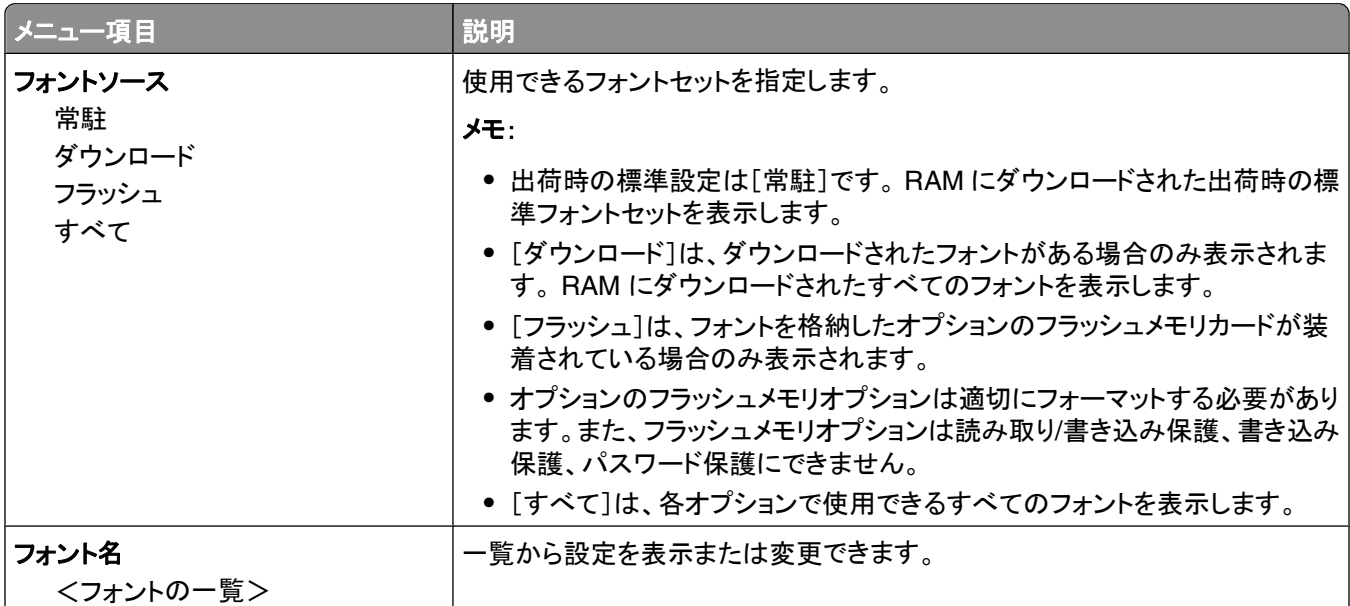

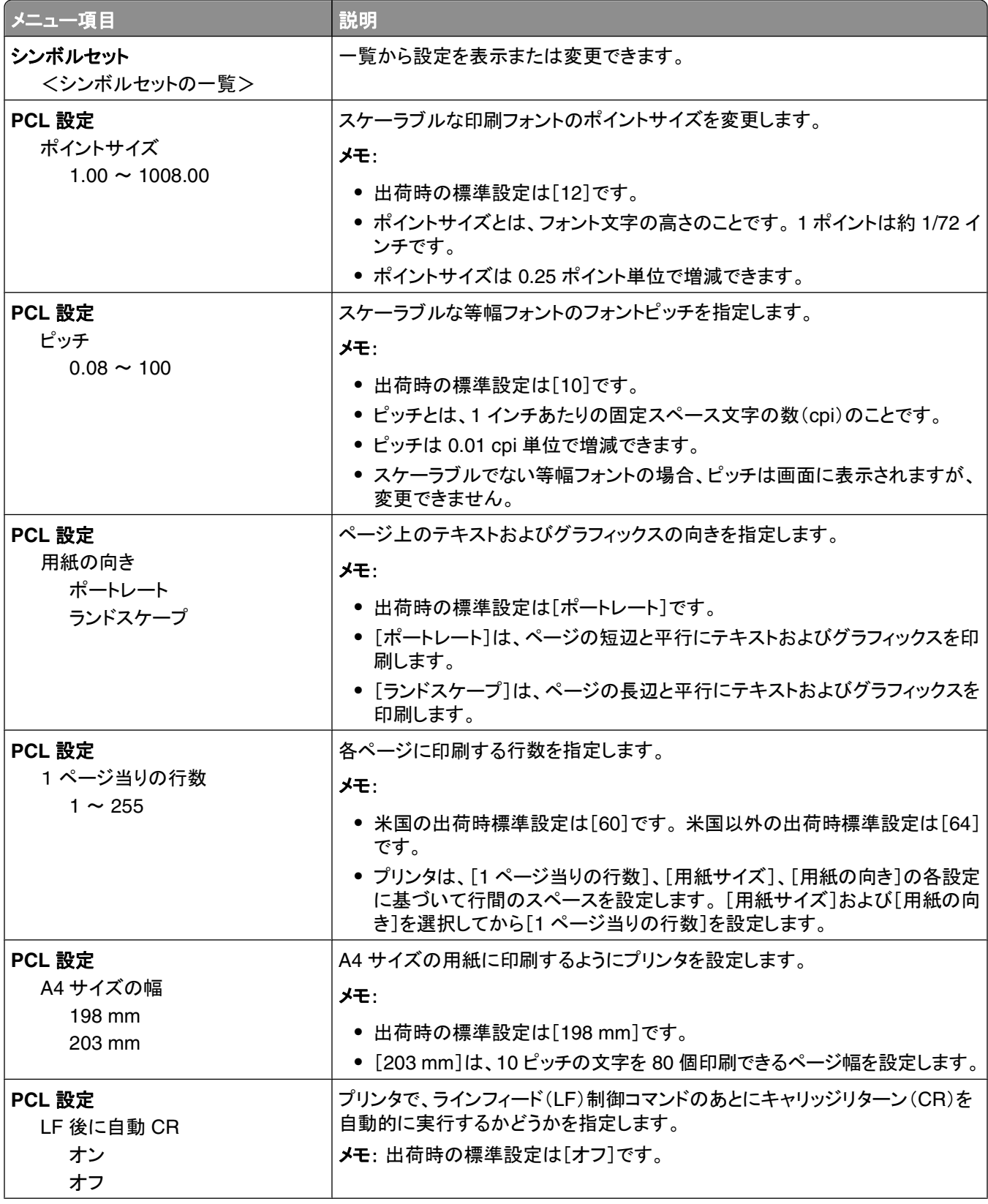

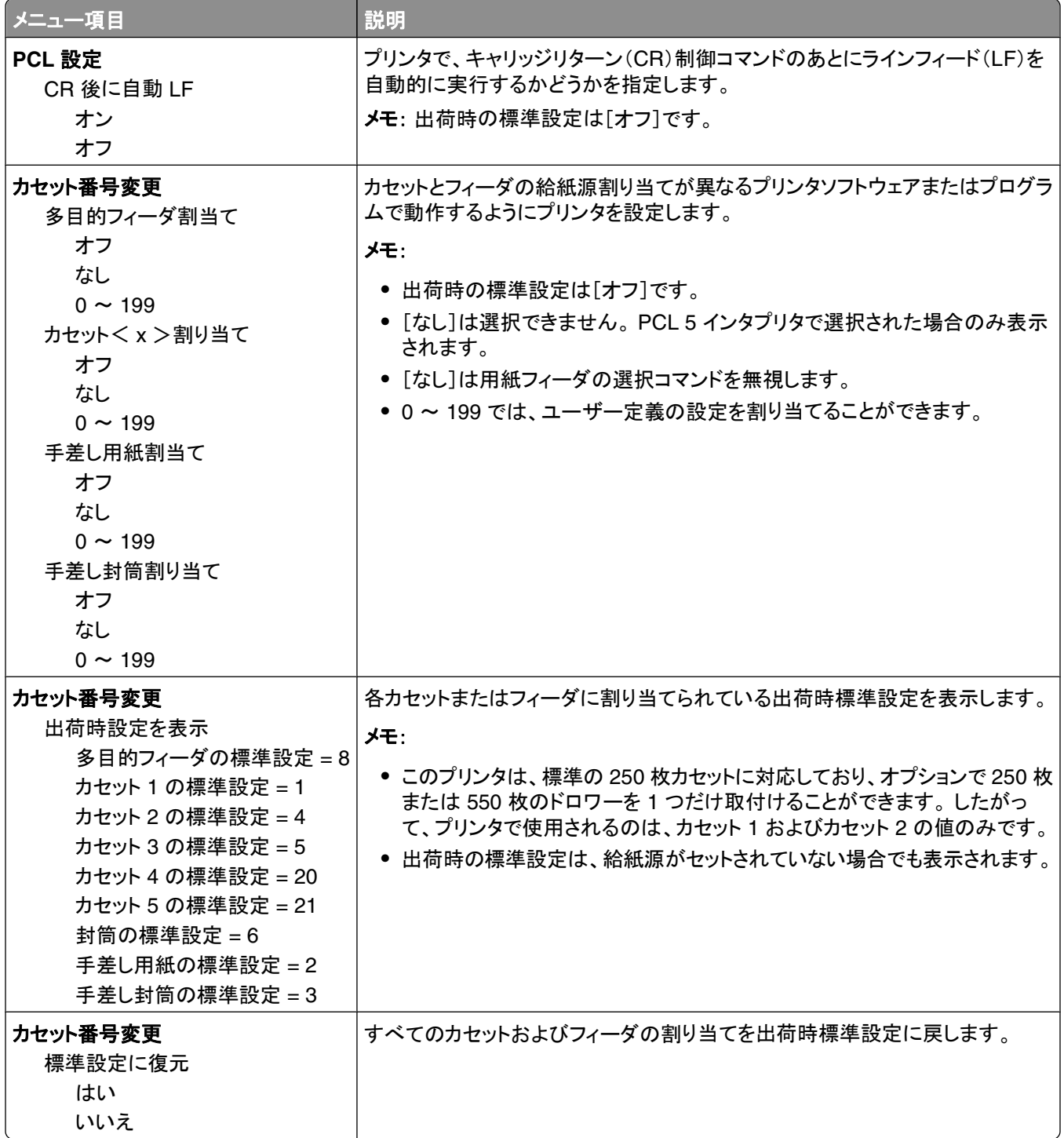

### [**PPDS**]メニュー

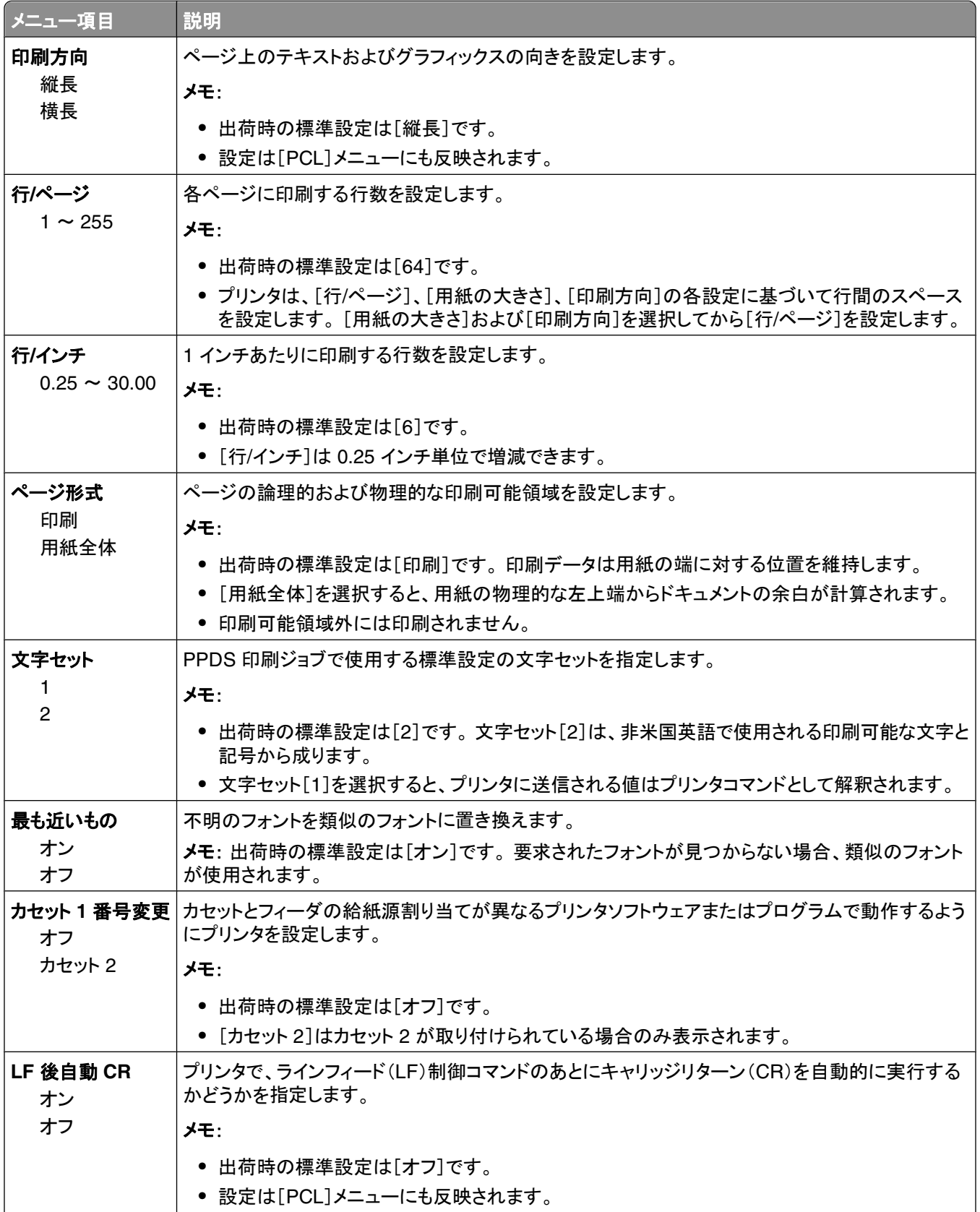

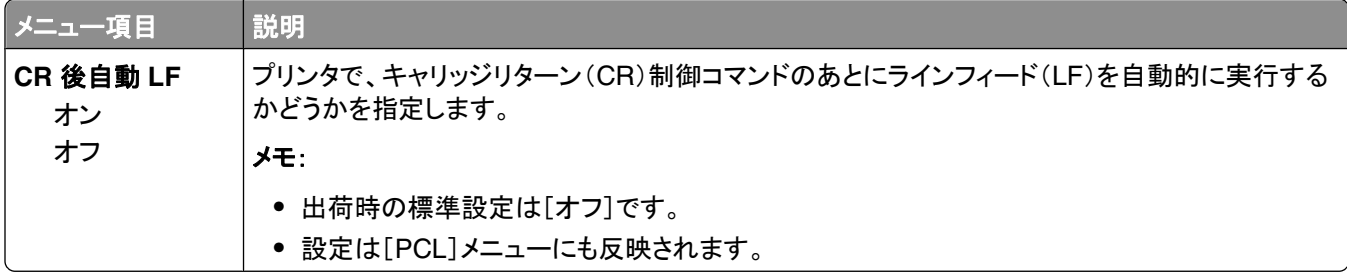

### [**HTML**]メニュー

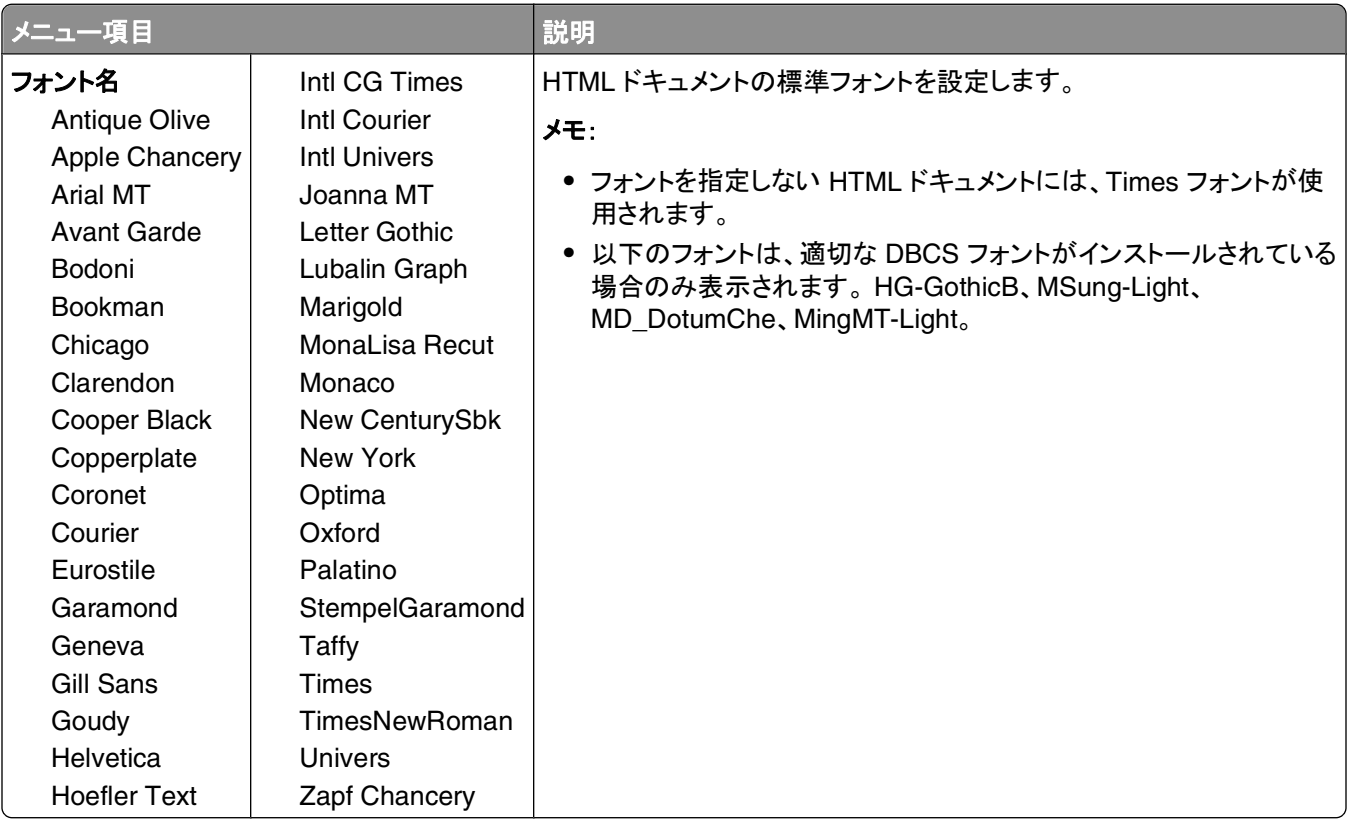

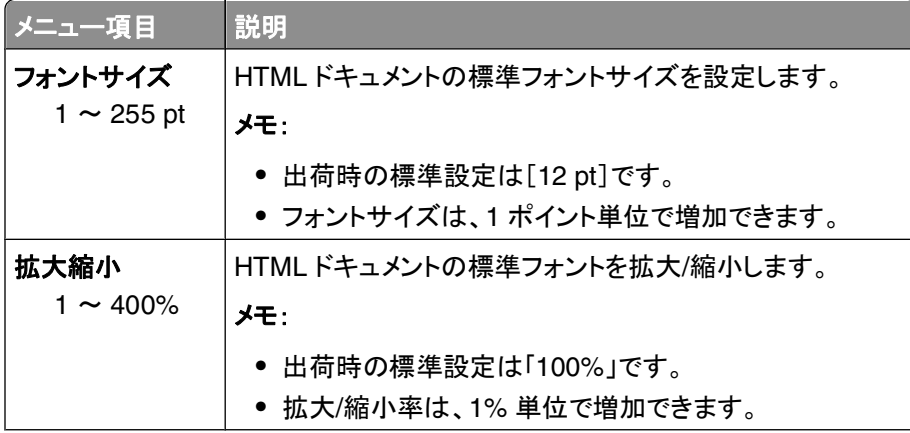

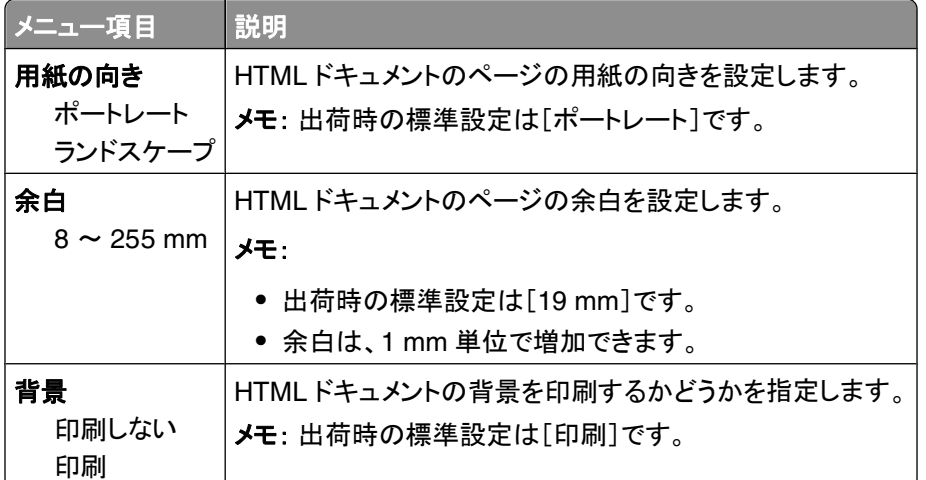

### [イメージ]メニュー

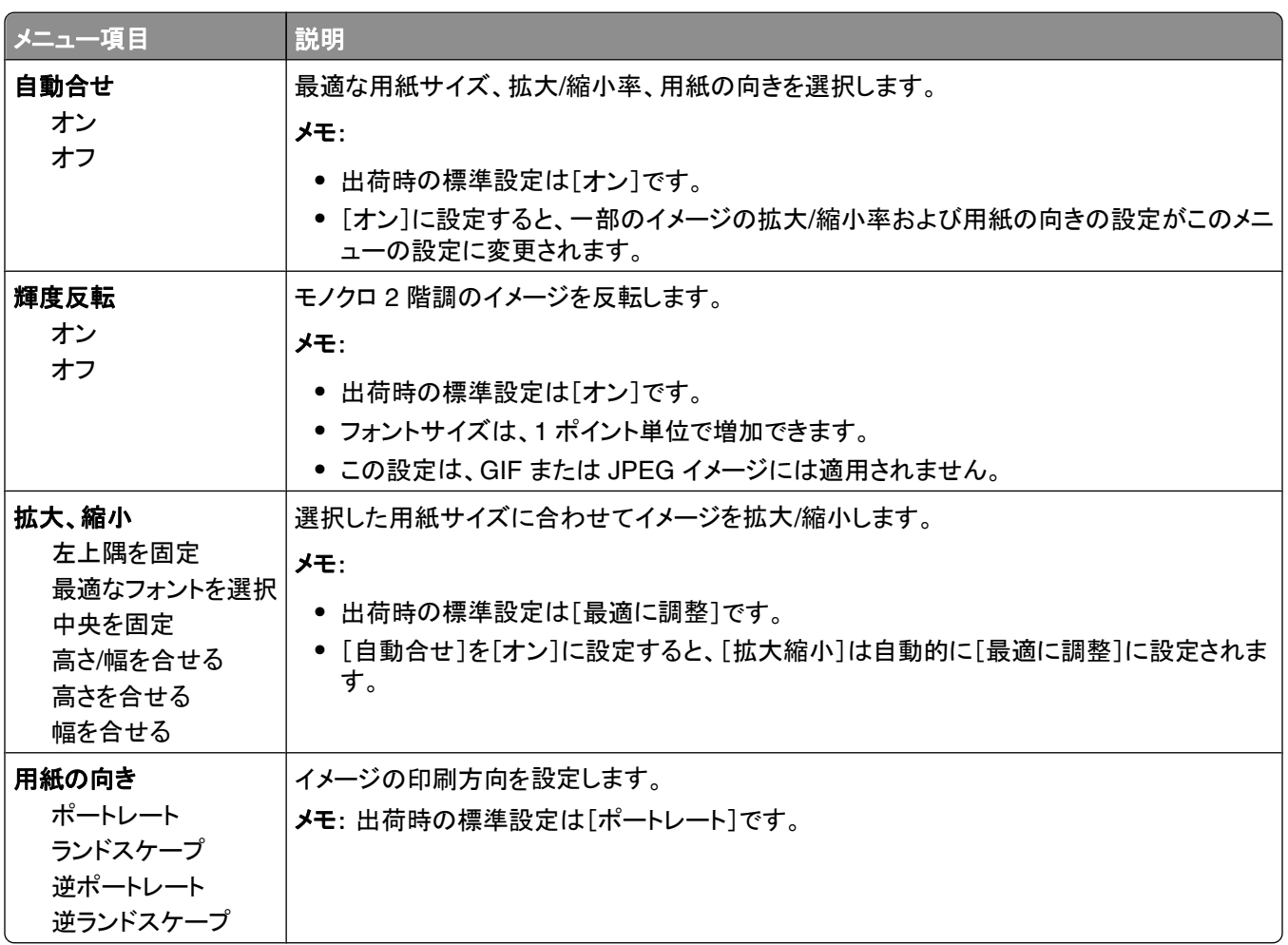

# [ヘルプ]メニュー

[ヘルプ]メニューは、プリンタに PDF として保存されているヘルプページで構成されています。 ヘルプページには、 プリンタの使用および印刷タスクの実行に関する参考情報が含まれています。 必要なページを個々に選択して印刷 したり、[すべてのガイドを印刷]を選択して一度にすべてのページを印刷したりできます。

プリンタには、英語版、フランス語版、ドイツ語版、スペイン語版のヘルプが保存されています。 その他の言語のヘ ルプは、ソフトウェアおよび説明書類 CD に収録されています。

# プリンタのメンテナンス

最高の印刷品質を維持するために、定期的に行わなければならない作業があります。

#### プリンタの外側を掃除する

**1** プリンタの電源が切れていて、電源コードが抜かれていることを確認します。

♪ 危険!感電の恐れあり: プリンタの外側を掃除しているときに電気ショックを受ける危険を避けるため、コン セントから電源コードを抜き、プリンタから全てのケーブルを外してから、作業を始めてください。

- **2** 標準排紙トレイから用紙を取り出す
- **3** 水で湿らせた、清潔で糸くずの出ない布で原稿台を拭きます。

警告!破損の恐れあり: 家庭用の洗剤や溶剤を使わないでください。プリンタの表面に傷が付くことがあります。 **4** プリンタの外側だけを拭き、標準の排紙トレイが付いていることを確認してください。

警告!破損の恐れあり: 水に濡らした布を使って内部を清掃すると、プリンタが損傷することがあります。 **5** 新しい印刷ジョブを開始する前に、用紙支えと標準の排紙トレイが乾いていることを確認してください。

#### 消耗品の保管

プリンタの消耗品は、清潔で涼しい場所に保管する必要があります。 また、使用するまでは梱包から出さずに正し い面を上にして保管してください。

以下の環境は避けてください。

- **•** 直射日光の当たる場所
- **•** 気温が 35℃(95°F)以上の場所
- **•** 湿度が 80% 以上の場所
- **•** 潮風の当たる場所
- **•** 有害ガスが当たる場所
- **•** ほこりの多い場所

### 消耗品を節約する

トナーと用紙を節約するためにプリンタの操作パネルから変更できる設定があります。 詳細については、「消耗品メ ニュー」、「印刷品質メニュー」、「仕上げメニュー」を参照してください。

複数の部数を印刷する必要がある場合は、最初に 1 部印刷し、間違いがないかどうかを確認してから残りの部数を 印刷することにより、消耗品を節約できます。

プリンタのメンテナンス

#### 消耗品の状況を確認する

消耗品の交換が必要な場合、または保守が必要な場合は、画面にメッセージが表示されます。

#### プリンタ操作パネルから消耗品の状況を確認する

- **1** プリンタの電源が入った状態で、「準備完了」と表示されていることを確認します。
- 2 プリンタ操作パネルで、[**状況 / 消耗品**]の横に√が表示されるまで上または下の矢印ボタンを押してから、 を押します。
- 3 [**消耗品を表示**]の横に√ が表示されるまで上または下の矢印ボタンを押してから、√を押します。 各消耗品の状況が表示されます。

#### ネットワーク上のコンピュータから消耗品の状況を確認する

メモ: コンピュータがプリンタと同じネットワークに接続されている必要があります。

**1** お使いの Web ブラウザのアドレスフィールドにプリンタの IP アドレスを入力します。

メモ: プリンタの IP アドレスがわからない場合は、ネットワーク設定ページを印刷して[TCP/IP]セクションの IP アドレスを確認します。

**2** [デバイス状況]をクリックします。 [デバイス状況]ページが表示され、消耗品残量の概要が表示されます。

#### 消耗品を注文する

メモ: プリンタ消耗品の寿命はすべて、レターサイズまたは A4 サイズの普通紙に印刷する場合を基準に推定され ています。

#### ネットワークに接続されたプリンタ

- **1** Web ブラウザにプリンタの IP アドレスを入力して、デルプリンタ構成設定 Web ツールを起動します。
- **2 [www.dell.com/supplies](http://www.dell.com/supplies)** をクリックします。

#### コンピュータにローカル接続されたプリンタ

- **1** または[スタート]をクリックします。
- **2** [すべてのプログラム]または[プログラム]をクリックし、一覧からプリンタのプログラムフォルダを選択します。
- **3** [プリンタのホーム]を選択します。
- **4** プリンタのドロップダウンリストからプリンタを選択します。
- **5** [**Dell Printer Supplies Reorder Application**(デルプリンタ消耗品再注文アプリケーション)]をクリックします。 [トナーカートリッジの注文]ウィンドウが表示されます。
- **6** 一覧からお使いのプリンタモデルを選択します。

**7** デルプリンタサービスタグナンバーを入力します。

メモ: サービスタグナンバーは、プリンタの前面カバーの内側に記載されています。

**8** [デルのカートリッジ注文 **Web** サイトを表示]をクリックします。

### 消耗品を交換する

#### トナーカートリッジを交換する

「**88** トナー残り僅か)」メッセージが表示されたり、印刷の色が薄くなり始めたら、トナーカートリッジを取り出します。 カートリッジを前後左右に数回よく振ってトナーの偏りをなくしてから、再度印刷カートリッジを取り付け、印刷を続け ます。 トナーカートリッジを振っても印刷品質が改善されない場合は、トナーカートリッジを交換します。

メモ: カートリッジトナーのおおよその残量は、メニュー設定ページを印刷して確認することができます。

トナーカートリッジを交換するには

**1** プリンタの左側にあるボタンを押し、前面ドアを下ろして開きます。

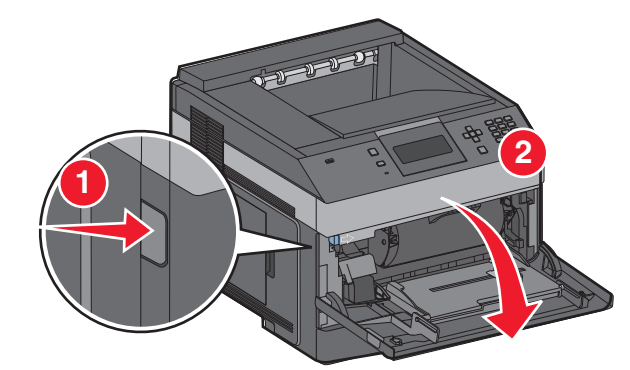

**2** 感光体キットの底部にあるボタンを押し、ハンドルを持ってトナーカートリッジを引き出します。

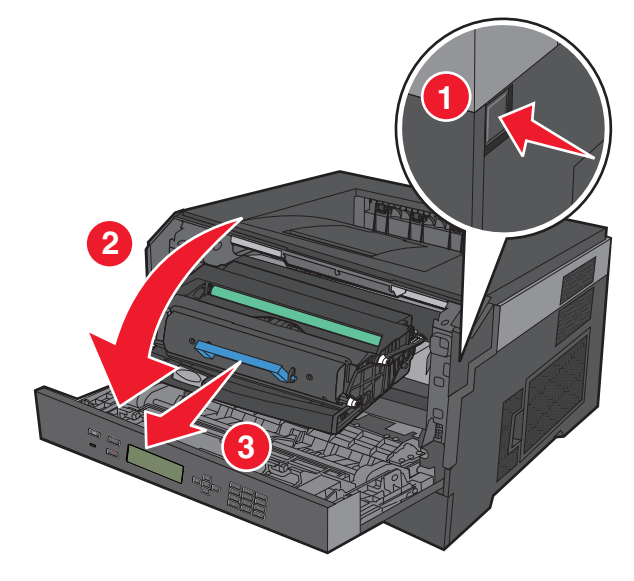

**3** 新しいトナーカートリッジを包装から取り出します。

警告!破損の恐れあり: トナーカートリッジの交換の際には、感光体キットを長時間直接光にさらさないようにし てください。 長時間の露光は、印刷品質低下の原因になります。

プリンタのメンテナンス

**4** カートリッジを前後左右に回し、トナーを行きわたらせます。

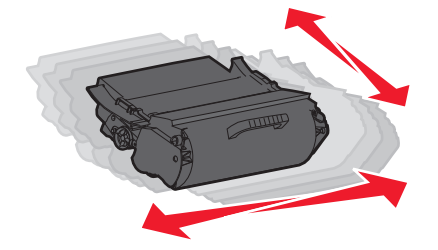

**5** 新しいトナーカートリッジのローラーを感光体キットのガイドレールの矢印に合わせ、トナーカートリッジを取り付 けます。 トナーカートリッジを奥まで押し込みます。 カートリッジが所定の位置に収まると、カチッと音がします。

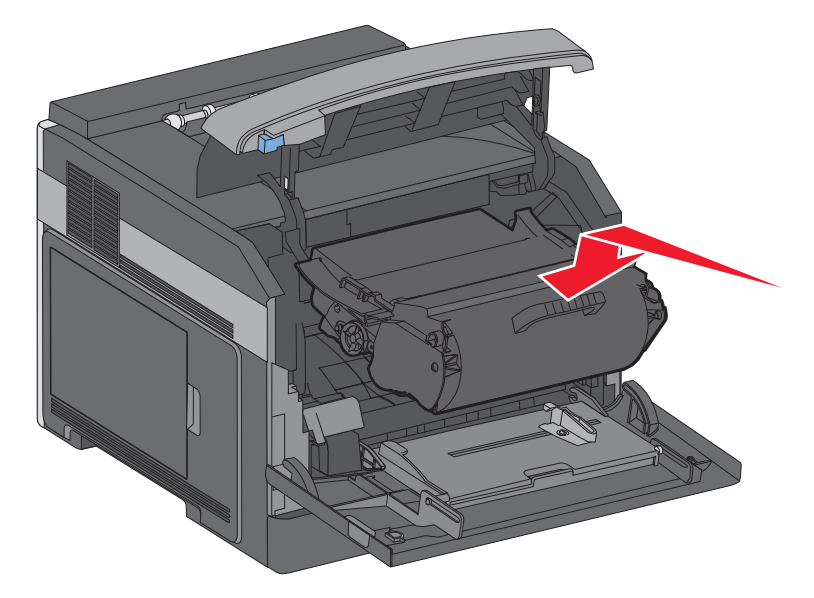

**6** 前面ドアを閉じます。

#### 感光体キットを交換する

プリンタは、感光体キットが耐用枚数に近づくと、画面に「**84** 感光体キット寿命近し」または「**84** 感光体キットを交 換」を表示して、自動的に通知します。 また、感光体キットの状況は、メニュー設定ページを印刷して確認することも できます。

「**84** 感光体キット寿命近し」または「**84** 感光体キットを交換」と初めて表示されたら、すぐに新しい感光体をキット を注文してください。 プリンタは感光体キットが耐用枚数に達してからも正常に動作しますが、印刷品質は著しく低 下します。

メモ: 感光体キットは単品です。

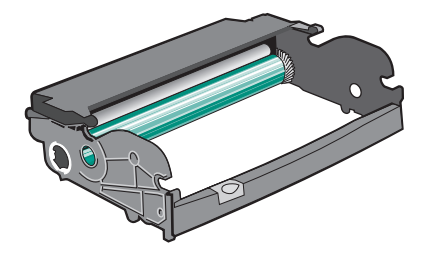

- **1** プリンタの左側にあるボタンを押し、前面ドアを下ろして開きます。
- **2** トナーカートリッジのハンドルを持って、感光体キットとトナーカートリッジを一緒にプリンタから引き出します。 メモ: 感光体キットとトナーカートリッジで 1 つのユニットになっています。

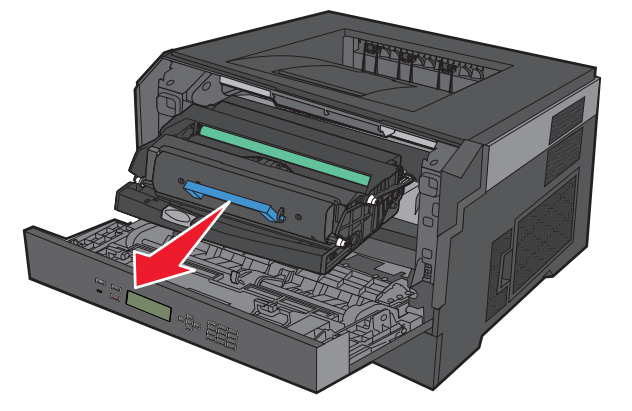

ユニットを平らできれいな場所に置きます。

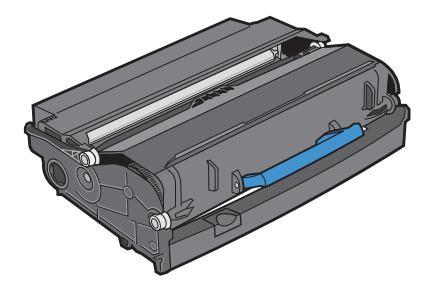

**3** 感光体キットの底部にあるボタンを押します。 ハンドルを持ってトナーカートリッジを持ち上げて引き出します。

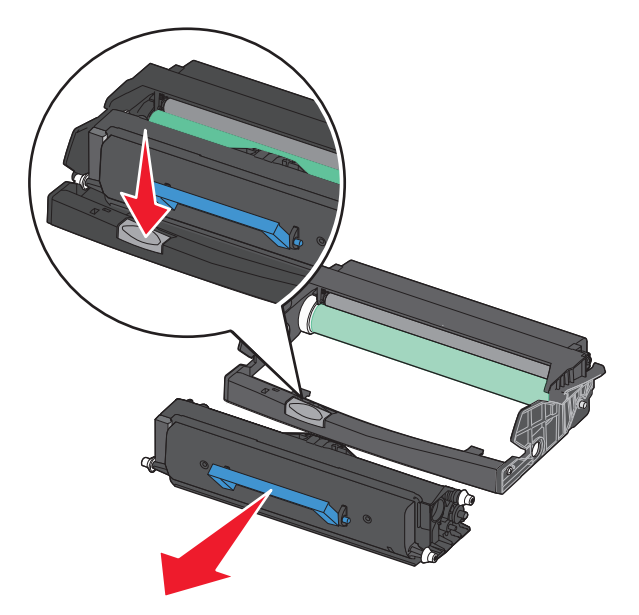

**4** 新しい感光体キットを梱包から取り出します。 感光体ドラムに触れないように注意してください。

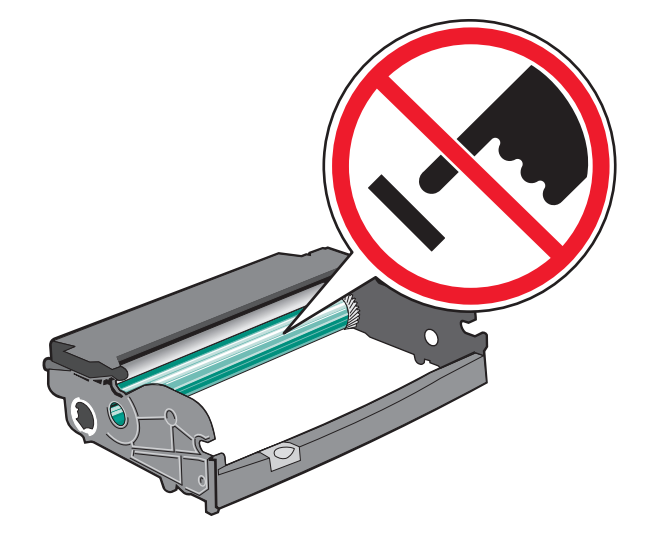

**5** トナーカートリッジのローラーをガイドレールに合わせ、トナーカートリッジを感光体キットに挿入します。 トナーカ ートリッジを押して、カチッと音がするまで所定の位置にしっかりと取り付けます。

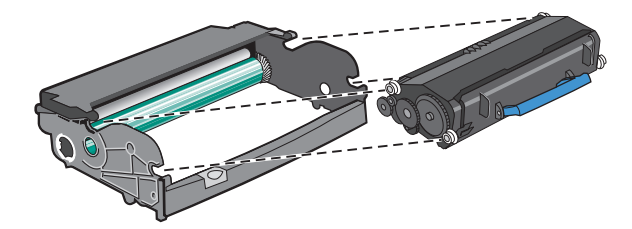

**6** ユニットのガイドの矢印とプリンタの矢印を合わせ、ユニットをプリンタに取り付けます。 ユニットを奥まで押し込 みます。

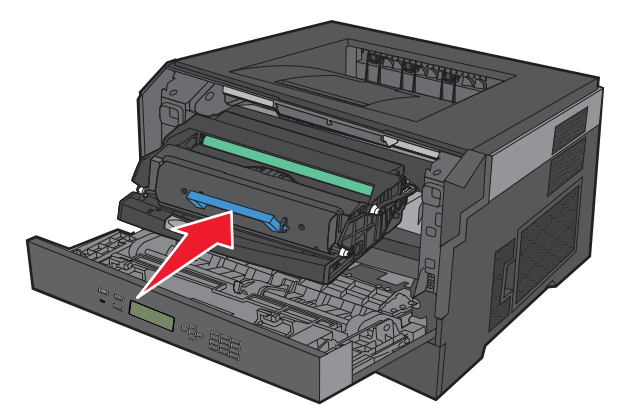

**7** 感光体キットを交換したら、感光体カウンタをリセットします。 カウンタをリセットするには、新しい感光体キットに 同梱されている説明書類を参照してください。

警告!破損の恐れあり: 感光体を交換せずに感光体カウンタをリセットすると、プリンタの故障の原因になるお それがあり、保証の対象外となります。

**8** 前面ドアを閉じます。

### デル製品をリサイクルする

デル製品をリサイクル用に返却するには、以下の手順に従います。

- **1** デルのホームページ(**[www.dell.com/recycling](http://www.dell.com/recycling)**)にアクセスします。
- **2** 一覧から国を選択します。
- **3** コンピュータ画面に表示される指示に従います。

#### プリンタを移動する

#### プリンタを移動する前に

プリンタを移動する前に、プリンタオプションをすべて取り外してください。

危険!ケガの恐れあり: プリンタの重量は 18 kg(40 ポンド)を超えるため、安全に移動するためには熟練の作 業者が2人以上必要です。

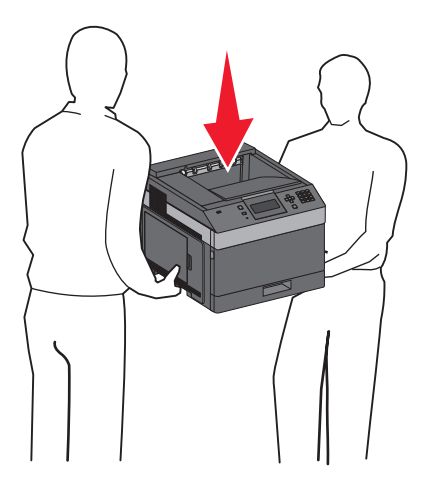

▲ 危険!ケガの恐れあり: プリンタを移動する前に、人体への傷害やプリンタの損傷を避けるために、次のガイ ドラインに従ってください。

- **•** 電源スイッチでプリンタの電源を切り、コンセントから電源コードを抜いてください。
- **•** プリンタを移動する前に、プリンタからコードやケーブル類をすべて外してください。
- **•** プリンタを持ち上げてオプションのドロワーから取り外し、脇に置きます。ドロワーとプリンタを一度に持ち上げよ うとしないでください。

メモ: 持ち上げてオプションのドロワーから外すときには、プリンタの両側面にある持ち手を使用してください。

警告!破損の恐れあり: 不適切な移動によるプリンタへの損傷は保証の対象外です。

#### プリンタを別の場所に移動する

プリンタやオプションを別の場所に安全に移動するため、次の点に注意してください。

- **•** プリンタの移動に台車を使用する場合は、プリンタの底面全体を載せられる台車を使用してください。 オプション の移動に台車を使用する場合は、オプション全体を載せられる台車を使用してください。
- **•** プリンタは直立状態に保ってください。
- **•** 急激な動きは避けてください。

プリンタのメンテナンス

#### プリンタの輸送

プリンタを輸送する場合は、元の梱包材を使用するか、販売店に連絡して移動用キットをお求めください。

# 管理サポート

#### 内蔵 **Web** サーバを使用する

プリンタがネットワークにインストールされている場合、内蔵 Web サーバで次のような機能を使用できます。

- **•** プリンタの操作パネルの仮想画面の表示
- **•** プリンタ消耗品の状態の確認
- **•** プリンタの構成設定
- **•** ネットワークの構成設定
- **•** レポートの表示

内蔵 Web ブラウザにアクセスするには、お使いの Web ブラウザのアドレスフィールドにプリンタの IP アドレスを入 力します。

#### デバイス状況を確認する

内蔵 Web サーバの[デバイス状況]ページでは、カセットの設定、トナーカートリッジのトナー残量、感光体キットの 残りの寿命、特定のプリンタ部品の容量測定値を確認できます。 デバイス状況へのアクセス方法:

**1** Web ブラウザのアドレスフィールドにプリンタの IP アドレスを入力します。

メモ: お使いのプリンタの IP アドレスがわからない場合は、ネットワーク設定ページを印刷し、TCP/IP のセクシ ョンに記載されている IP アドレスを確認してください

**2** [デバイス状況]タブをクリックします。

#### **E** メール警告を設定する

消耗品の残量が少なくなってきたり、用紙の変更、追加、詰りの解消が必要な場合、プリンタから E メールを送信す るようにできます。

E メール警告を設定するには次の手順を実行します。

**1** お使いの Web ブラウザのアドレスフィールドにプリンタの IP アドレスを入力します。

メモ: プリンタの IP アドレスがわからない場合は、ネットワーク設定ページを印刷して[TCP/IP]セクションの IP アドレスを確認します。

**2** [設定]をクリックします。

- **3** [その他の設定]で[**E** メール警告セットアップ]をクリックします。
- **4** 通知する項目を選択し、E メールアドレスを入力します。
- **5** [送信]をクリックします。

メモ: E メールサーバを設定するには、システムサポート担当者にお問い合わせください。

### レポートの表示

内蔵 Web サーバから一部のレポートを表示できます。 これらのレポートは、プリンタ、ネットワーク、消耗品の状態 を確認するのに役立ちます。

ネットワークプリンタからレポートを表示するには:

**1** お使いの Web ブラウザのアドレスフィールドにプリンタの IP アドレスを入力します。

メモ: プリンタの IP アドレスがわからない場合は、ネットワーク設定ページを印刷して[TCP/IP]セクションの IP アドレスを確認します。

**2** [レポート]をクリックし、表示するレポートの種類をクリックします。

#### 電力節約を調整する

設定可能な範囲は 1 ~ 240 分です。 出荷時の標準設定は 30 分です。

プリンタが電力節約モードに切り替わるまでの時間を変更するには、次のいずれかの手順に従います。

#### 内蔵 **Web** サーバを使用する

**1** Web ブラウザのアドレスフィールドにプリンタの IP アドレスを入力します。

メモ: お使いのプリンタの IP アドレスがわからない場合は、ネットワーク設定ページを印刷し、TCP/IP のセクシ ョンに記載されている IP アドレスを確認してください。

- **2** [設定]、[一般設定]の順にクリックします。
- **3** [時間切れ]をクリックします。
- **4** [電力節約]ボックスでプリンタを電力節約モードに切り替わるまでの待機時間(分)を変更します。
- **5** [送信]をクリックします。

#### プリンタ操作パネルを使用する

- **1** プリンタの電源が入った状態で、「準備完了」と表示されていることを確認します。
- **2** を押します。
- **3** [設定]の横に が表示されるまで上または下の矢印ボタンを押してから、 を押します。
- **4 「一般設定]の横に √** が表示されるまで上または下の矢印ボタンを押してから、√ を押します。
- **5 [時間切れ]の横に√**が表示されるまで上または下の矢印ボタンを押してから、√を押します。
- 6 [電力節約]の横に√ が表示されるまで上または下の矢印ボタンを押してから、√を押します。
- **7 上または下の矢印ボタンを押してプリンタが電力節約モードになるまでの時間を増減してから、|√| を押します。**

#### 出荷時標準設定を復元する

参照のために現在のメニュー設定のリストを保持したい場合は、出荷時標準設定を復元する前にメニュー設定ペー ジを印刷しておきます(⇒「37 [ページの「メニュー設定ページを印刷する」](#page-36-0)」)。

警告!破損の恐れあり: [復元する]に設定するとプリンタのほとんどの設定が元の出荷時標準設定に戻ります。 表示言語、カスタムサイズおよびメッセージ、[ネットワーク/ポート]メニュー設定は変更されません。 RAM に保存さ れているダウンロード物はすべて削除されます。 フラッシュメモリに保存されているダウンロード物には影響しません。

1 プリンタ操作パネルで ■を押します。

- **2** [設定]の横に√が表示されるまで下矢印ボタンを押してから、√を押します。
- 3 「一般設定]の横に√が表示されるまで下矢印ボタンを押してから、√を押します。
- **4** [出荷時標準設定]の横に が表示されるまで下矢印ボタンを押してから、 を押します。

**5 「復元する**]横に √ が表示されるまで下矢印ボタンを押してから、 ▽を押します。 「選択内容を送信中」が短く表示され、次に、「出荷時標準設定に復元中」が表示されてから、プリンタは「準備完 了」に戻ります。

# 紙づまりを除去する

紙づまりのエラーメッセージは操作パネル画面に表示され、紙づまりが発生した場所を示します。 紙づまりが複数 発生した場合は、つまった用紙の枚数が表示されます。

### 紙づまりを防ぐ

以下の手順に従うことで紙づまりを防ぐことができます。

#### 用紙カセットに関する推奨

- **•** 用紙はカセットに平らに置く。
- **•** 印刷中はカセットを取り外さない。
- **•** プリンタが印刷を実行しているときにカセット、多目的フィーダ、または封筒フィーダをセットしない。 印刷の前に セットするか、セットするよう指示するプロンプトが表示されるまで待つ。
- **•** セットする用紙の量が多すぎないようにする。 重ねた用紙の高さが、設定されている高さ制限を超えないように してください。
- **•** 用紙カセット、多目的フィーダ、または封筒フィーダのガイドが正しい位置にあり、用紙または封筒をきつく挟みす ぎていないことを確認する。
- **•** 用紙をセットしたらすべてのカセットをしっかりと押し込む。

#### 用紙に関する推奨

- **•** 推奨用紙または専用紙のみを使用する。 詳細については、73 [ページの「プリンタでサポートされている用紙の](#page-72-0) [タイプと重さ」](#page-72-0)を参照してください。
- **•** しわ、折り目のある用紙、湿っている用紙、曲がっている用紙はセットしない。
- **•** ほぐしたり、パラパラめくったり、端を揃えたりしてから用紙をセットする。
- **•** 手で切った用紙は使用しない。
- **•** 用紙の大きさ、重さ、種類が異なる用紙を 1 つのカセットにセットしない。
- **•** プリンタの操作パネルのメニューで、すべての用紙の大きさと種類が正しく設定されていることを確認する。
- **•** メーカーが推奨する方法で用紙を保管する。

#### 封筒に関する推奨

- **•** しわを少なくするには、[用紙]メニューの[封筒印刷拡張]メニューを使用する。
- **•** 次のような封筒はセットしない。
	- **–** カールやねじれが大きい封筒
	- **–** 窓、穴、ミシン目、切り抜き、またはエンボスのある封筒
	- **–** 金属製の留め具、ひも、または折れ筋のある封筒
	- **–** かみ合わせのデザインのある封筒
	- **–** 切手が貼付されている封筒
	- **–** 垂れ蓋に封をしたとき、または閉じたときに接着剤がはみ出る封筒
	- **–** 角が折れ曲がった封筒

紙づまりを除去する

- **–** きめの粗い、しわのある、またはすの目仕上げの封筒
- **–** 封筒同士が張り付いているものや、何らかの損傷のある封筒

### 紙づまり番号と発生箇所について

紙づまりが発生している場合は、紙づまりの場所を示すメッセージが画面に表示されます。 紙づまり箇所にアクセス するには、ドアとカバーを開いてカセットを取り外します。 紙づまりのメッセージを解決するには、用紙経路から用紙 をすべて取り除き、√を押す必要があります。

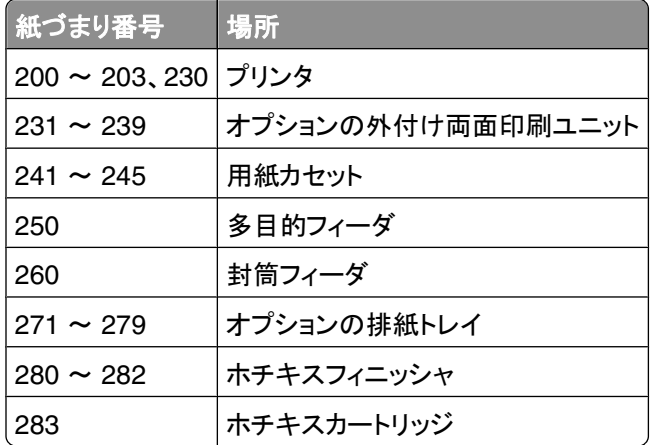

#### 紙づまり

- リリースラッチを押して、多目的フィーダのドアを下ろします。
- リリースラッチを押して、前面カバーを開きます。

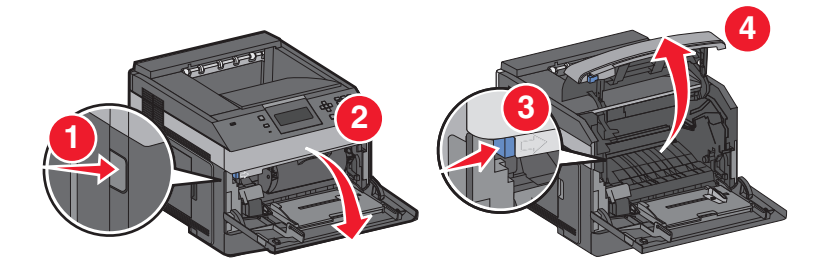

トナーカートリッジを持ち上げて、プリンタから引き出します。

警告!破損の恐れあり: カートリッジの底部にある感光体ドラムには触れないでください。 カートリッジを持つと きは、必ずカートリッジハンドルを使用してください。

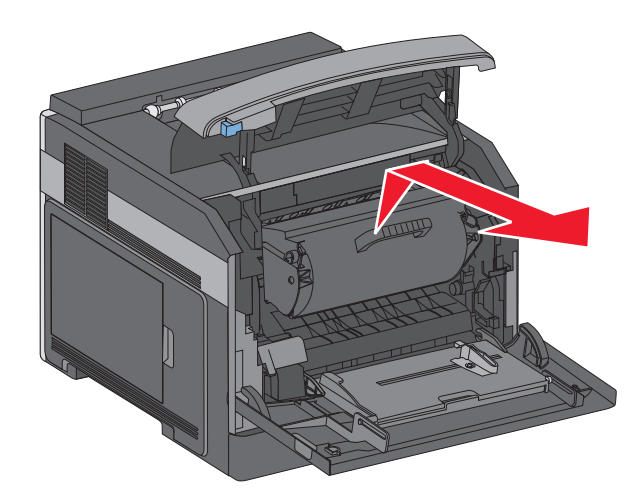

トナーカートリッジを平らできれいな場所に置きます。

警告!破損の恐れあり: カートリッジを光に長時間さらさないでください。

警告!破損の恐れあり: 溶解していないトナーで詰まった用紙が覆われている場合があり、衣服が汚れる可能 性があります。

つまった用紙を取り除きます。

▲ 危険!表面は高温です: プリンタの内部は高温になっている場合があります。 高温になったコンポーネン トで火傷などを負わないように、表面が冷えてから触れてください。

メモ: 用紙を簡単に取り除くことができない場合は、背面ドアを開いて用紙を取り除きます。

- トナーカートリッジの位置を合わせて、もう一度取り付けます。
- 前面カバーを閉じます。
- 多目的フィーダのドアを閉じます。
- を押します。

### 紙づまり

- リリースラッチを押して、多目的フィーダのドアを下ろします。
- リリースラッチを押して、前面カバーを開きます。

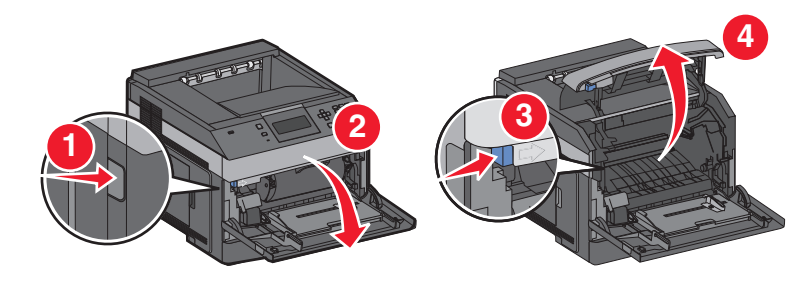

トナーカートリッジを持ち上げて、プリンタから引き出します。

警告!破損の恐れあり: カートリッジの底部にある感光体ドラムには触れないでください。 カートリッジを持つと きは、必ずカートリッジハンドルを使用してください。

紙づまりを除去する

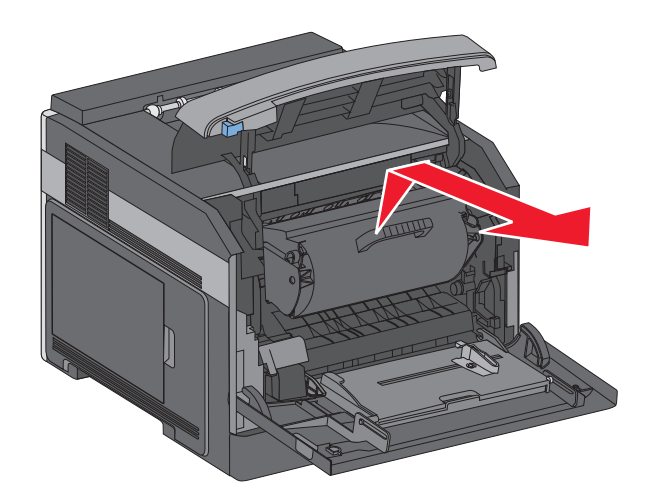

**4** トナーカートリッジを平らできれいな場所に置きます。

警告!破損の恐れあり: カートリッジを光に長時間さらさないでください。

警告!破損の恐れあり:溶解していないトナーで詰まった用紙が覆われている場合があり、衣服が汚れる可能 性があります。

**5** つまった用紙を取り除きます。

▲ 危険!表面は高温です: プリンタの内部は高温になっている場合があります。 高温になったコンポーネン トで火傷などを負わないように、表面が冷えてから触れてください。

メモ: 用紙を簡単に取り除くことができない場合は、背面ドアを開いて用紙を取り除きます。

- **6** トナーカートリッジの位置を合わせて、もう一度取り付けます。
- **7** 前面カバーを閉じます。
- **8** 多目的フィーダのドアを閉じます。
- **9** √ を押します。

### **202**、**203** 紙詰り

用紙がプリンタから排紙されている場合は、用紙を引き出し、√を押します。
用紙がプリンタから排紙されていない場合:

背面ドア(上部)を引き下げます。

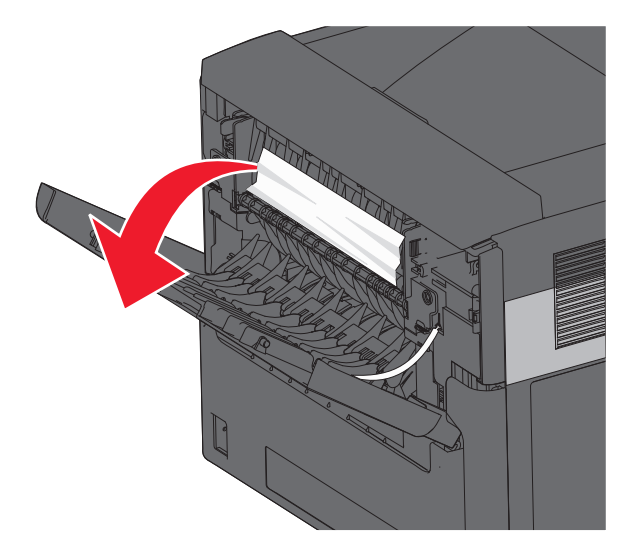

- 破れないようにゆっくりと詰まった紙を取り除きます。
- 背面ドア(上部)を閉じます。
- を押します。

## 紙づまり

## 背面の紙づまり

プリンタから標準カセットを取り外します。

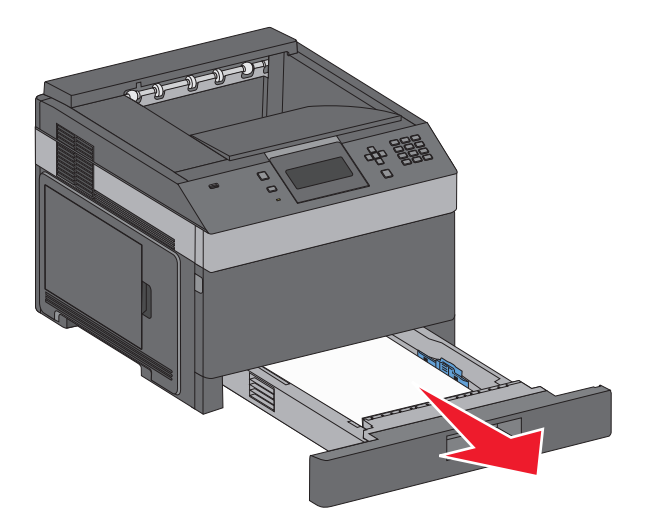

背面下部のドアを引き下げます。

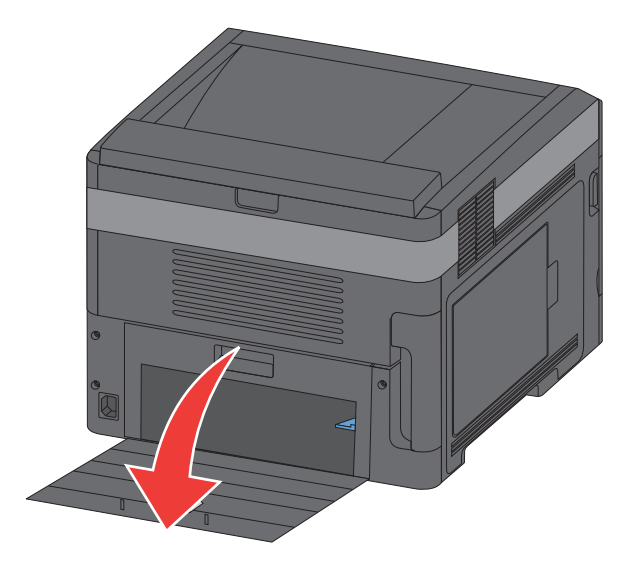

タブを押し下げます。

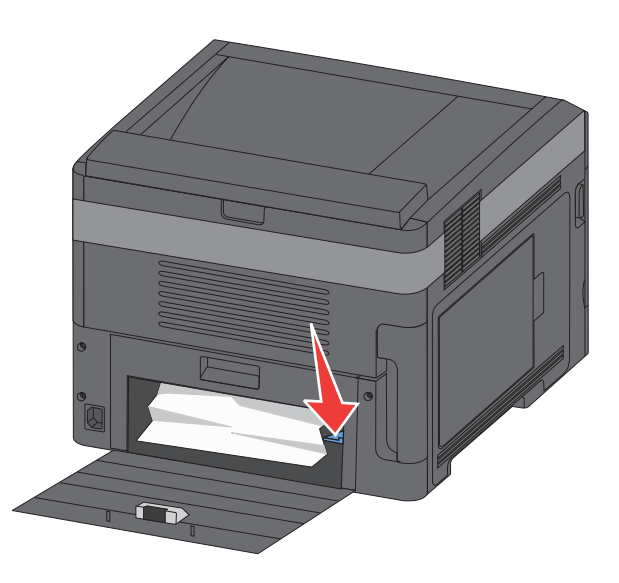

- つまった用紙を取り除きます。
- 背面下部のドアを閉じます。
- 標準カセットをセットします。
- を押します。

## 正面の紙づまり

- プリンタから標準カセットを取り外します。
- タブを押し下げます。

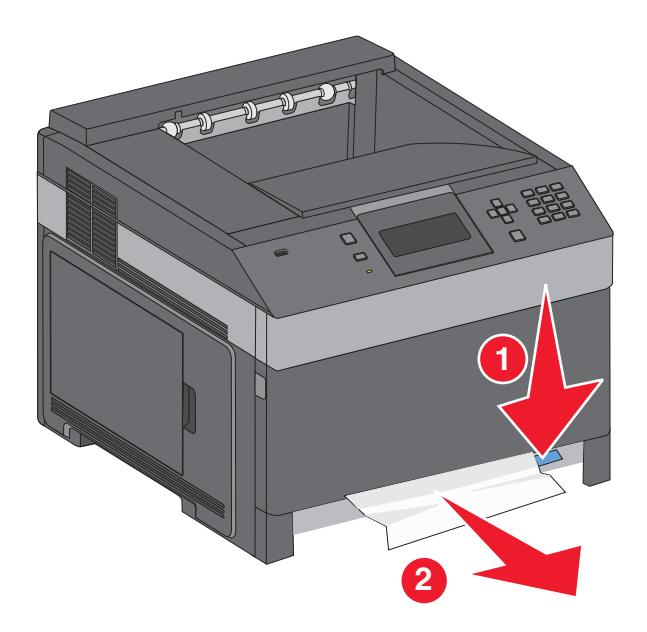

- つまった用紙を取り除きます。
- 標準カセットをセットします。
- √ を押します。

## **231 - 239** 紙詰り(オプションの外部両面印刷ユニット)

## 背面の紙詰り

両面印刷ユニットの背面ドアを引き上げ、ラッチを押し込みます。

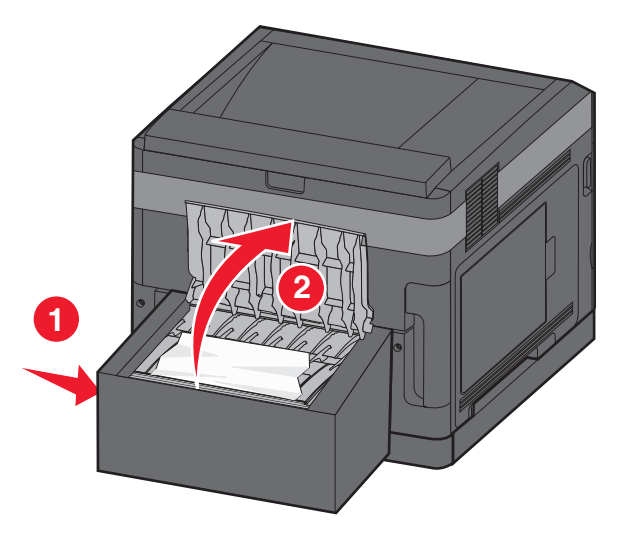

詰まった用紙を取り除きます。

- 両面印刷ユニットの背面ドアを閉じます。
- を押します。

## 前面の紙詰り

- プリンタからカセットを取り外します。
- 両面印刷ユニットの紙詰りアクセスカセットを取り外します。

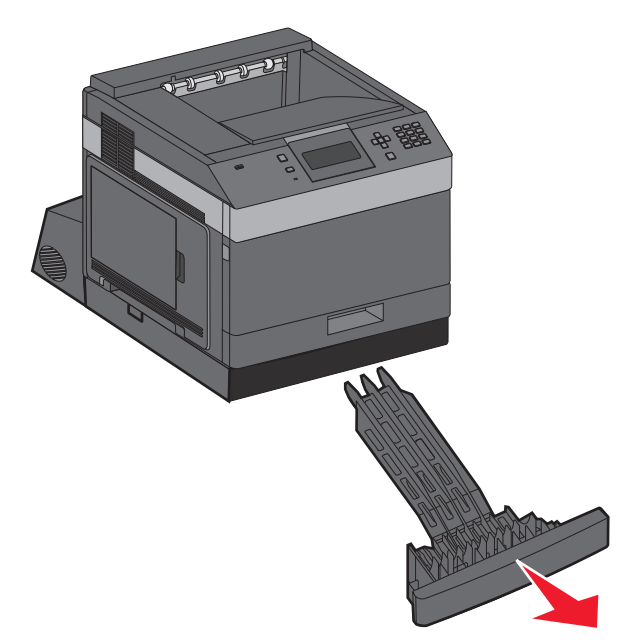

奥にある両面印刷ユニットのバーを持ち上げます。

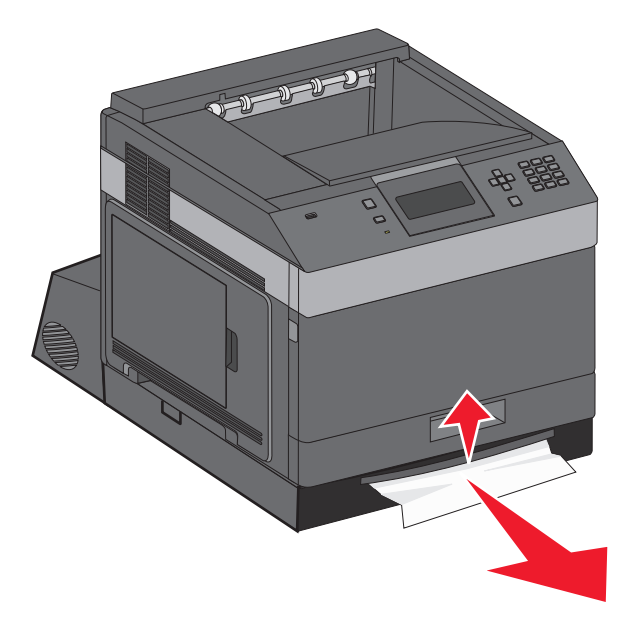

詰まった用紙を取り除きます。

両面印刷ユニットの紙詰りアクセスカセットを交換します。

標準カセットを挿入します。

√ を押します。

## **241 - 245** 紙詰り

画面に表示されているカセットを引き出します。

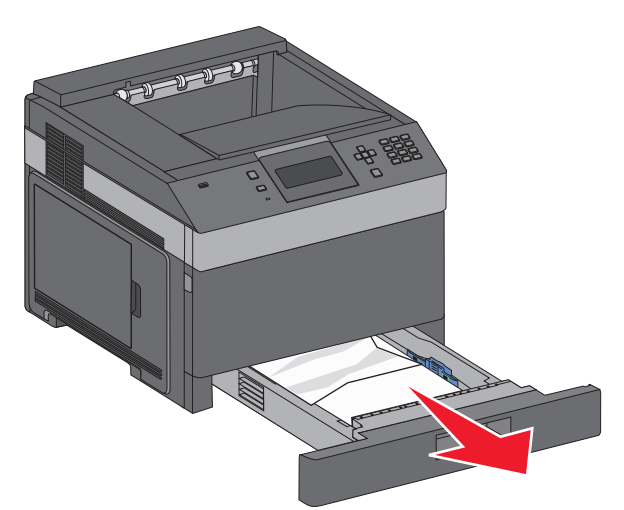

- 詰まった用紙を取り除き、カセットを挿入します。
- √ を押します。
- 紙詰りメッセージが 250 シートまたは 550 シートカセットで表示され続ける場合は、プリンタからそのカセットを取 り外します。
- 詰まった用紙を取り除き、カセットを挿入します。
- を押します。

## 紙詰り

多目的フィーダから用紙を取り除きます。

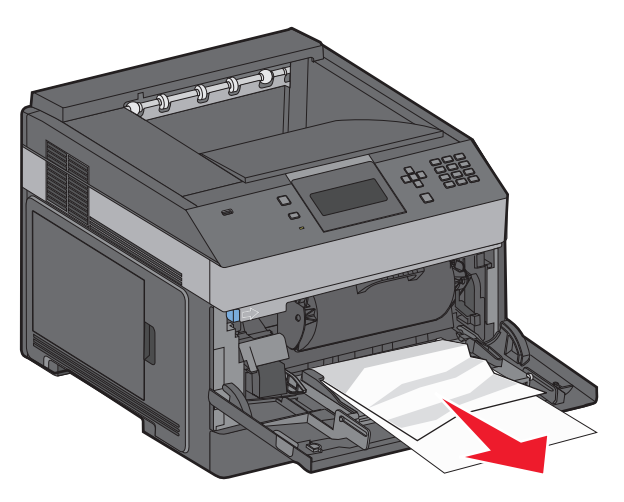

紙づまりを除去する

- 用紙を上下にまげてほぐし、パラパラめくります。 用紙を折ったり畳んだりしないでください。 平らな面で端を揃 えます。
- 用紙を多目的フィーダにセットします。
- 用紙ガイドを用紙の端に軽く当たるまでトレイの中央に向けてスライドさせます。

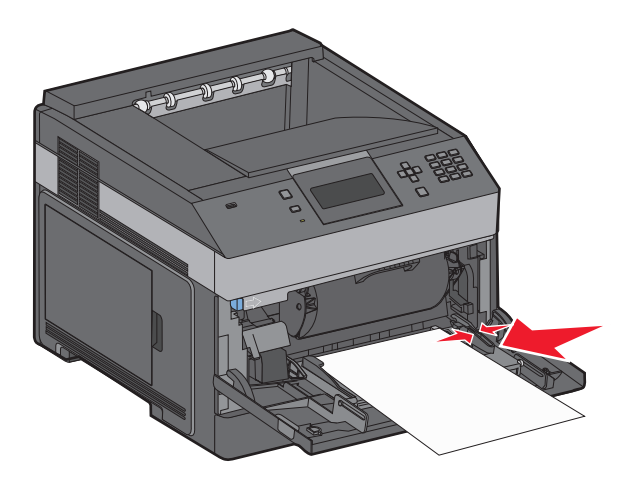

√ を押します。

## 紙づまり

封筒フィーダでは、束の一番下から封筒が給紙されます。 一番下の封筒がつまっています。 封筒ウェイトを持ち上げて、すべての封筒を取り除きます。

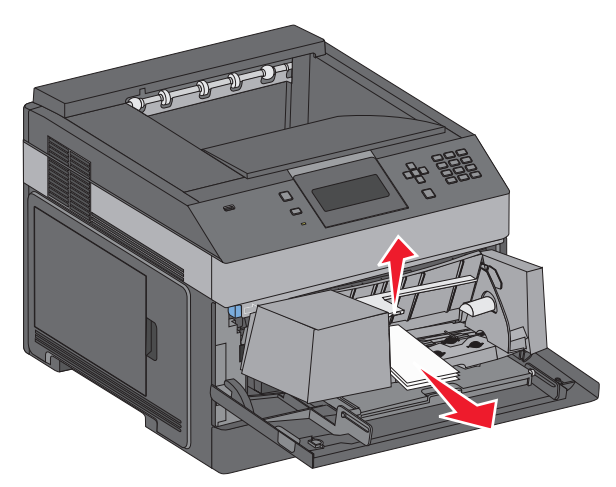

- つまった封筒を引き出せない場合は、封筒フィーダを持ち上げてプリンタから外し、脇に置きます。
- プリンタから封筒を取り除きます。

メモ: 封筒を取り除くことができない場合、トナーカートリッジを取り外す必要があります(⇒「142 [ページの「](#page-141-0)200 [紙づまり」](#page-141-0)」)。

- 封筒フィーダを再度取り付けます。 カチッと音がして所定の位置に固定されたことを確認します。
- 封筒をほぐして積み重ねます。
- 封筒を封筒フィーダにセットします。
- 用紙ガイドを調整します。
- 封筒ウェイトを下げます。
- √ を押します。

## **271 ~ 279 紙づまり**

追加排紙トレイ、高容量の排紙スタッカ、5 トレイメールボックス、またはホチキスフィニッシャの紙づまりを除去する には、次の手順に従います。

- 1 用紙がトレイに排出されている場合は、用紙をまっすぐ引き出し、√を押します。 それ以外の場合は、手順 2 に進みます。
- 排紙トレイのドアを引き下げます。
- つまった用紙を取り除きます。
- 排紙トレイのドアを閉じます。
- √ を押します。

## 紙づまり

ホチキスフィニッシャのドアを引き下げます。

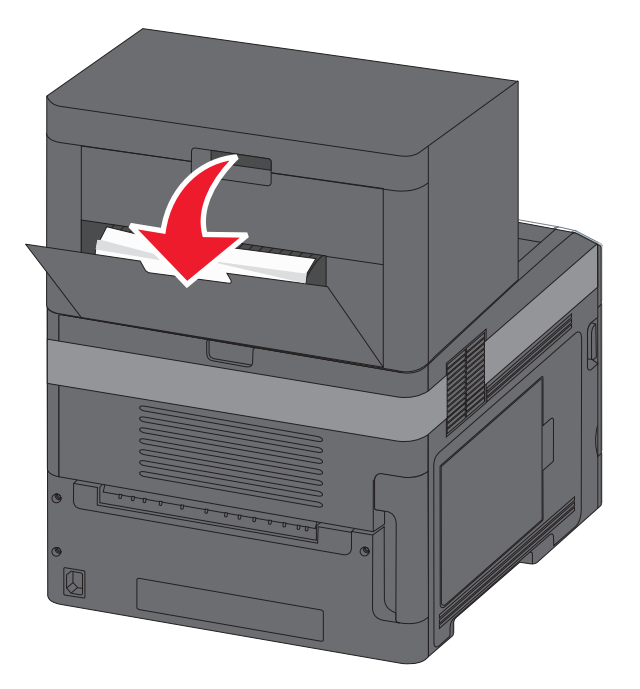

- つまった用紙を取り除きます。
- ホチキスフィニッシャのドアを閉じます。
- を押します。

## 紙詰り

ホチキスの排紙トレイから紙詰りを除去します。

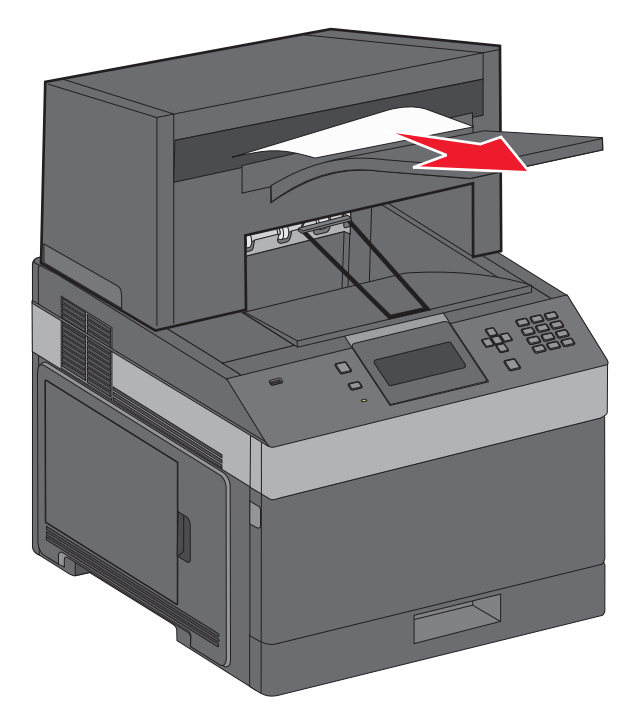

○ を押します。

## 紙詰り

紙詰りを防ぐために、ホチキスモータはホチキスのドアが開いているときは動作しません。 カチッと音がするまでホチキスのドアを閉めます。

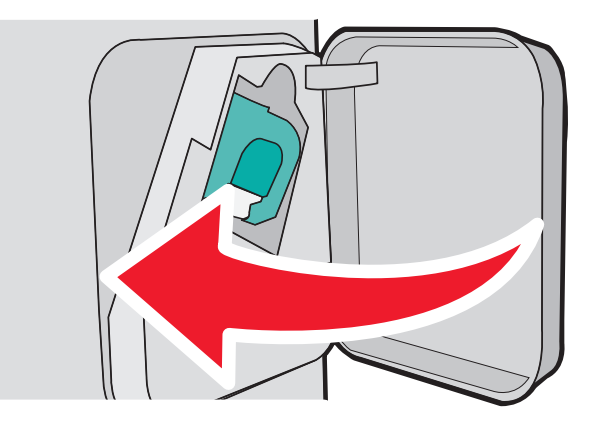

○ を押します。

## ホチキス詰り

ラッチを押してホチキスのドアを開けます。

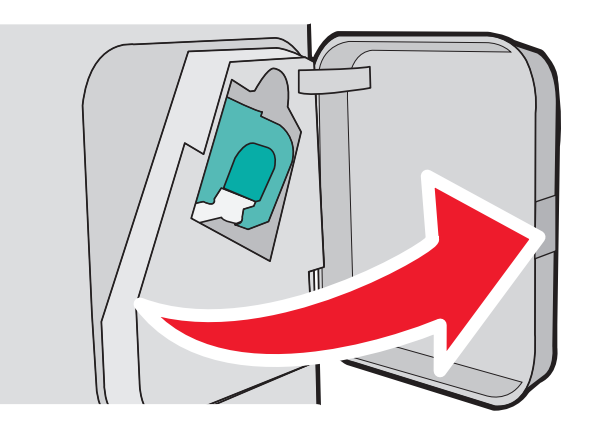

ホチキスカートリッジホルダーのラッチを引き下げ、プリンタからホルダを引き出します。

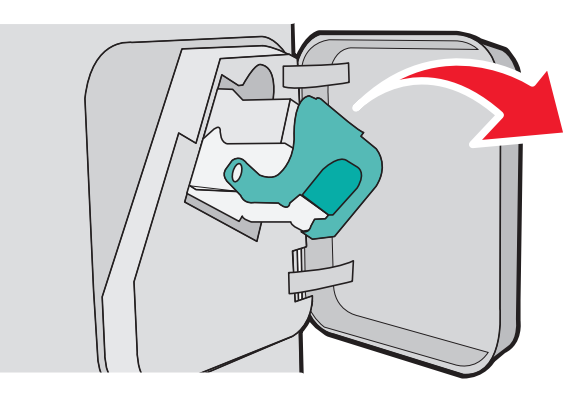

金属製のタブを使用してホチキスガードを持ち上げ、ゆるんだホチキスを取り除きます。

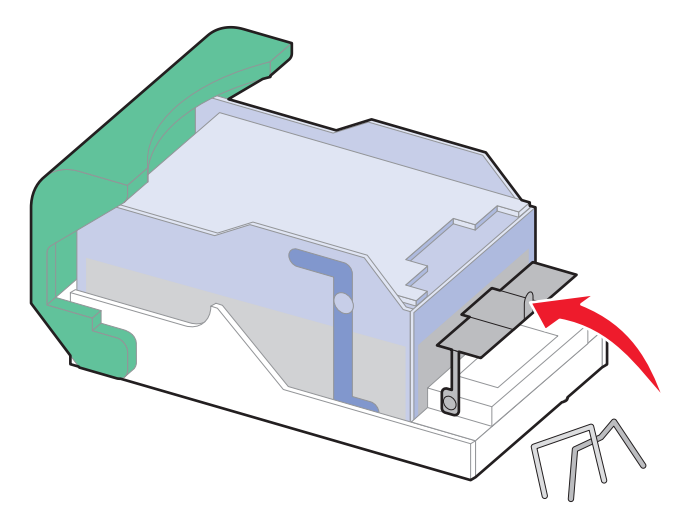

紙づまりを除去する

ホチキスガードをカチッと音がするまで押し下げます。

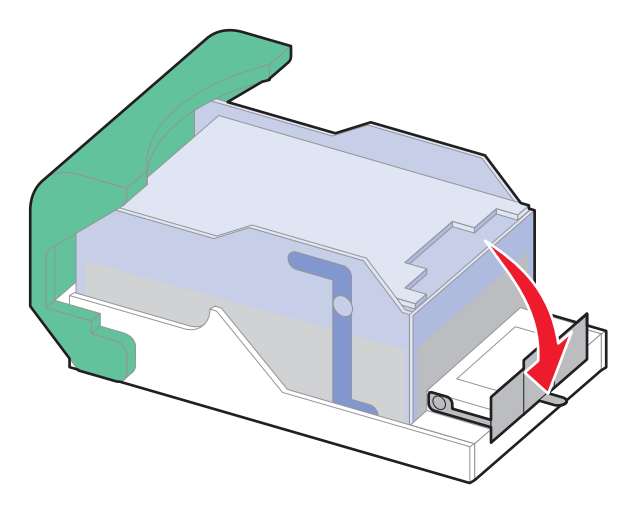

- カチッと音がするまでカートリッジホルダーを押してホチキスユニットにしっかりと固定します。
- ホチキスのドアを閉じます。
- √ を押します。

# トラブルシューティング

## 基本的な問題を解決する

## プリンタで発生する基本的な問題を解決する

プリンタで基本的な問題が発生した場合、またはプリンタが応答しない場合は、以下を確認します。

- **•** 電源コードをプリンタおよび正しくアースしたコンセントに接続している。
- **•** コンセントをスイッチやブレーカーなどでオフにしていない。
- **•** プリンタを、サージ保護器、UPS、または延長コードに接続していない。
- **•** コンセントに接続した別の電気装置が稼働している。
- **•** プリンタの電源が入っている。 プリンタの電源スイッチを確認します。
- **•** プリンタケーブルをプリンタおよびホストコンピュータ、プリントサーバ、オプション、またはその他のネットワークデ バイスにしっかりと接続している。
- **•** オプションがすべて適切に取り付けられている。
- **•** プリンタドライバが正しく設定されている。

これらの可能性をすべて確認したら、プリンタの電源を切り、約 10 秒待ってから、再びプリンタの電源を入れます。 多くの場合、これで問題が解決します。

#### 内蔵 **Web** サーバが開かない

ここでは解決方法を示しています。 以下の方法をいくつか試します。

#### ネットワークの接続を確認します

コンピュータとプリンタの電源が入っていて、同じネットワークに接続されていることを確認します。

#### ネットワーク設定を確認します

内蔵 Web サーバにアクセスするには、ネットワーク設定により、プリンタ IP アドレスの前に **http://** ではなく **https://** と入力する必要がある場合があります。 詳細は、システム管理者に問い合わせてください。

## プリンタのメッセージについて

画面に「手差しフィーダ」が表示されたら、それは多目的フィーダのことです。

## <給紙源>を<ユーザ定義タイプ名>に変更する

印刷ジョブの残りに対して現在の給紙源を変更できます。 フォーマット済みのページは、選択したカセットにセットさ れた用紙に印刷されます。 これにより、文字やイメージがクリッピングされる可能性があります。 以下の方法をいく つか試します。

- **•** 適切な用紙サイズまたは用紙タイプの用紙カセットを選択するには、[用紙が変更されました、続行]の横に が表示されるまで上または下の矢印ボタンを押してから、1を押します。
- メッセージを無視して、選択したカセットから印刷ジョブを印刷するには、[**現在の<給紙源>を使用**]の横に √ が表示されるまで上または下の矢印ボタンを押してから、√を押します。
- **•** 現在の印刷ジョブをキャンセルするには、[**ジョブをキャンセル**]の横に √ が表示されるまで上または下の矢印 ボタンを押してから、√を押します。
- 詳細については、[**表示**]の横に √ が表示されるまで、または[**詳細説明**]の横に √ が表示されるまで上また は下の矢印ボタンを押してから、 を押します。

## <給紙源>を<ユーザー定義文字列>に変更

印刷ジョブの残りに対して現在の給紙源を変更できます。 フォーマット済みのページは、選択したカセットにセットさ れた用紙に印刷されます。 これにより、文字やイメージがクリッピングされる可能性があります。 以下の方法をいく つか試します。

- 適切な用紙サイズまたは用紙タイプの用紙カセットを選択するには、[**用紙が変更されました、続行**1の構に √ が表示されるまで上または下の矢印ボタンを押してから、1を押します。
- メッセージを無視して、選択したカセットから印刷ジョブを印刷するには、[**現在の<給紙源>を使用**]の横に √ が表示されるまで上または下の矢印ボタンを押してから、1を押します。
- 現在の印刷ジョブをキャンセルするには、**「ジョブをキャンセル**]の横に √ が表示されるまで上または下の矢印 ボタンを押してから、√を押します。
- 詳細については、[**表示**]の横に √ が表示されるまで、または[**詳細説明**]の横に √ が表示されるまで上また は下の矢印ボタンを押してから、1を押します。

## <給紙源>を<サイズ>に変更する

印刷ジョブの残りに対して現在の給紙源を変更できます。 フォーマット済みのページは、選択したカセットにセットさ れた用紙に印刷されます。 これにより、文字やイメージがクリッピングされる可能性があります。 以下の方法をいく つか試します。

- 適切な用紙サイズまたは用紙タイプの用紙カセットを選択するには、[**用紙が変更されました、続行**]の横に √ が表示されるまで上または下の矢印ボタンを押してから、1本押します。
- メッセージを無視して、選択したカセットから印刷ジョブを印刷するには、[**現在の<給紙源>を使用**]の横に √ が表示されるまで上または下の矢印ボタンを押してから、1本押します。
- **•** 現在の印刷ジョブをキャンセルするには、[ジョブをキャンセル]の横に が表示されるまで上または下の矢印 ボタンを押してから、√を押します。
- 詳細については、[**表示**]の横に √ が表示されるまで、または[**詳細説明**]の横に √ が表示されるまで上また は下の矢印ボタンを押してから、√を押します。

## <給紙源>を<タイプ><サイズ>に変更する

印刷ジョブの残りに対して現在の給紙源を変更できます。 フォーマット済みのページは、選択したカセットにセットさ れた用紙に印刷されます。 これにより、文字やイメージがクリッピングされる可能性があります。 以下の方法をいく つか試します。

- 適切な用紙サイズまたは用紙タイプの用紙カセットを選択するには、[**用紙が変更されました、続行**]の横に √ が表示されるまで上または下の矢印ボタンを押してから、√を押します。
- メッセージを無視して、選択したカセットから印刷ジョブを印刷するには、 [**現在の<給紙源>を使用**]の横に √ が表示されるまで上または下の矢印ボタンを押してから、1才を押します。
- **•** 現在の印刷ジョブをキャンセルするには、[ジョブをキャンセル]の横に が表示されるまで上または下の矢印 ボタンを押してから、√を押します。
- 詳細については、[**表示**]の横に √ が表示されるまで、または[**詳細説明**]の横に √ が表示されるまで上また は下の矢印ボタンを押してから、 √ を押します。

#### 両面印刷の接続を確認する

以下の方法をいくつか試します。

- **•** プリンタの電源を切り、再び入れます。
	- 二度目にエラーが発生した場合:
	- **1** プリンタの電源を切ります。
	- **2** コンセントから電源コードを抜きます。
	- **3** 両面印刷ユニットを取り外します。
	- **4** 両面印刷ユニットを再度取り付けます。
	- **5** 電源コードを正しく接地されたコンセントに接続します。
	- **6** プリンタを再起動します。

再びエラーが発生した場合:

- **1** プリンタの電源を切ります。
- **2** コンセントから電源コードを抜きます。
- **3** 両面印刷ユニットを取り外します。
- **4** カスタマサポートに問い合わせてください。
- メッセージを消去し、両面印刷ユニットを使用せずに印刷するには、**「続行]**の横に √ が表示されるまで上また は下の矢印ボタンを押してから、√を押します。

## カセット< **x** >の接続を確認する

以下の方法をいくつか試します。

- **•** プリンタの電源を切り、再び入れます。
	- 二度目にエラーが発生した場合:
	- **1** プリンタの電源を切ります。
	- **2** コンセントから電源コードを抜きます。
	- **3** オプションの両面印刷ユニットが取り付けられている場合、これを取り外します。
	- **4** 指示されたカセットを取り外します。
	- **5** カセットを再度取り付けます。
	- **6** 電源コードを正しく接地されたコンセントに接続します。
	- **7** プリンタを再起動します。

#### 再びエラーが発生した場合:

- **1** プリンタの電源を切ります。
- **2** コンセントから電源コードを抜きます。
- **3** カセットを取り外します。
- **4** カスタマサポートに問い合わせてください。
- メッセージを消去して、カセットを使用せずに印刷するには、[継続]の横に √ **が表示されるまで上または下の** 矢印ボタンを押してから、√を押します。

## ドア< **x** >を閉じる

指定されたドアを閉じます。

## ドアを閉じるかカートリッジを挿入する

カートリッジがないか、または正しく取り付けられていません。 カートリッジを挿入してから、すべてのドアとカバーを 閉じます。

#### フィニッシャ側面ドアを閉じる

フィニッシャ側面ドアを閉じて、メッセージを消去します。

#### フィニッシャの上部カバーを閉じる

フィニッシャの上部カバーを閉じて、メッセージを消去します。

## ディスクが破損しています

プリンタはディスクの復元を試みましたが、復元できませんでした。 [ディスクを初期化]が表示されます。 √ を押し て、ディスクを再フォーマットしてください。

メモ: ディスクを再フォーマットすると、ディスクに格納されているファイルがすべて削除されます。

## カセット< **x** >を挿入

プリンタに指定されたカセットを挿入します。

## 排紙トレイ< **x** >を取り付ける、または印刷ジョブをキャンセルする

以下の方法をいくつか試します。

- **•** 指定された排紙トレイを取り付けます。
	- **1** プリンタの電源を切ります。
	- **2** コンセントから電源コードを抜きます。
	- **3** 指定された排紙トレイを取り付けます。
	- **4** 電源コードを正しく接地されたコンセントに接続します。
	- **5** プリンタを再起動します。
- **•** 現在のジョブをキャンセルします。

## 両面印刷ユニットを取り付ける、または印刷ジョブをキャンセルする

以下の方法をいくつか試します。

- **•** 両面印刷ユニットを取り付けます。
	- **1** プリンタの電源を切ります。
	- **2** コンセントから電源コードを抜きます。
	- **3** 両面印刷ユニットを取り付けます。
	- **4** 電源コードを正しく接地されたコンセントに接続します。
	- **5** プリンタを再起動します。
- **•** 印刷ジョブをキャンセルします。 [ジョブをキャンセル]の横に が表示されるまで上または下の矢印ボタンを押 してから、√を押します。

## 封筒フィーダを取り付ける、または印刷ジョブをキャンセルする

以下の方法をいくつか試します。

- **•** 封筒フィーダを取り付けます。
	- **1** プリンタの電源を切ります。
	- **2** コンセントから電源コードを抜きます。
	- **3** 封筒フィーダを取り付けます。
	- **4** 電源コードを正しく接地されたコンセントに接続します。
	- **5** プリンタを再起動します。
- **•** 印刷ジョブをキャンセルします。 [ジョブをキャンセル]の横に が表示されるまで上または下の矢印ボタンを押 してから、√を押します。

### カセット< **x** >を取り付ける、または印刷ジョブをキャンセルする

プリンタはジョブを印刷できるように、指定したカセットを取り付けるように要求しています。

以下の方法をいくつか試します。

- **•** 指定されたカセットを挿入します。
- **•** 印刷ジョブをキャンセルします。 [ジョブをキャンセル]の横に が表示されるまで上または下の矢印ボタンを押 してから、√を押します。

#### **MICR** カートリッジを取り付ける

プリンタには MICR カートリッジが取り付けられていません。 MICR カートリッジを取り付け、印刷を続行します。

#### <給紙源>にくユーザ定義タイプ名>をセットする

以下の方法をいくつか試します。

- **•** メッセージを消去し、印刷を続行するには、指定された給紙源に指定された用紙をセットします。
- **•** 印刷ジョブをキャンセルします。 [ジョブをキャンセル]の横に が表示されるまで上または下の矢印ボタンを 押してから、√を押します。

### <給紙源>に<ユーザー定義文字列>をセットする

以下の方法をいくつか試します。

- **•** メッセージを消去し、印刷を続行するには、指定された給紙源に指定された用紙をセットします。
- 印刷ジョブをキャンセルします。 **「ジョブをキャンセル]の横に √ が表示されるまで上または下の矢印ボタンを** 押してから、√ を押します。

### <給紙源>にくサイズ>をセットする

以下の方法をいくつか試します。

- **•** メッセージを消去し、印刷を続行するには、指定された給紙源に指定された用紙をセットします。
- 印刷ジョブをキャンセルします。 **「ジョブをキャンセル]の横に √ が表示されるまで上または下の矢印ボタンを** 押してから、√を押します。

## <給紙源>に<タイプ><サイズ>をセットする

以下の方法をいくつか試します。

- **•** メッセージを消去し、印刷を続行するには、指定された給紙源に指定された用紙をセットします。
- **•** 印刷ジョブをキャンセルします。 [ジョブをキャンセル]の横に が表示されるまで上または下の矢印ボタンを 押してから、√を押します。

## 手差しフィーダに<ユーザ定義タイプ名>をセットする

以下の方法をいくつか試します。

**•** 多目的フィーダに、適切なタイプとサイズの用紙をセットします。

正しいタイプの用紙がセットされたカセットを検出すると、プリンタはそのカセットの用紙を使用します。 正しいタイ プの用紙がセットされたカセットを検出できない場合、プリンタは標準設定の給紙源にセットされている用紙に印 刷します。

**•** 印刷ジョブをキャンセルするには、[ジョブをキャンセル]の横に が表示されるまで上または下の矢印ボタン を押してから、√を押します。

## 手差しフィーダに<ユーザー定義文字列>をセットする

以下の方法をいくつか試します。

- **•** 多目的フィーダに、適切なタイプとサイズの用紙をセットします。
- **•** 要求を無視して、既にいずれかのカセットで使用されている用紙に印刷します。 [自動で用紙を選択する]の横

## に√ が表示されるまで上または下の矢印ボタンを押してから、√を押します。

正しいタイプの用紙がセットされたカセットを検出すると、プリンタはそのカセットの用紙を使用します。 正しいタイ プの用紙がセットされたカセットを検出できない場合、プリンタは標準設定の給紙源にセットされている用紙に印 刷します。

**•** 印刷ジョブをキャンセルします。 [ジョブをキャンセル]の横に が表示されるまで上または下の矢印ボタンを 押してから、√を押します。

## 手差しフィーダに<サイズ>をセットする

以下の方法をいくつか試します。

- **•** 多目的フィーダに適切なサイズの用紙をセットします。 多目的フィーダに用紙がない場合は、多目的フィーダに白紙を 1 枚セットしてメッセージを消去します。
- 要求を無視して、既にいずれかの給紙源で使用されている用紙に印刷します。 [自動選択]の横に √ **が表示** されるまで上または下の矢印ボタンを押してから、√を押します。

正しいタイプの用紙がセットされた給紙源を検出すると、プリンタはその給紙源の用紙を使用します。 正しいタイ プの用紙がセットされた給紙源を検出できない場合、プリンタは標準設定の給紙源にセットされている用紙に印 刷します。

**•** 印刷ジョブをキャンセルします。 [ジョブをキャンセル]の横に が表示されるまで上または下の矢印ボタンを 押してから、√を押します。

## 手差しフィーダにくタイプ>くサイズ>をセットする

以下の方法をいくつか試します。

- **•** 多目的フィーダに適切なタイプとサイズの用紙をセットします。
- **•** 要求を無視して、既にいずれかの給紙源で使用されている用紙に印刷します。 [自動選択]の横に が表示 されるまで上または下の矢印ボタンを押してから、 √ を押します。 現在のジョブが正しく印刷されない可能性が あります。

正しいタイプの用紙がセットされた給紙源を検出すると、プリンタはその給紙源の用紙を使用します。 正しいタイ プの用紙がセットされた給紙源を検出できない場合、プリンタは標準設定の給紙源にセットされている用紙に印 刷します。

**•** 印刷ジョブをキャンセルします。 [ジョブをキャンセル]の横に が表示されるまで上または下の矢印ボタンを 押してから、√を押します。

#### ステープルの針をセット

以下の方法をいくつか試します。

- **•** フィニッシャの指定されたステープルカートリッジを交換します。
- メッセージを消去して印刷を継続するには、V **「継続**]が表示されるまで上向き矢印ボタンまたは下向き矢印ボタ ンを押してから、7を押します。
- 印刷ジョブをキャンセルします。 √ **「ジョブをキャンセル**】が表示されるまで上向き矢印ボタンまたは下向き矢印 ボタンを押してから、Vを押します。

#### トレイ< **x** >を再度取付ける

以下の方法をいくつか試します。

- **•** プリンタの電源を切り、再び入れます。
	- 二度目にエラーが発生した場合:
	- **1** プリンタの電源を切ります。
	- **2** コンセントから電源コードを抜きます。
	- **3** 指定された排紙トレイを取り外します。
	- **4** 排紙トレイを再度取り付けます。
	- **5** 電源コードを正しく接地されたコンセントに接続します。
	- **6** プリンタを再起動します。

再びエラーが発生した場合:

- **1** プリンタの電源を切ります。
- **2** コンセントから電源コードを抜きます。
- **3** 指定された排紙トレイを取り外します。
- **4** カスタマサポートに問い合わせてください。
- メッセージを消去し、指定された廃止トレイを使用せずに印刷するには、[**続行**]の横に √ が表示されるまで上 または下の矢印ボタンを押してから、√を押します。

## トレイ< **x** >**-**< **y** >を再度取付ける

以下の方法をいくつか試します。

- **•** プリンタの電源を切り、再び入れます。
	- 二度目にエラーが発生した場合:
	- **1** プリンタの電源を切ります。
	- **2** コンセントから電源コードを抜きます。
	- **3** 指定された排紙トレイを取り外します。
	- **4** 排紙トレイを再度取り付けます。
	- **5** 電源コードを正しく接地されたコンセントに接続します。
	- **6** プリンタを再起動します。

再びエラーが発生した場合:

- **1** プリンタの電源を切ります。
- **2** コンセントから電源コードを抜きます。
- **3** 指定された排紙トレイを取り外します。
- **4** カスタマサポートに問い合わせてください。
- メッセージを消去し、指定された廃止トレイを使用せずに印刷するには、[**続行**]の横に √ が表示されるまで上 または下の矢印ボタンを押してから、√を押します。

#### 封筒フィーダを再度取り付ける

以下の方法をいくつか試します。

**•** プリンタの電源を切り、再び入れます。

二度目にエラーが発生した場合:

- **1** プリンタの電源を切ります。
- **2** コンセントから電源コードを抜きます。
- **3** 封筒フィーダを取り外します。
- **4** 封筒フィーダを再度取り付けます。
- **5** 電源コードを正しく接地されたコンセントに接続します。
- **6** プリンタを再起動します。

再びエラーが発生した場合:

- **1** プリンタの電源を切ります。
- **2** コンセントから電源コードを抜きます。
- **3** 封筒フィーダを取り外します。
- **4** カスタマサポートに問い合わせてください。
- メッセージを消去し、封筒フィーダを使用せずに印刷するには、[**続行**]の横に √ が表示されるまで上または下 の矢印ボタンを押してから、√を押します。

## 排紙トレイから用紙を取除く**[**はいしとれいからようしをとりのぞく**]**

排紙トレイにたまった用紙を取り除きます。

## 排紙トレイ< **x** >から用紙を取除く

指定されたトレイから用紙を取り除きます。 プリンタは、用紙が取り除かれたことを自動的に検出し、印刷を再開しま す。

用紙を取り除いてもメッセージが消去されない場合は、√ [継続]が表示されるまで上向き矢印ボタンまたは下向き 矢印ボタンを押してから、√を押します。

## 全ての排紙トレイから印刷結果を取除く

用紙の量が排紙トレイの容量に達しています。 メッセージを消去して印刷を継続するには、すべての排紙トレイから 用紙を取り除きます。

## 下記から用紙を取除く<リンクされたトレイ名>

指定されたトレイから用紙を取り除きます。 用紙を取り除くとプリンタが自動的に検知し、印刷が再開されます。

用紙を取り除いてもメッセージが消えない場合、[続行]の横に √ が表示されるまで上または下の矢印ボタンを 押してから、√ を押してメッセージを消去します。

## サポートされないディスク

サポートされていないプリンタのハードディスクがインストールされています サポートされていないデバイスを取り外 してから、サポートされているデバイスを取り付けます。

#### **30.yy** 無効な再充填、カートリッジを交換

サポートしていない再充填トナーカートリッジが取り付けられています。 トナーカートリッジを取り外してから、新しい カートリッジを取り付けます。

#### **31.yy** 不良のカートリッジを交換または未装着のカートリッジを取り付け

トナーカートリッジが無いか正常に機能していません。

以下の方法をいくつか試します。

- **•** トナーカートリッジを取り外してから、再び取り付けます。
- **•** トナーカートリッジを取り外して、新しいカートリッジを取り付けます。

## **32.yy** デバイスがサポートしていないカートリッジ品番

トナーカートリッジを取り外してから、サポートされているトナーカートリッジを取り付けます。

## **34** 用紙が短すぎます

以下の方法をいくつか試します。

- **•** カセットに適切な用紙をセットします。
- [続行]の横に √ が表示されるまで上または下の矢印ボタンを押してから、 √ を押して、メッセージを消去しま す。そのあと、他の給紙カセットを使用してジョブを印刷します。
- **•** カセットの長さガイドおよび幅ガイドを確認して、用紙がカセットに合っていることを確認します。

**•** Windows の場合、[印刷]の[プロパティ]を確認して、印刷ジョブが適切な用紙のサイズとタイプを要求している ことを確認します。

Machintosh の場合、「プリント」ダイアログ設定を確認して、印刷ジョブが適切な用紙のサイズとタイプを要求し ていることを確認します。

- **•** 用紙のサイズが正しく設定されていることを確認します。 たとえば、[多目的フィーダサイズ]が[ユニバーサル] に設定されている場合、印刷するデータに対して用紙のサイズが十分であることを確認してください。
- **•** 現在の印刷ジョブをキャンセルします。 [ジョブをキャンセル]の横に が表示されるまで上または下の矢印ボ タンを押してから、√を押します。

#### **35** リソース保存機能を使うにはメモリー不足です

以下の方法をいくつか試します。

- 「続行1の横に √ が表示されるまで上または下の矢印ボタンを押してから、☑ を押してリソース保存機能を無 効にし、印刷を続行します。
- **•** このメッセージが表示された後にリソース保存機能を有効にするには、リンクバッファが[自動]に設定されている ことを確認してから、メニューを終了してリンクバッファの変更を有効にします。「準備完了」と表示されたら、リソ ース保存機能を有効にします。
- **•** メモリを増設します。

## **37** ジョブの丁合いにはメモリ不足

以下の方法をいくつか試します。

- [続行]の横に √ が表示されるまで上または下の矢印ボタンを押して、Ⅵ を押し、保存済みのジョブを印刷して から、残りの印刷ジョブを丁合印刷します。
- **•** 現在の印刷ジョブをキャンセルします。 [**ジョブをキャンセル**]の横に √ が表示されるまで上または下の矢印ボ タンを押してから、√を押します。

## **37** フラッシュメモリのデフラグにはメモリ不足です

以下の方法をいくつか試します。

- 「続行1の横に √ が表示されるまで上または下の矢印ボタンを押して、√ を押してデフラグを中止し、印刷を続 行します。
- **•** プリンタメモリ内のフォント、マクロ、その他のデータを削除します。
- **•** プリンタメモリを増設します。

## **37** メモリー不足、保持されたジョブは幾つか削除されました

現在のジョブを処理するために、保持されたジョブの一部が削除されました。

「続行1の横に √ が表示されるまで上または下の矢印ボタンを押してから、√ を押してメッセージを消去します。

#### **38** メモリー フル

以下の方法をいくつか試します。

- 「続行]の横に √ が表示されるまで上または下の矢印ボタンを押してから、√ を押してメッセージを消去します。
- **•** 現在の印刷ジョブをキャンセルします。 [**ジョブをキャンセル**]の横に √ が表示されるまで上または下の矢印ボ タンを押してから、√ を押します。
- **•** プリンタメモリを増設します。

### **39** 複雑なページ、印刷されない箇所があります

以下の方法をいくつか試します。

- **「続行**]の横に √ が表示されるまで上または下の矢印ボタンを押してから、 √ を押してメッセージを消去し、印 刷を続行します。
- **•** 現在の印刷ジョブをキャンセルします。 [**ジョブをキャンセル**]の横に √ が表示されるまで上または下の矢印ボ タンを押してから、√を押します。
- **•** プリンタメモリを増設します。

#### **50 PPDS** フォントエラー

以下の方法をいくつか試します。

- [**続行**]の横に √ が表示されるまで上または下の矢印ボタンを押してから、 √ を押してメッセージを消去し、印 刷を続行します。
- **•** 要求されたフォントが見つかりません。 PPDS メニューで、[最適に調整]を選択し、[オン]を選択します。 類似 のフォントを探し出し、該当するテキストに適用します。
- **•** 現在の印刷ジョブをキャンセルします。 [ジョブをキャンセル]の横に が表示されるまで上または下の矢印ボ タンを押してから、√を押します。

#### **52** リソースのためのフラッシュメモリの空き領域が不足

以下の方法をいくつか試します。

- 「続行1の横に √ が表示されるまで上または下の矢印ボタンを押して、√ を押してデフラグを中止し、印刷を続 行します。
	- フラッシュメモリに保存されていないダウンロード済みのフォントおよびマクロは削除されます。
- **•** フラッシュメモリに保存されているフォント、マクロ、その他のデータを削除します。
- **•** より容量の大きなフラッシュメモリカードにアップグレードします。

### **53** フラッシュメモリーが初期化されていません

以下の方法をいくつか試します。

- 「**続行**]の横に √ が表示されるまで上向または下の矢印ボタンを押して、√ を押してデフラグを中止し、印刷を 続行します。
- **•** フラッシュメモリをフォーマットします。 エラーメッセージが表示され続ける場合、フラッシュメモリが不良の可能性 があるので交換する必要があります。

## **54** 標準ネットワークソフトウェアエラー

以下の方法をいくつか試します。

- [続行]の横に √ が表示されるまで下矢印ボタンを押して、☑ を押してメッセージを消去します。
- **•** プリンタの電源をいったん切り、再びオンにして、プリンタをリセットします。
- **•** プリンタまたはプリントサーバのネットワークファームウェアをアップグレード(フラッシュ)します。

#### **55** スロット< **x** >に非サポートのオプション

< x >はプリンタシステムボードのスロットです。

以下の方法をいくつか試します。

- **1** プリンタの電源を切ります。
- **2** コンセントから電源コードを抜きます。
- **3** プリンタのシステムボードから、サポートされていないオプションのカードを取り外します。
- **4** 電源コードを正しく接地されたコンセントに接続します。
- **5** プリンタの電源を入れます。

#### **56** 標準 **USB** ポートが無効です

以下の方法をいくつか試します。

- **「続行**]の横に √ が表示されるまで上または下の矢印ボタンを押してから、 √ を押してメッセージを消去します。 プリンタが USB ポートから受信したデータは破棄されます。
- **•** [USB バッファ]メニュー項目が[無効]に設定されていないことを確認します。

#### **56** 標準パラレルポート無効です

以下の方法をいくつか試します。

- 「続行1の横に √ が表示されるまで上または下の矢印ボタンを押してから、√ を押してメッセージを消去します。 プリンタがパラレルポートから受信したデータは破棄されます。
- **•** [パラレルバッファ]メニュー項目が[無効]に設定されていないことを確認します。

### **58** 取付けられたディスクが多過ぎます

- **1** プリンタの電源を切ります。
- **2** コンセントから電源コードを抜きます。
- **3** 余分なディスクを取り外します。
- **4** 電源コードを正しく接地されたコンセントに接続します。
- **5** プリンタの電源を入れます。

## **58** インストールされているフラッシュオプションが多過ぎます

余分なオプションのフラッシュメモリカードまたはオプションのファームウェアカードがプリンタにインストールされてい ます。

以下の方法をいくつか試します。

- メッセージを消去して印刷を継続するには、√ [**継続**]が表示されるまで上向き矢印ボタンまたは下向き矢印ボタ ンを押してから、√を押します。
- **•** 余分なフラッシュオプションを取り除くには、以下の手順に従います。
	- **1** プリンタの電源を切ります。
	- **2** コンセントから電源コードを抜きます。
	- **3** 余分なフラッシュオプションを取り除きます。
	- **4** 電源コードを正しくアースされたコンセントに接続します。
	- **5** プリンタの電源を入れます。

#### **58** 取付けられたカセットが多過ぎます

- **•** プリンタの電源を切ります。
- **•** コンセントから電源コードを抜きます。
- **•** 不要なカセットを取り外します。
- **•** プリンタの電源を入れます。

#### **59** 非互換な両面印刷ユニット

このプリンタ専用に設計されたオプションのみサポートされています。

以下の方法をいくつか試します。

- **•** 両面印刷ユニットを取り外します。
- メッセージを消去し、両面印刷ユニットを使用せずに印刷を続けるには、 [**続行**]の横に √ が表示されるまで上 または下の矢印ボタンを押してから、√を押します。

## **59** 非互換の封筒フィーダ

このプリンタ用に設計されたオプションのみがサポートされます。

以下の方法をいくつか試します。

- **•** 封筒フィーダを取り外します。
- メッセージを消去して、封筒フィーダを使用せずに印刷を続行するには、√を押します。

## **59** 非互換の排紙トレイ< **x** >です

このプリンタ専用に設計されたオプションのみサポートされています。

以下の方法をいくつか試します。

- **•** 指定された排紙トレイを取り外します。
- メッセージを消去し、指定された排紙トレイを使用せずに印刷を続けるには、[**続行**]の横に √ が表示されるま で上または下の矢印ボタンを押してから、1を押します。

## **59** 非互換のカセット< **x** >です

このプリンタ専用に設計されたオプションのみサポートされています。 以下の方法をいくつか試します。

- **•** 指定されたカセットを取り外します。
- メッセージを消去し、指定されたカセットを使用せずに印刷を続けるには、[**続行**]の横に √ が表示されるまで上 または下の矢印ボタンを押してから、√を押します。

#### **61** ハードディスク故障

ハードディスクが必要な操作を実行する前に、別のハードディスクを取り付けます。

### **80** 定期メンテナンスが必要

プリンタの定期メンテナンスを実施する必要があります。 メンテナンスキットを注文します。メンテナンスキットには、 ピックローラー、チャージロール、転写ローラー、およびフューザの交換に必要な部品がすべて含まれています。

#### **84** 感光体ユニット寿命近し

感光体キットの寿命が近づいています。

以下の方法をいくつか試します。

- **•** 感光体キットを交換します。
- 「続行1の横に √ が表示されるまで上または下の矢印ボタンを押してから、√ を押してメッセージを消去し、印 刷を続行します。

#### **84** 感光体キット交換

この感光体キットは寿命に達しています。 新しい感光体キットを取り付けてください。

#### **88** カートリッジ残り僅か

トナー残量が少なくなっています。 トナーカートリッジを交換した後に、[続行]の横に √ が表示されるまで上または 下の矢印ボタンを押してから、√ を押してメッセージを消去し、印刷を続行します。

#### **88.yy** カートリッジを交換

トナーカートリッジが空になりました。

- **1** トナーカートリッジを交換します。
- 2 メッセージを消去するには√ [**継続**]が表示されるまで上向き矢印ボタンまたは下向き矢印ボタンを押してから、 を押します。

#### **1565** エミュレーションエラー、オプションを読込む

メッセージは 30 秒後に消え、ファームウェアカードのダウンロードエミュレータが無効になります。

## 印刷の問題を解決する

#### 複数言語の **PDF** が印刷されない

文書に使用できないフォントが含まれている。

- **1** 印刷する文書を Adobe Acrobat で開きます。
- **2** プリンタアイコンをクリックします。 [印刷]ダイアログボックスが表示されます。
- **3** [画像として印刷]を選択します。
- **4** [**OK**]をクリックします。

#### プリンタ操作パネルの画面に何も表示されないか、ひし形の記号のみが表示される

プリンタの自己診断が失敗した。 プリンタの電源を切って約 10 秒間待ってから、再び電源を入れます。 時計のグラフィックスと[準備完了]が表示されない場合、プリンタの電源を切ってカスタマサポートに問い合わせて ください。

#### ジョブが印刷できない

ここでは解決方法を示しています。 以下の方法をいくつか試します。

#### プリンタの印刷準備が完了していることを確認する

印刷するジョブを送信する前に、「準備完了」または「電力節約」が画面に表示されていることを確認します。

#### 標準排紙トレイが満杯かどうかを確認する

標準排紙トレイにたまった用紙を取り除きます。

#### 給紙カセットが空がどうかを確認する

カセットに用紙をセットします。

#### 正しいプリンタソフトウェアがインストールされていることを確認する

- **•** 正しいプリンタソフトウェアを使用していることを確認します。
- **•** USB ポートを使用している場合、サポートしているオペレーティングシステムを実行し、互換性のあるプリンタ ソフトウェアを使用しているか確認します。

### 内蔵プリントサーバーが正しくインストールされ、動作していることを確認する

- **•** 内蔵プリントサーバーが正しくインストールされ、プリンタがネットワークに接続されていることを確認します。
- **•** ネットワーク設定ページを印刷し、ステータスが「接続]となっていることを確認します。 ステータスが「未接続」 となっている場合は、ネットワークケーブルを確認してから、再度ネットワーク設定ページを印刷します。 ネット ワークが正常に動作していることをシステムサポート担当者に問い合わせてください。

## 推奨する **USB** ケーブル、シリアルケーブル、**ETHERNET** ケーブルを使用しているこ とを確認する

#### プリンタのケーブルがしっかりと接続されていることを確認する

ケーブルがプリンタとプリントサーバーにしっかりと接続されていることを確認します。 詳細については、プリンタに同梱のセットアップ説明書類を参照してください。

#### コンフィデンシャルジョブまたはその他の保持ジョブが印刷できない

ここでは解決方法を示しています。 以下の方法をいくつか試します。

## ジョブが一部しかない、ジョブがない、または空白ページを印刷している

印刷ジョブに、フォーマットエラーまたは無効なデータが含まれている可能性があります。

- **•** 印刷ジョブを削除し、もう一度印刷します。
- **•** PDF ドキュメントの場合は、PDF を作成しなおしてもう一度印刷します。

#### プリンタに十分なメモリ容量があることを確認します。

保持ジョブのリストをスクロールしてジョブをいくつか削除し、プリンタメモリの空き容量を増やします。

#### ジョブの印刷に予想以上の時間がかかる

ここでは解決方法を示しています。 以下の方法をいくつか試します。

#### 印刷ジョブを簡素化する

ジョブで使用するフォントの数とサイズ、イメージの数と複雑さ、またはページ数を減らします。

#### [ページ保護]設定をオフにする

- 1 プリンタ操作パネルで 目を押します。
- 2 「設定]の横に √ が表示されるまで上または下の矢印ボタンを押してから、√ を押します。
- **3** [一般設定]の横に が表示されるまで上または下の矢印ボタンを押してから、 を押します。
- **4** [印刷リカバリー]の横に √ が表示されるまで上または下の矢印ボタンを押してから、 √ を押します。
- **5 「ページ保護]の横に √ が表示されるまで上または下の矢印ボタンを押してから、√を押します。**
- **6** [オフ]の横に √ が表示されるまで上または下の矢印ボタンを押してから、√を押します。

## ジョブが誤ったカセットまたは用紙に印刷される

#### 用紙のタイプ設定を確認する

用紙のタイプ設定がカセットにセットした用紙のタイプと一致していることを確認する

- **1** プリンタ操作パネルの[用紙]メニューで、用紙のタイプの設定を確認します。
- **2** ジョブを送信して印刷する前に、正しいタイプ設定を指定してください。
	- **•** Windows の場合、[印刷]の[プロパティ]でタイプを指定します。
	- **•** Macintosh の場合、「プリント」ダイアログボックスでタイプを指定します。

#### 印刷される文字が正しくない

## プリンタがダンプリストモードになっていないか確認します。

画面に「**16** 進トレース」と表示されている場合は、ジョブを印刷する前にダンプリストモードを終了する必要があり ます。 プリンタの電源を切ってから再び入れて、ダンプリストモードを終了します。

#### カセットがリンクしない

ここでは解決方法を示しています。 以下の方法をいくつか試します。

## 同じサイズとタイプの用紙をセットします

- **•** リンクされる各カセットに同じサイズとタイプの用紙をセットします。
- **•** 各カセットにセットした用紙のサイズに合った正しい位置まで用紙ガイドを移動します。

#### 用紙サイズと用紙の種類の設定を使用します

- **•** メニュー設定ページを印刷し、各カセットの設定を比較します。
- **•** 必要に応じて、[用紙 サイズ/タイプ]メニューで設定を調整します。

メモ: 多目的フィーダでは、用紙のサイズが自動で検知されません。 [用紙 サイズ/タイプ]メニューでサイズを設 定する必要があります。

## 大きなジョブで丁合ができない

ここでは解決方法を示しています。 以下の方法をいくつか試します。

### 「丁合印刷]が「オン]に設定されていることを確認する

[仕上げ]メニューまたは[印刷プロパティ]から、[丁合印刷]を[オン]に設定します。

メモ: ソフトウェアで[丁合印刷]を[オフ]に設定すると、[仕上げ]メニューの設定が変更されます。

#### 印刷ジョブを簡素化する

フォントの数と大きさ、イメージの数と複雑性、ジョブのページ数を減らして、印刷ジョブを簡素化します。

### プリンタのメモリが十分であることを確認する

プリンタメモリまたはオプションのハードディスクを増設します。

#### 予期せずに印刷が中断する

以下の手順に従って[印刷時間切れ]の値を増やします。

- 1 プリンタ操作パネルで a を押します。
- \_<br>2 [設定]の横に √ が表示されるまで上または下の矢印ボタンを押してから、√ を押します。
- 3 [一般設定]の横に √ が表示されるまで上または下の矢印ボタンを押してから、√を押します。
- **4** 「時間切れ]の横に √ が表示されるまで上または下の矢印ボタンを押してから、√ を押します。
- **5** [印刷時間切れ]の横に √ が表示されるまで上または下の矢印ボタンを押してから、√ を押します。
- 6 希望の設定値が表示されるまで上または下の矢印ボタンを押してから、√ を押します。

## オプションの問題を解決する

ソフトウェアプログラムまたはアプリケーションで選択した設定は、プリンタ操作パネルで選択した設定よりも優先さ れます。 オプションが機能しない場合は、そのオプションがソフトウェアとプリンタ操作パネルの両方で選択されてい ることを確認してください。

## オプションが正しく動作しないか、取り付け後に停止する

ここでは解決方法を示しています。 以下の方法をいくつか試します。

#### プリンタをリセットする

プリンタの電源を切って約 10 秒間待ち、再びオンにします。

### オプションがプリンタに接続されているか確認する

- **1** プリンタの電源を切ります。
- **2** プリンタの電源コードを抜きます。
- **3** オプションとプリンタ間の接続を確認します。

## オプションが正しく取り付けられていることを確認する

#### オプションが選択されていることを確認する

印刷を実行したコンピュータからオプションを選択します。 詳細については、39 [ページの「プリンタドライバの使用](#page-38-0) [可能なオプションを更新する」](#page-38-0)を参照してください。

## 用紙カセット

ここでは解決方法を示しています。 以下の方法をいくつか試します。

#### 用紙が正しくセットされていることを確認する

- **1** 用紙カセットを開けます。
- **2** 紙づまりや給紙ミスがないか確認します。
- **3** 用紙ガイドが用紙の端と合っているか確認します。
- **4** 用紙カセットが正しく閉まっているか確認します。

#### プリンタをリセットする

プリンタの電源を切って約 10 秒間待ち、再びオンにします。

### 用紙カセットが正しく取り付けられていることを確認する

#### **2,000** 枚ドロワーに関する問題を解決する

以下の方法をいくつか試します。

#### エレベータカセットが適切に機能していない

- **•** プリンタが 2,000 枚ドロワーに正しく接続されていることを確認します。
- **•** プリンタの電源が入っていることを確認します。
- **•** 2,000 枚ドロワーの背面に電源コードがしっかりと接続されていることを確認します。
- **•** カセットが空の場合、カセットに用紙をセットします。
- **•** 紙づまりを除去します。

#### 用紙フィードローラーが回転せず、用紙を送らない

- **•** プリンタが 2,000 枚ドロワーに正しく接続されていることを確認します。
- **•** プリンタの電源が入っていることを確認します。

#### ドロワーで紙づまりが毎回発生する

- **•** 用紙をほぐします。
- **•** ドロワーが正しく取り付けられていることを確認します。
- **•** 用紙が正しくセットされていることを確認します。
- **•** 用紙または専用紙が仕様に合っており、損傷がないことを確認します。
- **•** ガイドが、セットされた用紙のサイズに合った正しい位置にあることを確認します。

### 封筒フィーダ

ここでは解決方法を示しています。 以下の方法をいくつか試します。

#### プリンタをリセットする

プリンタの電源を切って約 10 秒間待ち、再びオンにします。

#### 封筒が正しくセットされていることを確認する

- **1** 使用する封筒の長さに合わせて封筒サポートを調節します。
- **2** 詳細については、63 [ページの「封筒フィーダをセットする」](#page-62-0)を参照してください。

### 用紙タイプと用紙サイズの設定を確認する

用紙タイプと用紙サイズの設定が、使用している封筒に合っていることを確認します。

- **1** プリンタ操作パネルの[用紙]メニューで、封筒フィーダの設定を確認します。
- **2** ジョブを送信して印刷する前に、コンピュータで正しい設定を指定してください。
	- **•** Windows の場合、[印刷プロパティ]で設定を指定します。
	- **•** Macintosh の場合、「プリント」ダイアログボックスで設定を指定します。

## 封筒フィーダが正しく取り付けられていることを確認する

#### メモリカード

メモリカードがプリンタのシステムボードにしっかりと取り付けられていることを確認します。

#### フラッシュメモリカード

フラッシュメモリカードがプリンタのシステムボードにしっかりと取り付けられていることを確認します。

## アダプタ付きハードディスク

ハードディスクがプリンタのシステムボードにしっかりと接続されていることを確認します。

#### 内部ソリューションポート

ここでは、 内部ソリューションポート(ISP)が正しく動作しない場合の解決方法を示しています。 以下の方法をいくつ か試します。

#### **ISP** の接続を確認する

- **•** ISP がプリンタのシステムボードにしっかりと取り付けられていることを確認します。
- **•** ケーブルが正しいコネクタに確実に接続されていることを確認します。

## ケーブルを確認する

正しいケーブルを使用してしっかり接続されていることを確認します。

トラブルシューティング

#### **175**

#### ネットワークソフトウェアが正しく設定されていることを確認する

ネットワーク印刷ソフトウェアのインストールについては、ソフトウェアおよび説明書類 CD の『ネットワークガイド』 を参照してください。

## 給紙の問題を解決する

### 紙づまりが頻繁に発生する

ここでは解決方法を示しています。 以下の方法をいくつか試します。

#### 用紙を確認する

推奨用紙や専用紙を使用します。 詳細については、用紙および専用紙に関するガイドの章を参照してください。

### カセットの用紙の量が多すぎないことを確認する

セットした用紙の高さが、カセットまたは多目的フィーダに示されている上限を超えていないことを確認します。

#### 用紙ガイドを確認する

セットした用紙のサイズに合った正しい位置までカセットのガイドを移動します。

#### 湿度が高いため、用紙が湿気を吸収した可能性があります。

- **•** 開封直後のパッケージから用紙をセットします。
- **•** 用紙は、使用するときまで元の包装に入れて保管してください。

#### 紙づまりを除去した後も紙づまりのメッセージが表示されている

**1** 用紙経路全体から紙づまりを除去します。

**2 「続行]の横に √ が表示されるまで上または下の矢印ボタンを押してから、√を押します。** 

#### 紙づまりを除去した後で紙づまりが発生したページが再印刷されない

[紙づまり後の処理]が[オフ]に設定されています。 [紙づまり回復]を[自動]または[オン]に設定します。 **1** を押します。

- 2 [設定]の横に √ が表示されるまで上または下の矢印ボタンを押してから、√を押します。
- 3 [一般設定]の横に √ が表示されるまで上または下の矢印ボタンを押してから、√を押します。
- 4 「印刷リカバリー]の横に √ が表示されるまで上または下の矢印ボタンを押してから、 √ を押します。
- **5 [紙づまり回復]の横に √ が表示されるまで上または下の矢印ボタンを押してから、▽ を押します。**
- **6 [オン]の横に √ または [自動]の横に √ が表示されるまで上または下の矢印ボタンを押してから、 √ を押** します。

## 印刷品質の問題を解決する

#### 印刷品質に関する問題を特定する

印刷品質に関する問題を特定するには、印刷品質テストページを印刷します。

- **1** プリンタの電源を切ります。
- 2 プリンタの操作パネルで、√ と右矢印ボタンを押しながらプリンタの電源を入れます。
- **3** 時計のアニメーションが表示されたら、両方のボタンを離します。 プリンタが電源投入シーケンスを実行し、「構成設定メニュー」が表示されます。
- **4 「印刷品質ページ**]の横に√が表示されるまで上または下の矢印ボタンを押してから、√を押します。 ページがフォーマットされた後、「印刷品質テストページを印刷中」が表示され、ページが印刷されます。 ページ がすべて印刷されるまで、プリンタの操作パネルにメッセージが表示されます。
- 5 印刷品質テストページが印刷された後、[設定メニュー終了]の横に √ が表示されるまで上または下の矢印 ボタンを押してから、 7 を押します。

以下のトピックには、印刷品質の問題を解決する際に役立つ情報が含まれています。 これらの対処方法で問題が 解決しない場合は、サービスに問い合わせてください。 プリンタ部品の調整や交換が必要な場合があります。

## 空白ページが印刷される

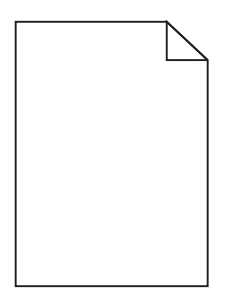

ここでは解決方法を示しています。 以下の方法をいくつか試します。

#### トナーカートリッジに梱包材が取り付けられたままになっている

トナーカートリッジを取り出し、梱包材が適切に取り外されていることを確認します。 トナーカートリッジをもう一度 取り付けます。

#### トナー残量が少ない

「**88** カートリッジ残り僅か」と表示された場合は、新しいトナーカートリッジを注文してください。

それでも問題が解決しないときは、プリンタの保守サービスが必要な場合があります。 詳細については、カスタマ サポートに問い合わせてください。

トラブルシューティング

#### **177**

## イメージがクリッピングされる

以下の方法をいくつか試します。

#### ガイドを確認する

セットした用紙のサイズに合った正しい位置まで、カセットの幅ガイドと長さガイドを移動します。

## 用紙サイズの設定を確認する

用紙サイズの設定がカセットにセットした用紙のサイズと一致していることを確認します。

- **1** プリンタ操作パネルの[用紙]メニューで、用紙サイズの設定を確認します。
- **2** ジョブを送信して印刷する前に、正しいサイズ設定を指定してください。
	- **•** Windows の場合、[印刷]の[プロパティ]でサイズを指定します。
	- **•** Macintosh の場合、「ページ設定」ダイアログボックスでサイズを指定します。

ゴースト

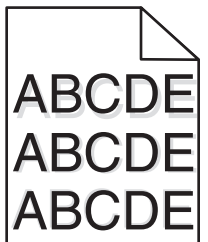

## 用紙のタイプ設定を確認する

用紙のタイプ設定がカセットにセットした用紙のタイプと一致していることを確認する

- **1** プリンタ操作パネルの[用紙]メニューで、用紙のタイプの設定を確認します。
- **2** ジョブを送信して印刷する前に、正しいタイプ設定を指定してください。
	- **•** Windows の場合、[印刷]の[プロパティ]でタイプを指定します。
	- **•** Macintosh の場合、「プリント」ダイアログボックスでタイプを指定します。

## 背景が薄いグレーになる

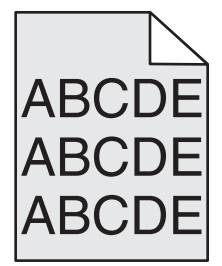

## [トナーの濃さ]設定を確認する

[トナーの濃さ]でより薄い設定を選択します。

- **•** プリンタ操作パネルの[印刷品質]メニューで設定を変更します。
- **•** Windows の場合、[印刷プロパティ]で設定を変更します。
- **•** Macintosh の場合、「プリント」ダイアログボックスで設定を変更します。

## 余白が正しくない

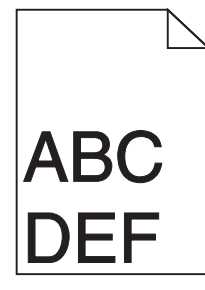

ここでは解決方法を示しています。 以下の方法をいくつか試します。

## 用紙ガイドを確認する

セットした用紙の大きさに合った正しい位置までカセットのガイドを移動します。

#### 用紙サイズの設定を確認する

用紙サイズの設定がカセットにセットした用紙のサイズと一致していることを確認します。

- **1** プリンタ操作パネルの[用紙]メニューで、用紙サイズの設定を確認します。
- **2** ジョブを送信して印刷する前に、正しいサイズ設定を指定してください。
	- **•** Windows の場合、[印刷]の[プロパティ]でサイズを指定します。
	- **•** Macintosh の場合、「ページ設定」ダイアログボックスでサイズを指定します。

#### 用紙のカール

ここでは解決方法を示しています。 以下の方法をいくつか試します。

## 用紙のタイプ設定を確認する

用紙のタイプ設定がカセットにセットした用紙のタイプと一致していることを確認する

- **1** プリンタ操作パネルの[用紙]メニューで、用紙のタイプの設定を確認します。
- **2** ジョブを送信して印刷する前に、正しいタイプ設定を指定してください。
	- **•** Windows の場合、[印刷]の[プロパティ]でタイプを指定します。
	- **•** Macintosh の場合、「プリント」ダイアログボックスでタイプを指定します。

### 湿度が高いため、用紙が湿気を吸収した

- **•** 開封直後のパッケージから用紙をセットします。
- **•** 用紙は、使用するときまで元の包装に入れて保管してください。

## 印刷の抜け

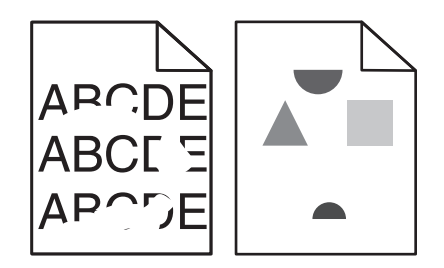

ここでは解決方法を示しています。 以下の方法をいくつか試します。

#### 湿度が高いため、用紙が湿気を吸収した

- **•** 開封直後のパッケージから用紙をセットします。
- **•** 用紙は、使用するときまで元の包装に入れて保管してください。

## 用紙のタイプ設定を確認する

用紙のタイプ設定がカセットにセットした用紙のタイプと一致していることを確認する

- **1** プリンタ操作パネルの[用紙]メニューで、用紙のタイプの設定を確認します。
- **2** ジョブを送信して印刷する前に、正しいタイプ設定を指定してください。
	- **•** Windows の場合、[印刷]の[プロパティ]でタイプを指定します。
	- **•** Macintosh の場合、「プリント」ダイアログボックスでタイプを指定します。

### 用紙を確認する

きめの粗い用紙は使用しないようにします。

#### トナー残量が少ない

「**88** トナー残り僅か」のメッセージが表示された場合、または印刷がかすれるようになった場合は、トナーカートリ ッジを交換してください。

#### フューザが磨耗しているか不良の可能性がある

フューザを交換します。

## 印刷不良が繰り返し発生する

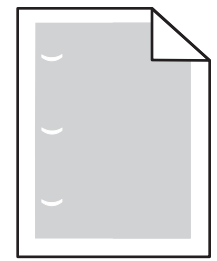

ここでは解決方法を示しています。 以下の方法をいくつか試します。
<span id="page-180-0"></span>次の間隔で印刷不良が繰り返し発生する場合は、転写ローラを交換します。 58.7 mm(2.31 インチ)

次の間隔で印刷不良が繰り返し発生する場合は、感光体を交換します。 44 mm(1.73 インチ)

次の間隔で印刷不良が繰り返し発生する場合は、フューザを交換します。

- **•** 78.5 mm(3.09 インチ)
- **•** 94.2 mm(3.71 インチ)

## 印刷が傾く

ここでは解決方法を示しています。 以下の方法をいくつか試します。

## 用紙ガイドを確認する

セットした用紙の大きさに合った正しい位置までカセットのガイドを移動します。

#### 用紙を確認する

プリンタの仕様に合った用紙を使用していることを確認します。

## 用紙または **OHP** シートに黒いすじまたは白いすじが現れる

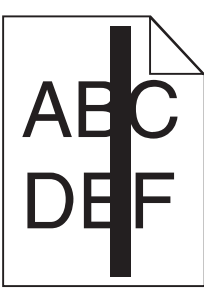

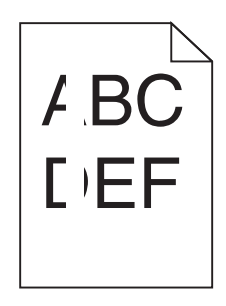

ここでは解決方法を示しています。 以下の方法をいくつか試します。

#### フィルパターンが正しいことを確認する

フィルパターンが正しくない場合は、ソフトウェアプログラムで別なフィルパターンを選択します。

## 用紙のタイプを確認する

- **•** 異なるタイプの用紙を試してみます。
- **•** 推奨されている OHP フィルムのみを使用します。
- **•** [用紙のタイプ]設定がカセットまたはフィーダにセットした用紙のタイプと一致していることを確認します。
- **•** [用紙表面粗さ]設定がカセットまたはフィーダにセットした用紙または専用紙のタイプに合っていることを確認 します。

## トナーカートリッジ内でトナーが偏っていないことを確認する

トナーカートリッジを取り出し、カートリッジを左右に振ってトナーの偏りをなくしてから、再び取り付けます。

## <span id="page-181-0"></span>トナーカートリッジが不良またはトナーカートリッジのトナーが残り少ない

使用済みトナーカートリッジを新品のカートリッジと交換します。

## 印刷が濃すぎる

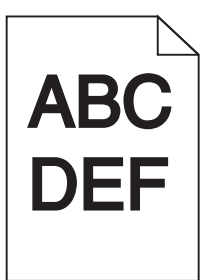

ここでは解決方法を示しています。 以下の方法をいくつか試します。

## 濃さ、明度、コントラストの設定を確認する

トナーの濃さ設定が濃すぎる、明るさ設定が暗すぎる、またはコントラスト設定が高すぎます。

- **•** プリンタの操作パネルの[印刷品質]メニューでこれらの設定を変更します。
- **•** Windows の場合、[印刷]の[プロパティ]でこれらの設定を変更します。
- **•** Macintosh の場合、「プリント」ダイアログボックスのポップアップメニューでこれらの設定を変更します。

## 湿度が高いため、用紙が湿気を吸収した

- **•** 開封直後のパッケージから用紙をセットします。
- **•** 用紙は、使用するときまで元の包装に入れて保管してください。

#### 用紙を確認する

きめの粗い用紙は使用しないようにします。

#### 用紙のタイプ設定を確認する

用紙のタイプ設定がカセットにセットした用紙のタイプと一致していることを確認する

- **1** プリンタ操作パネルの[用紙]メニューで、用紙のタイプの設定を確認します。
- **2** ジョブを送信して印刷する前に、正しいタイプ設定を指定してください。
	- **•** Windows の場合、[印刷]の[プロパティ]でタイプを指定します。
	- **•** Macintosh の場合、「プリント」ダイアログボックスでタイプを指定します。

## トナーカートリッジに欠陥がある

トナーカートリッジを取り付けます。

## <span id="page-182-0"></span>印刷が薄すぎる

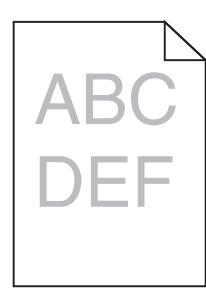

ここでは解決方法を示しています。 以下の方法をいくつか試します。

## 濃さ、明度、コントラストの設定を確認する

[トナーの濃さ]設定が薄すぎる、[明るさ]設定が明るすぎる、または[コントラスト]設定が低すぎます。

- **•** プリンタの操作パネルの[印刷品質]メニューでこれらの設定を変更します。
- **•** Windows の場合、[印刷]の[プロパティ]でこれらの設定を変更します。
- **•** Macintosh の場合、「プリント」ダイアログボックスのポップアップメニューでこれらの設定を変更します。

#### 湿度が高いため、用紙が湿気を吸収した

- **•** 開封直後のパッケージから用紙をセットします。
- **•** 用紙は、使用するときまで元の包装に入れて保管してください。

#### 用紙を確認する

きめの粗い用紙は使用しないようにします。

## 用紙のタイプ設定を確認する

用紙のタイプ設定がカセットにセットした用紙のタイプと一致していることを確認する

- **1** プリンタ操作パネルの[用紙]メニューで、用紙のタイプの設定を確認します。
- **2** ジョブを送信して印刷する前に、正しいタイプ設定を指定してください。
	- **•** Windows の場合、[印刷]の[プロパティ]でタイプを指定します。
	- **•** Macintosh の場合、「プリント」ダイアログボックスでタイプを指定します。

## トナー残量が少ない

「**88** カートリッジ残り僅か」と表示された場合は、新しいトナーカートリッジを注文してください。

## トナーカートリッジに欠陥がある

トナーカートリッジを取り付けます。

## <span id="page-183-0"></span>ソリッドカラーページ

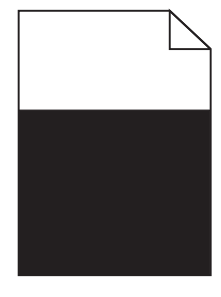

ここでは解決方法を示しています。 以下の方法をいくつか試します。

#### トナーカートリッジが適切に取り付けられていることを確認してください。

トナーカートリッジを取り出し、カートリッジを左右に振ってトナーの偏りをなくしてから、再び取り付けます。

#### トナーカートリッジが不良またはトナーカートリッジのトナーが残り少ない

使用済みトナーカートリッジを新品のカートリッジと交換します。 それでも問題が解決しないときは、プリンタの保 守サービスが必要な場合があります。 詳細については、カスタマサポートに問い合わせてください。

## 縦方向のすじ

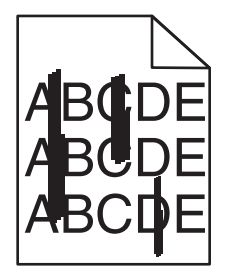

ここでは解決方法を示しています。 以下の方法をいくつか試します。

## トナーに染みがある

以下の手順に従い、ジョブの給紙に別のカセットまたはフィーダを選択します。

- **•** プリンタの操作パネルの[用紙]メニューで、[標準設定給紙源]を選択します。
- **•** Windows の場合、[印刷]の[プロパティ]で給紙源を選択します。
- **•** Macintosh の場合、「プリント」ダイアログのポップアップメニューから給紙源を選択します。

#### トナーカートリッジが不良

トナーカートリッジを取り付けます。

#### 用紙経路に紙づまりが発生している

トナーカートリッジ付近の用紙経路を確認します。

危険!表面は高温です: プリンタの内部は高温になっている場合があります。 高温になったコンポーネント で火傷などを負わないように、表面が冷えてから触れてください。

<span id="page-184-0"></span>用紙を取り除きます。

## 用紙経路にトナーがある

カスタマサポートに問い合わせてください。

## 横方向のすじ

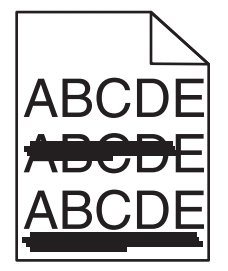

ここでは解決方法を示しています。 以下の方法をいくつか試します。

#### トナーに染みがある

以下の手順に従い、ジョブの給紙に別のカセットまたはフィーダを選択します。

- **•** プリンタの操作パネルの[用紙]メニューで、[標準設定給紙源]を選択します。
- **•** Windows の場合、[印刷]の[プロパティ]で給紙源を選択します。
- **•** Macintosh の場合、「プリント」ダイアログのポップアップメニューから給紙源を選択します。

#### トナーカートリッジに欠陥がある

トナーカートリッジを取り付けます。

#### 用紙経路に紙づまりが発生している

トナーカートリッジ付近の用紙経路を確認します。

▲ 危険!表面は高温です: プリンタの内部は高温になっている場合があります。 高温になったコンポーネント で火傷などを負わないように、表面が冷えてから触れてください。

用紙を取り除きます。

#### 用紙経路にトナーがある

カスタマサポートに問い合わせてください。

## ページ上にトナーフォグまたは背景のシェーディングが現れる

ここでは解決方法を示しています。 以下の方法をいくつか試します。

#### トナーカートリッジに欠陥がある

トナーカートリッジを取り付けます。

## <span id="page-185-0"></span>チャージロールに欠陥がある

チャージロールを交換します。

## 用紙経路にトナーがある

カスタマサポートに問い合わせてください。

トナーのはがれ

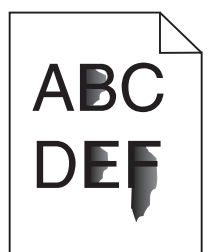

ここでは解決方法を示しています。 以下の方法をいくつか試します。

## 用紙のタイプ設定を確認する

用紙のタイプ設定がカセットにセットした用紙のタイプと一致していることを確認する

- **1** プリンタ操作パネルの[用紙]メニューで、用紙のタイプの設定を確認します。
- **2** ジョブを送信して印刷する前に、正しいタイプ設定を指定してください。
	- **•** Windows の場合、[印刷]の[プロパティ]でタイプを指定します。
	- **•** Macintosh の場合、「プリント」ダイアログボックスでタイプを指定します。

## [用紙表面粗さ]設定を確認する

プリンタ操作パネルの[用紙]メニューで[用紙表面粗さ]設定がカセットにセットした用紙と一致していることを確認 します。

#### トナーの染み

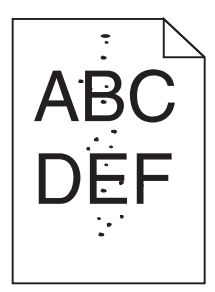

ここでは解決方法を示しています。 以下の方法をいくつか試します。

## トナーカートリッジに欠陥がある

トナーカートリッジを取り付けます。

## <span id="page-186-0"></span>用紙経路にトナーがある

カスタマサポートに問い合わせてください。

## **OHP** フィルムへの印刷品質が悪い

以下の方法をいくつか試します。

## **OHP** フィルムを確認する

プリンタの仕様に適合する OHP フィルムのみを使用してください。

## 用紙のタイプ設定を確認する

用紙のタイプ設定がカセットにセットした用紙のタイプと一致していることを確認する

- **1** プリンタ操作パネルの[用紙]メニューで、用紙のタイプの設定を確認します。
- **2** ジョブを送信して印刷する前に、正しいタイプ設定を指定してください。
	- **•** Windows の場合、[印刷プロパティ]でタイプを指定します。
	- **•** Macintosh の場合、「プリント」ダイアログボックスでタイプを指定します。

## 印刷濃度が一定でない

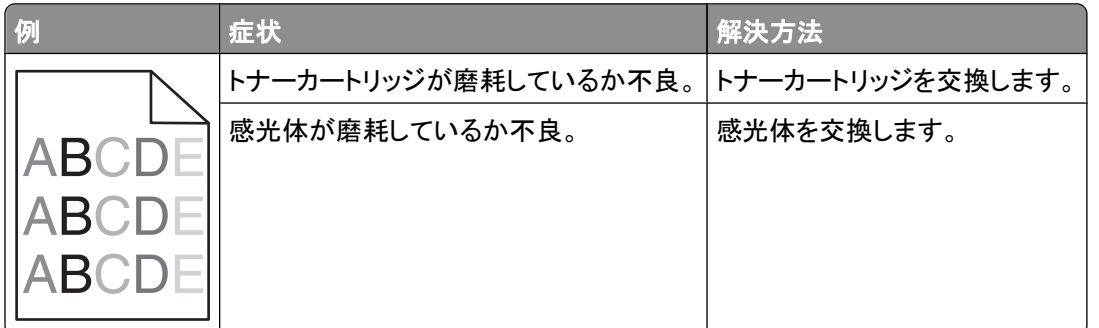

## 技術サポートへの問い合わせ

技術サポートへ問い合わせる場合は、発生している問題、画面に表示されているメッセージ、問題を解決するために すでに試みたトラブルシューティング手順について説明してください。

プリンタ機種とサービスタグナンバーまたはエクスプレスサービスコードを調べておく必要があります。 詳細について は、プリンタの上部フロントカバーの内側に貼ってあるラベルを参照してください。 サービスタグナンバーは、メニュ ー設定ページにも記載されています

その他の技術サポートについては、デルのサポートホームページ(**support.dell.com**)で確認してください。

付録

## デル テクニカルサポートのご利用条件

技術者によるテクニカルサポートをお受けいただくには、トラブルシューティングに対するお客様のご協力とご自身で の操作が必要となります。サポートでは、オペレーティングシステム、ソフトウェア、ハードウェア用ドライバなどの出 荷時の設定への復元と、プリンタおよびデルが取り付けを行ったすべてのハードウェアの機能の適正についての確 認を行います。技術者によるこのテクニカルサポートのほかに、デル カスタマーサービスでのオンラインテクニカル サポートもご利用いただけます。また、テクニカルサポートの追加オプションをご購入いただくことができます。

デルでは、プリンタおよびデルがインストールまたは取り付けを行ったすべてのソフトウェアと周辺機器に対して、限 定テクニカルサポートを提供しています。Software & Peripherals (DellWare)、ReadyWare、Custom Factory Integration (CFI/DellPlus) などから購入およびインストールされたものを含む、サードパーティ製ソフトウェアおよび 周辺機器に対するサポートは、それらの製造元により提供されます。

## デルへのお問い合わせ

デルサポートには、**[support.jp.dell.com](http://support.dell.com)** からアクセスできます。最初に表示されるページで地域を選択し、要求さ れる詳細に記入すると、ヘルプツールおよび情報にアクセスできます。

オンラインでのデルへのお問い合わせには、次のアドレスをご利用ください。

- **•** インターネット **[www.dell.com/](http://www.dell.com/) [www.dell.com/ap/](http://www.dell.com/ap/)**(アジア太平洋諸国のみ) **[www.dell.com/jp/](http://www.dell.com/jp/)**(日本のみ) **[www.euro.dell.com](http://www.euro.dell.com)**(ヨーロッパのみ) **[www.dell.com/la/](http://www.dell.com/la/)**(中南米諸国のみ) **[www.dell.ca](http://www.dell.ca)**(カナダのみ)
- **•** 匿名 FTP(ファイル転送プロトコル) **[ftp.dell.com](ftp://ftp.dell.com/)**

ログインユーザー名:anonymous、パスワードにはお客様の E メールアドレスを入力してください。

**•** E メールサポートサービス

**[mobile\\_support@us.dell.com](mailto:mobile_support@us.dell.com) [support@us.dell.com](mailto:support@us.dell.com) [la-techsupport@dell.com](mailto:la-techsupport@dell.com)**(中南米諸国のみ) **[apsupport@dell.com](mailto:apsupport@dell.com)**(アジア太平洋諸国のみ) **[support.jp.dell.com](http://support.jp.dell.com)**(日本のみ) **[support.euro.dell.com](http://support.euro.dell.com)**(ヨーロッパのみ)

**•** E メール見積もりサービス **[apmarketing@dell.com](mailto:apmarketing@dell.com)**(アジア太平洋諸国のみ) **[sales\\_canada@dell.com](mailto:sales_canada@dell.com)**(カナダのみ)

付録

**188**

## 保証および返品条件

Dell Inc. (以下「デル」といいます)は、ハードウェア製品の製造のために、新品、または業界標準の慣例に従い新品 と同等とみなされる部品およびコンポーネントを使用しています。 お使いのプリンタに対するデルの保証について は、『製品情報ガイド』を参照してください。

# 索引

#### 数字

1565 エミュレーションエラー、オプシ ョンを読込む [169](#page-168-0) 2000 枚カセット 用紙のセット [57](#page-56-0) 250 枚カセット(標準またはオプショ ン) 用紙のセット [54](#page-53-0) 281 紙詰り [152](#page-151-0) 282 紙詰り [152](#page-151-0) 30 無効な再充填、カートリッジを交 換 [164](#page-163-0) 31.yy 不良または無いカートリッジを 交換 [164](#page-163-0) 32.yy デバイスがサポートしていな いカートリッジ品番 [164](#page-163-0) 34 用紙が短すぎます [164](#page-163-0) 35 リソース保存機能を使うにはメモ リー不足です [165](#page-164-0) 37 ジョブの丁合いにはメモリ不 足 [165](#page-164-0) 37 メモリー不足、保持されたジョブ は幾つか削除されました [165](#page-164-0) 37 フラッシュメモリのデフラグにはメ モリ不足です [165](#page-164-0) 38 メモリー フル [166](#page-165-0) 39 複雑なページ、印刷されない箇 所があります [166](#page-165-0) 50 PPDS フォントエラー [166](#page-165-0) 52 リソースのためのフラッシュメモ リの空き領域が不足 [166](#page-165-0) 53 フラッシュメモリーが初期化され ていません [166](#page-165-0) 54 標準ネットワークソフトウェアエラ  $-167$ 550 枚カセット(標準またはオプショ ン) 用紙のセット [54](#page-53-0) 55 スロットに非サポートのオプショ ン [167](#page-166-0) 56 標準 USB ポートが無効で す [167](#page-166-0) 56 標準パラレルポート無効で す [167](#page-166-0) 58 取付けられたカセットが多過ぎま す [168](#page-167-0) 58 取付けられたディスクが多過ぎ ます [167](#page-166-0)

取付けられたフラッシュオプショ ンが多すぎます [168](#page-167-0) 非互換な両面印刷ユニッ ト [168](#page-167-0) 非互換のカセット< x >で す [169](#page-168-0) 非互換の排紙トレイ< x >で す [168](#page-167-0) 非互換の封筒フィーダ [168](#page-167-0) ハードディスクの故障 [169](#page-168-0) 定期メンテナンスが必要 [169](#page-168-0) 感光体キット交換 [169](#page-168-0) 感光体ユニット寿命近し [169](#page-168-0) 88.yy カートリッジを交換 [169](#page-168-0) カートリッジ残り僅か [169](#page-168-0)

#### アルファベット

[AppleTalk]メニュー [104](#page-103-0) Ethernet ネットワーク Macintosh [45](#page-44-0) Windows [45](#page-44-0) Ethernet ポート [36](#page-35-0) E メール 紙づまりの通知 [138](#page-137-0) 消耗品残量少の通知 [138](#page-137-0) 必要な用紙の通知 [138](#page-137-0) 別の用紙が必要であることの通 知 [138](#page-137-0) [HTML]メニュー [127](#page-126-0) [IPv6]メニュー [103](#page-102-0) Macintosh ワイヤレスネットワークの設 置 [42](#page-41-0) MICR カートリッジを取付け [160](#page-159-0) [NetWare]メニュー [105](#page-104-0) OHP フィルム 使用上のヒント [78](#page-77-0) 用紙のセット [60](#page-59-0) [PCL]メニュー [123](#page-122-0) [PDF]メニュー [123](#page-122-0) [PostScript]メニュー [123](#page-122-0) [PPDS]メニュー [126](#page-125-0) [SMTP 設定]メニュー [111](#page-110-0) [TCP/IP]メニュー [102](#page-101-0) USB ポート [36](#page-35-0) USB メニュー [106](#page-105-0) Web サイト 入手 [13](#page-12-0)

**Windows** ワイヤレスネットワークの設 置 [40](#page-39-0) [XPS]メニュー [122](#page-121-0)

#### あ行

[アクティブ NIC]メニュー [99](#page-98-0) アダプタ付きハードディスク トラブルシューティング [175](#page-174-0) 厚紙 使用上のヒント [79](#page-78-0) 用紙のセット [60](#page-59-0) 安全に関する情報 [11](#page-10-0)[, 12](#page-11-0) [一般設定]メニュー [114](#page-113-0) 移動、プリンタ [136](#page-135-0) [イメージ]メニュー [128](#page-127-0) 印刷 Macintosh から [77](#page-76-0) Windows から [77](#page-76-0) 印刷品質テストページ [83](#page-82-0) インストール、プリンタソフトウェ ア [38](#page-37-0) ディレクトリリスト [83](#page-82-0) ネットワーク設定ページ [38](#page-37-0) フォントのサンプルリスト [83](#page-82-0) フラッシュドライブから [82](#page-81-0) メニュー設定ページ [37](#page-36-0) 印刷、コンフィデンシャルジョブおよ びその他の保持ジョブ Macintosh の場合 [80](#page-79-0) Windows の場合 [80](#page-79-0) 印刷ステータスウィンドウ [75](#page-74-0) 印刷のトラブルシューティング 印刷される文字が正しくない [172](#page-171-0) 大きなジョブで丁合ができな い [172](#page-171-0) カセットがリンクしない [172](#page-171-0) 紙づまりが頻繁に発生する [176](#page-175-0) ジョブが誤ったカセットで印刷され る [172](#page-171-0) ジョブが誤った用紙に印刷され る [172](#page-171-0) ジョブが印刷できない [170](#page-169-0) ジョブに予想以上の時間がかか る [171](#page-170-0) 複数言語の PDF が印刷されな い [170](#page-169-0) 保持ジョブが印刷できない [171](#page-170-0)

索引

用紙のカール [179](#page-178-0) 予期せずに印刷が中断する [173](#page-172-0) 余白が正しくない [179](#page-178-0) 印刷品質テストページ 印刷 [83](#page-82-0) 印刷品質のトラブルシューティング OHP フィルムの印刷品質が悪 い [187](#page-186-0) イメージがクリッピングされ る [178](#page-177-0) 印刷が薄すぎる [183](#page-182-0) 印刷が傾く [181](#page-180-0) 印刷が濃すぎる [182](#page-181-0) 印刷濃度が一定でない [187](#page-186-0) 印刷の抜け [180](#page-179-0) 印刷品質テストページ [177](#page-176-0) 印刷不良が繰り返し発生す る [180](#page-179-0) 空白ページが印刷される [177](#page-176-0) 黒いすじ [181](#page-180-0) ゴースト [178](#page-177-0) 白いすじ [181](#page-180-0) ソリッドカラーページ [184](#page-183-0) 縦方向のすじ [184](#page-183-0) トナーの染み [186](#page-185-0) トナーのはがれ [186](#page-185-0) トナーフォグまたは背景のシェーデ ィング [185](#page-184-0) 背景が薄いグレーになる [178](#page-177-0) 横方向のすじが発生する [185](#page-184-0) [印刷品質]メニュー [120](#page-119-0) インストール、プリンタソフトウェア オプションの追加 [39](#page-38-0) エラーメッセージ 58 取付けられたカセットが多過ぎ ます [168](#page-167-0) 応答しないプリンタの確認 [155](#page-154-0) オプション FAX カード [19](#page-18-0) 内蔵 [19](#page-18-0) 内部ソリューションポート [19,](#page-18-0) [25](#page-24-0) ネットワーク [19](#page-18-0) ファームウェアカード [19](#page-18-0), [22](#page-21-0) フラッシュメモリカード [22](#page-21-0) プリンタハードディスク [19,](#page-18-0) [31](#page-30-0) ポート [19](#page-18-0) メモリカード [19](#page-18-0)[, 21](#page-20-0) 用紙カセット [35](#page-34-0) オプションを取り付ける 取り付け順序 [35](#page-34-0)

#### か行

ガイドライン OHP フィルム [78](#page-77-0) 厚紙 [79](#page-78-0) 封筒 [78](#page-77-0) レターヘッド紙 [77](#page-76-0) 下記から用紙を取除く<リンクされ たトレイ名> [164](#page-163-0) 確認印刷ジョブ [79](#page-78-0) Macintosh での印刷 [80](#page-79-0) Windows での印刷 [80](#page-79-0) カセット リンク [64](#page-63-0)[, 65](#page-64-0) リンクの解除 [64](#page-63-0)[, 65](#page-64-0) カセット< x >の接続を確認 [158](#page-157-0) カセット< x >を挿入 [159](#page-158-0) カセット< x >を取り付ける、または 印刷ジョブをキャンセルする [159](#page-158-0) カセットのリンク [65,](#page-64-0) [66](#page-65-0) カセットのリンクの解除 [65,](#page-64-0) [66](#page-65-0) カセット、用紙 取り付け [35](#page-34-0) 紙づまり 紙づまり箇所 [142](#page-141-0) 発生箇所 [142](#page-141-0) 番号 [142](#page-141-0) 防止 [141](#page-140-0) 紙づまりの除去 200 [142](#page-141-0) 201 [143](#page-142-0) 202、203 [144](#page-143-0) 230 [145](#page-144-0) 231 ~ 239(オプションの両面印刷 ユニット) [147](#page-146-0)  $241 \sim 245$  [149](#page-148-0) 250 [149](#page-148-0) 260 [150](#page-149-0)  $271 \sim 279$  [151](#page-150-0) 280 [151](#page-150-0) 283 ホチキス詰り [153](#page-152-0) ホチキス [153](#page-152-0) 画面のトラブルシューティング 画面に何も表示されない [170](#page-169-0) 画面にひし形の記号のみが表示さ れる [170](#page-169-0) 画面、プリンタ操作パネル [17](#page-16-0) 感光体キット 交換 [133](#page-132-0) 技術サポートへの問い合わ せ [187](#page-186-0)

機密印刷ジョブ [79](#page-78-0) Macintosh での印刷 [80](#page-79-0) Windows での印刷 [80](#page-79-0) <給紙源>に<サイズ>をセットす る [160](#page-159-0) <給紙源>に<タイプ><サイズ> をセットする [160](#page-159-0) <給紙源>にくユーザー定義文字 列>をセットする [160](#page-159-0) <給紙源>に<ユーザ定義タイプ 名>をセットする [160](#page-159-0) <給紙源>を<サイズ>に変 更 [156](#page-155-0) <給紙源>を<タイプ><サイズ> に変更 [157](#page-156-0) <給紙源>を<ユーザー定義文字 列>に変更 [156](#page-155-0) <給紙源>を<ユーザ定義タイプ 名>に変更 [156](#page-155-0) 給紙のトラブルシューティング 紙づまりが発生したページが再印 刷されない [176](#page-175-0) 紙づまりを除去した後もメッセージ が表示されている [176](#page-175-0) 繰り返し印刷ジョブ [79](#page-78-0) Macintosh での印刷 [80](#page-79-0) Windows での印刷 [80](#page-79-0) [グローバル設定]メニュー [96](#page-95-0) ケーブル Ethernet [36](#page-35-0) USB [36](#page-35-0) 交換 感光体キット [133](#page-132-0) トナーカートリッジ [132](#page-131-0) 構成設定 プリンタ [14](#page-13-0) 構成設定情報 ワイヤレスネットワーク [40](#page-39-0) [コンフィデンシャル印刷]メニュ  $-112$ 

#### さ行

再生紙 使用 [70](#page-69-0) サポートされていないディスク [164](#page-163-0) [仕上げ]メニュー [118](#page-117-0) システムボード アクセス [19](#page-18-0) 出荷時標準設定の復元 プリンタ操作パネルメニュー [140](#page-139-0) 状況監視センター [74](#page-73-0)

状況の確認、消耗品 [131](#page-130-0) 情報の入手 [13](#page-12-0) 消耗品 状況 [131](#page-130-0) 節約 [130](#page-129-0) 保管 [130](#page-129-0) 消耗品の節約 [130](#page-129-0) ジョブの印刷 キャンセル、Macintosh から [84](#page-83-0) キャンセル、Windows [84](#page-83-0) キャンセル、プリンタの操作パネル から [84](#page-83-0) ジョブのキャンセル Macintosh から [84](#page-83-0) Windows から [84](#page-83-0) プリンタの操作パネルから [84](#page-83-0) [シリアル< x >]メニュー [109](#page-108-0) シリアル印刷 設定 [50](#page-49-0) シリアルポート [50](#page-49-0) 全ての排紙トレイから印刷結果を取 除く [164](#page-163-0) 清掃 プリンタの外観 [130](#page-129-0) [セキュリティ監査ログ]メニュ ー [113](#page-112-0) 接続、ケーブル [36](#page-35-0) 設定 TCP/IP アドレス [102](#page-101-0) シリアル印刷 [50](#page-49-0) ポート設定 [48](#page-47-0) ユニバーサル用紙のサイズ [53](#page-52-0) 用紙のサイズ [52](#page-51-0) 用紙のタイプ [52](#page-51-0) [セットアップ]メニュー [117](#page-116-0) 説明書類の入手 [13](#page-12-0) 操作パネル、プリンタ [17](#page-16-0) 出荷時標準設定の復元 [140](#page-139-0) その他のメニュー [112](#page-111-0) ソフトウェア 印刷ステータスウィンドウ [75](#page-74-0) 状況監視センター [74](#page-73-0) ドライバプロファイラ [74](#page-73-0) プリンタ警告ユーティリティ [74](#page-73-0) プリンタ消耗品再注文アプリケーシ ョン [75](#page-74-0)

#### た行

[代替サイズ]メニュー [91](#page-90-0) 多目的フィーダ 用紙のセット [60](#page-59-0)

[多目的フィーダ設定]メニュー [90](#page-89-0) 注文、消耗品 コンピュータにローカル接続された プリンタ [131](#page-130-0) ネットワークに接続されたプリン タ [131](#page-130-0) ディスクが破損しています [158](#page-157-0) ディレクトリリスト 印刷 [83](#page-82-0) 手差しフィーダに<サイズ>をセット する [161](#page-160-0) 手差しフィーダに<タイプ><サイ ズ>をセットする [162](#page-161-0) 手差しフィーダに<ユーザー定義文 字列>をセットする [161](#page-160-0) 手差しフィーダに<ユーザ定義タイ プ名>をセットする [161](#page-160-0) デバイス状況の確認 内蔵 Web サーバー [138](#page-137-0) 電力節約 調整 [139](#page-138-0) ドア< x >を閉じる [158](#page-157-0) ドアを閉じるかカートリッジを挿 入 [158](#page-157-0) ドキュメントの印刷 Macintosh から [77](#page-76-0) Windows から [77](#page-76-0) トナーカートリッジ 交換 [132](#page-131-0) ドライバプロファイラ [74](#page-73-0) トラブルシューティング 応答しないプリンタの確認 [155](#page-154-0) プリンタの基本的な問題を解決す る [155](#page-154-0) 技術サポートへの問い合わ せ [187](#page-186-0) トラブルシューティング、印刷 印刷される文字が正しくない [172](#page-171-0) 大きなジョブで丁合ができな い [172](#page-171-0) カセットがリンクしない [172](#page-171-0) 紙づまりが頻繁に発生する [176](#page-175-0) ジョブが誤ったカセットで印刷され る [172](#page-171-0) ジョブが誤った用紙に印刷され る [172](#page-171-0) ジョブが印刷できない [170](#page-169-0) ジョブに予想以上の時間がかか る [171](#page-170-0) 複数言語の PDF が印刷されな い [170](#page-169-0) 保持ジョブが印刷できない [171](#page-170-0)

用紙のカール [179](#page-178-0) 予期せずに印刷が中断する [173](#page-172-0) 余白が正しくない [179](#page-178-0) トラブルシューティング、印刷品質 OHP フィルムの印刷品質が悪 い [187](#page-186-0) イメージがクリッピングされ る [178](#page-177-0) 印刷が薄すぎる [183](#page-182-0) 印刷が傾く [181](#page-180-0) 印刷が濃すぎる [182](#page-181-0) 印刷濃度が一定でない [187](#page-186-0) 印刷の抜け [180](#page-179-0) 印刷品質テストページ [177](#page-176-0) 印刷不良が繰り返し発生す る [180](#page-179-0) 空白ページが印刷される [177](#page-176-0) 黒いすじ [181](#page-180-0) ゴースト [178](#page-177-0) 白いすじ [181](#page-180-0) ソリッドカラーページ [184](#page-183-0) 縦方向のすじ [184](#page-183-0) トナーの染み [186](#page-185-0) トナーのはがれ [186](#page-185-0) トナーフォグまたは背景のシェーデ ィング [185](#page-184-0) 背景が薄いグレーになる [178](#page-177-0) 横方向のすじが発生する [185](#page-184-0) トラブルシューティング、画面 画面に何も表示されない [170](#page-169-0) 画面にひし形の記号のみが表示さ れる [170](#page-169-0) トラブルシューティング、給紙 紙づまりが発生したページが再印 刷されない [176](#page-175-0) 紙づまりを除去した後もメッセージ が表示されている [176](#page-175-0) トラブルシューティング、プリンタオプ ション 2,000 枚カセット [174](#page-173-0) アダプタ付きハードディスク [175](#page-174-0) オプションが動作しない [173](#page-172-0) 内部ソリューションポート [175](#page-174-0) 封筒フィーダ [175](#page-174-0) フラッシュメモリカード [175](#page-174-0) メモリカード [175](#page-174-0) 用紙カセット [174](#page-173-0) 取り付け ドライバのオプション [39](#page-38-0) プリンタソフトウェア [38](#page-37-0) ワイヤレスネットワーク [40](#page-39-0)[, 42](#page-41-0)

トレイ< x > - < y >を再取付 け [163](#page-162-0) トレイ< x >を再取付け [162](#page-161-0)

#### な行

内蔵 Web サーバ [138](#page-137-0) E メール警告の設定 [138](#page-137-0) 開かない [155](#page-154-0) 内部ソリューションポート 取り付け [25](#page-24-0) トラブルシューティング [175](#page-174-0) 内部ソリューションポート、ネットワー ク ポート設定を変更する [48](#page-47-0) 入手 Web サイト [13](#page-12-0) 情報 [13](#page-12-0) 説明書類 [13](#page-12-0) [ネットワーク< x >]メニュー [99](#page-98-0) [ネットワークカード]メニュー [101](#page-100-0) ネットワーク設定ページ 印刷 [38](#page-37-0)

#### は行

排紙トレイ リンク [65](#page-64-0) 排紙トレイ< x >から用紙を取除 く [164](#page-163-0) 排紙トレイ< x >を取り付ける、ま たは印刷ジョブをキャンセルす る [159](#page-158-0) 排紙トレイから用紙を取除く [163](#page-162-0) [排紙トレイ設定]メニュー [97](#page-96-0) [パラレル]メニュー [107](#page-106-0) 光ファイバー ネットワーク設定 [45](#page-44-0) [日付と時間を設定]メニュー [113](#page-112-0) 表示 レポート [139](#page-138-0) 標準カセット 用紙のセット [54](#page-53-0) [標準設定給紙源]メニュー [87](#page-86-0) [標準ネットワーク]メニュー [99](#page-98-0) ヒント ラベル、用紙 [79](#page-78-0) ファームウェアカード 取り付け [22](#page-21-0) フィニッシャの上部カバー閉じ る [158](#page-157-0) フィニッシャの側面ドアを閉じ る [158](#page-157-0)

封筒 使用上のヒント [78](#page-77-0) 用紙のセット [60,](#page-59-0) [63](#page-62-0) 封筒高度機能 [91](#page-90-0) 封筒フィーダを再取り付け [163](#page-162-0) 封筒フィーダを取り付ける、または 印刷ジョブをキャンセルする [159](#page-158-0) フォントのサンプルリスト 印刷 [83](#page-82-0) フラッシュドライブ [82](#page-81-0) フラッシュメモリカード トラブルシューティング [175](#page-174-0) 取り付け [22](#page-21-0) プリンタ 移動 [136](#page-135-0) 機種 [14](#page-13-0) 構成 [14](#page-13-0) 最小クリアランス [16](#page-15-0) 場所の選択 [16](#page-15-0) 輸送 [137](#page-136-0) プリンタオプションのトラブルシュー ティング 2,000 枚カセット [174](#page-173-0) アダプタ付きハードディスク [175](#page-174-0) オプションが動作しない [173](#page-172-0) 内部ソリューションポート [175](#page-174-0) 封筒フィーダ [175](#page-174-0) フラッシュメモリカード [175](#page-174-0) メモリカード [175](#page-174-0) 用紙カセット [174](#page-173-0) プリンタ警告ユーティリティ [74](#page-73-0) プリンタ消耗品再注文アプリケーシ ョン [75](#page-74-0) プリンタ操作パネル [17](#page-16-0) 出荷時標準設定の復元 [140](#page-139-0) プリンタの外観 清掃 [130](#page-129-0) プリンタの設定 有線ネットワーク上 (Macintosh) [45](#page-44-0) 有線ネットワーク上 (Windows) [45](#page-44-0) プリンタの問題、基本的な問題の解 決 [155](#page-154-0) プリンタの輸送 [137](#page-136-0) プリンタハードディスク 取り付け [31](#page-30-0) プリンタメッセージ 1565 エミュレーションエラー、オプ ションを読込む [169](#page-168-0) 281 紙詰り [152](#page-151-0) 282 紙詰り [152](#page-151-0)

30 無効な再充填、カートリッジを交 換 [164](#page-163-0) 31.yy 不良または無いカートリッジ を交換 [164](#page-163-0) 32.yy デバイスがサポートしていな いカートリッジ品番 [164](#page-163-0) 34 用紙が短すぎます [164](#page-163-0) 35 リソース保存機能を使うにはメ モリー不足です [165](#page-164-0) 37 ジョブの丁合いにはメモリ不 足 [165](#page-164-0) 37 メモリー不足、保持されたジョブ は幾つか削除されました [165](#page-164-0) 37 フラッシュメモリのデフラグには メモリ不足です [165](#page-164-0) 38 メモリー フル [166](#page-165-0) 39 複雑なページ、印刷されない箇 所があります [166](#page-165-0) 50 PPDS フォントエラー [166](#page-165-0) 52 リソースのためのフラッシュメモ リの空き領域が不足 [166](#page-165-0) 53 フラッシュメモリーが初期化され ていません [166](#page-165-0) 54 標準ネットワークソフトウェアエ ラー [167](#page-166-0) 55 スロットに非サポートのオプショ ン [167](#page-166-0) 56 標準パラレルポート無効で す [167](#page-166-0) 56 標準 USB ポートが無効で す [167](#page-166-0) 58 取付けられたディスクが多過ぎ ます [167](#page-166-0) 58 取付けられたフラッシュオプショ ンが多すぎます [168](#page-167-0) 59 非互換な両面印刷ユニッ ト [168](#page-167-0) 59 非互換のカセット< x >で す [169](#page-168-0) 59 非互換の排紙トレイ< x >で す [168](#page-167-0) 59 非互換の封筒フィーダ [168](#page-167-0) 61 ハードディスクの故障 [169](#page-168-0) 80 定期メンテナンスが必要 [169](#page-168-0) 84 感光体キット交換 [169](#page-168-0) 84 感光体ユニット寿命近し [169](#page-168-0) 88 カートリッジ残り僅か [169](#page-168-0) 88.yy カートリッジを交換 [169](#page-168-0) MICR カートリッジを取付け [160](#page-159-0) 下記から用紙を取除く<リンクされ たトレイ名> [164](#page-163-0)

索引

カセット< x >の接続を確 認 [158](#page-157-0) カセット< x >を挿入 [159](#page-158-0) カセット< x >を取り付ける、また は印刷ジョブをキャンセルす る [159](#page-158-0) <給紙源>に<サイズ>をセット する [160](#page-159-0) <給紙源>に<タイプ><サイズ >をセットする [160](#page-159-0) <給紙源>に<ユーザー定義文 字列>をセットする [160](#page-159-0) <給紙源>に<ユーザ定義タイプ 名>をセットする [160](#page-159-0) <給紙源>を<サイズ>に変 更 [156](#page-155-0) <給紙源>を<タイプ><サイズ >に変更 [157](#page-156-0) <給紙源>を<ユーザー定義文 字列>に変更 [156](#page-155-0) <給紙源>を<ユーザ定義タイプ 名>に変更 [156](#page-155-0) サポートされていないディス ク [164](#page-163-0) 全ての排紙トレイから印刷結果を 取除く [164](#page-163-0) ディスクが破損しています [158](#page-157-0) 手差しフィーダに<サイズ>をセッ トする [161](#page-160-0) 手差しフィーダに<タイプ><サイ ズ>をセットする [162](#page-161-0) 手差しフィーダに<ユーザー定義 文字列>をセットする [161](#page-160-0) 手差しフィーダに<ユーザ定義タイ プ名>をセットする [161](#page-160-0) ドア< x >を閉じる [158](#page-157-0) ドアを閉じるかカートリッジを挿 入 [158](#page-157-0) トレイ< x > - < y >を再取付 け [163](#page-162-0) トレイ< x >を再取付け [162](#page-161-0) 排紙トレイ<x >から用紙を取除 く [164](#page-163-0) 排紙トレイ< x >を取り付ける、ま たは印刷ジョブをキャンセルす る [159](#page-158-0) 排紙トレイから用紙を取除く [163](#page-162-0) フィニッシャの上部カバー閉じ る [158](#page-157-0) フィニッシャの側面ドアを閉じ る [158](#page-157-0) 封筒フィーダを再取り付け [163](#page-162-0)

封筒フィーダを取り付ける、または 印刷ジョブをキャンセルす る [159](#page-158-0) ホチキスの針をセット [162](#page-161-0) 両面印刷の接続を確認 [157](#page-156-0) 両面印刷ユニットを取り付ける、ま たは印刷ジョブをキャンセルす る [159](#page-158-0) [ヘルプ]メニュー [129](#page-128-0) 保管 消耗品 [130](#page-129-0) 用紙 [70](#page-69-0) 保持ジョブ [79](#page-78-0) Macintosh での印刷 [80](#page-79-0) Windows での印刷 [80](#page-79-0) ホチキスの針をセット [162](#page-161-0) ポート設定 設定 [48](#page-47-0)

## ま行

メニュー AppleTalk [104](#page-103-0) HTML [127](#page-126-0) IPv6 [103](#page-102-0) NetWare [105](#page-104-0) PCL [123](#page-122-0) PDF [123](#page-122-0) PostScript [123](#page-122-0) PPDS [126](#page-125-0) [SMTP 設定]メニュー [111](#page-110-0) TCP/IP [102](#page-101-0) USB [106](#page-105-0) XPS [122](#page-121-0) アクティブ NIC [99](#page-98-0) 一覧 [86](#page-85-0) 一般設定 [114](#page-113-0) イメージ [128](#page-127-0) 印刷品質 [120](#page-119-0) グローバル設定 [96](#page-95-0) コンフィデンシャル印刷 [112](#page-111-0) 仕上げ [118](#page-117-0) シリアル< x > [109](#page-108-0) セキュリティ監査ログ [113](#page-112-0) セットアップ [117](#page-116-0) その他 [112](#page-111-0) 代替サイズ [91](#page-90-0) 多目的フィーダ設定 [90](#page-89-0) ネットワーク< x > [99](#page-98-0) ネットワークカード [101](#page-100-0) 排紙トレイ設定 [97](#page-96-0) [パラレル]メニュー [107](#page-106-0)

日付と時間を設定 [113](#page-112-0) 標準設定給紙源 [87](#page-86-0) 標準ネットワーク [99](#page-98-0) 封筒高度機能 [91](#page-90-0) ヘルプ [129](#page-128-0) ユーザ定義紙タイプ [96](#page-95-0) ユーティリティ [121](#page-120-0) 用紙重さ [93](#page-92-0) 用紙 サイズ/タイプ [87](#page-86-0) 用紙セット方法 [95](#page-94-0) 用紙表面粗さ [91](#page-90-0) レポート [98](#page-97-0), [101](#page-100-0) ワイヤレス [104](#page-103-0) メニュー設定ページ 印刷 [37](#page-36-0) メモリカード トラブルシューティング [175](#page-174-0) 取り付け [21](#page-20-0)

## や行

有線ネットワーク Macintosh の使用 [45](#page-44-0) 有線ネットワークのセットアップ Windows の使用 [45](#page-44-0) ユーザ定義タイプ< x > 名前の変更 [66](#page-65-0) [ユーザ定義タイプ]メニュー [96](#page-95-0) [ユーティリティ]メニュー [121](#page-120-0) ユニバーサル用紙のサイズ 設定 [53](#page-52-0) 用紙 重さの選択 [93](#page-92-0) サイズの設定 [52](#page-51-0) 再生紙 [70](#page-69-0) 使用できない [69](#page-68-0) 選択 [69](#page-68-0) タイプの設定 [52](#page-51-0) 特性 [68](#page-67-0) プレプリントフォーム [69](#page-68-0) 保管 [70](#page-69-0) ユニバーサルのサイズ設定 [53](#page-52-0) ユニバーサル用紙のサイズ [96](#page-95-0) レターヘッド紙 [69](#page-68-0) [用紙重さ(厚さ)]メニュー [93](#page-92-0) 用紙および専用紙のセット 用紙サイズの検出 [52](#page-51-0) 用紙カセット 取り付け [35](#page-34-0) [用紙サイズ/タイプ]メニュー [87](#page-86-0)

索引

用紙サイズ プリンタでサポートされている用紙 サイズ [71](#page-70-0) 用紙サイズの検出 サイズ検知 [52](#page-51-0) [用紙セット方法]メニュー [95](#page-94-0) 用紙のセット 2000 枚カセット [57](#page-56-0) 250 枚カセット(標準またはオプシ ョン) [54](#page-53-0) 550 枚カセット(標準またはオプシ ョン) [54](#page-53-0) OHP フィルム [60](#page-59-0) 厚紙 [60](#page-59-0) 多目的フィーダ [60](#page-59-0) 封筒 [60,](#page-59-0) [63](#page-62-0) レターヘッド紙、2000 枚カセット 内 [57](#page-56-0) レターヘッド紙、カセット内 [54](#page-53-0) レターヘッド紙、多目的フィーダ 内 [60](#page-59-0) 用紙のタイプ セットする場所 [73](#page-72-0) プリンタに対応 [73](#page-72-0) 両面印刷サポート [73](#page-72-0) [用紙表面粗さ]メニュー [91](#page-90-0) 予約印刷ジョブ [79](#page-78-0) Macintosh での印刷 [80](#page-79-0) Windows での印刷 [80](#page-79-0)

#### 「レポート」メニュー [98](#page-97-0)[, 101](#page-100-0)

#### わ行

ワイヤレスネットワーク 構成設定情報 [40](#page-39-0) 設置、Macintosh を使用 [42](#page-41-0) 設置、Windows を使用 [40](#page-39-0) [ワイヤレス]メニュー [104](#page-103-0)

## ら行

ラベル、用紙 ヒント [79](#page-78-0) リサイクル デル製品 [136](#page-135-0) 両面印刷の接続を確認 [157](#page-156-0) 両面印刷ユニットを取り付ける、また は印刷ジョブをキャンセルす る [159](#page-158-0) リンク 排紙トレイ [65](#page-64-0) リンク、カセット [64](#page-63-0) リンクの解除、カセット [64](#page-63-0) レターヘッド紙 使用上のヒント [77](#page-76-0) セット、多目的フィーダ [60](#page-59-0) 用紙のセット、2000 枚カセッ ト [57](#page-56-0) 用紙のセット、カセット [54](#page-53-0) レポート 表示 [139](#page-138-0)